#### **Betrieb & Wirtschaft**

# **dds-Kurs - P123 Inhaltsverzeichnis**

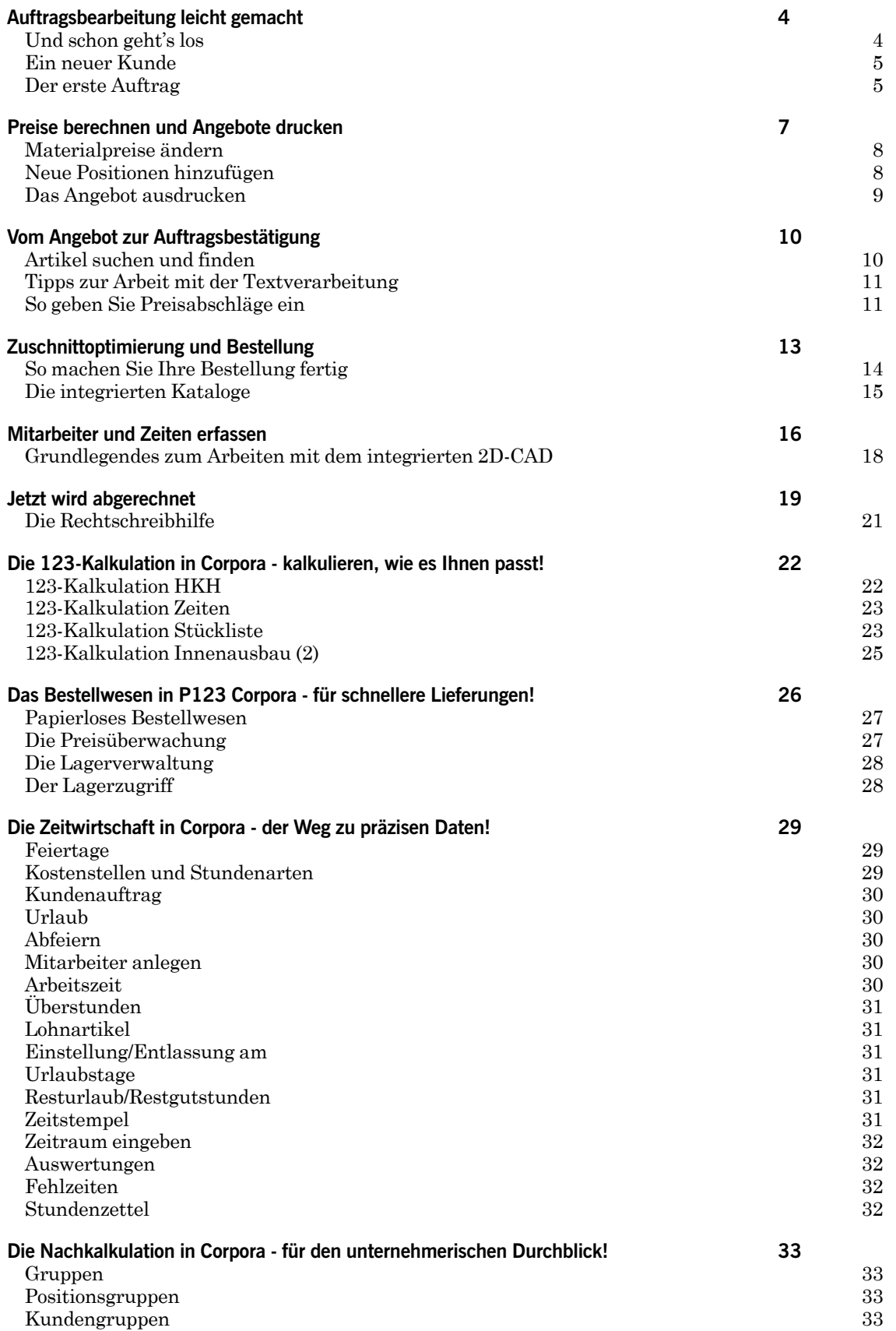

#### **Betrieb & Wirtschaft**

# **dds-Kurs - P123 Inhaltsverzeichnis**

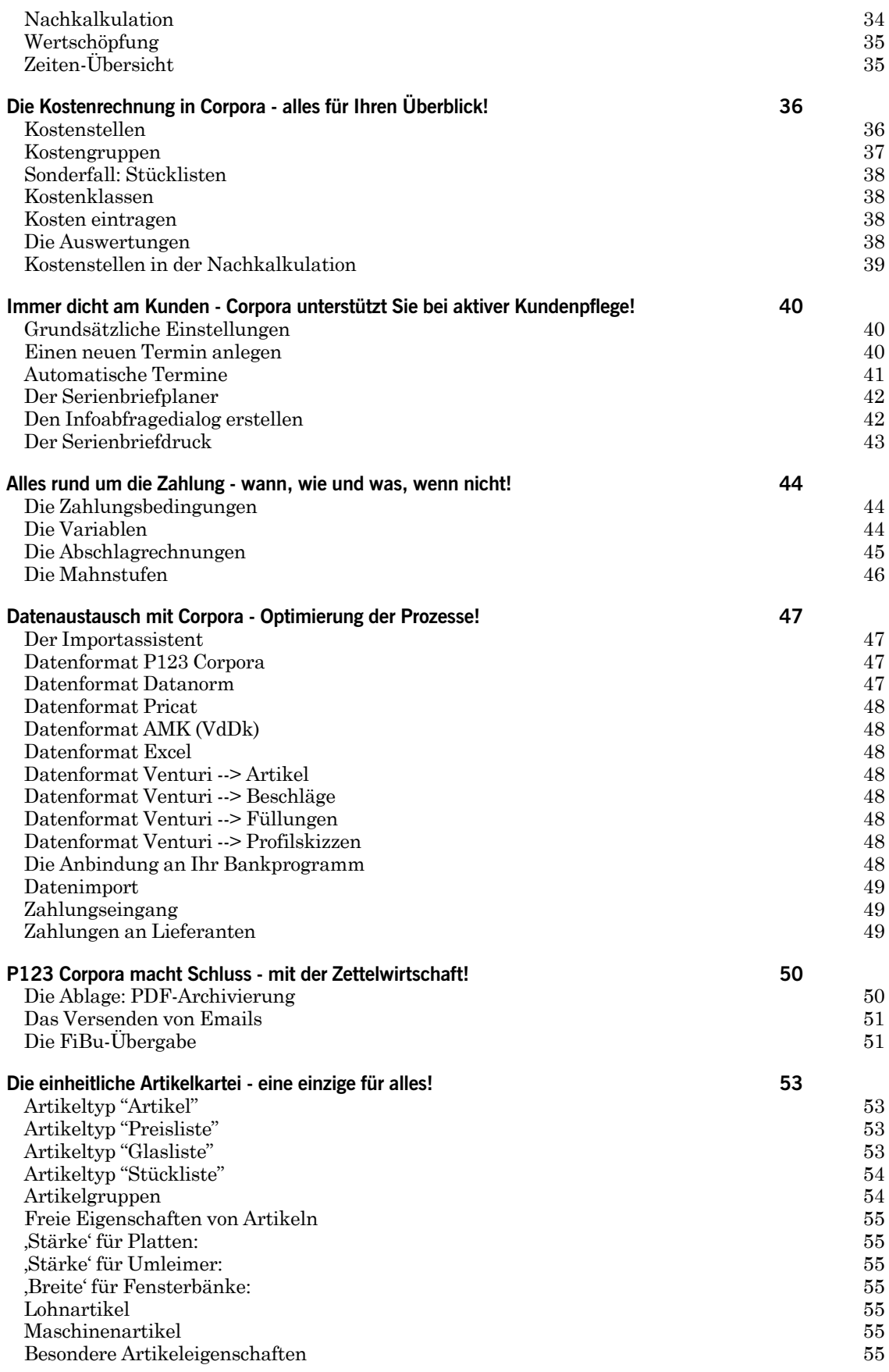

#### **Betrieb & Wirtschaft**

# **dds-Kurs - P123 Inhaltsverzeichnis**

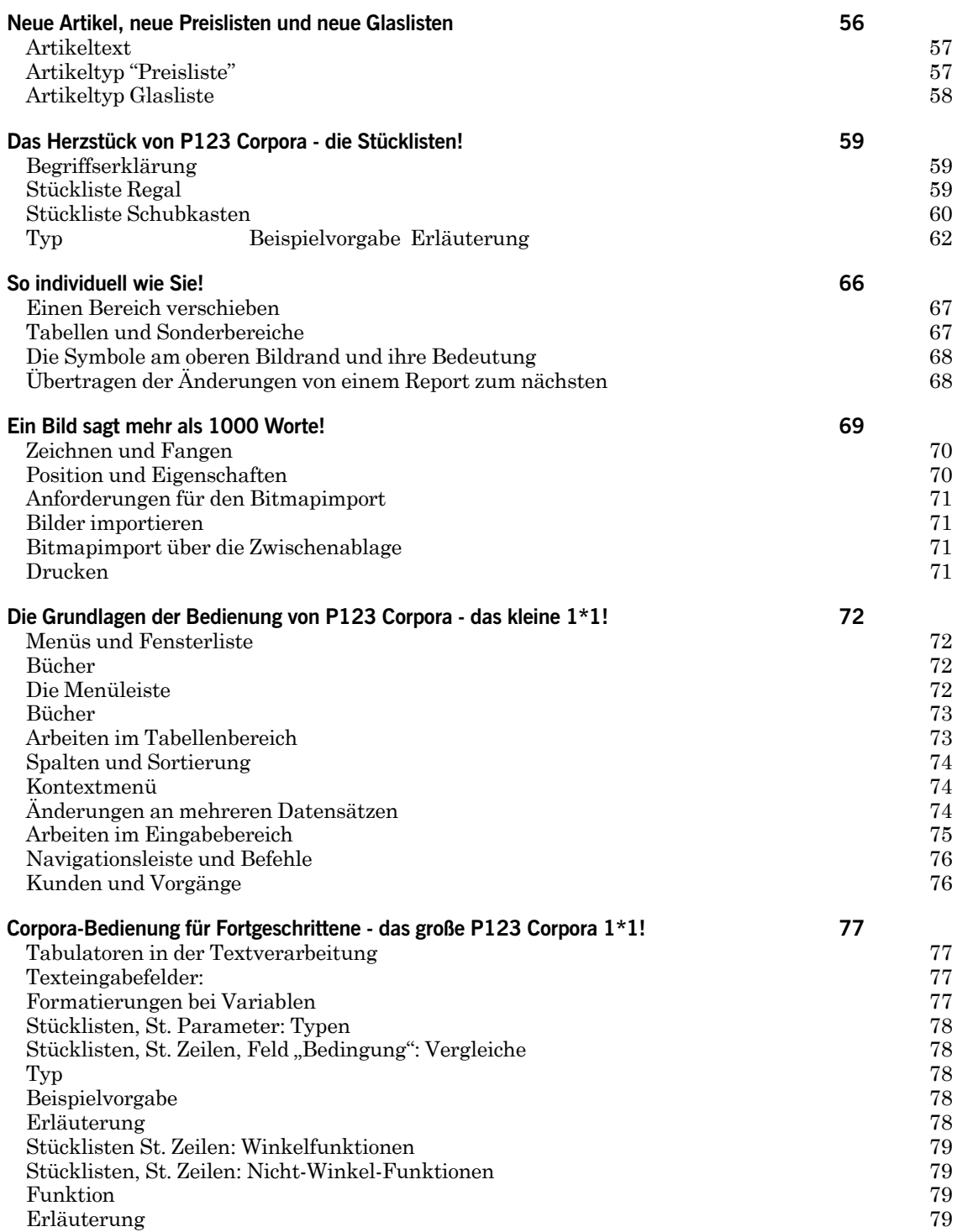

<span id="page-3-0"></span>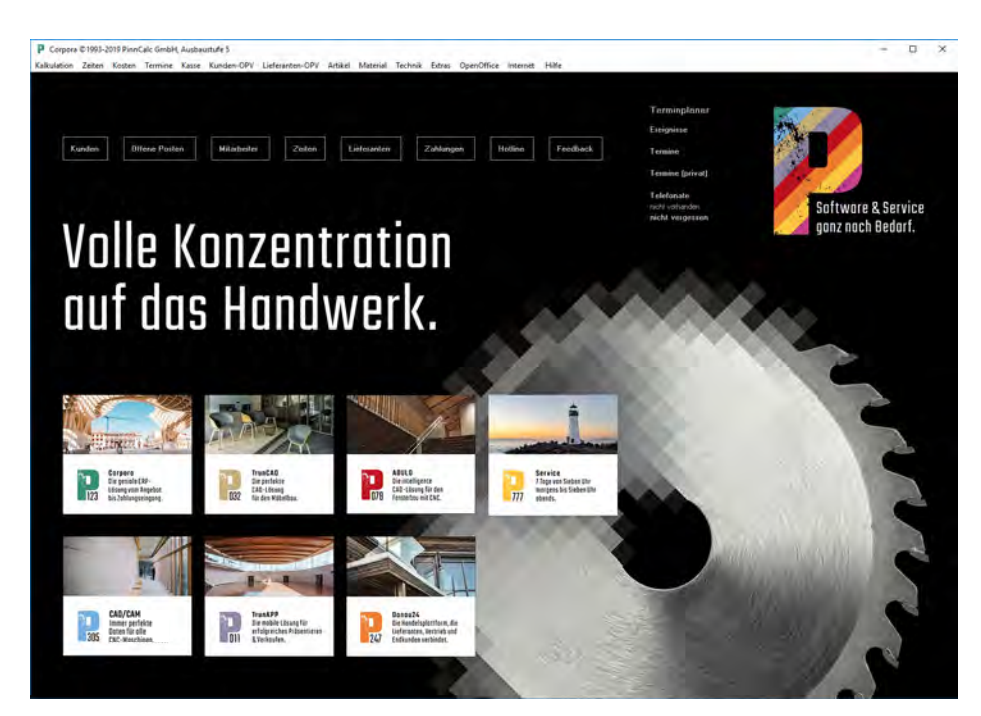

**Der Startbildschirm von P123 Corpora bietet verschiedene Zugänge zum Programm.**

# **Auftragsbearbeitung leicht gemacht**

**In Zusammenarbeit mit dem Softwarehaus PinnCalc startet dds in dieser Folge einen neuen EDV-Kurs. Diesmal geht es um das Thema "Auftragsabwicklung".** 

ebenso wichtig wie handwerkliches Können. Trotzdem ist es nur allzu verständlich, dass die Büroarbeit nicht unbedingt zu den Lieblingsbeschäftigungen eines Handwerkers gehört. Entsprechende Software kann hier mehr Sicherheit bringen und gleichzeitig Zeit einsparen. orgfältige Kalkulation und rationelle Abwicklung von Auf-S<br>
S<br>
S<br>
trägen ist nicht erst seit heute<br>
trägen ist nicht erst seit heute<br>
trägen ist nicht erst seit heute<br>
trägen ist nicht erst seit heute

Am Beispiel des Branchenprogrammes "P123 Corpora" aus dem Haus PinnCalc, Eckernförde, soll der Umgang mit der EDV-gestützten Auftragsbearbeitung aufgezeigt werden.

Je nach Ausbaustufe von P123 Corpora kann es sein, dass Ihnen im Rahmen dieses Kurses Funktionen begegnen, die in Ihrer Corpora-Ausbaustufe gar nicht zur Verfügung stehen. Sind Sie beispielsweise Anwender der Aus-

# **dds-Kurs - Einführung P123 Corpora**

bis 5 Mitarbeiter, verfügen Sie natürlich nicht über die beschriebene Zuschnittoptimierung, die erst in der Ausbaustufe bis 15 Mitarbeiter enthalten ist.

Zur Installation legen Sie die CD in das CD-ROM-Laufwerk und das Installationsprogramm startet automatisch. Im Laufe der Installation bestätigen Sie jede Abfrage mit dem "Weiter"-Knopf, bis die Installation beendet ist. Entfernen Sie die CD aus dem CD-ROM-Laufwerk. Jetzt kann Corpora über "Start | Programme | PinnCalc Office | Corpora" gestartet werden. Sollten sich während der Installation noch Fragen ergeben, wenden Sie sich bitte direkt an die Hotline der Firma PinnCalc via Internet unter: hotline.p-s-s.de

#### **Und schon geht's los**

P123 Corpora enthält bereits nach der Installation Beispieldaten, mit denen Sie üben können, ohne erst sämtliche betriebsbezogenen Stammdaten eingeben zu müssen. Erst später werden Sie Ihre individuellen Einstellungen vornehmen, also zum Beispiel Ihre tatsächlichen Stundensätze, Lieferantenadressen und Einkaufspreise eingeben. Wie jedes Programm dieser Art, wird P123 Corpora erst dann ein effektives Werkzeug, wenn die einmal eingegebenen Daten mehrfach verwendet werden. Es ist hier ähnlich wie beim Rufnummernspeicher eines Telefons: Eine Nummer einzuspeichern, ist zunächst einmal umständlicher, als sie einfach zu wählen. Wenn die Nummer aber häufiger gewählt werden muss, spart man die Zeit für das Einspeichern schnell wieder ein und kann sich zudem nicht mehr verwählen.

Rufen Sie Corpora über das Startmenü auf. Nach einem kurz eingeblendeten Info-Fenster öffnet sich das Anmeldefenster. Tragen Sie hier als Benutzer den Namen "benutzer" ein und als Paßwort "passwort" (Groß-/ Kleinschreibung wird unterschieden). Die Anmeldeprozedur ist zum einen erforderlich, um Ihre vertraulichen Firmendaten gegen einen unberechtigten Zugriff zu schützen. Zum anderen kann das Programm so eingerichtet werden, dass verschiedene Benutzer mit unterschiedlichen Berechtigungen damit arbeiten können. So soll der Azubi beispielsweise zwar seine Arbeitsstunden eintragen, er darf seine Nase aber nicht

<span id="page-4-0"></span>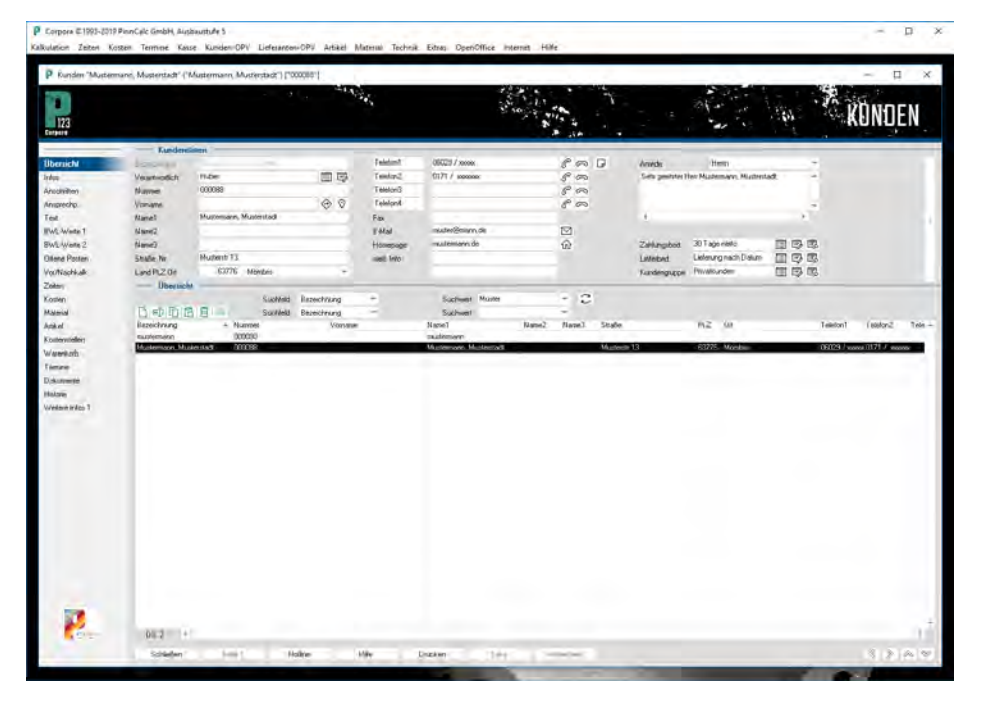

P123 Corpora verwaltet seine Daten in sogenannten "Büchern" - hier das Kundenbuch.

#### in Ihre Kalkulationen stecken.

Bestätigen Sie die Anmeldung nun mit "OK". P123 Corpora fordert Sie auf, Ihre Firmendaten zu hinterlegen, das können Sie jetzt, aber auch später tun. Wenn Sie den Dialog über das Kreuz oben rechts oder "schließen" links in der Befehlsleiste schließen, erscheint das Startbild von P123 Corpora, in dessen Hauptbereich Sie aktuelle Informationen rund um Ihr Handwerk aus den Fachredaktionen finden. In der oberen Navigation können Sie direkt - ohne Umweg über das Menü - einen der Programmteile aufrufen. Klicken Sie hier auf das linke Knöpfchen mit der Überschrift "Kunden". Das Startbild wird jetzt vom sog. "Kundenbuch" überdeckt.

In P123 Corpora werden Formulare mit inhaltlich zusammengehörenden Daten "Bücher" genannt. Diese Bücher haben alle ein recht ähnliches Layout: einen Eingabebereich oben auf der Seite und einen Tabellenbereich darunter. Am linken Rand oben finden sich in der Navigationsleiste die Steuerungsknöpfe, mit denen wie in einem Buch geblättert wird, und am unteren Rand eine Befehlsleiste.

#### **Ein neuer Kunde**

Im Kundenbuch sind im Tabellenbereich alle bisher vorhandenen Kunden aufgeführt. Die Zeile des aktuell ausgewählten Kunden ist schwarz unterlegt. Alle Daten im Eingabebereich und auf den folgenden Seiten des Buches angezeigten Daten beziehen sich auf den ausgewählten Kunden.

Um einen anderen Kunden auszuwählen, klicken Sie einfach irgendwo in dessen Tabellenzeile. Wenn Sie den Mauspfeil über der Tabelle bewegen, so erscheint neben dem Pfeil eine symbolisierte Computermaus mit schwarzer rechter Maustaste. Dieses Symbol erscheint immer dann, wenn durch Klicken mit der rechten Maustaste ein sogenanntes "Kontextmenü" aufgerufen werden kann. Klicken Sie also mit der rechten Maustaste auf die Tabelle und wählen Sie aus dem Kontextmenü

| Neuen Kunden anlegen |                      |   |
|----------------------|----------------------|---|
|                      |                      |   |
| Bezeichnung          | Bosch. H.            |   |
| Nummer               | 000093               |   |
| Verantwortlich       | Architekt xyz        | 洁 |
| Zahlungsbedingungen  | 30 Tage netto        | 肩 |
| Lieferbedingungen    | Lieferung nach Datum | 肩 |
| Kundengruppe         | Privatkunden         | 眉 |
| Anrede               | Herrn                | ÷ |
|                      | Mahnen               |   |
| OΚ                   | Abbruch              |   |
|                      |                      |   |

**Ein neuer Kunde muss eindeutig bezeichnet sein. Wenn der Nachname zur Unterscheidung nicht ausreicht, müssen deshalb zusätzlich Buchstaben oder Ziffern angefügt werden.** 

# **dds-Kurs - Einführung P123 Corpora**

nun den Punkt "Neu", um einen neuen Kunden anzulegen. P123 Corpora fragt Sie nun in einem kleinen Fenster nach einer Bezeichnung und einer Nummer für den neuen Kunden. Es ist zweckmäßig, den Nachnamen des Kunden als Bezeichnung zu wählen. Wenn diese Bezeichnung schon in der Kundenkartei vorhanden ist, weist P123 Corpora Sie in einem Meldungsfenster darauf hin, denn doppelte Bezeichnungen sind nicht zulässig. (Um beispielsweise neben dem Kunden "Kurt Bosch" einen Kunden mit Namen "Hans Bosch" anzulegen, wählen Sie für diesen eine andere Bezeichnung zum Beispiel "Bosch H."). Belassen Sie die Kundennummer wie vorgeschlagen und klicken Sie auf "OK" (Sie können theoretisch jede beliebige Zeichenfolge als Kundennummer verwenden).

P123 Corpora legt jetzt einen neuen Kunden an und zeigt die bisher eingegebenen Daten (Bezeichnung und Nummer) im Eingabebereich an. Außerdem hat das Programm von sich aus dem Feld "Name1" ebenfalls den als Bezeichnung eingegebenen Text "Bosch H." eingetragen. Normalerweise ist dies praktisch. In Ausnahmefällen wie diesem, wo Nachname und Bezeichnung voneinander abweichen, müssen Sie den Eintrag noch entsprechend korrigieren.

Füllen Sie nun noch die Felder für "Vorname", "Straße", "PLZ" und "Ort" aus. Klicken Sie anschließend links auf den Navigationsknopf "Infos". Hier können Sie weitere Informationen zu dem neuen Kunden eingeben. Wichtig ist vor allem, dass Sie richtige Anredeform aus der kleinen Ausklappliste wählen, damit der Kunde in sämtlichen Schreiben korrekt angesprochen wird. Die übrigen Seiten des Kundenbuches sollen zunächst außer acht gelassen werden, wechseln Sie deshalb jetzt durch Klicken auf den Schalter "Übersicht" auf die Anfangsseite des Buches.

#### **Der erste Auftrag**

Doppelklicken Sie hier auf die Zeile des neu angelegten Kunden "Bosch H.". Es öffnet sich das Buch "Vorgänge" mit allen Vorgängen zu diesem Kunden. Da bisher noch keine Vorgänge vorhanden sind, ist der Tabellenbereich leer. Ein Vorgang kann in P123 Corpora zwar Verschiedenes sein, gehen Sie aber der Einfachheit halber zunächst davon aus, dass ein Vorgang gleichbedeutend mit

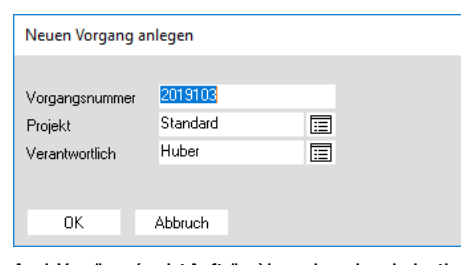

**Auch Vorgänge (meist Aufträge) brauchen eine eindeutige Nummer. Das Programm macht zwar einen Vorschlag, Sie können aber auch eine eigene Nummer eingeben.** 

einem Auftrag ist. Entsprechend einem neuen Kunden wird auch ein neuer Vorgang durch Klicken mit der rechten Maustaste in den Tabellenbereich angelegt. Im Kontextmenü wählen Sie unter "Neu" den Punkt "Vorgang" aus. P123 Corpora schlägt im Fenster "Neuen Vorgang anlegen" eine Vorgangsnummer und ein Projekt vor. Behalten Sie die Vorgaben bei und bestätigen Sie mit "OK". Der neue Vorgang (Auftrag) erscheint nun als neue Zeile in der Tabelle. Nennen Sie den Vorgang in der Info-Zeile im Bereich Vorgangsdaten "Küchenunterschrank".

Genauso, wie Sie vom Kunden zu dessen Aufträgen gelangt sind, gelangen Sie durch Doppelklick in die

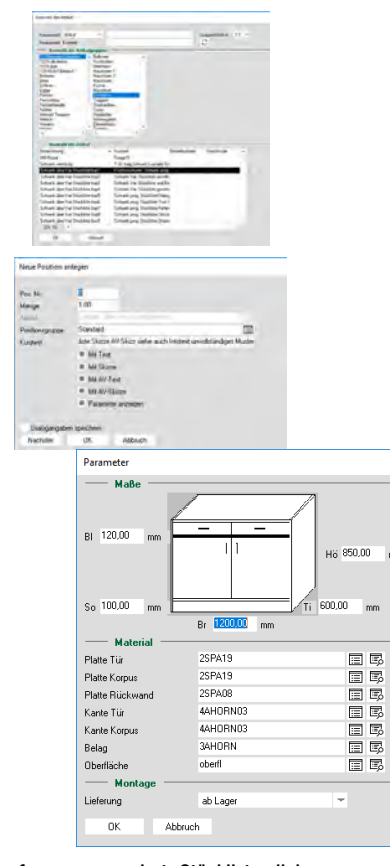

**Der aufgerufene programmierte Stücklistendialog**

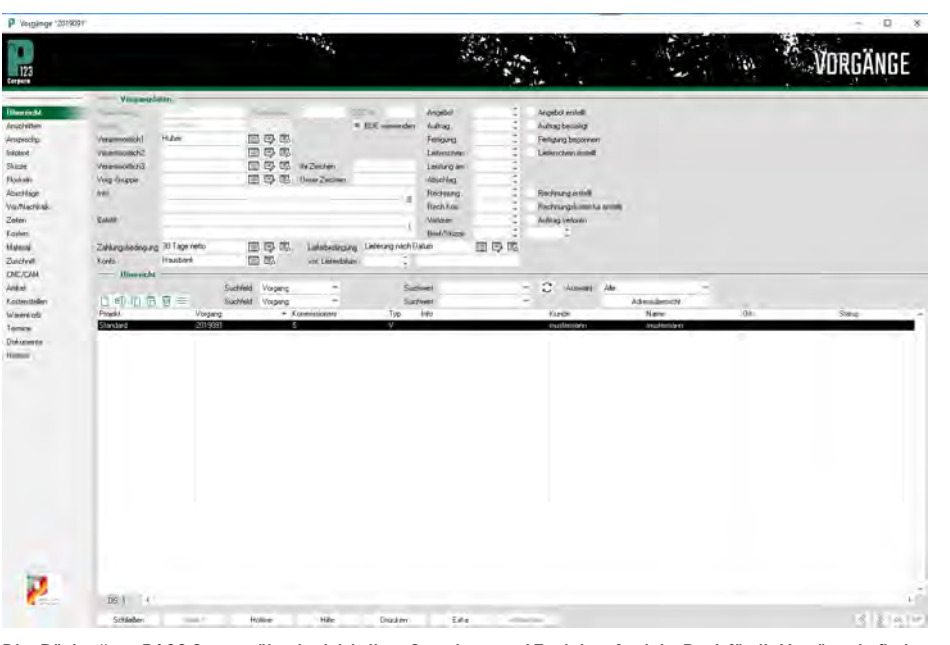

Die "Bücher" von P123 Corpora ähneln sich in ihrer Gestaltung und Funktion. Auch im Buch für die Vorgänge befindet **sich eine tabellarische Übersicht in der unteren Hälfte. Die Details zum dort markierten Vorgang werden in den Feldern über der Tabelle angezeigt und bearbeitet.**

entsprechende Tabellenzeile zu den Positionen des Auftrages. Auch im Positionenbuch ist der Tabellenbereich zunächst leer. Mit Hilfe einer variablen Stückliste soll ein Schrank als neue Position angefügt werden. Öffnen Sie das Kontextmenü der rechten Maustaste und wählen Sie bei "Neu anfügen" den Unterpunkt "Artikelgruppen | 123 Beispiel Stücklisten |Schränke". Wählen Sie im folgenden Dialog "Schrank über Vari Stückliste bsp1" und betätigen Sie mit "OK". P123 Corpora öffnet einen Eingabedialog, in dem Sie den Schrank genauer definieren. Belassen Sie zunächst alles, bestätigen Sie mit "OK" und P123 Corpora kalkuliert den Preis. Nach wenigen Sekunden erscheint ein Bild mit kurzem Text.

**dds-Kurs - Einführung P123 Corpora** 

Im nächsten Teil ergänzen Sie Positionen und drucken ein Angebot. Um das Speichern brauchen Sie sich keine Gedanken zu machen: P123 Corpora speichert alle Änderungen automatisch in der Datenbank. Sie können das Programm also jederzeit schließen.

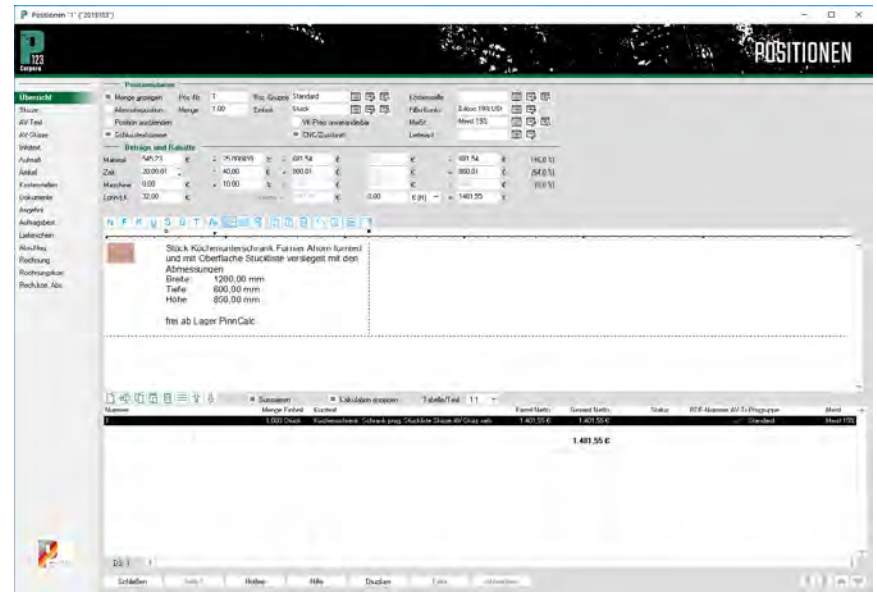

**Die als neue Position eingelesene Stückliste wird sofort kalkuliert, das Bild illustriert später das Angebot.**

<span id="page-6-0"></span>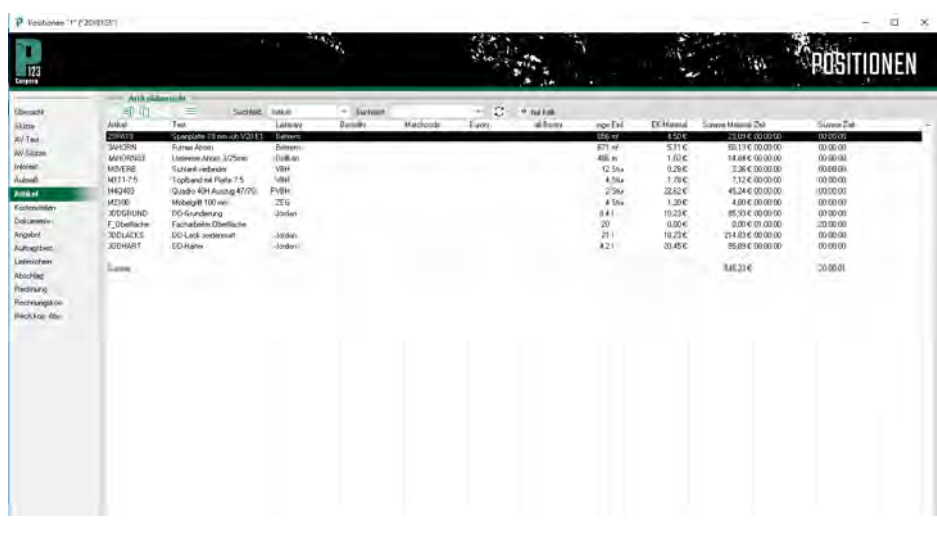

**Die Artikel-Seite zeigt die Kalkulation der Position.**

# **Preise berechnen und Angebote drucken**

## **Im zweiten Teil des dds EDV-Kurses zum Thema Auftragsbearbeitung geht es um die Kalkulation eines Kundenauftrages.**

den anlegen und diesem einen Auftrag zuordnen. Eine Position dieses Auftrages soll die bereits aufgerufene Schrankstückliste sein. Den Preis dazu hat das Programm automatisch ermittelt. Wie und auf welcher Grundlage das soll nun näher beleuchtet werden. er erste Teil unseres neuen EDV-Kurses befasste sich damit, wie Sie einen neuen Kun-

Starten Sie P123 Corpora, klicken Sie in der Navigationsleiste auf "Kunden" und doppelklicken Sie im Tabellenbereich des Kundenbuches auf Ihren neuen Kunden "Bosch H.". Über einen weiteren Doppelklick im Vorgangsbuch auf den bisher einzigen Auftrag gelangen Sie zu den Auftragspositionen. Die Position "Küchenschrank Schrank prog. Stückliste" ist bereits markiert, um Details der Kalkulation zu dieser

Position zu sehen, klicken Sie auf die Navigation "Artikel". Hier erhalten Sie

# ARTIKEL 開き

**Im Artikel buch wird der Preis für die Spanplatte geändert.**

# **dds-Kurs - Einführung P123 Corpora**

eine tabellarische Übersicht aller in der Position enthaltenen Artikel, sprich Materialien und Arbeitszeiten, mit den jeweiligen Mengen. Wenn Sie Änderungen an den ausgewiesenen Preisen oder dem Stundenlohn vornehmen wollen, doppelklicken Sie auf die entsprechende Zeile, im Beispiel die 19mm Spanplatte. Im sich öffnenden Artikelbuch können Sie Ihren Einkaufspreis, den Aufschlag für den Verkaufspreis und den durchschnittlichen, prozentualen Verschnitt ändern. Bitte beachten Sie: Sämtliche Angaben, die Sie hier machen, sind global (für alle Kunden und Aufträge) gültig und werden bei allen zukünftigen Kalkulationen für den gewählten Artikel oder Lohnartikel verwendet! P123 Corpora ermittelt aus Ihren Eingaben den Verkaufspreis. Statt des prozentualen Aufschlages auf den Einkaufspreis können Sie auch direkt einen Verkaufspreis eingeben. P123 Corpora ermittelt dann aus dem Verkaufspreis und dem Verschnitt den Prozentsatz für den Aufschlag. Noch eine Anmerkung zum Feld "Zeit/Einh.": P123 Corpora bietet verschiedene Möglichkeiten, Arbeitszeiten in der Kalkulation zu berücksichtigen. An dieser Stelle können Sie dem Artikel direkt eine Bearbeitungszeit zuordnen wenn dies Sinn macht, denn die Arbeitszeit ist ja nicht immer proportional zur verarbeiteten Materialmenge. (Auch den in den CADs für die Möbelkonstruktion verwendeten Artikelvorgaben kann man Bearbeitungszeiten zuordnen. PinnCalc empfiehlt jedoch, dies in P123 Corpora zu tun, da hier die Zuordnung direkt zu den Artikeln erfolgt. Wird <span id="page-7-0"></span>in den CADs einer Artikelvorgabe ein anderer Artikel zugewiesen, so wird dadurch automatisch dessen richtige Bearbeitungszeit bei der Kalkulation verwendet. Erfolgt die Zuordnung jedoch zu einer Artikelvorgabe in den CADs, so ist die dort eingegebene Bearbeitungszeit gegebenenfalls händisch an den neu zugewiesenen Artikel anzupassen. Auf gar keinen Fall sollte man in P123 Corpora und in den CADs Bearbeitungszeiten zuweisen, da diese bei der Kalkulation addiert würden!)

#### **Materialpreise ändern**

Schließen Sie nun das Artikelbuch. Falls bei "2SPA19" in der Spalte "EK-Material" immer noch "3,65" steht, so klicken Sie einmal auf die Spaltenüberschrift, um die Tabelle zu aktualisieren. Wechseln Sie anschließend zurück zur Übersicht (Navigation). Sie werden feststellen, dass sich am Gesamtpreis der Anrichte nichts verändert hat, obwohl Sie einen neuen Preis für die Platte eingetragen haben. Dies hat jedoch zwei Gründe: Zum einen hätte P123 Corpora viel zu tun, wenn es nach jeder Änderung an den Artikeldaten, sämtliche Aufträge automatisch neu kalkulieren würde. Zum anderen ist dies auch gar nicht sinnvoll.

Preisänderungen bei Artikeln dürfen ja nicht rückwirkend bestehende Kalkulationen ändern. Um den aktualisierten Preis für die Anrichte zu erhalten, führen Sie einen Doppelklick auf der Tabellenzeile der Position aus. Es öffnet sich ein kleines Fenster "Neukalkulation". Da an den Daten selbst keine Änderungen vorgenommen wurden, können Sie die Neuberechnung beschleunigen, indem Sie die Häkchen aller Felder entfernen. Starten Sie nun die komplette Neuberechnung mit  $\Omega$ OK".

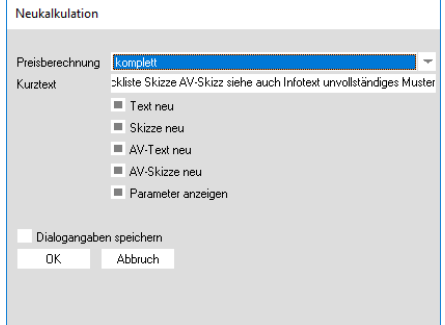

**Der geänderte Preis der Platte macht eine Neukalkulation der Position erforderlich.**

Wie Sie vielleicht schon bemerkt haben, befindet sich im oberen Fensterteil unter der blauen Überschrift "Beträge und Rabatte" ein Feld "Zeit" mit dem Eintrag "20:00:01" (ein entsprechender Eintrag ist auch in der Tabelle auf der Seite "Artikel" vorhanden). Dieser Wert stammt aus in den hinterlegten Beispieldaten zugeordneten (fiktiven) Bearbeitungszeiten. Belassen Sie diesen Eintrag, auch wenn er Ihnen nicht realistisch scheinen mag. Wenn Sie in Zukunft jedoch Änderungen an den Zeiten vornehmen wollen, achten Sie darauf, dass Stunden, Minuten und Sekunden durch Doppelpunkte voneinander getrennt werden müssen. P123 Corpora füllt nach hinten automatisch mit Nullen auf. Um zum Beispiel genau fünfundzwanzig Stunden einzugeben, genügt es, wenn Sie nur "25" eintippen.

#### **Neue Positionen hinzufügen**

Der Auftrag soll nun durch weitere Positionen ergänzt werden: Da der Kunde sein neues Möbel eventuell selbst abholt, führen Sie die Arbeitszeit für die Anlieferung getrennt auf. Klicken Sie mit der rechten Maustaste auf den Tabellenbereich und wählen Sie im Kontextmenü "Neu anfügen| Artikelgruppen|Zeiten". Es öffnet sich der Dialog "Auswahl der Artikel". Im

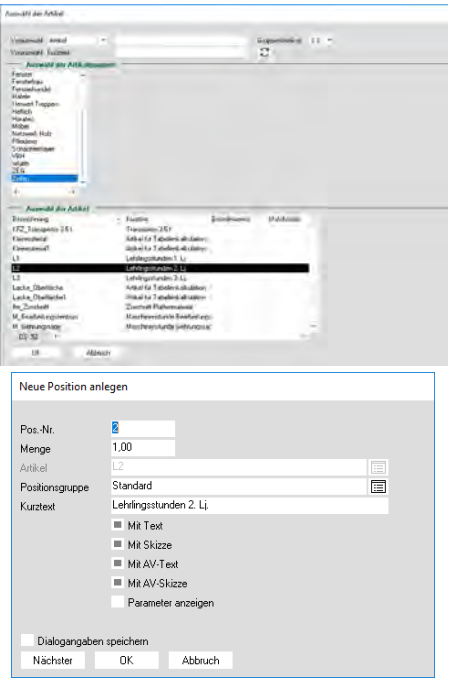

Im Datenbankfeld "Artikel", das nur Artikelnummern ak**zeptiert, für die ein Artikel hinterlegt ist, wird der Position ein Artikel zugeordnet.**

# **dds-Kurs - Einführung P123 Corpora**

oberen Bereich ist bereits die Artikelgruppe "Zeiten" ausgewählt, so dass Sie im unteren Bereich Ihre Lohnartikel sehen. Wählen Sie dort den Lohnartikel "L2" und bestätigen Sie mit "OK". Es öffnet sich der Dialog "Neue Position anlegen". P123 Corpora hat die Positionsnummer automatisch auf "2" hochgesetzt, Sie brauchen diese also nicht zu verändern und springen mit der TabulatorTaste ins nächste Feld "Menge". Tragen Sie dort den Wert "1,5" ein und drücken Sie erneut die Tabulator-Taste.

Die Kästchen im unteren Teil des Dialogs können Sie im Moment ignorieren, übernehmen Sie die neue Position mit "OK" in Ihren Auftrag. Fügen Sie nun noch eine fast identische Position an, nur wählen Sie diesmal den Artikel "F" (Facharbeiterstunde) aus.

Sie können die Reihenfolge der Positionen innerhalb des Auftrages auch nachträglich ändern. Um die Facharbeiterstunden um eine Zeile nach oben zu schieben, markieren Sie diese Zeile durch Anklicken (sofern sie nicht schon markiert ist) und klicken oben in der Menüleiste der Tabelle auf den kleinen grünen Pfeil nach oben. Dadurch ist zwar die Zeile mit den Facharbeiterstunden nach oben gerutscht, sie hat aber noch die Positionsnummer "3". Um die richtige Numerierung herzustellen, müssen zunächst die neu zu numerierenden Positionen ausgewählt werden. Die Mehrfachauswahl funktioniert wie beim Windows-Explorer: Klicken auf eine Zeile und anschließendes Klicken mit der gedrückten Shift-Taste auf eine zweite Zeile, wählt die angeklickten Zeilen und alle dazwischenliegenden aus. Durch Klicken bei gedrückter Strg-Taste können Sie mehrere, beliebig verteilte Zeilen auswählen. Wählen Sie nun alle drei Zeilen aus und klicken Sie mit der rechten Maustaste in die Tabelle. Im Kontextmenü wählen Sie "Neue Positionsnummern". Es erscheint der Dialog "Startnummer", in dem die "1" bereits eingetragen ist, Sie müssen nur noch mit "OK" bestätigen und P123 Corpora numeriert korrekt.

Damit der Kunde sofort sieht, wofür die angesetzten Arbeitsstunden einkalkuliert sind, fügen Sie nun noch eine Zwischenüberschrift ein. Damit die Überschrift gleich in der richtigen Zeile sitzt, klicken Sie zunächst auf die Zeile von Position 2. Öffnen Sie dann

<span id="page-8-0"></span>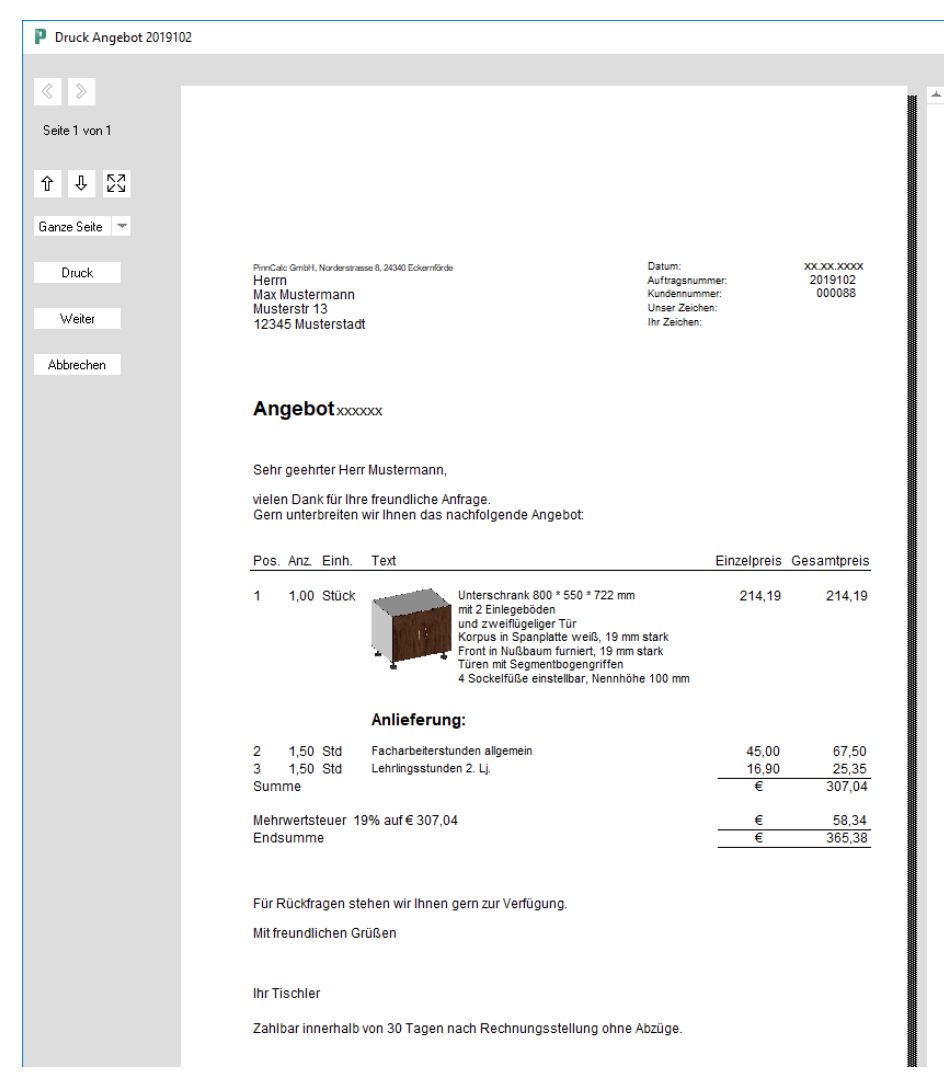

**In der Vorschau wird das Angebot vor dem Ausdruck noch einmal kontrolliert.**

das Kontextmenü und wählen Sie dort "Neu einfügen | Sonstiges | Überschrift". Tragen Sie im folgenden Dialog die Überschrift "Anlieferung" ein und bestätigen Sie mit "OK".

Die Positionen des Auftrages sind nun alle da.

#### **Das Angebot ausdrucken**

Sie können jetzt ein Angebot ausdrucken. Klicken Sie auf die "Drucken" Schaltfläche unten in der Funktionsleiste. Es erscheint zunächst ein kleines Fenster zur Auswahl des zu druckenden Dokumententyps. Klicken Sie auf "Angebot". Es öffnet sich ein weiteres Fenster, in dem Sie den zu verwendenden Nummernkreis und Report auswählen, sowie das Druckdatum eingeben können. Mit der Option "Mehrwertsteuer berechnen" entscheiden Sie, ob diese gedruckt wird oder nicht.

Das Feld "Summen-Umbruch" be-

darf einer kurzen Erklärung: Hat der Teil des Angebots (Rechnung, ...), der hinter der Auflistung der Einzelpositionen folgt, weniger Zeilen als in diesem Feld eingetragen, so sorgt P123 Corpora dafür, dass dieser, wenn er nicht ganz auf die Seite passt, komplett auf die nächste verschoben wird. Ist der Summen-Bereich jedoch länger als hier angegeben, wird er bei Bedarf auf zwei Seiten verteilt. Mit den Schaltern "Vortext / Schlusstext drucken" können Sie den Floskeldruck steuern. Aktivieren Sie die Option"Proforma-Druck", wenn der Ausdruck zur Korrektur dient und keine Nummer vergeben werden soll. Im Feld "Hinweis" können Sie einen Hinweis zur internen Dokumentation eingeben. Im Moment können Sie bei allen Feldern die Vorgabewerte beibehalten und auf "OK" klicken.

## **dds-Kurs - Einführung P123 Corpora**

P123 Corpora bereitet nun den Ausdruck vor, was je nach Rechner und Umfang des Ausdrucks einen Moment dauern kann. Im folgenden Dialog können Sie einen Drucker wählen. Wenn der gewünschte Drucker bereits in der Auswahlliste unter " Wo drucken:" angezeigt wird, brauchen Sie hier nichts zu ändern. P123 Corpora verwendet automatisch Ihren Standarddrucker, wenn es den Drucker aus der Vorgabe nicht findet. Aktivieren Sie nun die Vorschau, indem Sie den Lupenknopf rechts neben "Druck" wählen ("Druck"

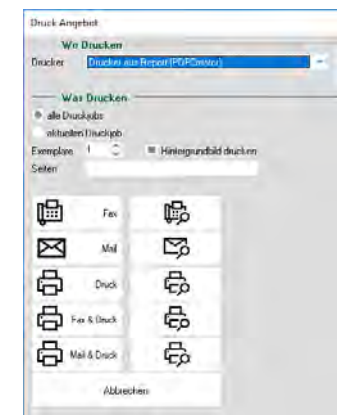

**Der Druckmanager sieht überall in P123 Corpora gleich aus.** 

startet den Ausdruck ohne Vorschau, für Fax, Mail, Fax & Druck und Mail & Druck funktioniert alles entsprechend).

Im Vorschaufenster können Sie mit den beiden Schaltern links oben seitenweise vor- und zurückblättern. Mit den drei Schaltern darunter wechseln Sie in einer vergrößerten Ansicht jeweils um eine halbe Seite zurück und vor, beziehungsweise schalten wieder auf die ganzseitige Ansicht um. Den Ausdruck starten Sie mit "Druck". Die Daten werden zum Drucker gesendet und die Vorschau geschlossen. P123 Corpora fragt jetzt nach dem Wiedervorlagetermin für das Angebot. Bestätigen Sie einfach mit "Speichern". Sie befinden sich nun wieder im Positionenbuch, welches Sie jetzt schließen können. Zurück im Vorgangsbuch sehen Sie, dass rechts oben vermerkt ist, dass ein Angebot erstellt wurde und an welchem Tag dies geschah.

# <span id="page-9-0"></span>**Vom Angebot zur Auftragsbestätigung**

**In dieser Folge unseres EDV-Kurses zur Auftragsbearbeitung fügen Sie Ihrem Angebot eine Position hinzu und drucken die Auftragsbestätigung.**

den Sie nun dem vorhandenen Auftrag eine weitere Position hinzufügen. Diese - eine 19 mm starke Rohspanplatte - soll an zweiter Stelle erscheinen. Wechseln Sie zunächst wieder ins Positionenbuch. Markieren Sie die zuletzt eingefügte Überschrift "Anlieferung". Rufen Sie das Kontextmenü auf und wählen Sie dort "Neu einfügen| Artikel". Wenn Sie im Dialog "Auswahl der Artikel" auf den kleinen Schalter mit Fernglas und Tabelle klicken, sehen Sie eine umfangreiche Liste mit allen Artikelgruppen. Wenn Sie nicht wissen, in welcher Gruppe die gewünschte Platte ist, kann die Suche mühsam sein. Deshalb bietet P123 Corpora Hilfe an. **D** amit Sie das Arbeiten mit der<br>
ra besser kennenlernen, wer-<br>
den Sie nun dem verhandenen Auftreg Artikelkartei von P123 Corpo-

#### **Artikel suchen und finden**

Wenn Sie die genaue Artikelnummer bereits wissen, so können Sie diese natürlich direkt ins Feld "Artikel" eintragen.

Möglicherweise kennen Sie aber nur einen Teil der Nummer. Wissen Sie zum Beispiel, dass rohe Spanplatten stets Artikelnummern haben, die mit "2SPA" beginnen, so tragen Sie diesen Text (Groß-/Kleinschreibung wird nicht berücksichtigt, "2spa" geht genauso) ein und drücken dann die Eingabetaste. Erneut öffnet sich die Auswahlliste, diesmal werden aber nur die Artikel angezeigt, deren Nummer mit "2SPA" beginnt. Schließen Sie die Liste wieder (durch Auswahl einer Platte und dem

anschließendem Löschen des Eintrags), um eine weitere Möglichkeit auszuprobieren: Angenommen, Sie wissen nur, dass "SPA" in der Artikelnummer vorkommt. In diesem Fall tippen Sie "..SPA.." ein.

Die zwei Punkte sind ein Platzhalter für eine beliebige Zeichenfolge (das kann auch gar kein Zeichen sein). Wenn Sie nun die Eingabetaste drücken, erscheint wieder die gefilterte Auswahlliste. Da in dieser Artikelgruppe alle Artikel mit "SPA" eine Zwei am Anfang haben, erhalten Sie dieselbe Auswahl wie zuvor (gäbe es Platten, deren Artikelnummer zum Beispiel mit "1SPA" oder "3SPA" anfängt, so würden diese nun ebenfalls angezeigt).

| Veracussed Anical            |   |                               | Gnippen/Artikel 1-1 |  |
|------------------------------|---|-------------------------------|---------------------|--|
| Voraumvähl Kurztest          |   | Span trin                     | г                   |  |
| Auswahl der Artikeleruppen   |   |                               |                     |  |
| <b>DISCOVE</b>               |   | <b>Stelling</b>               |                     |  |
| Netzweitk Holz<br><b>ZEG</b> |   |                               |                     |  |
|                              |   |                               |                     |  |
|                              |   |                               |                     |  |
| ğ,                           | ï |                               |                     |  |
| Auswahl der Amied            |   |                               |                     |  |
| Benedirary                   |   | * Kraskert                    |                     |  |
| 25PAGE                       |   | Spanolatte 5 torn (oh V20 ET) |                     |  |
| <b>2SPA08</b>                |   | Spanglette 8 mm (ch V20 E1)   |                     |  |
| 2SPA10                       |   | Spanolatte 10 nm roh V20 E1   |                     |  |
| <b>ISPA13</b>                |   | Spanplatte 13 monoh V20 E1    |                     |  |
| 25PA16                       |   | Spanplatte 16 mm roh V20 E1   |                     |  |
| 2SPAIS                       |   | Spenplate 19 mm roh V20 E1    |                     |  |
| 25Pa22                       |   | Spanplatte 22 nm tob V20 E1   |                     |  |
| 25PA25                       |   | Spanplette 25 mm roh V20 E1   |                     |  |
| 2SPA28                       |   | Spreplatte 28 norroh V20 E1   |                     |  |
| 2SPA 30                      |   | Spanplatte 30 nm roh V20 E1   |                     |  |
| 25PA6                        |   | Spanplatte 6 mm coli V20 E11  |                     |  |
| 2SPAR                        |   | Spanplatte 8 mm toh V20 E1    |                     |  |
| ٠<br>DS 12                   |   |                               |                     |  |

**In der Artikelkartei ist die Textsuche" hilfreich.**

Schließen Sie die Liste wieder.

Die dritte Möglichkeit, bestimmte Artikel schnell zu finden, bietet sich mit der Vorauswahl "Kurztext". Tragen Sie hier ins Feld den Suchbegriff ....Span... roh" ein und klicken Sie auf den Datenbankknopf rechts daneben". P123 Corpora zeigt Ihnen die Auswahlliste mit den passenden Artikeln. Beachten Sie, dass mit "..Span..roh" nur Artikel gefunden werden, bei denen im Text das Wort "Spanplatte" vor dem Wort "roh" steht. Ein Artikel, der mit "rohe Spanplatte" beschrieben ist, würde also nicht gefunden werden. Erst eine weitere Suche nach "..roh..Spanplatte" brächte das gewünschte Resultat. Wenn Sie selbst Artikel anlegen, sollten Sie deshalb auf eine einheitliche

| <b>Neue Position anlegen</b> |                             |         |   |
|------------------------------|-----------------------------|---------|---|
|                              |                             |         |   |
| Pos-Nr                       | 2                           |         |   |
| Menge                        | 1.00                        |         |   |
| Artikel                      | 2SPA19                      |         | 盲 |
| Positionsgruppe              | Möbelbau                    |         | 屇 |
| Kurztext                     | Spanplatte 19 mm roh V20 E1 |         |   |
|                              | ■ Mit Text                  |         |   |
|                              | Mit Skizze                  |         |   |
|                              | ■ Mit AV-Text               |         |   |
|                              | ■ Mit AV-Skizze             |         |   |
|                              | Parameter anzeigen          |         |   |
|                              |                             |         |   |
| Dialogangaben speichern      |                             |         |   |
| Nächster                     | OΚ                          | Abbruch |   |
|                              |                             |         |   |

**Mit den Parametern für Länge und Breite der Platte berechnet P123 Corpora den Stückpreis**

Struktur der Texte achten.

Nachdem Sie nach einer der beschriebenen Methoden die Platte mit der Artikelnummer "2SPA19" gefunden und ausgewählt haben, haken Sie noch das Kästchen "Parameter anzeigen" an. Schließen Sie jetzt den Dialog "Neue Position anlegen" mit "OK".

Nun erscheint ein Fenster mit der Überschrift "Parameter". Für die Spanplatte sind diese Parameter "Länge" und "Breite". Tragen Sie hier "1200" und "700" ein und bestätigen Sie die Eingabe mit "OK". P123 Corpora fügt die neue Position ein. Um die korrekte Numerierung wieder herzustellen, verfahren Sie, wie in der letzten Folge des Kurses beschrieben (Seite 5).

Wählen Sie nun die neue Position 2 (die Spanplatte) im Tabellenbereich aus. Im mittleren Teil des Positionsbu<span id="page-10-0"></span>ches sehen Sie den Text, der zu dieser Position im Schriftverkehr erscheinen wird. P123 Corpora hat diesen Text entsprechend der Vorgaben für den Artikel erzeugt und dabei auch die von Ihnen eingegebenen Maße integriert. Sie können diesen Text jederzeit ändern. Die Möglichkeiten der in P123 Corpora integrierten Textverarbeitung reichen für diesen Zweck völlig aus. Wenn Sie bereits Erfahrungen mit Word haben, kommen Sie schnell zurecht.

Jede Auftragsposition ist einer Positionsgruppe zugeordnet. Diese Zuordnung dient späteren Auswertungen, um z. B. schnell einen Überblick der erwirtschafteten Erträge getrennt nach Tätigkeitsbereichen zu erhalten. Die eben eingefügte Spanplatte gehört bereits korrekt zur Positionsgruppe "Möbelbau". Ändern Sie nun diese Zuordnung bei den anderen drei Positionen ebenfalls auf "Möbelbau", indem Sie diesen Eintrag im Datenbankfeld "Positionsgruppe" (ganz oben in der Mitte) auswählen.

#### **So geben Sie Preisabschläge ein**

Den Satz "So viel? Können Sie das nicht ein bißchen billiger machen?" bekommt wohl jeder Handwerker (allzu) oft zu hören. P123 Corpora bietet verschiedene Möglichkeiten, Preisnachlässe in die Kalkulation einfließen zu lassen.

Zunächst können Sie den Einheitspreis einzelner Positionen verändern. Markieren Sie die Position mit dem Küchenschrank im Tabellenbereich. Im oberen Bereich des Positionsbuches können Sie in jedem der unter "Beträge und Rabatte" vorhandenen Felder Änderungen vornehmen (diese Änderungen haben dann keinen Einfluss auf die in der Datenbank von P123 Corpora gespeicherten Originaldaten der Artikel). Selbstverständlich sollten Sie Preisänderungen aber nicht über die Felder der ersten Spalte vornehmen, da aus diesen Werten Ihre Selbstkosten errechnet werden.

**dds-Kurs - Einführung P123 Corpora** 

Um pauschal einen Rabatt zu geben, aber auch, und das dürfte interessanter sein, um Wagnis und Gewinn auf die gesamte Position aufzuschlagen, gibt es die Option prozentualer bzw. absoluter Aufschlag / Rabatt. Ordnen Sie hier Werte zu, werden die Folgen bei Material, Lohn und Maschine separat gerechnet.

Statt über Zu- oder Abschläge zu einer neuen Endsumme zu gelangen, können Sie auch die Summe selbstver-

### **Tipps zur Arbeit mit der Textverarbeitung** Womit Sie allgemein gängige Probleme beim Umgang mit Text vermeiden

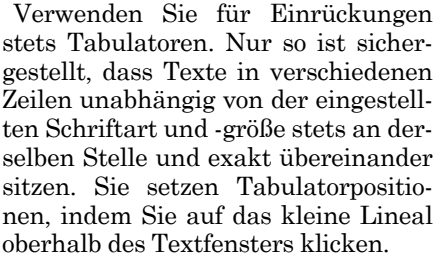

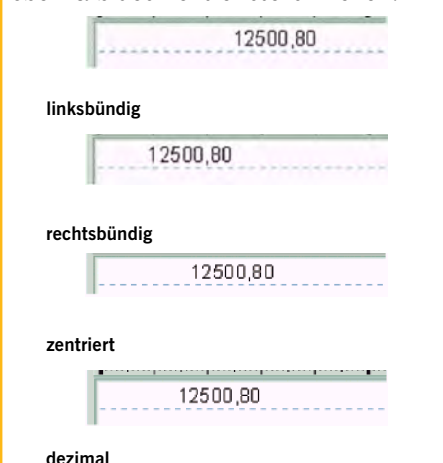

Die Tabulatorposition ist durch ein kleines schwarzes Dreieck markiert. Klicken Sie auf einen vorhandenen Tabulator ändert sich dessen Typ, der durch ein entsprechendes Symbol dargestellt wird:

Beim Drücken der Tabulatortaste im Textfenster springt die Eingabemarke zur jeweils nächsten, rechts von ihr liegenden Tabulatorposition. Sind keine Tabulatoren gesetzt, so springt die Eingabemarke auf den nächsten vollen Zentimeter.

Beachten Sie den Unterschied zwischen Absatzende und Zeilenumbruch (in P123 Corpora "untrennbarer" Absatz genannt): Wird nur die Eingabetaste gedrückt, so wird ein Absatzende eingefügt und die Eingabemarke wechselt in die nächste Zeile. Beim Betätigen der Eingabetaste bei gedrückter "Strg"-Taste wechselt die Eingabemarke auch in die nächste Zeile, diese gehört aber noch zum selben Absatz. So eingefügte Zeilen bleiben beim Ausdrucken zusammen, ein Seitenwechsel innerhalb des Positionstextes wird vermieden.

Verwenden Sie keine harte Silbentrennung: P123 Corpora verfügt über keine automatische Silbentrennung, Sie müssen dem Programm deshalb mitteilen, wo es ein Wort trennen soll. Dies funktioniert zwar auch, wenn Sie an der gewünschten Position einen Trennstrich eingeben. Bei nachträglicher Änderung kann es passieren, dass das Wort gar nicht mehr getrennt werden muss, weil es beispielsweise komplett in die nächste Zeile gerutscht ist. Sie müssten dann den überflüssigen Trennstrich wieder entfernen. Dies können Sie sich ersparen, wenn Sie "Bedarfstrennstriche" verwenden, die nur im Text erscheinen, wenn das Wort tatsächlich getrennt werden muss. Bedarfstrennstriche fügen Sie durch Tippen eines Trennzeichens bei gehaltener "Strg"- und "Shift"-Taste ein, oder über das Kontextmenü unter dem Menüpunkt "Sonderzeichen einfügen".

In diesem Untermenü finden Sie zwei weitere nützliche Zeichen: das "untrennbare Leerzeichen" und das "untrennbare Trennzeichen". Ersteres verhindert beispielsweise, dass zwischen Menge und Einheit ("51fm") ein Zeilenwechsel erfolgt. Das etwas paradox anmutende "untrennbare Trennzeichen" hat auch einen Zweck, wenn Wörter wie zum Beispiel "2-türig" nicht unschön getrennt werden sollen. Um zu kontrollieren, wo sich im Text Sonderzeichen (wozu auch die Absatzenden und Zeilenwechsel gehören) befinden, können Sie diese im Editor sichtbar machen. Ob die dafür zuständige Schaltfläche gedrückt ist oder nicht, hat auf Ihre Ausdrucke natürlich keinen Einfluss.

|                                                                                                    |                                                                                                    |                                                                                                    |                                   | <b>The</b>                                                    |                                |                                                            |                                                                    |                                            |                                          |                                                              |                                                     |  |
|----------------------------------------------------------------------------------------------------|----------------------------------------------------------------------------------------------------|----------------------------------------------------------------------------------------------------|-----------------------------------|---------------------------------------------------------------|--------------------------------|------------------------------------------------------------|--------------------------------------------------------------------|--------------------------------------------|------------------------------------------|--------------------------------------------------------------|-----------------------------------------------------|--|
| Glennich<br><b>AV Skaze</b>                                                                                                  | Pasitionnelation<br>* Hergs grosser<br>Abensburgsbirgs<br>Pitalien audienden<br>• Зендемилике<br><b>Balcage and Rakob</b> | Pos.No. 1<br>Menor 1.00                                                                                                    | Pos Gugge Mibebau<br><b>Tehni</b> | <b>SSACK</b><br><b>VK Post unmorelellan</b><br>* DIC/Zuchritt | 口号部<br>简 待 爬                   | <b>Taminute</b><br><b>Editor</b> Leise<br>Myde.<br>Letwark | Ake<br>Look ISLUSE<br>March 1973                                   | 国身縣<br>自母<br>日甲己<br>田中                     |                                          |                                                              |                                                     |  |
| <b>Making</b><br>Zak<br>Knowebben<br><b>Marriage</b><br>Latin Et.<br>Daliamento<br><b>Angelia</b><br>$PL - F$<br>Autospheri. | 961,73<br>×<br>11.0008<br>$-0.24$<br>33.41                                                                                | 32516102<br>03.15<br>$-182.00$<br>m.<br>KIV SIPT NEED FIRE EINING.                                                                                                    | ٠                                 | 750.00<br>$-75000$<br>18.00<br>ë<br>œ                         | 0.00                           | tm.                                                        | $-750.00$<br>$-75000$<br>(4.30)<br>$ -$ 1500.00                    |                                            | (国) 212(1)<br>西山丸<br>消兵局                 |                                                              |                                                     |  |
| Liderativen<br>Abschlag<br>Rechnung<br><b><i><u>Reclamação</u></i></b><br><b>Recipitat Abs.</b>                              |                                                                                                    | Unterschrank 800 - 550 - 722 mm<br>ext 2 Extendibilidas<br>und zweißugeliger Tur<br>Korpus in Sparpiutte well, 10 mm stark<br>FORD PUBLIC THOUGHT THROUGHT<br>Türen mil Segmentbogengriften<br>4 Sockettille einstelbar. Nenntiche 100 mm |                                   |                                                               |                                |                                                            |                                                                    |                                            |                                          |                                                              |                                                     |  |
|                                                                                                    |                                                                                                    |                                                                                                    |                                   |                                                               |                                |                                                            |                                                                    |                                            |                                          |                                                              |                                                     |  |
|                                                                                                    |                                                                                                    |                                                                                                    |                                   |                                                               |                                |                                                            |                                                                    |                                            |                                          |                                                              |                                                     |  |
|                                                                                                    | □ 中心信音= ? 4<br><b>Status Nurman Burstedt</b><br>2                                                                         | TapSpACpickwarg Manamare: Masterball/2019112004.top<br>Spanglate 19 pia, st6 V20 E1                                                                                                    | # Sales                           |                                                               | <sup>48</sup> Takohema montpe- |                                                            | Talada/Taul 11<br><b>Mange Exhan</b><br>1,000 Stat<br>T (BB) Stuck | <b>Einzel Netto</b><br>1,500,00 €<br>520 6 | <b>Generi Avenu</b><br>1,500,00 €<br>支加車 | Smart Frida SOC Number AV Text Mont-<br>17Wmc<br><b>5750</b> | Polytope<br>Must 192 Millettas<br>Main 192 Mitseber |  |
|                                                                                                    | Antieferung<br>٠                                                                                                    | Fachelbelenburgen algemen-<br>Lehlegsstades 2 Li                                                                                                    |                                   |                                                               |                                |                                                            | 1,500,555<br>1,500 54d                                             | 初回と<br>16.30 €                             | 67.50 E<br>25.356<br>1,500.05 €          | ※31€<br>28.17E<br>1,981,08 €                                 | Mixel 13'E Milbelbau<br>Mind 151 Millelbis          |  |

**Nach Eingabe eines Einheitspreises für das Möbel ermittelt P123 Corpora Materialaufschlag und Stundensatz neu.**

ändern:

Tragen Sie in der letzten Spalte für das Material "750" ein, so ändert P123 Corpora den prozentualen Aufschlag auf die Materialkosten automatisch so, dass sich dieser Materialpreis ergibt.

Auch eine Änderung der Gesamtsumme ist möglich: Setzen Sie zunächst den Aufschlag auf das Material wieder auf 25 Prozent zurück und klicken Sie dann in das unterste Feld der letzten Spalte und tippen Sie "1500" ein. P123 Corpora ändert daraufhin Materialaufschlag und Stundensatz im selben Verhältnis, so dass sich die gewünschte Gesamtsumme ergibt. Setzen

Sie anschließend Materialaufschlag und Stundensatz wieder auf die ursprünglichen Werte zurück (25 Prozent und 35,79 Euro).

Um auf den Gesamtbetrag des Auftrages Rabatt zu geben, schließen Sie zunächst das Positionsbuch. Im Vorgangsbuch wechseln Sie dann auf die Seite "Abschläge". Klicken Sie dort mit der rechten Maustaste in den Tabellenbereich und wählen Sie "Neu einfügen| Rabatt". Im folgenden Dialog tragen Sie ins Feld "Wert/Betrag" den gewünschten Rabatt ein und bestätigen mit "OK". In der Tabelle erscheinen die zusätzlichen Zeilen für den Rabatt und die neue Auftragssumme.

# **dds-Kurs - Einführung P123 Corpora**

Um noch eine weitere Möglichkeit der Preisänderung in P123 Corpora kennenzulernen, markieren Sie die Zeile mit dem Rabatt und löschen sie wieder (über das Kontextmenü oder einfacher mit der "Entf"-Taste). Wechseln Sie dann auf die Seite "Vor/Nachkalkulation".

Klicken Sie mit der rechten Maustaste in den Tabellenbereich und wählen Sie "Umrechnen| Gesamt| Netto" aus dem Kontextmenü. Es erscheint ein kleiner Dialog, in dem Sie statt der vorhandenen Nettosumme den gewünschten neuen Betrag eingeben und mit "OK" bestätigen. Im oberen Bereich des Fensters sehen Sie, wie sich der neue Preis auf Ertrag sowie Wertschöpfung und Umsatz pro Arbeitsstunde auswirkt.

Die Werte in den Spalten für Vorund Nachkalkulation sind noch identisch, da die Nachkalkulation logischerweise erst nach Auftragsende erfolgt. Wechseln Sie nun zurück zur Übersicht des Vorgangsbuches und von dort aus mit Doppelklick auf den Auftrag zu den Positionen. Wenn Sie die einzelnen Positionen durchgehen, sehen Sie, wie P123 Corpora die Materialzuschläge und Stundenzuschläge proportional zum Gesamtpreis verändert hat.

Sie können jetzt die Auftragsbestätigung drucken. Weiterer Erläuterungen hierzu bedarf es nicht, denn die Vorgehensweise entspricht genau der beim Drucken eines Angebots (Seite 6).

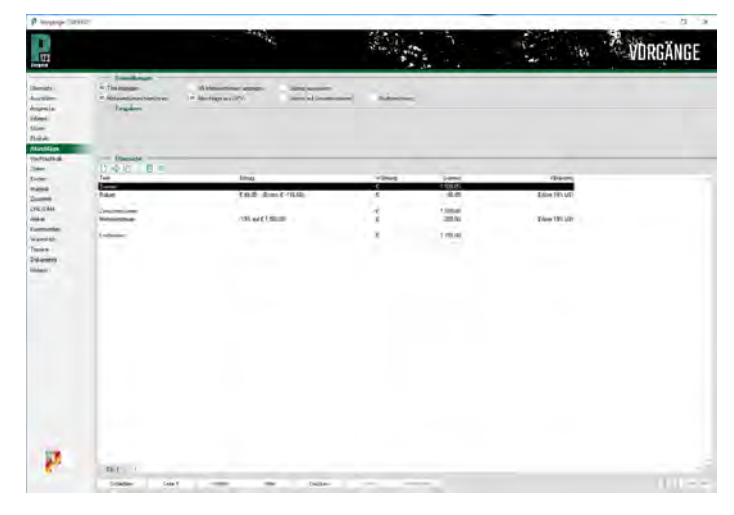

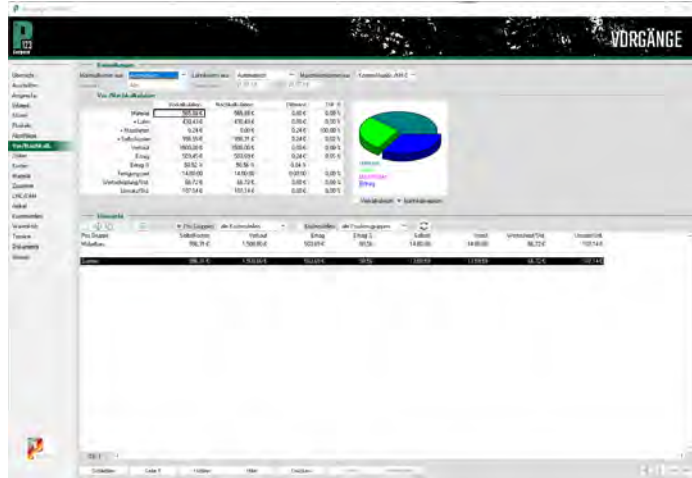

**Auf der Seite "Abschläge" kann ein Rabatt auf den gesamten Auftrag gegeben werden.**

**Auch die Vorgabe eines Gesamtpreises für den Auftrag ist möglich; P123 Corpora passt die Preise der Einzelpositionen dann proportional an.** 

# <span id="page-12-0"></span>**Zuschnittoptimierung und Bestellung**

**Nachdem die Auftragsbestätigung gedruckt ist, geht es im vierten Teil unseres Kurses an die Arbeitsvorbereitung und Fertigung.** 

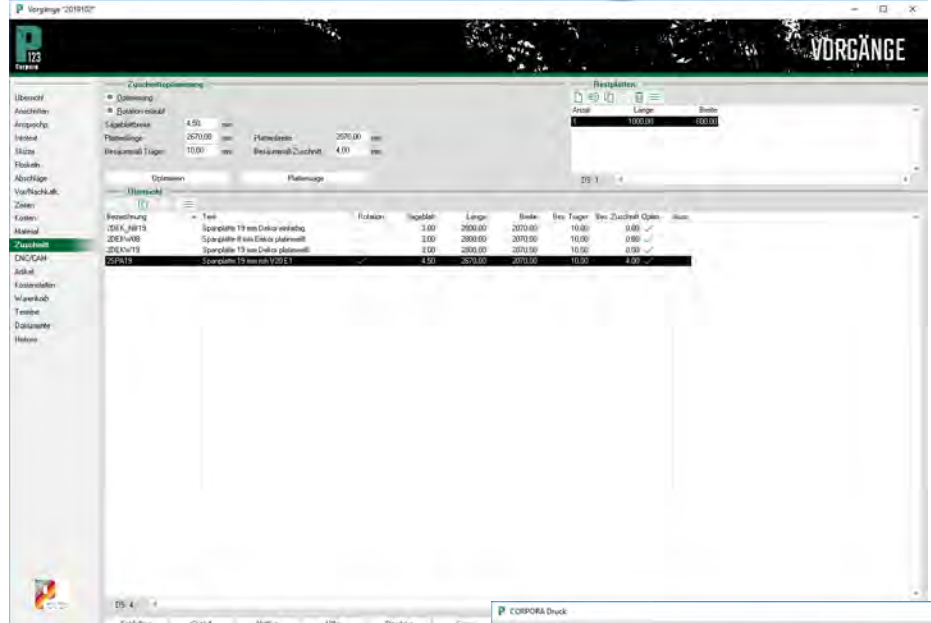

# **dds-Kurs - Einführung P123 Corpora**

len im Kontextmenü den Punkt "Neu" aus. Bei der Optimierung soll P123 Corpora eine Restplatte von 1000 x 600 mm berücksichtigen. Tragen Sie diese Werte im folgenden Dialog ein und bestätigen Sie mit "OK". Zur grafischen Darstellung der Zuschnittoptimierung gelangen Sie über die Schaltfläche "Optimieren". Dort sehen Sie zunächst die Aufteilung der Restplatte, die P123 Corpora für einen der Konstruktionsböden und ein Stück Sockelblende vorgesehen hat. Klicken Sie auf den kleinen Pfeil rechts unten an der Bildlaufleiste, der nach unten zeigt, um zur Ansicht der nächsten Platte zu wechseln. Die einzelnen Zuschnitte sind vereinfacht dargestellt, das heißt, dass nur die Maximalmaße eingezeichnet sind.

Für den Küchenunterschrank ist diese Darstellung ausreichend. Sollten Sie aber Zeichnungen aus den CADs als Grundlage verwenden, die Rundungen und schräge Kanten beinhalten, sind diese hier nicht zu sehen, sondern nur in der Druckvorschau und im Ausdruck. Dazu müssten Sie auf "Drucken" und dann auf "Zuschnittplan" klicken. Es erscheint der Ihnen schon gewohnte Druckdialog. Nachdem Sie den Zuschnittplan gedruckt oder die Vorschau mit "OK" oder "Abbrechen" geschlossen haben, gelangen Sie dann wieder auf die erste Seite der Zuschnittoptimierung ("Trägeransicht").

**Pauschal übernimmt Corpora die Platten direkt aus den Kalkulationsdaten, diese sind aber bei der Zuschnittoptimierung jederzeit beliebig um Restplatten zur ergänzen.**

Seite "Zuschnitt" (ab P123 Corpora bis 15 Mitarbeiter verfügbar). Die 19-mm-Spanplatte ist bereits markiert. Da bei der Spanplatte keine Faserrichtung zu berücksichtigen ist, aktivieren Sie links oben im Fenster den Punkt "Rotation erlaubt". Die unter "Plattenbreite" eingetragenen Maße entnimmt P123 Corpora automatisch der Artikelkartei. Sollten Sie noch Restplatten im Lager stehen haben, so tragen Sie deren Abmessungen in die Tabelle rechts oben ein. Dazu klicken Sie mit der rechten Maustaste auf die Tabelle und wäh-**W** ählen Sie im Vorgangsbuch den Auftrag aus und wechseln Sie dann auf die

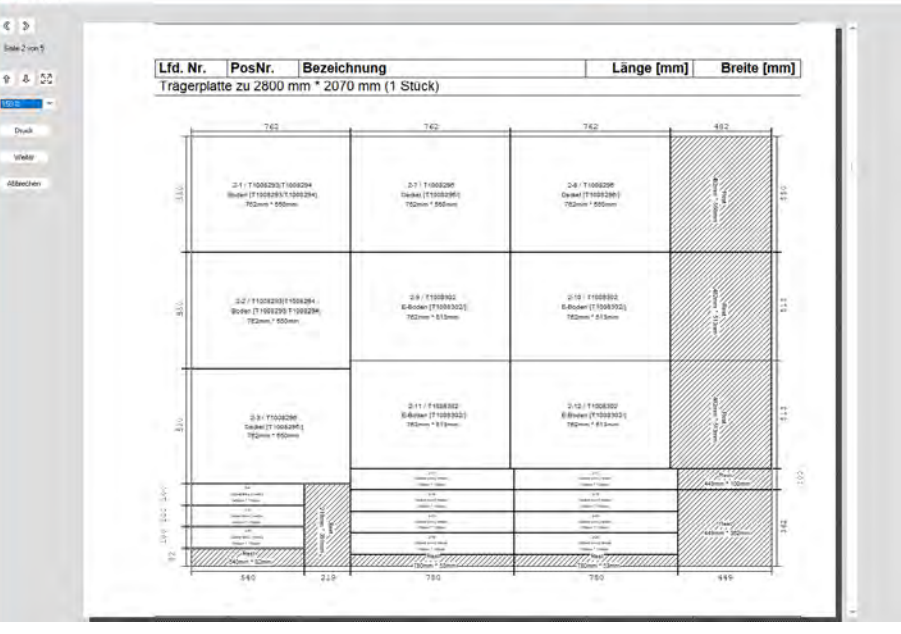

**Die Zuschnittoptimierung in der Druckvorschau**

# **dds-Kurs - Einführung P123 Corpora**

#### <span id="page-13-0"></span>**So machen Sie Ihre Bestellung fertig**

Auch bei der Materialbestellung bietet P123 Corpora Unterstützung an. Um die für den Auftrag benötigten Artikel zu bestellen, wechseln Sie von der Zuschnittoptimierung auf die Seite "Artikel". Dort sehen Sie alle für den Auftrag benötigten Artikel. Den meisten Artikeln ist noch kein Lieferant zugeordnet, obwohl eine Vielzahl von Lieferanten bereits in der Lieferantenverwaltung vorhanden sind. Bevor Sie also den Artikeln Lieferanten zuordnen, prüfen Sie in der Lieferantenverwaltung, ob Ihre Lieferanten bereits hinterlegt sind.

Öffnen Sie dazu über das Menü Lieferanten-OPV den Menüpunkt "Lieferanten". Fehlt einer Ihrer Lieferanten, klicken Sie in den Tabellenbereich und wählen Sie im Kontextmenü "Neu". Legen Sie, analog zu einem Kunden, probehalber einen neuen Lieferanten mit Adresse, Skonto und Zahlungszielen an.

Schließen Sie das Lieferantenbuch wieder und doppelklicken Sie jetzt in der Artikelübersicht z. B. auf die Spanplatte, es öffnet sich das Artikelbuch. Neben dem Feld "Lieferant" klicken Sie auf das Datenbankfeld, die Ausklappliste öffnet sich und Sie können den neu angelegten Lieferanten dem Artikel zuordnen. Wiederholen Sie diesen Vorgang, bis alle Artikel die richtigen Lieferanten haben. In der Artikelübersicht werden Ihre Änderungen zunächst nicht angezeigt. Klicken Sie deshalb auf das Datenbankfeld rechts neben Suchwert und P123 Corpora

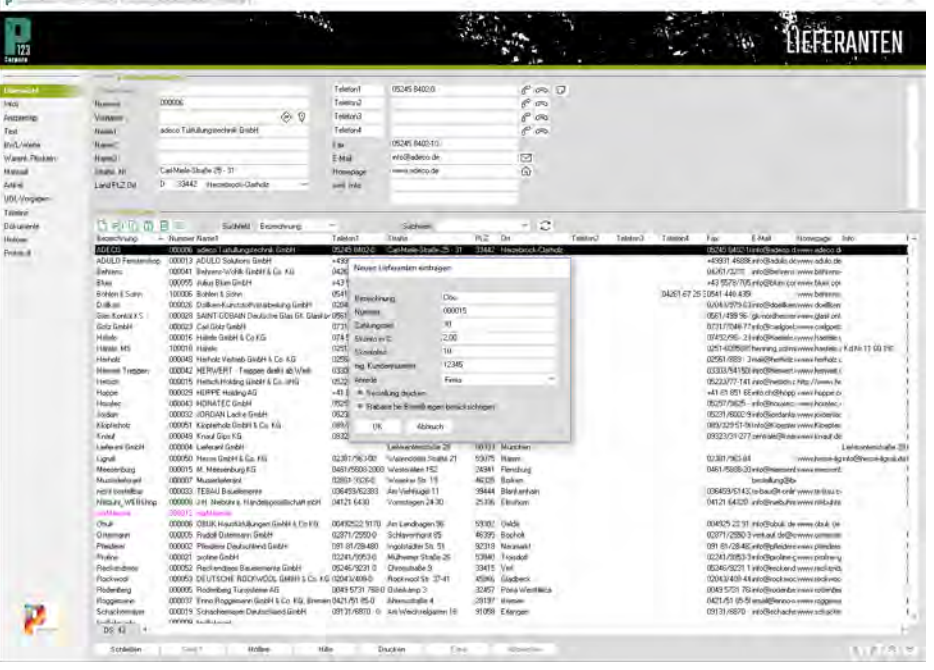

**Das Lieferantenbuch sieht dem Kundenbuch sehr ähnlich, so ist ein neuer Lieferant anzulegen wie ein Kunde.**

nimmt die entsprechende Aktualisierung vor. Wechseln Sie jetzt von der Seite Artikel zurück zur Übersicht des Vorgangs.

Klicken Sie auf "Drucken" und im Fenster "Vorgangsdruck" auf "Fertigungslisten". In der Auswahl wählen Sie "Möbelbau". Im folgenden Dialog "Fertigungslisten" haken Sie das Kästchen vor "Bestellung" ab. Lassen Sie alle anderen Einstellungen unverändert und bestätigen Sie mit "OK". Klicken Sie im Druckdialog auf Vorschau. Je nach Geschwindigkeit Ihres Rech-

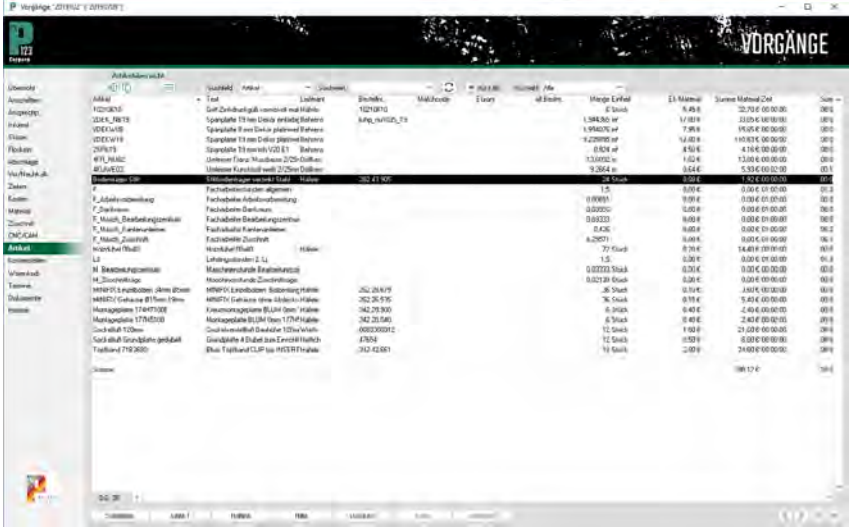

**Per Doppelklick auf den Artikel können Sie direkt im Artikelbuch einen Lieferanten zuordnen.**

ners kann es einen Moment dauern, bis P123 Corpora die Listen aufbereitet hat und und in einem Dialog anzeigt in welchem Warenkorb (Kundenbezeichnung \_ Vorgangsnummer) es die Artikel zur Bestellung abgelegt hat. Bestätigen Sie diesen Dialog mit "OK". Im Anschluss daran erzeugt P123 Corpora für alle betroffenen Lieferanten eine Bestellung. Bestätigen Sie jeden der Dialoge mit "OK" und wählen Sie in der Druckvorschau die Schaltfläche "Weiter". Danach landen Sie wieder im Vorgangsbuch.

Im Hinblick auf die Plattenwerkstoffe ist es für Anwender der Ausbaustufe bis 15 Mitarbeiter in der Regel allerdings besser die Anzahl der benötigten Platten über die Zuschnittoptimierung zu ermitteln, da in der Bestellliste von P123 Corpora nur die Flächen (mit pauschalem Verschnitt) aufaddiert sind und die Liefermaße der Platten unberücksichtigt bleiben.

Eine andere Möglichkeit, eine Bestellung vorzunehmen, stellt der Warenkorb dar. Öffnen Sie den Warenkorb über Material | Warenkorb und doppelklicken Sie den Datensatz mit der Bezeichnung die Ihrem Kunden und dessen Vorgangsnummer entspricht (Beispiel: "Bosch\_H\_19VG0012). Jetzt können Sie noch die Mengen anpassen oder andere Artikel des Lieferanten zu-

<span id="page-14-0"></span>

| Arbeitszettel mit Preisen |              |              |                         | $\blacksquare$ AV-Text        |   |   | $\blacksquare$ Text |
|---------------------------|--------------|--------------|-------------------------|-------------------------------|---|---|---------------------|
| Arbeitszettel             |              |              |                         | $\blacksquare$ AV-Text        |   |   | $\blacksquare$ Text |
| <b>Aufmaßlisten</b>       |              |              |                         |                               |   |   |                     |
| Aufmaße                   |              |              |                         |                               |   |   |                     |
| Fertigungslisten          |              |              |                         |                               |   |   |                     |
| Platten                   |              |              |                         | Sortieren Artikelnummer/Länge | ÷ | ш | Zusammenfassen      |
| Massivholz                |              |              |                         | Sortieren Artikelnummer/Länge | ÷ | ш | Zusammenfassen      |
| Furniere / Beläge         |              |              |                         | Sortieren Artikelnummer/Länge | ÷ | ٠ | Zusammenfassen      |
| Kanten / Umleimer         |              |              | Sortieren Artikelnummer |                               | ÷ | ш | Zusammenfassen      |
| Leisten                   |              |              | Sortieren Artikelnummer |                               | ÷ | ш | Zusammenfassen      |
| Beschläge                 |              |              |                         | Sortieren Artikelnummer/Dim 1 | ÷ | ٠ | Zusammenfassen      |
| Sonderartikel             |              |              |                         | Sortieren Artikelnummer/Dim 1 | Ψ | ш | Zusammenfassen      |
| <b>Bestelllisten</b>      |              |              |                         |                               |   |   |                     |
| Preisanfrage              | in Warenkorb |              |                         | <sup>t</sup> mit Druck        |   |   | ohne Druck.         |
|                           | Lagerzugriff | kein Zugriff |                         | <b>Abrufen</b>                |   |   | Reservieren         |
| Bestellung                | in Warenkorb |              |                         | <sup>®</sup> mit Druck        |   |   | ohne Druck          |
|                           | Lagerzugriff | kein Zugriff |                         | Abrufen                       |   |   | Reservieren         |

**Die für die Fertigung benötigten Listen können einzeln aber auch gesammelt ausgedruckt werden.**

fügen und von hier aus die Bestellung drucken. Weiterhin ergibt diese Funktion vor allem dann Sinn, wenn Sie für mehrere Aufträge Bestellungen bei einem Lieferanten tätigen müssen. Doppelklicken Sie im Lieferanten-Buch auf den Lieferanten und alle Warenkörbe zu diesem Lieferanten werden angezeigt. Bei Doppelklick auf den Warenkorb sehen Sie dann auch die enthaltenen jeweiligen Artikel.

Wie Sie gesehen haben, bietet der Dialog "Fertigungslisten" eine ganze Reihe unterschiedlicher Vorgehensweisen und Listen an. Sie können hier auch mehrere Listen auswählen und auf einen Rutsch ausdrucken oder nacheinander in der Vorschau betrachten.

Besonders praktisch ist die Plattenliste, in der aus den CADs übernommene, nicht rechteckige Platten mit vollständig bemaßten Skizzen versehen sind. Rundungen oder Schrägen sind auf diese Weise in der Fertigung ganz einfach präzise zu erkennen, ohne dass vorher in der Arbeitsvorbereitung viel Zeit für ihre Erstellung investiert werden musste.

| Plattenliste für 2019079      |                |                                              |                                  |                                                                                                    |                 |                      |                    | Seite 3 von 4                                            |        |
|-------------------------------|----------------|----------------------------------------------|----------------------------------|----------------------------------------------------------------------------------------------------|-----------------|----------------------|--------------------|----------------------------------------------------------|--------|
| Kundé Mustermann, Musterstädt |                |                                              |                                  | PatriCalc Gmbill, Norderstrasse 8, 24340 Eckernförde<br>Kunden-Nr 000058                                                             |                 |                      |                    | Vorgang-Nr. 2019079                                      |        |
| Position                      | Anz.           | L [mm]                                       |                                  | B [mm] Kanten längs                                                                                                    | Wi <sup>*</sup> | Kanten quer          | Wi <sup>*</sup>    | Beläge                                                   | K.bild |
| 5(44)<br>K-Boden              | 1              | 775,50 Z<br>767,50 F<br>775,50 R             | 538,30 Z<br>530,80 F<br>538,30 R |                                                                                                    |                 |                      |                    |                                                          |        |
| Q.<br>-<br>324<br>633         | B              | Kinte S.<br>Kante 4<br>Kante 5:<br>Kante 61  |                                  | $\frac{1}{2} \left( \frac{1}{2} \right) \left( \frac{1}{2} \right) \left( \frac{1}{2} \right) \left( \frac{1}{2} \right)$<br>16:2:11 | $\times$ 583.f% | y282.83<br>$-282.83$ |                    |                                                          |        |
| 788<br>5(38)<br>Boden         | $\blacksquare$ | 713,00 Z<br>705,00 F<br>713,00 R             | 409.50 Z<br>401,99 F<br>409,50 R |                                                                                                    |                 | oben.<br>unten:      | 66/7.1"<br>00:7.1" |                                                          |        |
| 5(33)<br>Sockeiblende.        | $\mathbf{1}$   | 708,30 Z<br>700,30 F                         | 108,00 Z<br>100,00 F<br>108,00 R |                                                                                                    |                 | oben:<br>unten:      |                    | ve et 0" vome: 3BIRKE 3DDGRI<br>ob 45.0" hinten: 3ABACHI |        |
| 5(31)<br>Sockeiblende.        | $\mathbf{r}$   | 708,30 R<br>708,00 Z<br>700,00 F<br>708,00 R | 108,00 Z<br>100,00 F<br>108,00 R |                                                                                                    |                 | oben.<br>unter:      |                    | as 45.0" vorme: 3BIRKE 3DDGRI                            |        |

**Die Plattenliste enthält detaillierte Informationen für die Fertigung.**

## **dds-Kurs - Einführung P123 Corpora**

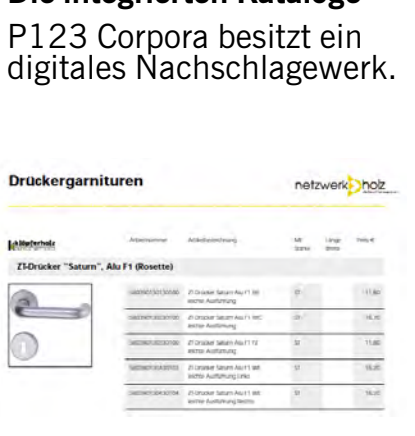

**Die integrierten Kataloge**

**Im Katalog enthaltene Artikel sind vollständig beschrieben - mit Bestellnummer, Text, Bild, ggf. verarbeitungs-/ Einbauhinweisen.** 

Wenn Sie, statt der rohen Spanplatte im Beispiel, eine furnierte Spanplatte in Ahorn als Position einfügen (z. B. Artikelnummer NH\_403320100021592), ist sie in einem der integrierten Kataloge von P123 Corpora gelistet und ihr eine Katalogseite zugeordnet. Wählen Sie im Positionsbuch über die rechte Maustaste "Sonstiges | Katalog". Sie sehen den Artikel direkt im integrierten Katalog. Neben Bestellnummer und Artikeltexten sind hier - je nach Lieferant - auch Bilder hinterlegt.

Übrigens - sollten Sie die Katalogbilder oder -skizzen beispielsweise für Ihr Angebot oder auch für Ihre Arbeitszettel benötigen, ist auch das über die Zwischenablage möglich. Kopieren Sie das gewünschte Bild und öffnen Sie in P123 Corpora das Positionsbuch. Je nachdem, wo Sie das Bild benötigen, springen Sie jetzt in den entsprechenden Positionstext oder wählen in der Navigationsleiste die Seite "Skizze" oder "AV-Skizze". Mit der Tastenkombination "Strg" und "v"

fügen Sie das Bild jetzt ein.

嘾 Im Text entscheidet der Knopf "Bildlage", wo das Bild im Positionstext erscheint. Haben Sie jedoch "Skizze" oder "AV-Skizze" gewählt, können Sie die Grafik im 2D-CAD ggf. noch mit der Maus in die Mitte der Ansicht (genauere Informationen zum Arbeiten mit dem 2D-CAD finden Sie in der Online-Hilfe) verschieben.

# <span id="page-15-0"></span>**Mitarbeiter und Zeiten erfassen**

**Nachdem die Auftragsvorbereitung erstellt ist, werden im fünften Teil unseres Kurses die Fertigungszeiten erfasst.**

| $-123$                                                                                           |                                                                                                    |                                                             | <b>Plant</b>                                          | <b>HENRY</b>                                                                                           |                    |                                  |                                                                                      |                                                                                               |                                           | M                   |          | <b>BEITER</b> |
|--------------------------------------------------------------------------------------------------|----------------------------------------------------------------------------------------------------|-------------------------------------------------------------|-------------------------------------------------------|----------------------------------------------------------------------------------------------------|--------------------|----------------------------------|--------------------------------------------------------------------------------------|-----------------------------------------------------------------------------------------------|-------------------------------------------|---------------------|----------|---------------|
| <b>Illowand</b><br><b>BWWW</b><br>Vor/Nachkulk<br>Zelen<br>Add at<br>Warenhold<br><b>Transve</b> | <b>STATISTICS</b><br><b>News</b><br>٠<br><b>Names</b><br>FAWWAT.<br><b>Name2</b><br>Namd <sup>1</sup><br>Shaue, Nr.<br>LentR2.04<br>$-$ (Buyont). | 000003<br><b>Mage</b><br>Baumstanny 1<br>0 12345 Muterpladt | $\circ$ $\circ$                                       | Tylelon?<br>Telejor <sub>2</sub><br>Tehnocil<br>Telefond<br>Tai.<br>EMA<br><b>Hommoon</b><br>medi (réo | 0195123456         |                                  | $P = 7$<br>800<br>$8 =$<br>800<br>$\textcircled{\scriptsize\sf I}$<br>$\hat{\omega}$ | <b>Juvene</b><br>Selv geetste Flau Moer.<br>Madelmarker<br>Доматина<br><b>Ebersteinderser</b> | Frau<br>Renderd<br>Normal/Dissales<br>100 | W<br>国电<br>国国<br>国尾 |          |               |
| <b>Dolumeda</b>                                                                                  |                                                                                                    |                                                             |                                                       |                                                                                                    |                    |                                  |                                                                                      |                                                                                               |                                           |                     |          |               |
| <b>Histogen</b>                                                                                  | □ 中市宿日 ≡<br><b>Beswirvurg</b><br><b>Main</b>                                                                                                    | - Mash Alumm<br>000003                                      | Suchlid Barrichnung<br><b>Mash Gruppe</b><br>Stendard | ÷<br>$N$ are:<br>less                                                                                  | <b>Redeed Inc.</b> | <b>Shipper</b><br><b>Samtane</b> | $\mathbb{C}$<br>-1                                                                   | $PZ = 0$<br>12345 Museumad                                                                    | Telephi<br>0190123496                     | Telepriz            | Teletin3 | Telefond Fax  |

**Das Mitarbeiterbuch ist zunächst leer und die Mitarbeiter sind anzulegen.**

trages. Eine wesentliche Grundlage hierfür ist die Erfassung der geleisteten Arbeitsstunden in der Zeitwirtschaft von P123 Corpora. enauso wichtig wie eine ge-<br>
Nachkalkulation eines Auf-<br> **Granden Wachkalkulation eines Auf-**<br>
Fine wegentliche Grundlage naue Kalkulation ist die

Die Zeitwirtschaft bietet sehr umfangreiche Möglichkeiten und Einstellungen, deren vollständige Beschreibung den Rahmen dieses Einsteigerkurses sprengen würde. Im Folgenden werden Sie die wichtigsten Arbeitsschritte kennenlernen, dabei aber weitestgehend mit den Voreinstellungen des Programmes arbeiten.

Da die Arbeitszeiten sowohl in Bezug auf den Auftrag als auch auf die Mitarbeiter erfasst und ausgewertet werden, müssen zunächst neue Mitarbeiter angelegt werden. Rufen Sie dazu in der Navigationsleiste den Punkt "Mitarbeiter" auf. In der Tabelle der Mitarbeiter findet sich zunächst nur der Mitarbeiter "Benutzer". Legen Sie einen neuen Mitarbeiter über den Punkt "Neu" aus dem Kontextmenü an. Im Dialog "Mitarbeiter Neueinstellung" geben Sie als

# **dds-Kurs - Einführung P123 Corpora**

Bezeichnung "Maier" ein, wählen Sie als Einstellungsdatum am besten den vorletzten ersten und füllen die Felder "Mitarbeitergruppe" und "Arbeitszeiten" durch Klick auf die Schaltflächen rechts mit dem jeweils einzigen Eintrag der Auswahlliste (nähere Informationen zu diesen Feldern erhalten Sie in der Onlinehilfe). Bei "Überstunden" wählen Sie den Wert "Ü0". Bei "Lohnartikeln" bleibt die Liste geöffnet , wählen Sie hier "F" für Facharbeiterstunden. Für eine genaue Zeiterfassung und Kalkulation sind diese Angaben unverzichtbar. (Wenn Sie diese Angaben später ändern müssen, haben Sie die Möglichkeit unter "BWL-Werte" im Mitarbeiterbuch.) Bestätigen Sie abschließend den Dialog mit "OK". Ob Sie im oberen Teil des Fensters Vorname und Adressdaten eingeben, bleibt Ihnen überlassen.

Legen Sie einen weiteren Mitarbeiter namens "Schulze" an. Abweichend von Mitarbeiter Maier wählen Sie für diesen unter "Lohnartikel" den Eintrag "L2" für einen Lehrling im zweiten Lehrjahr aus. Schließen Sie nun das Mitarbeiterbuch und öffnen Sie die Zeiterfassung mit "Zeiten eintragen" im Zeiten-Menü .

Unter der Überschrift "Übersicht" stellen Sie zunächst das Datum ein, für das die Zeiten erfasst werden sollen, im Feld rechts daneben tragen Sie den Mitarbeiter Maier ein. Klicken Sie nun mit der rechten Maustaste in den Tabellenbereich und wählen Sie Zeit-

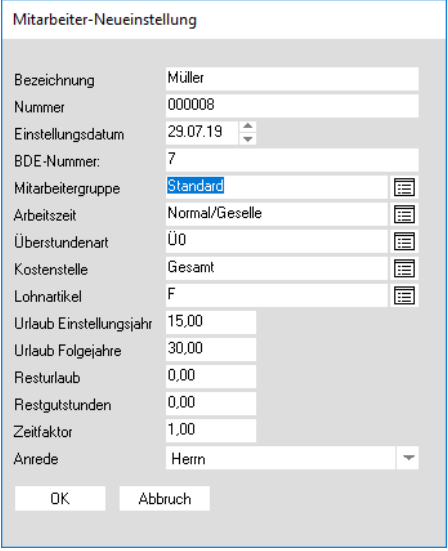

**Das Anlegen eines neuen Mitarbeiters**

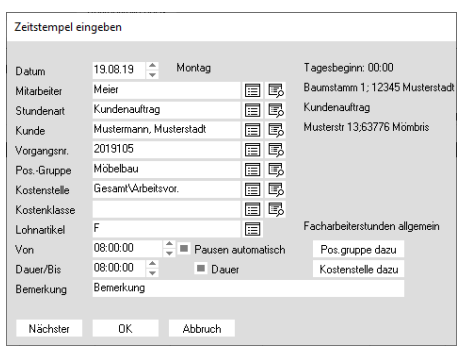

#### **Die Arbeitszeiten werden erfasst.**

stempel eingeben".

Im Dialog "Zeitstempel eingeben" klicken Sie auf das Datenbankfeld neben "Vorgangsnr". Da sich in der Beispieldatenbank nur ein Auftrag in der Fertigungsphase befindet, füllt P123 Corpora "Kunde", "Vorgangsnummer" und "Positionsgruppe" selbsttätig. (Ist das nicht der Fall, weil Sie die Fertigungslisten nicht ausgedruckt haben, ist das nicht schlimm. Wechseln Sie kurz in das Vorgangsbuch und setzen im Bereich oben rechts den Haken für "Fertigung begonnen".) Unter Dauer tragen Sie "8:00:00" oder einfach nur "8" ein und speichern Sie mit "Nächster".

Um die Arbeitszeit für den Azubi Schulze zu erfassen, wählen Sie diesen bei "Mitarbeiter" aus. Da P123 Corpora die zuvor eingestellte Vorgangsnummer beibehält, müssen Sie lediglich die Dauer "4:00:00" eingeben und erneut "Speichern". Stellen Sie danach das Datum auf den nächsten Tag um. Tragen Sie unter Dauer "4:00:00" und wählen Sie "Nächster".

Stellen Sie das Datum erneut auf den nächsten Tag um. An diesem Tag wurde das Möbel geliefert, geben Sie als Dauer für die Anfahrt "0:45:00" ein und wählen Sie erneut "Nächster". (Wenn Sie später differenzierte Kostenauswertungen benötigen, müssten Sie zuerst die Programmeinstellungen ändern, um hier die Kostenstelle "Transport" auszuwählen.

Da Ihr Kunde mittlerweile festgestellt hatte, dass durch den neu verlegten Fliesenboden in seiner Wohnung sämtliche Zimmertüren klemmen, bat er Ihre Mitarbeiter, diese doch etwas abzuhobeln. Tragen Sie als Dauer hierfür nochmals eine Stunde ein. Um diese Arbeit von den bereits im Angebot enthaltenen Positionen (alle Positions-

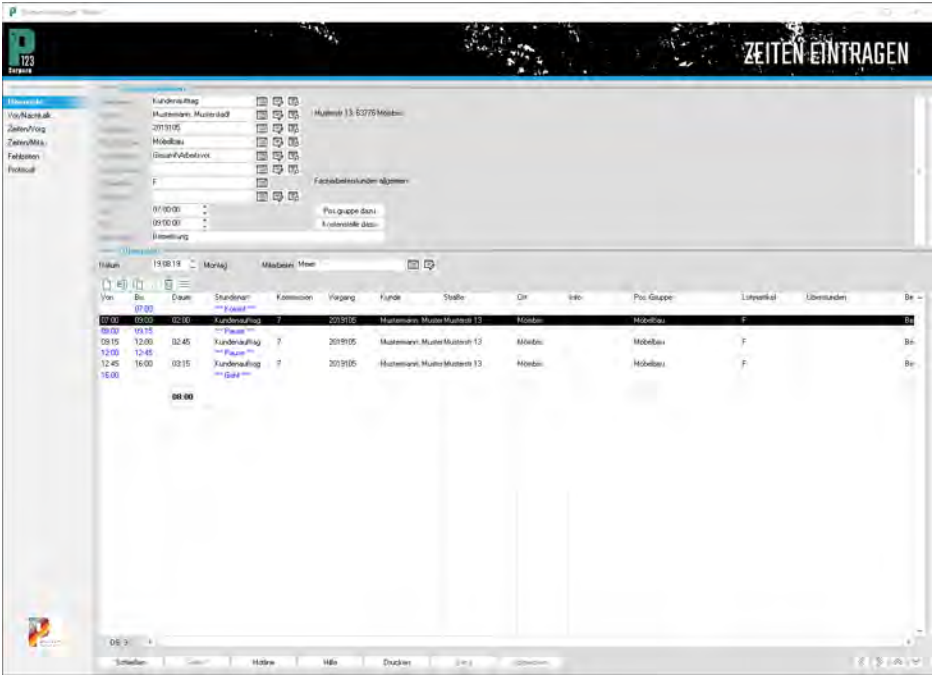

**Pausen berücksichtigt P123 Corpora auf Wunsch automatisch.** 

gruppe "Möbel") zu unterscheiden, klicken Sie auf "Pos.gruppe dazu".

Klappen Sie im Dialog "Positionsgruppe auswählen" die Liste auf, wählen Sie dort "Sonstiges" und schließen Sie den Dialog mit "OK". Geben Sie nun noch im Feld Bemerkungen "Zimmertüren abhobeln" ein (Sie können diesen Text dann später in die Rechnungsposition übernehmen) und wäh-

len Sie erneut "Nächster". Mit dem letzten Zeitstempel für Lehrling Schulze erfassen Sie die Rückfahrt mit 45 Minuten.

**dds-Kurs - Einführung P123 Corpora** 

Achten Sie darauf, für diesen Zeitstempel wieder die Positionsgruppe "Möbelbau" einzustellen. Wechseln Sie nun wieder zum Mitarbeiter Maier und erfassen Sie dessen Zeiten für den zweiten und dritten Tag. Die Dauer,

| P Vorgänge '2019109                                                     |                                                                                            |                                      |                                                                         |                                 |                    |                                                                                                   |                                                        |                                                                     |                 |                                                      | ÷                                                     | D<br>$\!\times\!$                                      |
|-------------------------------------------------------------------------|--------------------------------------------------------------------------------------------|--------------------------------------|-------------------------------------------------------------------------|---------------------------------|--------------------|---------------------------------------------------------------------------------------------------|--------------------------------------------------------|---------------------------------------------------------------------|-----------------|------------------------------------------------------|-------------------------------------------------------|--------------------------------------------------------|
| m.<br>$-123$                                                            |                                                                                            |                                      |                                                                         | ×.                              | $\mathbf{m}_0$     |                                                                                                   |                                                        |                                                                     |                 |                                                      |                                                       | GE                                                     |
| <b>Uberroff</b><br>Amichigitier<br><b>Anzaniro</b><br>indext.           | <b>Eirens</b><br><b>Thinkall Vour</b><br><b>CONTRACTOR</b><br><b>Poc Gramm</b><br>Mildeler | me v<br>19.08.19                     |                                                                         | bis 30.08 19.<br>田口瓜<br>国际图     | Sume Telet-        | <b>SURRIVERS</b><br><b>Scientist Editor</b>                                                       |                                                        |                                                                     |                 |                                                      |                                                       |                                                        |
| Nizar<br>Flosheim<br><b>Absolvage</b><br>Vol/Martin all<br><b>Zalen</b> | Lohnarikat<br>Userstanden<br><b>Skingworth</b><br><b>Kostmittelle</b><br>Kodeküng          |                                      |                                                                         | 面段略<br>国马车<br>国际图<br>面母郎<br>田田尾 |                    | If assistantiam<br><b>R</b> customeration<br>* administrator<br>R commertiment<br>* automorrismen | c                                                      |                                                                     |                 |                                                      |                                                       |                                                        |
| <b>Kostery</b><br>Material                                              | $-$ (thusak<br>动顶                                                                          | ×                                    |                                                                         |                                 |                    |                                                                                                   |                                                        |                                                                     |                 |                                                      |                                                       |                                                        |
| Zuchnit<br><b>CNC/CAM</b><br>Fetcal.<br>Enamedales.                     | Frospp.<br>Mcbellski<br>Mobelbau                                                           | //wgwig<br>2019115<br>2019105        | <b>Funds</b><br>Mustemann, McF<br>Museumann M.F.                        | Lohnatkat                       | <b>Climaturden</b> | <b>Dividenant</b><br><b>Gundensitting</b><br><b>Eurobensuffrag</b>                                | <b>Ensterniste</b><br>GesantVidelseo<br>Gesam/Abelsyx. | Kostenbass Barnhard                                                 | <b>Premiura</b> | Dates<br><b>TITULE</b><br>1938.2019                  | $-$ Milato<br><b>Huber</b><br><b>Mie</b>              | $DV\overline{c}$ and $t$ =<br>$400 -$<br>8.03<br>12.00 |
| Wasrkok<br>Tenire.<br><b>Dollanevie</b><br><b>Hitacom</b>               | Nickelbail<br>Milebau.                                                                     | 2019105<br>2019105                   | Mustemaryi, McJ<br>Multimiers M.F.                                      |                                 |                    | <b>ILINOINERIAG</b><br>Kundenisulting                                                             | tiesan/videosva<br>Gesam Adelsvor.                     |                                                                     |                 | 2100,2019<br>20.08.2119                              | <b>Huber</b><br>More<br>w                             | 4.00.<br>8.00<br>1200                                  |
|                                                                         | Midelbau<br>Sonrages<br>Nobelball<br>Sontages                                              | 2019105<br>源钢质<br>2019105<br>2019195 | Mustainable, McF<br>Mustamerr, McF<br>Museumary, M.T.<br>Mustamare, McF |                                 |                    | <b>Xundertacilitag</b><br>Kundensumog<br><b>Tunderwalked</b><br><b>Kundenbufflag</b>              | Desaw/@AZ<br>General BAZ<br>GesanhillAZ<br>Gesard@AZ   | Veste lizier:<br>Vaidor Kolten<br>Vienbill Kidder<br>Veisble Rasten |                 | 21.08.2015<br>21.08.2019<br>21.08.2019<br>21.08.3019 | <b>Huber</b><br>Huber<br><b>Atest</b><br><b>Money</b> | 045<br>1.00<br>0.45<br>1.00                            |
|                                                                         |                                                                                            |                                      |                                                                         |                                 |                    |                                                                                                   |                                                        |                                                                     |                 |                                                      |                                                       | 3:30<br>27:30                                          |
|                                                                         |                                                                                            |                                      |                                                                         |                                 |                    |                                                                                                   |                                                        |                                                                     |                 |                                                      |                                                       |                                                        |
|                                                                         |                                                                                            |                                      |                                                                         |                                 |                    |                                                                                                   |                                                        |                                                                     |                 |                                                      |                                                       |                                                        |
|                                                                         | 10.6                                                                                       |                                      |                                                                         |                                 |                    |                                                                                                   |                                                        |                                                                     |                 |                                                      |                                                       |                                                        |
|                                                                         | Schleilen                                                                                  |                                      | Sale 1                                                                  | Holine                          | 1184               | <b>Disablent</b>                                                                                  | <b>Ablation</b><br>The.                                |                                                                     |                 |                                                      |                                                       | <b>INVESTS</b>                                         |

**Im Vorgangsbuch können Sie die eingegebenen Zeiten zu einem Vorgang jederzeit prüfen.** 

<span id="page-17-0"></span>**Grundlegendes zum Arbeiten mit dem integrierten 2D-CAD**

Das leistungsfähige, unkomplizierte 2D-CAD deckt von der Schrankfront bis zum Grundriss alles ab, was in der Tischlerei anfällt.

Das 2D-CAD von P123 Corpora stellt an allen Stellen dieselben Zeichenfunktionen bereit. Rufen Sie zunächst im Vorgangsbuch in der linken Navigationsleiste den Punkt

"Skizze" auf. Das 2D-CAD öffnet sich.

Um nur die grundlegende Funktionsweise nachzuvollziehen, wählen Sie als Beispiel den Zeichenbefehl "Korpus" über die Schaltfläche oben aus. Klicken Sie mit dem erscheinenden Mauskreuz irgendwo unten links in den Zeichenbereich und bewegen Sie die Maus nach oben rechts.

Drücken Sie nochmals auf die Maustaste und P123 Corpora beendet den Zeichenbefehl. Es öffnet sich ein Dialog, der die Details für den Korpus abfragt. Hier können Sie jetzt die Maße

und auch die Sockelhöhe gemäß Anforderungen ändern. Bestätigen Sie dann mit "OK". Der Korpus erscheint jetzt in den neuen Abmessungen. Damit der Korpus für den folgenden

Zeichenbefehl gut zu erkennen ist, wählen ନ୍ତ Sie jetzt den variablen

Zoom-Befehl. Klicken Sie mit der linken Maustaste links unterhalb der unteren linken Ecke des Korpus. Ziehen Sie das sich öffnende Auswahlrechteck bis über die obere rechte Ecke des Korpus und klicken Sie erneut. Der **Alle Maße lassen sich präzise eingeben.**

Bildausschnitt mit dem gezeichneten Korpus erscheint jetzt größer.

Wählen Sie nun den Befehl "Tür". Bewegen Sie das Mauskreuz in die linke obere Innenecke des Korpus, bis sich das Kreuz in eine Hand verwandelt. Dann klicken Sie mit der Maus und bewegen sie von der Ecke fort, es erscheint ein Gummiband. Klicken Sie jetzt mit der Maushand im Uhrzeigersinn nacheinander auf alle Innenecken. (Wenn Sie sich verklicken, ist das nicht schlimm. Über "Esc" beenden Sie jeden Befehl und können ihn dann erneut beginnen.) Kehren Sie nun mit der Maus zurück auf die zuerst angeklickte Ecke links oben. Statt einer Hand erscheint nun ein Plus mit einer Fahne. Wenn dieses Symbol erscheint, klicken Sie und schließen so den Umriss der Tür. Es

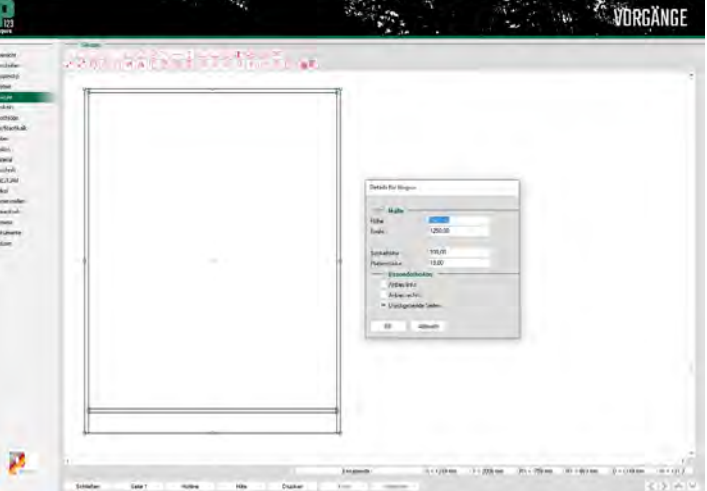

öffnet sich ein Dialog, in dem Sie alle Details für die gezeichnete Tür eingeben. Bestätigen Sie dann mit "OK". P123 Corpora setzt jetzt die Tür ein. Genau dieser Korpus mit Tür soll nun spiegelverkehrt rechts an den vorhandenen angebaut werden.

Wählen Sie im Kontextmenü der rechten Maustaste "Verändern|Einragend" und klicken Sie außerhalb des Korpus z. B. wieder links unterhalb der linken unteren Ecke. Ziehen Sie das sich öffnende Auswahlrechteck so, dass der gesamte Korpus davon umschlossen ist.

Klicken Sie erneut und Sie sehen, P123 Corpora hat jetzt den Korpus inklusive Tür markiert. Klicken Sie jetzt auf die Schaltfläche "Kopieren" und dann auf "Einfügen". Die Ж Kopie wird leicht versetzt platziert.

Wählen Sie jetzt den Befehl "Horizontal Spiegeln". P123 Corpora dreht sofort den Korpus. Dieser muß nur noch richtig platziert werden. Rufen Sie im Kontextmenü "Verändern| Bewegen" auf. Fahren Sie in Richtung der linken unteren Außenecke

> des Korpus, es erscheint die schon bekannte Maushand. Klicken Sie und bewegen Sie bei gedrückter Maustaste die Maus jetzt auf die untere rechte Außenecke des ersten Korpus. Es erscheint wieder die Hand und Sie klicken erneut. P123 Corpora platziert jetzt den zweiten Korpus präzise neben den ersten.

Im Grundsatz haben Sie alle wesentlichen Bedien-<br>möglichkeiten kennengemöglichkeiten lernt. Details, die Sie darüber hinaus benötigen, finden Sie in der Online-Hilfe.

Positionsgruppen und Bemerkungen setzen Sie dabei entsprechend denen des Auszubildenden. Nach dem letzten Zeitstempel schließen Sie den Dialog "Zeitstempel erfassen" mit "OK" und beenden die Zeitwirtschaft mit "Schließen".

Sollten Sie Ihre Eingaben auf Vollständigkeit überprüfen wollen, wählen Sie im Vorgangsbuch in der linken Navigationsleiste den Punkt "Zeiten".

Hier stehen jetzt alle Einträge, die Sie soeben vorgenommen haben. (Sind hier nicht alle eingegebenen Zeiten zu sehen, prüfen Sie den ausgewählten Datumsbereich oben bzw. das Einstellungsdatum.)

Öffnen Sie nun in der Vorgangs-Übersicht mit Doppelklick auf den Auftrag die zugehörigen Positionen. P123 Corpora hat hier selbsttätig eine neue Position für die Zimmertüren

angehängt, damit Sie beim Schreiben der Rechnung an die zusätzlich angefallenen Stunden erinnert werden.

# <span id="page-18-0"></span>**Jetzt wird abgerechnet**

**Im sechsten und letzten Teil unseres EDV-Kurses werden Sie den Beispielauftrag zum Abschluss bringen. Außerdem lernen Sie die Rechtschreibhilfe von P123 Corpora kennen.** 

macht. Uns geht es jedoch vorrangig um das Kennenlernen der Programmfunktion. Wählen Sie also den Auftrag im Vorgangsbuch aus und klicken Sie auf "Drucken", in der anschließenden Auswahl "Vorgangsdruck" auf "Abschlagsrechnung". **Example:** igentlich ist dieser Auftrag zu<br>
klein, als dass das Drucken<br>
einer Abschlagrechnung Sinn<br>
macht Ung geht es iedeel verwongig klein, als dass das Drucken

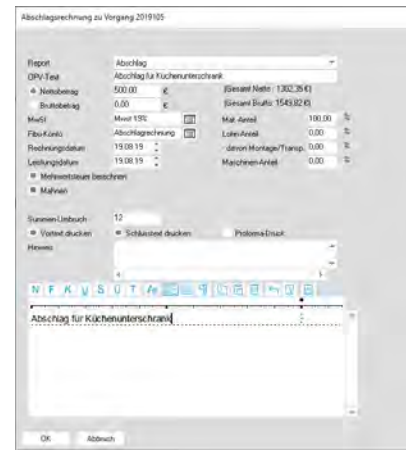

**Der Übung halber wird für die kleinen Beispielauftrag eine Abschlagrechnung gedruckt.**

Im folgenden Fenster tragen Sie "500" als Betrag für die Abschlagrechnung ein. Als Rechnungsdatum gibt P123 Corpora automatisch das aktuelle Datum vor. Normalerweise ist hier also nichts zu ändern. Damit Sie, ohne die dreißig Tage (die als Zahlungsbedingung für diesen Auftrag gewählt wurden) abwarten zu müssen, sehen können, wie P123 Corpora überfällige Rechnungen anmahnt, stellen Sie das Rechnungsdatum aber jetzt um 31

Tage zurück. Alle übrigen Felder bleiben unverändert auf den Vorgabewerten. Bestätigen Sie mit "OK". Druckdialog und Vorschau sind Ihnen schon vertraut. Drucken Sie die Abschlagsrechnung direkt oder aus der Vorschau.

Sie haben in P123 Corpora auch die Möglichkeit, Abschlagrechnungen aus dem Positionenbuch herauszunehmen. Nähere Informationen erhalten Sie in der Online-Hilfe oder von der Pinn-Calc-Hotline.

Rufen Sie nun im Menü "Kunden-OPV" den Punkt "Mahnungs-

## **dds-Kurs - Einführung P123 Corpora**

vorschläge" auf. Wenn Sie die Abschlagrechnung entsprechend vordatiert haben, erscheint sie in der Liste des Fensters.

Drucken Sie gleich eine Zahlungserinnerung aus und schließen Sie dann das Mahnungsfenster. Davon ausgehend, dass die offene Rechnung inzwischen beglichen wurde, tragen Sie jetzt den Zahlungseingang nach. Über den Punkt "Zahlungseingänge eintragen" im Menü "Kunden-OPV" öffnet sich ein Fenster mit allen offenen Rechnungen. Klicken Sie mit der rechten Maustaste auf die Abschlagsrechnung und wählen Sie im Kontextmenü "Zahlungseingang". Hier vergeben Sie eine Belegnummer und bestätigen mit "OK". Die Rechnung ist aus der Liste der offenen Rechnungen verschwunden bzw. nicht mehr rot unterlegt.

Neben dem Eintragen von Zahlungseingängen können Sie im Fenster "Kundenrechnung" auch statistische Auswertungen machen. Wenn Sie z. B. Ihren Umsatz für das Jahr 2019 ermitteln wollen, wählen Sie unter "Suchfeld" den Eintrag "Rechnungsdatum" und tragen im Feld "Suchwert" "1.1.19 -31.12.19" ein. Stellen Sie nun die "Auswahl" von "Offene" auf "Alle außer stornierte" um. P123 Corpora zeigt Ihnen alle Rechnungen des Jahres 2019 und die Gesamtsumme an.

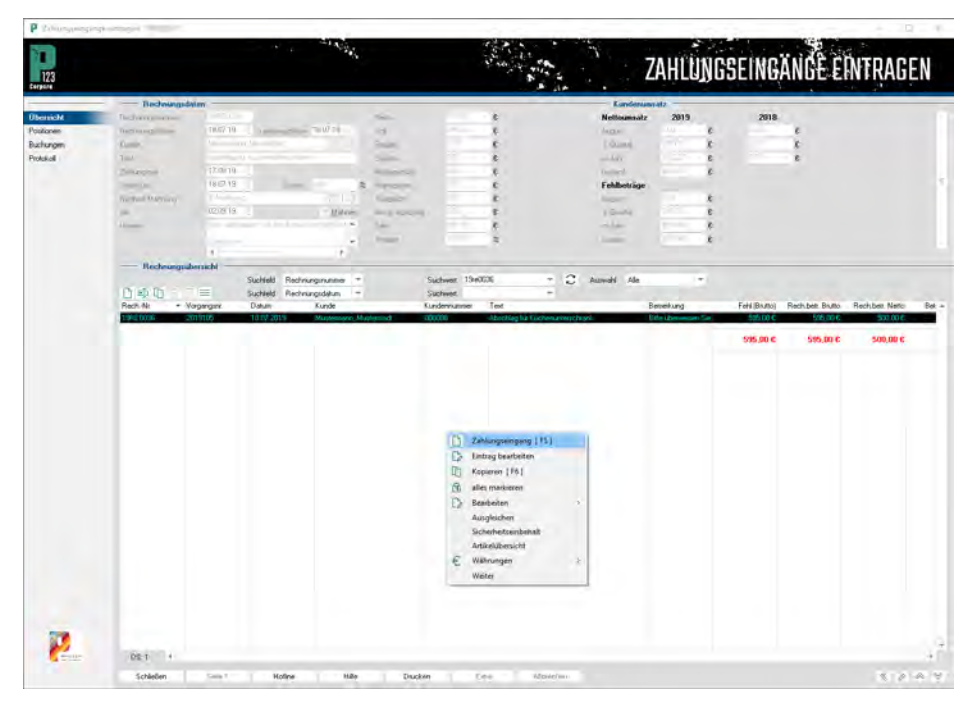

**Rechnungseingänge werden in der Offenen-Posten-Verwaltung mit zwei Mausklicks eintragen.** 

| 123                                     |                                      |                    |                                    |                   | <b>IT BOX</b>  |                                         |                           |                |                                      |             | v                        |                      | $-10$<br>VORGÄNGE        |
|-----------------------------------------|--------------------------------------|--------------------|------------------------------------|-------------------|----------------|-----------------------------------------|---------------------------|----------------|--------------------------------------|-------------|--------------------------|----------------------|--------------------------|
|                                         | Testallarges                         |                    |                                    |                   |                |                                         |                           |                |                                      |             |                          |                      |                          |
| <b>Uberricht</b><br><b>Jesicheitser</b> | <b>Dalum</b> wide<br><b>Victoria</b> | 19.08.19           |                                    | hn. 30.88.19<br>ю | Sannia Táglich |                                         |                           |                |                                      |             |                          |                      |                          |
| Anapolist                               | Pos. Guerro:                         |                    |                                    | 国母岛               |                | <b>SECONDIZION</b><br>давлением валеет  |                           |                |                                      |             |                          |                      |                          |
| <i><u>inscient</u></i>                  | <b>MAINDAMI</b>                      |                    |                                    | <b>国导型</b>        |                | <b>GAMWHYPASSEY</b>                     |                           |                |                                      |             |                          |                      |                          |
| Si ize-                                 | <b>Limitaire</b>                     |                    |                                    | 国民国               |                | * Ellermerkissen                        |                           |                |                                      |             |                          |                      |                          |
| Floskain-                               | <b>Utienfunders</b>                  |                    |                                    | 国母尾               |                | a superiorism                           |                           |                |                                      |             |                          |                      |                          |
| Abrohluge                               | Sketowich                            |                    |                                    | 国导图               |                | * boxesterately                         |                           |                |                                      |             |                          |                      |                          |
| Von/Machik.idc                          | <b>Kommonlin</b>                     |                    |                                    | 田亭尾               |                | * SIGNWOODSTATISTY                      |                           |                |                                      |             |                          |                      |                          |
| Zeiten.                                 | Konträttune                          |                    |                                    | 国民国               |                | # Superintendations                     | $\circ$                   |                |                                      |             |                          |                      |                          |
| <b>Tosten</b>                           | <b>Ubernett</b>                      |                    |                                    |                   |                |                                         |                           |                |                                      |             |                          |                      |                          |
| Material                                | 动血                                   | ×                  |                                    |                   |                |                                         | <b>Kostenstelle</b>       |                |                                      |             |                          | - Masti              | <b>UV-DalNO's =</b>      |
| Zinctym                                 | <b>Pongo</b><br>McCelter             | Voigang<br>2019105 | Kurzie<br>Moderntwirt, No. 2       | Lohnseibal        | Utwesterden    | <b>Srunderum</b><br>Kundenaufnag        | Felant Adelasco           |                | <b>Detteraneon</b> Hamstung          |             | Daum<br>19 08 2013       | Huber                | 4:00                     |
| ENCICINA<br><b>Jeffel</b>               | <b>Mibelton</b>                      | 2019105            | Mustemerri M.P.                    |                   |                | <b>Kundensültug</b>                     | Белия Афмента             |                |                                      | themstoria. | 19.08.2218               | Man:                 | 0.00                     |
| <b>Kostenstein</b>                      |                                      |                    |                                    |                   |                |                                         |                           |                |                                      |             |                          |                      |                          |
| Waerkott                                |                                      |                    |                                    |                   |                |                                         |                           |                |                                      |             |                          |                      | 12:00                    |
| Tumber                                  | Mittelbac                            | 2019105            | Müzikimiyeri Mcill                 |                   |                | Euridensulhag.                          | <b>Decembricativos</b>    |                |                                      |             | 2010012019               | <b>Higher</b>        | 400                      |
| <b>DOLEMENT</b>                         | <b>H</b> ibebec                      | 2019105            | Mustersony, M.F.                   |                   |                | <b>Juridenault og</b>                   | Greater/Videotyval        |                |                                      |             | 23.08.2019               | Máe                  | 8.00                     |
| <b>Hatton</b>                           |                                      |                    |                                    |                   |                |                                         |                           |                |                                      |             | ٠                        |                      | 12:00                    |
|                                         | <b>Mobebau</b>                       | 2019105            | Museuger, M.T.                     |                   |                | Kundervaultrag                          | GesamtBAZ                 |                | Variable Konten                      |             | 21.08.2013               | <b>Hige</b>          | 045                      |
|                                         | Sonttiges                            | 2019105            | Museusann M.T.                     |                   |                | Kundenautrag                            | General BAZ               |                | Visuable Kozzen                      |             | 21.00.2019               | <b>High</b>          | 1100                     |
|                                         | Mišebau<br>Stendages                 | 2019105<br>2019105 | Modernson, M.P.<br>Musicmont, M.T. |                   |                | <b>Fundervisitiliag</b><br>Kundensuhug. | Tietav#8AZ<br>TestamP2RAZ |                | Visiable Kooten<br>Variable Kouliers |             | 21 08 2019<br>21 08 2019 | Weer<br><b>Money</b> | 0.45<br>1100             |
|                                         |                                      |                    |                                    |                   |                |                                         |                           |                |                                      |             |                          |                      |                          |
|                                         |                                      |                    |                                    |                   |                |                                         |                           |                | <b>CALL IN</b>                       |             | T.                       |                      | 支加                       |
|                                         |                                      |                    |                                    |                   |                |                                         |                           |                |                                      |             |                          |                      | 27/30                    |
|                                         |                                      |                    |                                    |                   |                |                                         |                           |                |                                      |             |                          |                      |                          |
|                                         |                                      |                    |                                    |                   |                |                                         |                           |                |                                      |             |                          |                      |                          |
|                                         | $100.08$                             |                    |                                    |                   |                |                                         |                           |                |                                      |             |                          |                      |                          |
|                                         | Solidar                              |                    | Town .                             | House             | 118a           | <b>Duckey</b>                           | $\sim$                    | <b>COMPANY</b> |                                      |             |                          |                      | $\sim$ $\sim$ $\sim$ $-$ |

**Auf der Zeiten-Seite des Auftrags lassen sich sowohl detaillierte, als auch zusammengefasste oder gefilterte Ansichten der angefallenen Arbeitsstunden anzeigen.**

| $\frac{1}{2}$                  |                                                                 |                           | <b>STORY</b>                 |                  |                     |                                    |                   |                    |                  |                    | IGE            |
|--------------------------------|-----------------------------------------------------------------|---------------------------|------------------------------|------------------|---------------------|------------------------------------|-------------------|--------------------|------------------|--------------------|----------------|
|                                | Enstellungen                                                    |                           |                              |                  |                     |                                    |                   |                    |                  |                    |                |
| <b>Ubowski</b>                 | Makasakoakatioan Let OPM, ages Was: 4 Lakekomianuar Zakwinskati |                           |                              |                  |                     | - Mastherholdman RoderWildox/MIC - |                   |                    |                  |                    |                |
| <b><i><u>Modrathen</u></i></b> | <b>Group Ad</b><br>/du                                          | The property of the local | <b>COM</b>                   | $-1280124$       |                     |                                    |                   |                    |                  |                    |                |
| Arrestoba.                     | Von Wachkalkokaten                                              |                           |                              |                  |                     |                                    |                   |                    |                  |                    |                |
| Intelast                       |                                                                 | Vorkalkulaton<br>78记6     | Nachkalkslaton               | Dittera          | $0$ $z$             |                                    |                   |                    |                  |                    |                |
| Skips                          | Material<br>. Lohn                                              | 35.04 C                   | 0.006<br>200.02              | 706.02 C<br>学習協定 | 100.00 %<br>49750 % |                                    |                   |                    |                  |                    |                |
| <b>Fisikely</b>                | # Matchines                                                     | 384%                      | <b>BUDE</b>                  | ES4 C            | TUDOU Z             |                                    |                   |                    |                  |                    |                |
| Abschlage                      | - Self-alf-autory                                               | 304,004                   | 900,000                      | 北向と              | 相同者                 |                                    |                   |                    |                  |                    |                |
| <b>Vol/Nachkalk</b>            | <b><i><u>Verkout</u></i></b>                                    | ster tele                 | 13023945                     | nme.             | hmz                 |                                    |                   |                    |                  |                    |                |
| Zeiten                         | Enrag                                                           | 497,49 €                  | 411.39€                      | sape             | 保護者                 |                                    |                   |                    |                  |                    |                |
| Koden.                         | Line t                                                          | 結前な                       | 磁打と                          | <b>TSM E</b>     |                     | <b>Material</b>                    |                   |                    |                  |                    |                |
| Malmod                         | Feligungszet                                                    | 25521                     | 27,30.00                     | 24,3819          | <b>A49.50 %</b>     | <b>ESMI</b><br>Manufike in         |                   |                    |                  |                    |                |
| Zustreit                       | Westernbarghist                                                 | 204.06 C                  | 47,36 €                      | 相談し              | -1879'E             | Eddy                               |                   |                    |                  |                    |                |
| CHC/CAM                        | Umura/Std.                                                      | asiac                     | 47,36€                       | 102203           | 初辺目                 |                                    |                   |                    |                  |                    |                |
|                                |                                                                 |                           |                              |                  |                     | # Walkeladery                      | Nachkalls Milen   |                    |                  |                    |                |
| Adhal                          |                                                                 |                           |                              |                  |                     |                                    |                   |                    |                  |                    |                |
| Episeriphiller                 | <b>Uberpické</b>                                                |                           |                              |                  |                     |                                    |                   |                    |                  |                    |                |
| Www.ab                         | 印面<br>$=$                                                       |                           | * Postinggan ale Kosmulellen | $\rightarrow$    | Equivalent          | alle Positioniguagen               | $\mathbb{C}$<br>× |                    |                  |                    |                |
| Lemony .                       | Pos/Jeapon                                                      | Sebrikomm                 | Veltait                      |                  | Inst                | Emag 2                             | <b>Solont</b>     | ingest.            | warront@pt/Std.  | <b>Almonartist</b> |                |
| Diskusense                     | Mibeliau<br>Sandge:                                             | <b>ISK20 E</b><br>same.   | 1302310<br>ame               |                  | 476.1945<br>anne.   | 53.64<br>$-100.00$                 | 2.9521<br>500.00  | 25,32.05<br>2,0000 | 51/1743<br>0.00E | $ln m$ e<br>hme    |                |
| Hasan:                         |                                                                 |                           |                              |                  |                     |                                    |                   |                    |                  |                    |                |
|                                | Ì                                                               | community                 | 1.string                     |                  | 41.386              | \$85.77                            | <b>ILESSEZU</b>   | 20,0000            | 47.86            | 47.381             |                |
|                                |                                                                 |                           |                              |                  |                     |                                    |                   |                    |                  |                    |                |
|                                |                                                                 |                           |                              |                  |                     |                                    |                   |                    |                  |                    |                |
|                                |                                                                 |                           |                              |                  |                     |                                    |                   |                    |                  |                    |                |
|                                | $DSZ = 1$                                                       |                           |                              |                  |                     |                                    |                   |                    |                  |                    | <b>TELESCO</b> |

**Nachdem die zusätzlichen Stundenlohnarbeiten in den Auftrag übernommen sind, ist die Nachkalkulation komplett.**

Schließen Sie jetzt das Fenster "Kundenrechnung" und werfen Sie im Vorgangsbuch einen Blick auf die Seite "Vor-/Nachkalkulation". Trotz des gegenüber der Vorkalkulation reduzierten Endpreises hat sich der Ertrag leicht erhöht, da ein Teil der als Facharbeiterstunden kalkulierten Arbeiten vom Lehrling ausgeführt wurden. Die Fertigungszeit beträgt aber zwei Stunden mehr als geplant. P123 Corpora "weiß" nämlich noch nicht, dass diese zwei Stunden zusätzlich zu verrechnen sind.

# **dds-Kurs - Einführung P123 Corpora**

Bevor Sie also die Schlussrechnung drucken können, sind diese Stundenlohnarbeiten aus dem Zeitenbuch noch in den Auftrag einzufügen (Seite 14). Wechseln Sie dazu auf die "Zeiten"-Seite des Auftrages im Vorgangsbuch. Dort sind zunächst sämtliche bei diesem Auftrag angefallenen Stunden aufgeführt. Die Stunden für das Abhobeln der Zimmertüren hatten Sie bei der Zeiterfassung der Positionsgruppe "Sonstiges" zugeordnet. Filtern Sie die Anzeige nun, indem Sie im oberen Teil des Fensters neben "Positionsgruppe" die Gruppe "Sonstiges" aus der Liste auswählen. P123 Corpora aktualisiert die Anzeige der Tabelle nicht automatisch. Klicken Sie deshalb auf das Datenbankfeld rechts , um den Filter zu aktivieren. Es bleiben die zwei Einträge für das Abhobeln der Zimmertüren übrig. (Wenn diese nicht angezeigt werden, prüfen Sie wiederum den Datumsbereich oben.) Markieren Sie beide mit der Mehrfachselektion (erste Zeile anklicken, Shift-Taste gedrückt halten und zweite Zeile anklicken).

Klicken Sie dann mit der rechten Maustaste in den Tabellenbereich und wählen Sie "Kopieren" aus dem Kontextmenü. Wechseln Sie anschließend wieder auf "Übersicht". Dort öffnen Sie mit Doppelklick auf den Auftrag die Aufstellung der Einzelpositionen. Markieren Sie die letzte Zeile und rufen Sie dann das Kontextmenü auf. Im Untermenü "Neu anfügen" finden Sie den Punkt "Vorgang | Zeiten", mit dem Sie die eben kopierten Positionen in den Auftrag aufnehmen.

Markieren Sie dann nochmals die Zeile mit "Position bitte vervollständigen..." und löschen Sie diese (über das Kontextmenü oder die Taste "Entf"). Fügen Sie nun noch über das Kontextmenü eine neue Überschrift "Stundenlohnarbeiten" ein.

Sind die neu angefügten Positionen nicht richtig numeriert, markieren Sie nun alle Zeilen ab Position 4 und wählen ..neu numerieren" aus dem Kontextmenü. P123 Corpora verwendet im Dialog "Startnummer festlegen" automatisch die "4" aus der ersten markierten Zeile, Sie brauchen also nur noch auf "OK" zu klicken. Schließen Sie das Positionsbuch und schauen Sie sich im Vorgangsbuch die Seite "Vor-/Nachkalkulation" des Auftrags an. Hier ist nun alles in Ordnung, da die zusätzlichen Stundenlohnarbeiten jetzt auch in der

# **dds-Kurs - Einführung P123 Corpora**

<span id="page-20-0"></span>**Die Rechtschreibhilfe**

P123 Corpora verfügt über eine Funktion, mit der Sie Ihr ganz persönliches Wörtebuch erstellen können.

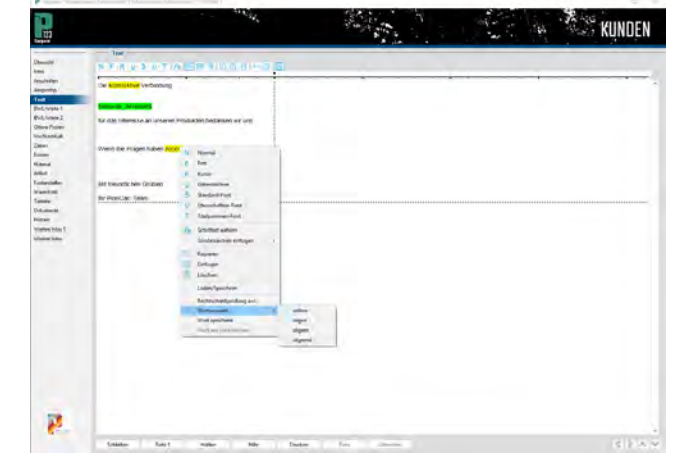

Die Rechtschreibhilfe funktioniert in allen Textverarbeitungsfeldern. Über die kleine Schaltfläche rechts Aa über dem Eingabefeld können Sie die Hilfe je nach Bedarf ein- oder ausschalten.

Sollten Sie eine pauschale Entscheidung treffen wollen, wählen Sie in den Programmeinstellungen, ob die Rechtschreibhilfe beim Programmstart generell aktiviert oder deaktiviert sein soll. Ist die Rechtschreibhilfe aktiviert und Sie geben einen Text ein, werden Worte, die vermeintlich Fehler enthalten, gelb unterlegt.

Um das Wort jetzt zu korrigieren, klicken Sie auf das entsprechende Wort. Dann aktivieren Sie das Kontextmenü. Im unteren Menüteil finden Sie alle Funktionen der Rechtschreibhilfe.

Über "Wortauswahl -->" finden Sie jene Worte, die dem betreffenden Wort ähnlich sind. Ist das gewünschte Wort dabei, wählen Sie es nur noch aus und das Wort im Text wird ausgetauscht.

Gerade bei Fachbegriffen ist es wahrscheinlich, dass Worte in der Auswahl fehlen. Über den Menüpunkt "Wort speichern". speichern" können Sie weite-

**Ist ein Wort nicht korrekt geschrieben oder noch nicht im Wörterbuch, schlägt P123 Corpora Begriffe vor.** 

re Worte in das Wörterbuch aufnehmen. Auf diese Weise vervollständigt sich das Wörterbuch immer weiter und nach einiger Zeit werden wirklich nur noch die falschen Worte gelb markiert. Ist versehentlich ein Wort in das Wörterbuch aufgenommen worden, kann dieser Eintrag über den Menüpunkt "Wort aus Liste löschen" wieder entfernt werden. Das funktio-

niert aber nur bei den Worten, die Sie selber in das Wörterbuch eingetragen haben.

Vor allem in der Anfangszeit kann es wünschenswert sein, eine Vielzahl von Worten in das Wörterbuch aufzunehmen, damit es möglichst schnell Ihren persönlichen Sprachgebrauch abbildet.

Kein Problem, da gibt es einen ganz schnellen Weg. Markieren Sie den gesamten Text und wählen Sie dann über den Menüpunkt "alle unbekannten Worte speichern".

> Und zum guten Schluss etwas, was von ganz alleine funktioniert: Eine vollautomatische Korrektur, wenn ein groß zu schreibendes Wort versehentlich klein geschrieben wird. Diese Funktion ist allerdings mit Vorsicht zu genießen. Schließlich gibt es genug Worte, die sowohl klein als auch groß geschrieben werden und auch nach einem Punkt wird nicht automatisch groß weiter geschrieben.

Vorkalkulation enthalten sind und in die Auftragsnummer eingerechnet wurden. Wechseln Sie zurück auf die Übersichtsseite des Auftrages und drucken Sie die Schlussrechnung.

Mit dem Eintrag des Zahlungseingangs in der Kunden-OPV ist die Bearbeitung des Auftrages und damit auch dieser Einführungskurs abgeschlossen.

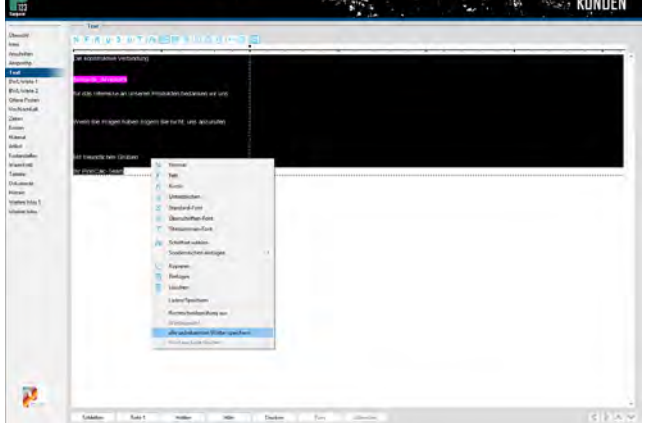

**So füllt sich Ihr persönliches Wörterbuch mit dem Befehl "alle unbekannten Wörter** 

# <span id="page-21-0"></span>**Die 123-Kalkulation in Corpora kalkulieren, wie es Ihnen passt!**

**Es gibt ja verschieden detaillierte Ansätze, um die Kalkulation ein einem Betrieb vorzunehmen. Dem trägt P123 Corpora Rechnung und bietet mit der 123-Kalkulation echter Anwenderorientierung.**

ten. Die verwenden Sie wie beispielsweise den HKH- Kalkulationsbogen - nur eben als Eingabemaske in P123 Corpora. In der 123-Kalkulation stehen Ihnen mehrere solcher Kalkulationsschemata zur Verfügung, je nachdem wie detailliert Sie Ihre Kalkulation aufbauen möchten. Genutzt werden kann die 123-Kalkulationen von allen P123 Corpora Anwendern, ganz egal mit welcher Ausbaustufe gearbeitet wird. **II** m Wesentlichen handelt es<br>
sich bei der 123-Kalkulation<br>
um programmierte Stücklis-<br>
ten Die verwonden Sie wie beieniele sich bei der 123-Kalkulation

Wenn Sie die Stücklisten bei Bedarf jedoch selber verändern und an Ihre Bedürfnisse anpassen wollen, ist dies, je nach Stückliste, erst in den Ausbaustufen bis 15 resp. bis 50 Mitarbeiter möglich. Aber Vorsicht bei Änderungen an den Stücklisten: Schnell ist etwas falsch geändert und die Stückliste unbrauchbar. Dann ist guter Rat bekanntlich teuer.

Um mit den 123-Kalkulationen zu arbeiten, legen Sie zunächst einen Testkunden und für den Kunden wiederum einen Testvorgang an. Im Testvorgang verzweigen Sie weiter in das Positionenbuch. (Wenn Ihnen das jetzt zu schnell geht, dann schauen Sie lieber nochmal in den Einführungskurs P123 Corpora und fahren erst anschließend an dieser Stelle fort.)

#### **123-Kalkulation HKH**

Die "123-Kalkulation HKH" stellt wohl die einfachste Form der Kalkulation dar und ist die direkte Umsetzung des HKH-Kalkulationsbogens in P123 Corpora. Gerade, wenn P123 Corpora noch wenig Daten beinhaltet - also

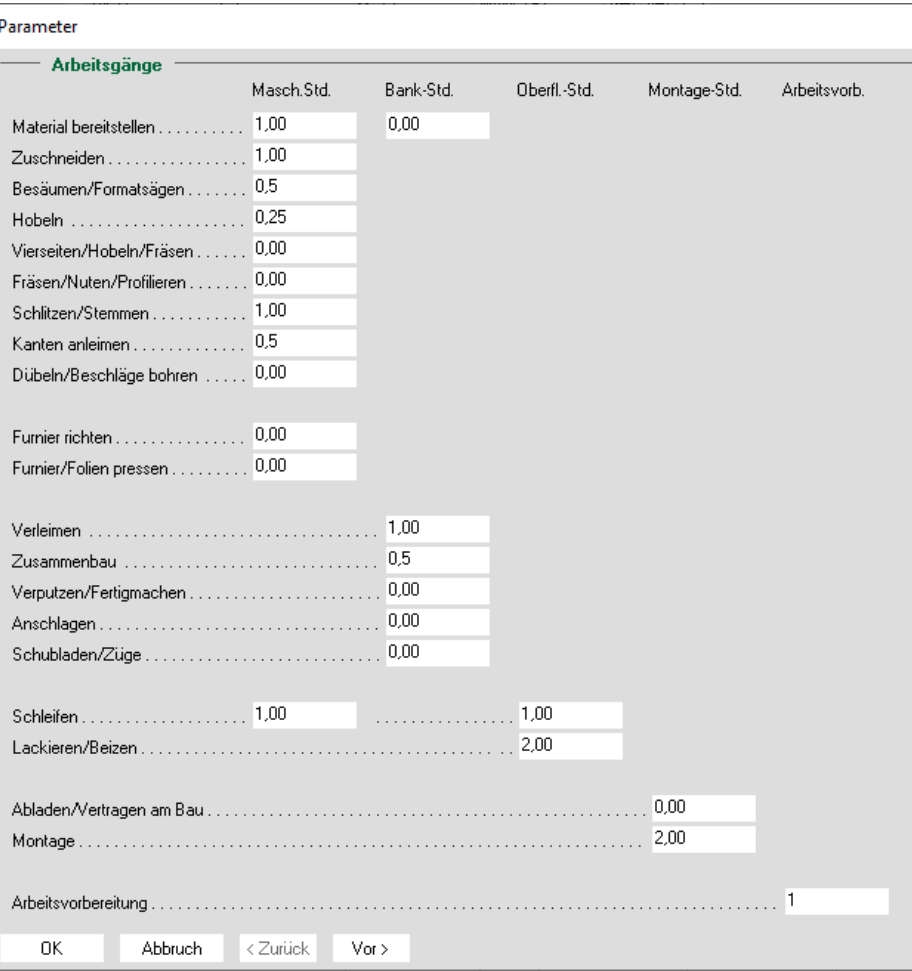

ganz speziell am Anfang, liegt die Kalkulation über diese 123-Kalkulation nahe.

Um sie aufzurufen, wählen Sie bitte im Kontextmenü des Positionenbuches den Menüpunkt "Neu anfügen | Artikelgruppen | 123-Kalkulation". Im Artikelfeld wählen Sie dann den Artikel "123-Kalkulation HKH" aus und schließen danach den Dialog über "OK" bzw. "Nächster". Die erste Seite der "123-Kalkulation HKH" wird angezeigt.

Hier ordnen Sie den verschiedensten Tätigkeiten Zeiten zu. Damit die Zeiten jedoch die richtigen Preise haben, sollten Sie diese sicherheitshalber in

#### <span id="page-22-0"></span>Parameter **Material** GP (£) Menne EP (€) Holz/Platten  $0,00$ fpauschall - - $\ldots$  . Platte 19 mm 22.00 8.00 Platte 8 mm 4,00 6.00  $1,00$  $0,00$  $0.00$  $1.00$  $0.00$  $1.00$  $1,00$  $0.00$  $0.00$  $1.00$  $1.00$  $0.00$  $(\mathsf{pauschal}) \cdot \cdot \cdot \cdot \cdot \cdot \cdot \cdot \cdot \cdot \cdot \cdot \cdot \cdot \cdot \rangle$  $0.00$ Furniere/sonst. Beschichtung 33.00 12.00 Fiche  $4.00$ **Blind** 5.00 . . . . . . . . . . . .  $0.00$ Beschläge (pauschal) - - -12,00 3,00 Griffe  $2,00$ Verbinde 56.00 Sockelfuss  $400$ 3.00  $1,00$ n nn  $1.00$  $0.00$ Lacke/Oberfläche . . . . . . . . . . . . 0.00 (pauschal) - - - - -**DD** 38.00 5.00  $0,00$ Kleinmaterial  $[pauschal] \cdots$  $1.00$  $0.00$  $0.00$ Halbfabrikate/Fremdleistungen  $[pauschal] \cdots \cdots \cdots \cdots \cdots$ Fertigschubkasten 99.00 2.00  $1.00$ n on

 $\sqrt{\text{or}}$ Abbruch < Zurück 0K

der Artikelkartei kontrollieren. Hierzu klicken Sie einmal auf die Schaltfläche "Abbruch", damit sich die "123-Kalkulation HKH" wieder schließt.

Über das Pull-Down-Menü wählen Sie "Artikelkartei | Artikel | Zeiten". Sofern noch nicht geschehen, tragen Sie hier für die verschiedenen Zeiten Ihre Selbstkosten und auch den VK-Preis ein. Ist das geschehen, schließen Sie das Artikelbuch wieder und fahren mit dem Erfassen der Positionen fort.

Zurück im Positionenbuch wählen Sie erneut ..123-Kalkulation HKH" aus. Auf der ersten Dialogseite tragen Sie jetzt Ihre kalkulierten Zeiten für die Position ein.

Auf der folgenden Seite wird das Material erfasst. Da gerade am Anfang bei der Einarbeitung in P123 Corpora noch keine aktuellen Preisdaten zur Verfügung stehen, werden hier die Materialien mit ihren dazugehörigen Preisen erfasst. In der vorderen Spalte tragen Sie die Bezeichnung des Artikels ein. In der zweiten Spalte steht die jeweils

benötigte Anzahl und dahinter dann wiederum der dazugehörige VK-Preis. In der letzten, der vierten Spalte ist zusätzlich zu jeder Rubrik pauschal ein Preis einzutragen.

Auf der letzten Seite der "123-Kalkulation HKH" geben Sie den Positionstext ein. Verwendet wird dieser nur, wenn das Häkchen gesetzt ist. (Es ist besser, hier den Text für die Position zu erfassen, als den Text im Positionenbuch einzugeben. Letztere werden nämlich bei jedem erneuten Kalkulieren überschrieben. ) Nachdem Sie den Dialog über "OK" geschlossen haben, wird die Position mit Material, Fertigungszeit und Text erzeugt und angezeigt. Dies ist die einfachste Form der Kalkulation, in den nächsten Schritten werden Sie jetzt immer komplexere 123-Kalkulationen kennenlernen. Hierbei wird es jetzt auch wichtig, dass die Materialien, mit denen Sie arbeiten, in der Artikelkartei hinterlegt sind. Der Vorteil ist, dass Sie keine Materialpreise per Hand anfragen oder

## **P123 Corpora Spezial 123-Kalkulation**

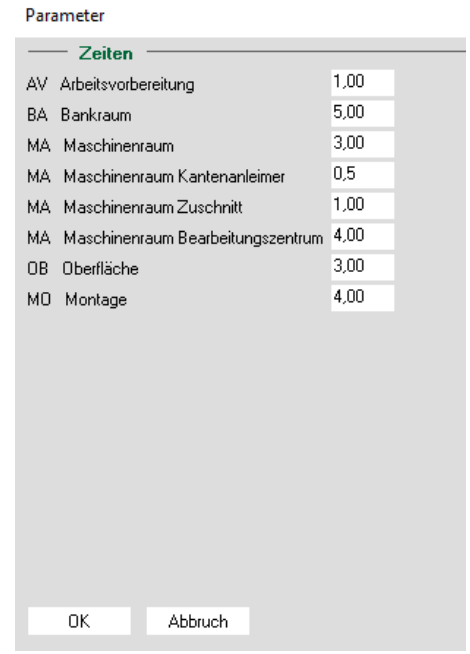

nachschlagen müssen.

#### **123-Kalkulation Zeiten**

Rufen Sie nun die "123-Kalkulation Zeiten" auf. Hier werden, wie der Name schon sagt, neben einem Positionstext nur Fertigungszeiten eingetragen.

Diese Stückliste wird sicher so nie einer Position zugeordnet werden, da Positionen nur sehr selten ausschließlich aus Zeiten bestehen. Diese 123-Kalkulation ist eher dazu gedacht als Unterstückliste in einer Stückliste eingebaut zu werden. Dieses ist ab der Ausbaustufe bis 50 Mitarbeiter möglich. Machen Sie auch hier bitte einige Eingaben und schließen Sie dann den Dialog über "OK".

#### **123-Kalkulation Stückliste**

Die nächste Stückliste "123-Kalkulation Stückliste" ist da schon besser für die Kalkulation von Positionen geeignet. Nachdem Sie diese aufgerufen haben, können Sie neben dem Positionstext und den Zeiten auch Artikel aus der Artikelkartei zuordnen.

Da ja nie alle Artikel in der Artikelkartei vorhanden sein können, empfehlen wir an dieser Stelle einen Artikel "EURO" anzulegen, der immer dann Verwendung findet, wenn ein konkreter Artikel noch nicht angelegt ist. Als Anzahl geben Sie in so einem Fall den Betrag ein, den der Artikel kostet.

Diese Kalkulation können Sie immer dann verwenden, wenn verschiedene

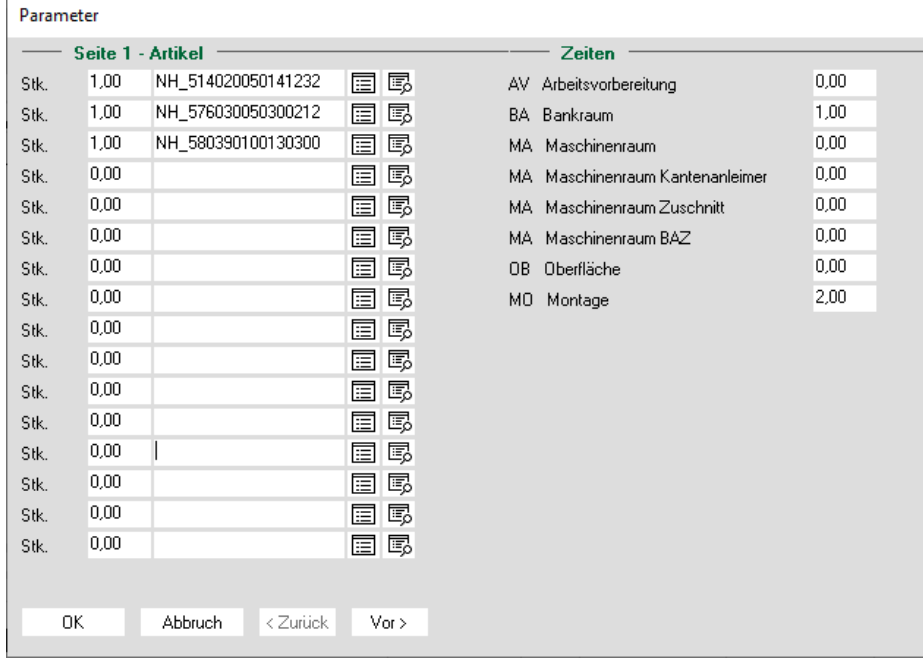

Artikel zu einer Position zusammengefügt werden sollen. Das kann z.B. bei einer Innentür der Fall sein, die aus Futter, Blatt, Drücker und Montage besteht. An dieser Stelle soll auch noch einmal an den Positionstext auf der zweiten Dialogseite erinnert werden.

Die letzten beiden, noch zu beschreibenden 123-Kalkulationen richten sich an Möbel- und Innenausbauer. Die erste der beiden Stücklisten zeichnet sich durch ihre leichte Bedienung aus. Der Vorteil der zweiten Stückliste zeigt sich in der größeren Flexibilität. In beiden Stücklisten werden die Daten so erfasst, das neben der Kalkulation auch

die gesamte Arbeitsvorbereitung mit Eingabe der Stückliste erledigt ist. An dieser Stelle wird mit der einfacheren der beiden angefangen.

123-Kalkulation Innenausbau (1)

Die erste Dialogseite der "123-Kalkulation Innenausbau (1)" entspricht genau der "123-Kalkulation Stückliste" und dient der Eingabe der Fertigungszeiten und der Beschläge.

Auf der zweiten Seite werden Vorauswahlen getroffen, die dann auf den folgenden Seiten Verwendung finden. Auf diese Weise sparen Sie sich das häufige Auswählen von Artikeln und somit einiges an Zeit. Hier werden Vorauswah-

# **P123 Corpora Spezial 123-Kalkulation**

len für Kanten, Beläge, Oberflächen, Platten, Massivholz und Leisten getroffen. Sind den Kanten in der Artikelkartei gleich Kantenstärken zugeordnet worden, wird eine Platte, der eine Kante zugeordnet wird, automatisch im Zuschnitt um das Kantenmaß korrigiert. Auf der 3. bis 5. Seite werden die Platten zugeordnet, auf Seite 6 und 7 das Massivholz und auf Seite 8 die Leisten. Jede Artikelauswahl bezieht sich dabei, auf die Artikel, die Sie auf Seite 2 zugeordnet haben. Die Auswahl geschieht einfach über eine Zahl (1, 2, 3 und 4), die jeweils im Dialog der zweiten Seite vor der Artikelauswahl steht.

Im folgenden finden Sie alle Spalten mit deren Bedeutung aufgeführt:

#### **Platte:**

Plattenauswahl über Nummern 1-4 **Massiv:**

Massivholzauswahl über Nummern 1-4

#### **Leiste:**

Leistenauswahl über Nummern 1-4 **Anz.:**

Anzahl der verwendeten Platte, Leiste oder des Massivholzes

#### **Lä.:**

Länge in mm der verwendeten Platte, Leiste oder des Massivholzes

#### **Br.:**

Breite in mm der verwendeten Platte oder des Massivholzes

#### **St.:**

Stärke in mm des verwendeten Massivholzes

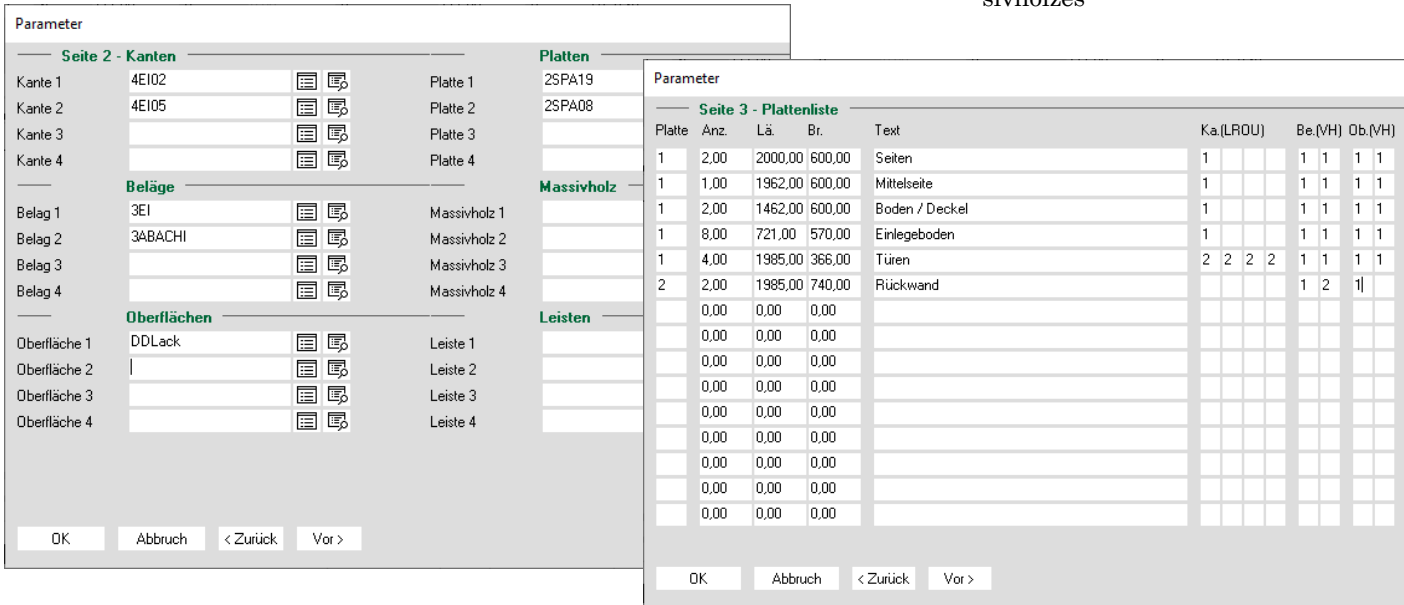

# **P123 Corpora Spezial 123-Kalkulation**

#### <span id="page-24-0"></span>**Text:**

Infotext zur Zeile (z.B. Seite links, Rahmen aufrecht, Deckleiste)

#### **Ka.:**

Kantenauswahl über Nummern 1-4  $Ra$ .

Belägeauswahl über Nummern 1-4 **Ob.:**

Oberflächenauswahl über Nummern 1-4

#### **(LROU):**

Zuordnen der Kante an einer bestimmten Kante der Platte:

(L) Längskante links

(R) Längskante rechts

(O) Querkante oben

(U) Querkante unten

#### **(VH):**

Zuordnen des Belages oder der Oberfläche einer bestimmten Seite der

Platte:

(V) Plattenseite vorne

(H) Plattenseite hinten

Am besten schauen Sie sich den Dialog einmal genau an, dann erklärt er sich von selbst. Abschließend sei noch an die Dialogseite 9 erinnert, wo Sie den Positionstext erfassen. Zurück im Positionenbuch wählen Sie links die Buchseite "Artikel". Dort sehen Sie alle eingegebenen Materialien. Diese Artikeldaten bilden die Grundlage der Kalkulation. Stellen Sie fest, dass einer der Artikel einen falschen Preis hat, so üben Sie an dieser Stelle einfach einen Doppelklick auf den betref-

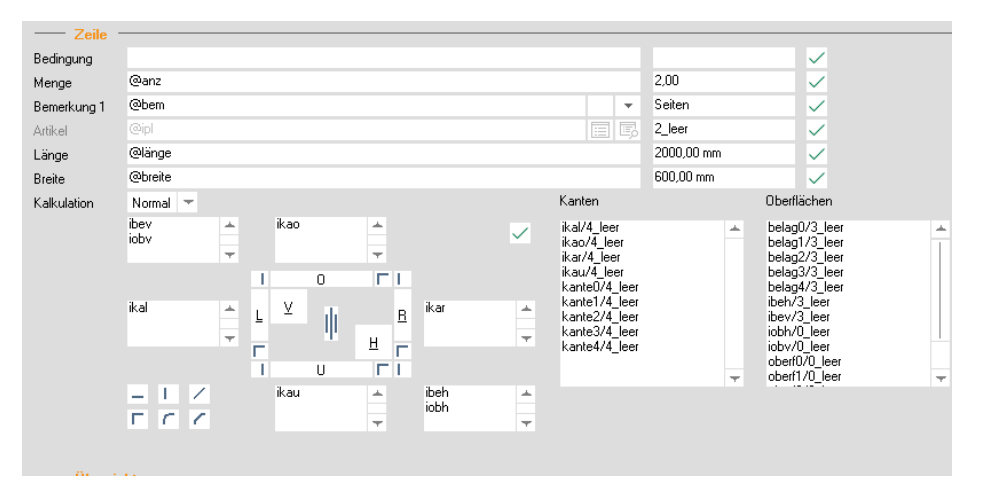

fenden Artikel aus und passen in dem sich öffnenden Artikelbuch den Preis an. Der Preis der Position ändert sich erst, wenn Sie die Position neu berechnen. Wechseln Sie dazu auf die erste Seite des Positionenbuches und wählen für die entsprechende Position über das Kontextmenü "Neu kalkulieren".

Wählen Sie als nächstes unten links "Drucken|Fertigungslisten|Möbelbau". In dem sich öffnenden Dialog aktivieren Sie die Plattenliste, schließen den Dialog über "OK" und lassen sich die Plattenliste als "Vorschau" anzeigen. Kehren Sie nun in das Positionenbuch zurück.

#### **123-Kalkulation Innenausbau (2)**

Diese Stückliste wendet sich an jene Anwender, die mit dem Anlegen von Stücklisten vertraut sind. Ist das noch nicht der Fall, so arbeiten Sie zuvor un-

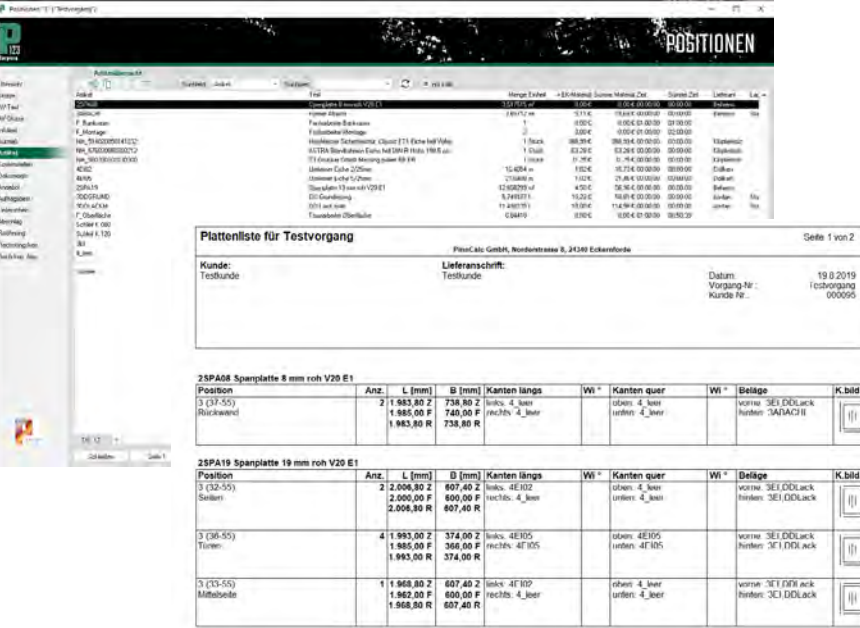

seren Kurs zu den Stücklisten durch.

Wählen Sie die "123-Kalkulation Innenausbau (2)". Auf der ersten Dialogseite tragen Sie Kanten, Beläge, Oberflächen und Fertigungszeiten, auf der zweiten Seite den Positionstext ein. Verlassen Sie den Dialog über "OK". Zurück im Positionenbuch wählen Sie für die Position über das Kontextmenü "Eintrag bearbeiten" und schalten im Stücklistenbuch auf die Buchseite "Zeilen". Hier befinden sich vier Stücklistenzeilen, die Sie auf gar keinen Fall löschen oder verändern dürfen.

Sehr wohl können aber weitere Stücklistenzeilen angelegt werden. Im Wesentlichen wird es sich dabei um Platten, Massivholz, Leisten und Beschläge handeln. Bei den Platten können Kanten und Oberflächen zugeordnet werden. Beim Massivholz nur die Oberflächen. Sollte das Zuordnen der Kanten und Oberflächen bei Ihnen nicht funktionieren, so sind die Artikel in der Artikelkartei nicht als Platte oder Massivholz gekennzeichnet.

Im Beispiel sehen Sie eine Stücklistenzeile mit einer Platte. Sie sehen wie die Kanten, Beläge und Oberflächen der Platte zugeordnet wurden und dass das Kantenbild mit durchlaufender Längskante gewählt wurde.

Noch ein kleiner Tipp: Da Stücklistenzeilen oft mit fast identischem Inhalt benötigt werden, empfiehlt es sich, hier die Zwischenablage mit "Kopieren" und "Einfügen" zu verwenden. Kehren Sie in das Positionenbuch zurück, um die Position zu kalkulieren und die Arbeitsvorbereitung zu erzeugen.

Sie haben nun die fünf 123-Kalkulationen kennengelernt, die Ihnen bei der täglichen Arbeit eine deutliche Erleichterung und Zeitersparnis bringen.

# <span id="page-25-0"></span>**Das Bestellwesen in P123 Corpora - für schnellere Lieferungen!**

**Mit P123 Corpora Preise anzufragen oder direkt zu bestellen, ist eine Frage der eigenen Vorlieben auf Papier oder via Mail. Genauso wie die Überwachung der Liefereingänge und die Erfassung in der Lagerverwaltung.** 

direkt den Positionen bzw. Vorgängen zugeordnet, also genau an jenen Stellen verfügbar, wo Sie es benötigen. **D** as Bestellwesen in P123 Corpora tritt nicht als eigener Programmpunkt auf, sondern ist<br>
direct den Besitienen bzw. Vergängen pora tritt nicht als eigener Pro-

Sie haben also die Wahl, ob Sie eine Bestellung positions- oder vorgangsbezogen auslösen. Nachfolgend wird der positionsbezogene Ansatz gewählt, vorgangsbezogen funktioniert analog. Wählen Sie einen Kunden, den entsprechenden Vorgang und dann weiter eine bereits kalkulierte Position aus. Wenn Sie jetzt links in der Navigationsleiste den Punkt Artikel aufrufen, sehen Sie alle der Position zugeordneten Artikel

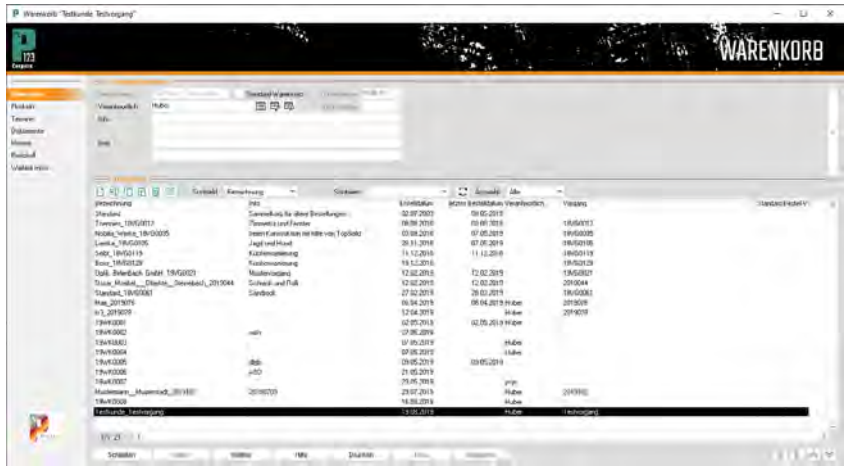

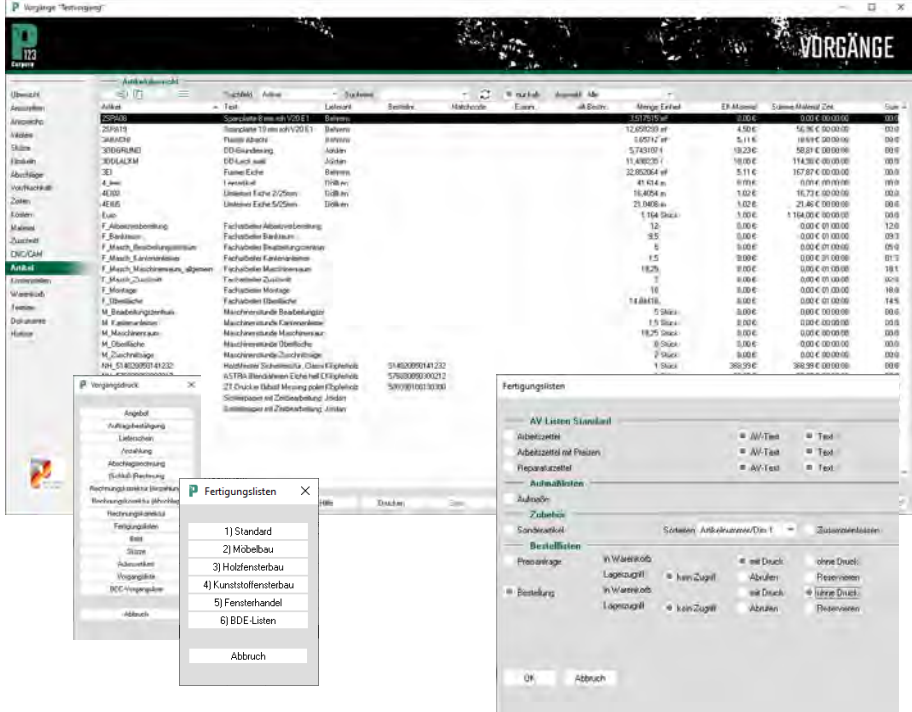

zur Kontrolle. Wechseln Sie nun zurück zur Übersicht und betätigen Sie den Druckbefehl. Der gewohnte Dialog öffnet sich.

Wählen Sie Fertigungslisten und dann Möbelbau. Unter der Überschrift Bestellung finden Sie verschiedene Ausgabemöglichkeiten.

Mit den Radioschaltern "mit Druck" / "ohne Druck" entscheiden Sie, ob nach der Übergabe der Bestelldaten in den Warenkorb direkt die schriftliche Bestellung ausgelöst wird, oder ob Sie die Bestellung zuvor im Warenkorb noch bearbeiten möchten.

Im Menü "Material" im Bereich "Warenkorb" sehen Sie jetzt den erfolgten "Druck". Führen Sie nun einen Doppelklick auf dem Warenkorb aus, um diesen zu öffnen. Hier (Abbildung umseitig) sehen Sie detailliert, welcher EK-Preis aktuell Ihrer Kalkulation zugrunde liegt. Wenn Sie alle Möglichkeiten von P123 Corporas Bestellwesen nutzen, finden Sie dort die aktualisierten Preise, die alternativ Sie dort ein-

# **P123 Corpora Spezial Bestellwesen**

<span id="page-26-0"></span>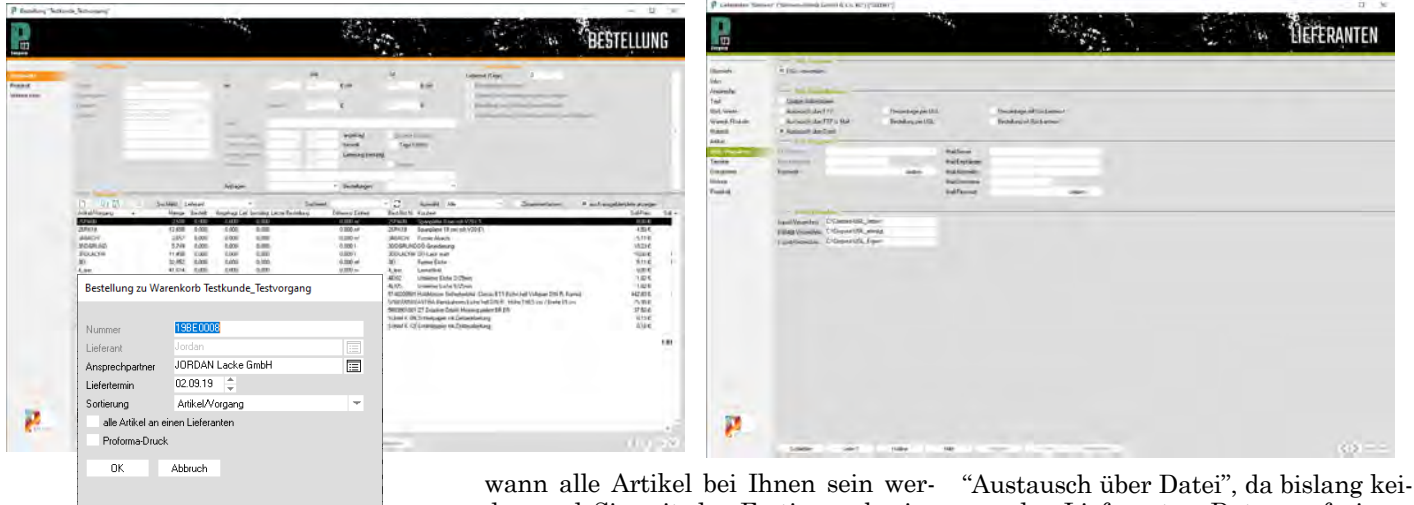

getragen haben oder die automatisch aus der Rückmeldung des Lieferanten übernommen wird.

Wenn Sie jetzt auf "Drucken" gehen, öffnet sich für jeden Lieferanten der nachstehende Dialog. Hier wählen Sie die Anfrageart - Bestellung oder Preisanfrage - und das gewünschte Lieferdatum. In Abhängigkeit davon, ob Sie mit einem Lieferant auf Papier oder papierlos kommunizieren, schreibt P123 Corpora jetzt eine Datei oder druckt das Gewünschte aus.

Wenn Sie nun eine Anfrage stellen, protokolliert P123 Corpora für jeden Artikel die angefragte Menge und das Datum mit. Erhalten Sie von Ihrem Lieferanten dann die angefragten Preise, machen Sie auf dem jeweiligen Artikel einen Doppelklick, um bei Bedarf den Preis anzupassen. Die Bestellung selbst drucken Sie wie zuvor die Preisanfrage. Um bei Lieferung der Artikel, die gelieferte Anzahl mit Datum zu hinterlegen, verfahren Sie wie eben bei der Preisänderung, nur dass Sie die Liefermenge angeben. Das Datum setzt P123 Corpora dann selbsttätig. (Beim Vorgang können Sie übrigens dann sofort auf der Buchseite "Artikel" sehen,

den und Sie mit der Fertigung beginnen können.)

#### **Papierloses Bestellwesen**

Um nun in P123 Corpora papierlos bestellen zu können, müssen Sie Daten Ihres /r Lieferanten im Pricat-Format über Corporas Importassistenten einlesen. Das heißt, Sie haben im Anschluss alle Artikel mit den derzeit aktuellen Artikelpreisen schon einmal in Ihrem System, was natürlich die Kalkulation vorab deutlich genauer macht.( Siehe Kapitel "Datenaustausch mit Corpora") Ist dies erfolgt, wählen Sie im Menü Lieferanten OPV jene Lieferanten aus, die diese Möglichkeit überhaupt bieten. Wechseln Sie beim Lieferanten links in der Navigation auf "UGL-Vorgaben" (Abbildung umseitig) . Setzen Sie den Haken für Verwendung von UGL. Im Bereich UGL-Einstellungen wählen Sie dann zunächst aus, ob Ihre Daten automatisch aktualisiert werden sollen. Automatisch heißt in diesem Falle zwar, dass sich Preise im Artikelstamm automatisch ändern, aber keine Sorge, auf diese Änderungen macht P123 Corpora Sie aufmerksam.

Nun erfolgt Ihre Eingabe auf welchem Wege, die Daten ausgetauscht werden sollen. Wählen Sie hier den

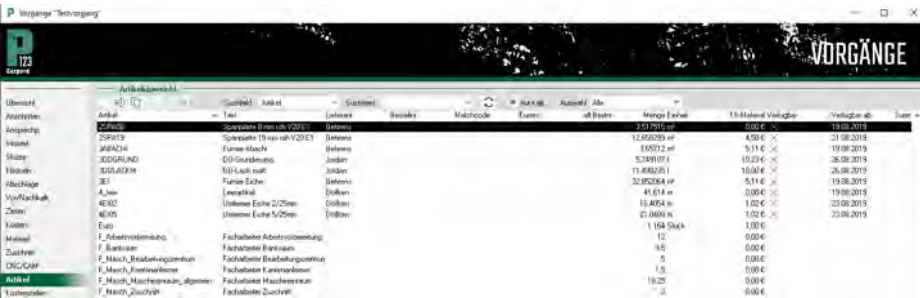

ner der Lieferanten Daten auf einem FTP-Server zur Verfügung stellt. (Corporaseitig funktioniert dies natürlich.)

Jetzt benötigt P123 Corpora nur noch die Verzeichnisse, in die die Daten geschrieben bzw. aus denen die Daten geholt werden sollen. Öffnen Sie dazu den Windows-Explorer, P123 Corpora brauchen Sie nicht zu schließen, minimieren Sie einfach das Fenster. Gehen Sie mit dem Explorer in das Corpora Verzeichnis.

Legen Sie dort drei neue Ordner an, z. B. "UGL\_Import", "UGL\_Export" und "UGL\_Erledigt". Schließen Sie den Explorer und maximieren Sie das Corpora-Fenster, so dass Sie wieder bei den Lieferanten den UGL-Vorgabendialog sehen. Dort tragen Sie jetzt die angelegten Verzeichnisse unter "Datei-Vorgaben" an den richtigen Stellen ein.

Das war's auch schon. Wann immer Sie jetzt bei einem Ihrer Lieferanten, bei dem Sie UGL so eingetragen haben, anfragen oder bestellen wollen, so erzeugt P123 Corpora automatisch eine Datei.

#### **Die Preisüberwachung**

Wenn Sie die Option Update-Artikelstamm wie eben beschrieben gewählt haben, ändern sich Preise und Rabatte ja nicht nur für bereits fertige Warenkörbe. Deshalb warnt P123 Corpora bei Änderungen stets beim Programmstart sowie beim Öffnen eines Warenkorbes. Damit Sie immer genau wissen, was sich bei welchem Lieferanten geändert hat, finden Sie unter dem Menüpunkt Lieferanten-OPV "Lieferanten" in der Navigationsleiste den Punkt "Protokoll". Wechseln Sie auf diese Seite und Sie sehen jeden geänderten Preis und <span id="page-27-0"></span>Rabatt ganz genau. Nun liefern ja verschiedene Lieferanten den gleichen oder ähnliche Artikel. Damit Sie immer möglichst preisgünstig einkaufen, wird das Bestellwesen durch die Preisüberwachung abgerundet. Direkt beim Artikel haben Sie auf der Buchseite Lieferantenpreise, die Möglichkeit all jene Lieferanten zu hinterlegen, die zur Bestellung in Frage kommen. Beachten Sie, wenn Sie "Lieferantenpreise verwenden" anhaken, dass dieser Lieferant von P123 Corpora als "bevorzugter Lieferant" gewertet wird. Grundsätzlich muss aber bei allen Lieferanten der Haken "zur Preisbestimmung verwenden" gesetzt sein, damit die Preisüberwachung funktioniert.

#### **Die Lagerverwaltung**

Für bessere Planung und Organisation stellt P123 Corpora in der Ausbaustufe bis 250 Mitarbeiter die Lagerverwaltung zur Verfügung. Um diese zu nutzen, müssen zunächst Lagerorte

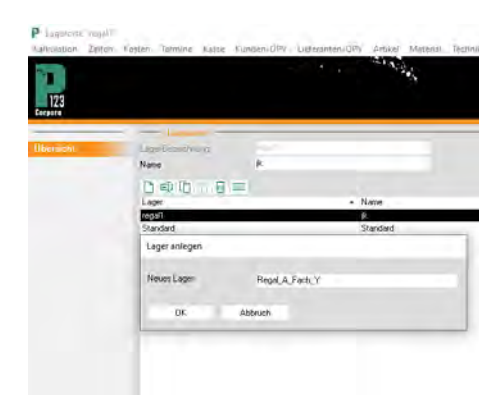

bestimmt werden, indem Sie über das Menü "Material" den Punkt "Lagerorte" wählen. Dort legen Sie über die rechte Maustaste "Neu" im Tabellenbereich Lagerorte mit genauer Bezeich-

Material Serbeck Fates

13370

P Artikel MITOPsale 4555 Draw ("Topfbend (70" Kulmen") ("Möbel/Suffe")

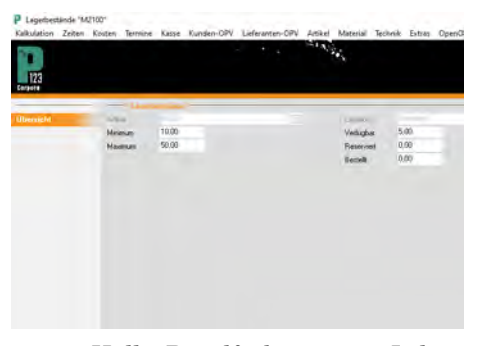

nung - Halle, Regalfach etc. - an. Jedem Artikel, der im Lager verwaltet werden soll, muss in den Artikeldaten anschließend ein Lagerort zugewiesen werden.

Zurück im Menü "Material" wählen Sie nun den Punkt "Lagerbestand. Über die rechte Maustaste "Neu" geben Sie hier den Lagerbestand für Ihre Artikel an. Beachten Sie dabei, dass Sie hier natürlich nur einen Bestand für Artikel angeben können, denen Sie zuvor einen Lagerort zugewiesen haben. Tragen Sie in dem Dialog auch

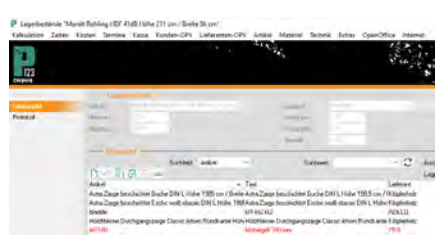

die Minimal- und Maximalmengen des Lagerbestandes für diesen Artikel ein. Sobald dann der minimale Bestand erreicht ist, wird dieser Artikel rot dargestellt, so dass Sie Gelegenheit haben nachzubestellen. Beachten Sie dabei, dass immer die Anzahl bestellt wird, die es braucht, um die angegebene Maximalmenge im Lager wieder zu erreichen.

Werden die bestellten Artikel nun

Lagerzugang zu M2100 eingeben **Stück** 45,00 19.08.19 Termin Preis akhualisieren  $1.20$ EK-Preis  $\epsilon$ Rabatt 0,00  $\gamma$ **Tisk** Text m 18.08.2019 Speichern Abbruch

**P123 Corpora Spezial**

**Bestellwesen**

geliefert, reicht ein Doppelklick auf den Datensatz und der Zugang wird gebucht. An dieser Stelle haben Sie auch direkt die Möglichkeit eine Preisänderung einzugeben. Der Preis wird dann auch direkt in den Stammdaten aktualisiert.

#### **Der Lagerzugriff**

Wenn Sie für einen Auftrag Artikel aus dem Lager benötigen, so können Sie diese Artikel aus dem Vorgang he-

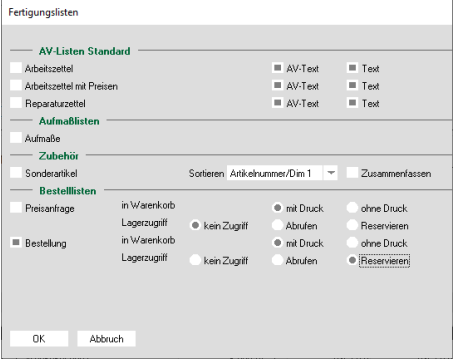

raus im Lager reservieren und auch abrufen. In der Druckauswahl der Fertigungslisten legen Sie im Bereich Bestellung fest, ob und in welcher Form ein Lagerzugriff erfolgen soll.

In der Artikelübersicht im Vorgang, finden Sie bei Lagerartikeln neben den Angaben zur Verfügbarkeit auch den Lagerort und den aktuellen Lagerbestand, so dass Sie auch hier jederzeit im Blick haben, wann der Auftrag in die Fertigung gehen wird.

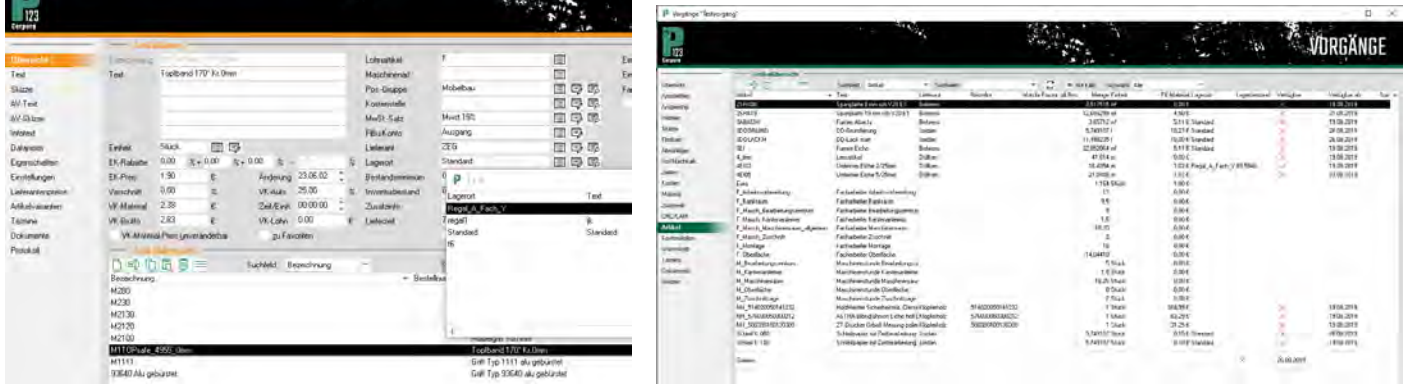

# **P123 Corpora Spezial Zeitwirtschaft**

# <span id="page-28-0"></span>**Die Zeitwirtschaft in Corpora - der Weg zu präzisen Daten!**

**Wenn Sie vernünftig nachkalkulieren wollen, kommen Sie an der Zeitwirtschaft nicht vorbei. In diesem Teil erfahren Sie alles über die Zeitwirtschaft vom Anlegen der Mitarbeiter bis zur Lohnabrechnung.**

einzelne Aufträge und ganze Betriebzweige nach und erhalten fundierte Daten für Entscheidungen wie einen Maschinenkauf oder die Einstellung neuer Mitarbeiter. Die Zeitwirtschaft erfordert einiges an Vorarbeit, bevor die produktive Nutzung beginnt. Selbst dann verursacht die Zeitwirtschaft zunächst mehr Arbeit als erkennbaren Nutzen: Sie müssen alle Stundenzettel eintragen, bekommen aber noch keine verwertbaren Auswertungen. Mittel- und langfristig wird Ihnen die Zeitwirtschaft aber ein unverzichtbares Werkzeug der Betriebsführung sein. Eingegebene Daten werden automatisch beim Mitarbeiter und beim Auftrag hinterlegt und stehen in verschiedensten Auswertungen zur Verfügung. **C**orporas Zeitwirtschaft hilft Ih-<br>
zu machen. So kalkulieren Sie nen, Ihren Betrieb transparenter

#### **Feiertage**

Damit die Zeitwirtschaft korrekt arbeitet, sind für jedes Jahr die Feiertage korrekt festzulegen. Öffnen Sie den Dialog über "Zeiten | Feiertage". In der Datenbank sind die gängigsten Feiertage schon eingetragen. Um einen Feiertag neu anzulegen, klicken Sie mit der rechten Maustaste in die Tabelle und wählen "Neu".

In den sich öffnenden Dialog tragen Sie Datum und Bezeichnung ein. Damit Sie alle Feiertage eines Jahres auf einmal eintragen können, schließt sich der Dialog nicht, wenn Sie "Speichern" anklicken, sondern erst wenn Sie "Abbrechen" wählen.

In der Regel werden Sie hier aber nur über die rechte Maustaste "Löschen"

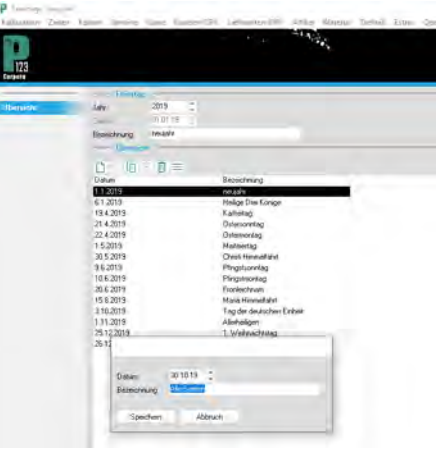

jene Feiertage löschen, die Ihr Bundesland nicht betreffen.

#### **Kostenstellen und Stundenarten**

Kostenstellen sind ein bekanntes Ordnungskriterium für produktive Zeiten. Wie das genau funktioniert, ist in einem eigenen Kurs zum Thema Kostenrechnung erschöpfend behandelt. Bedenken Sie nur, dass die Auswertungen nur so gut sind wie die eingegebenen Daten: Eine feine Unterteilung der Kostenstellen erfordert, dass Ihre Mitarbeiter die Stundenzettel entsprechend sorgfältig ausfüllen. Stundenarten ergänzen die Möglichkeiten der Kostenrechnung und zwar für alle anfallenden Zeiten, also auch Urlaubstage und Fehlzeiten.

Rufen Sie den Menüpunkt "Zeiten | Stundenarten" auf. Während Sie später Stunden auch ohne die Eingabe von Kostenstellen erfassen können, ist eine Stundenart in jedem Fall notwendig. Mit der Stundenart wird festgelegt, ob es sich um direkt (DV) oder nicht direkt verrechenbare (NDV) Stunden handelt und im Falle der NDV-Stunden,

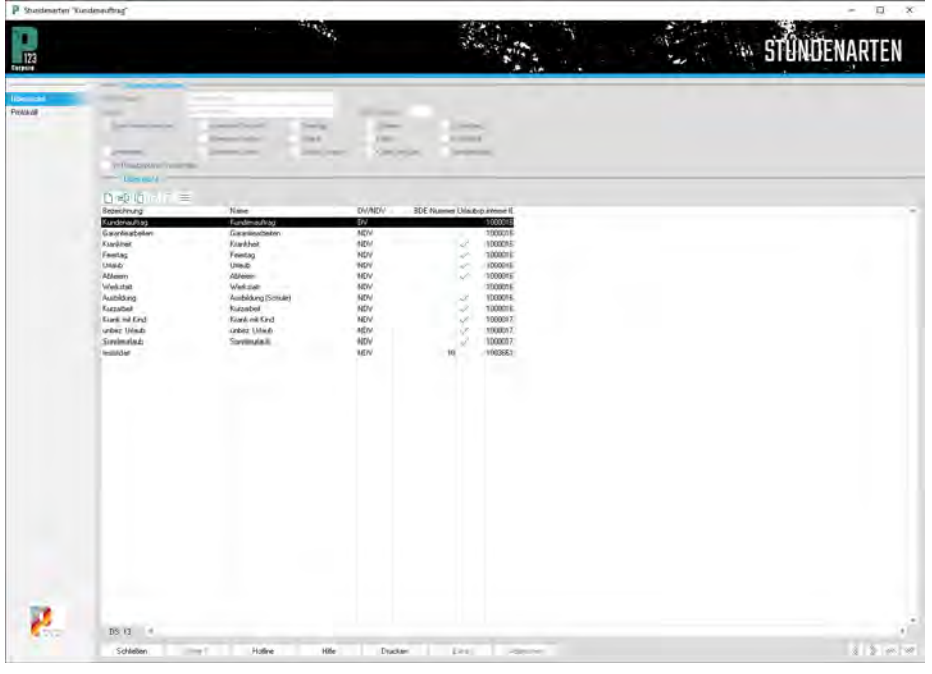

<span id="page-29-0"></span>wie diese für die Auswertungen zu behandeln sind. Beispielhaft werden drei Stundenarten vorgestellt :

#### **Kundenauftrag**

Diese Stundenart wird pauschal für alle DV-Stunden aufgerufen. Eine weitere Unterteilung der DV-Stunden findet über die Kostenstellen statt.

#### **Urlaub**

Diese Stundenart ist eindeutig eine NDV-Stunde, weshalb auch "Direkt verrechenbar" nicht aktiviert ist. In den nebenstehenden Feldern aktivieren Sie entsprechend "Urlaub" in der Mitte. Damit werden Stunden, die dieser Stundenart zugeorndet werden, direkt vom Urlaubsanspruch abgezogen. Bei Haken "im Urlaubsplaner verwenden" können Sie diese Stundenart direkt im Urlaubsplaner eintragen.

#### **Abfeiern**

Eine besondere, ebenfalls NDV-Stundenart. Geht ein Mitarbeiter zwei Stunden vor Feierabend, weil er am Vortag entsprechend länger gearbeitet hat, so tragen Sie für die fehlenden zwei Stunden diese Stundenart ein. Das Überstundenkonto wird automatisch um die Stundenzahl verringert.

#### **Mitarbeiter anlegen**

Jedem Mitarbeiter werden neben seinen Grunddaten weitere wichtige Eigenschaften wie Lohnartikel und Arbeitszeiten zugeordnet. Beim Anlegen der Mitarbeiter tragen Sie nicht nur Name und Adresse ein, sondern auch verschiedene Daten, die für die Kalkulation benötigt werden. Die Mitarbeiter werden nicht nur für die Zeitwirtschaft,

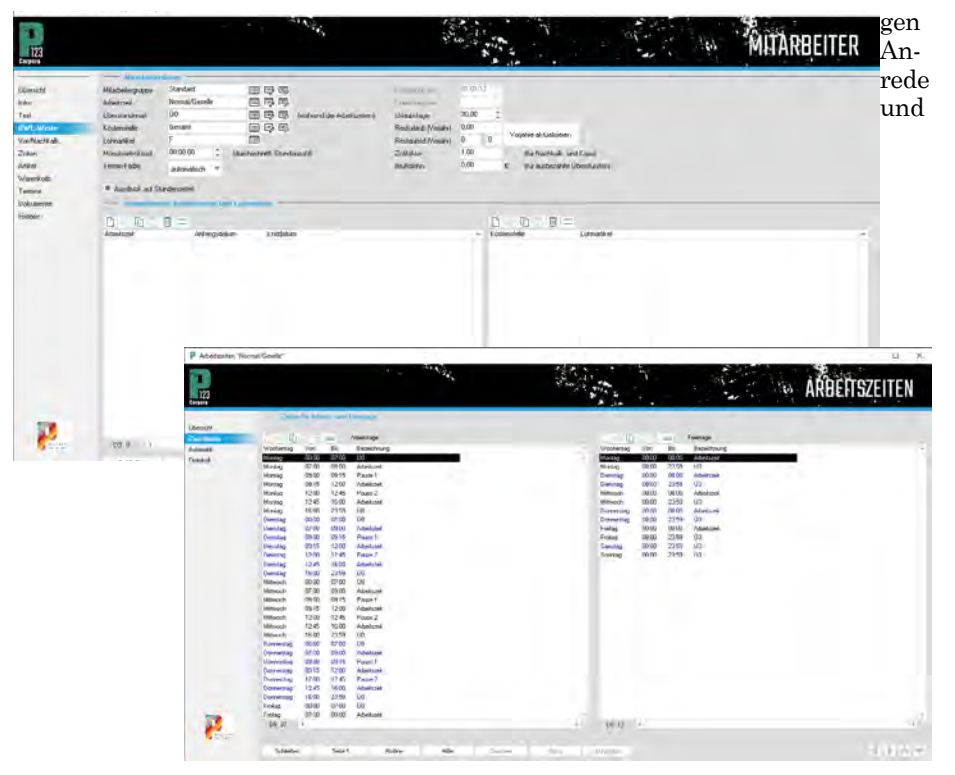

sondern z. B. auch als Bearbeiter der Vorgänge genutzt, so dass Sie z. B. die "unproduktive" Bürokraft erfassen sollten. Rufen Sie dazu den Menüpunkt "Zeiten | Mitarbeiter auf" ein Buch im gewohnten Design öffnet sich. Um einen Mitarbeiter neu anzulegen, klicken Sie mit der rechten Maustaste in den Tabellenbereich und wählen Sie im Kontextmenü "Neu" aus. Auf der ersten Seite wird die Adresse erfasst. Je nach Betriebsstruktur können Sie eine Mitarbeiternummer vergeben. Wenn Sie alle Daten erfasst haben, blättern Sie zur zweiten Seite "Infos" und tra-

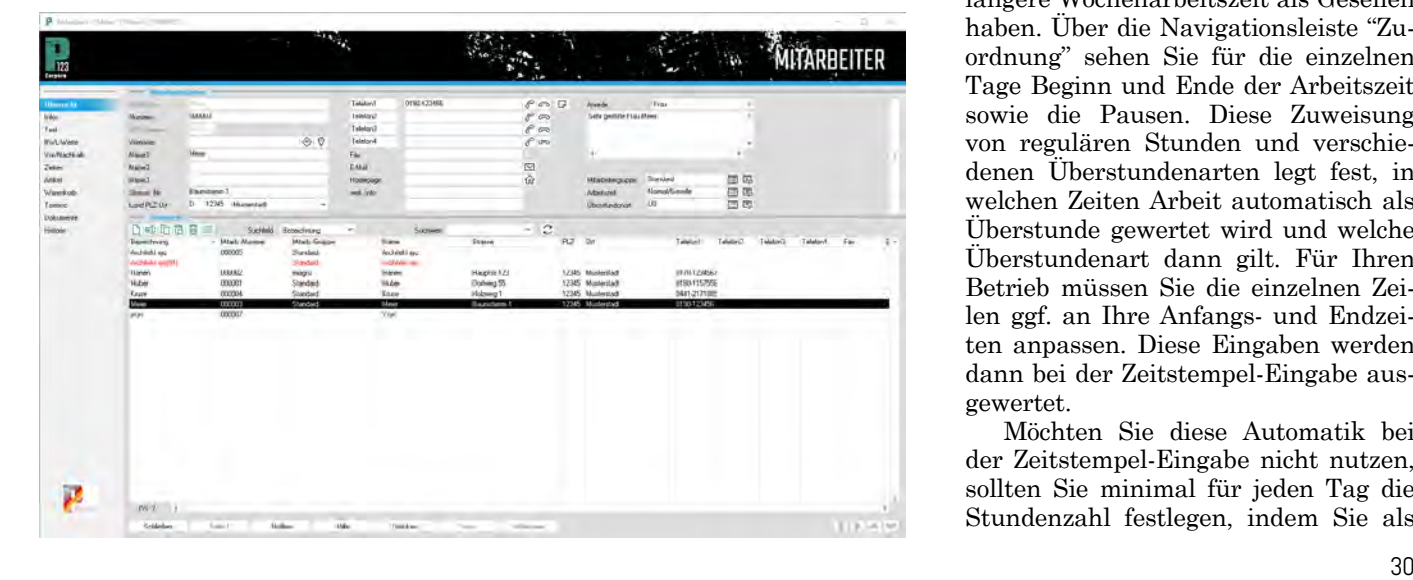

Bankverbindung, sowie, falls gewünscht das "Zeichen" ein. Auf diese Daten können Sie später z. B. in den Floskeln zugreifen und so die Namensnennung unter einem Angebot automatisieren. Wechseln Sie nun zur Seite "BWL-Werte". Die wichtigen Eingabefelder werden nachfolgend erklärt.

#### **Arbeitszeit**

Wählen Sie durch Klick auf einen Arbeitszeiten-Schlüssel aus, Details finden Sie über

僵

Mehrere Arbeitszeiten-Schlüssel benötigen Sie z. B. wenn Lehrlinge eine längere Wochenarbeitszeit als Gesellen haben. Über die Navigationsleiste "Zuordnung" sehen Sie für die einzelnen Tage Beginn und Ende der Arbeitszeit sowie die Pausen. Diese Zuweisung von regulären Stunden und verschiedenen Überstundenarten legt fest, in welchen Zeiten Arbeit automatisch als Überstunde gewertet wird und welche Überstundenart dann gilt. Für Ihren Betrieb müssen Sie die einzelnen Zeilen ggf. an Ihre Anfangs- und Endzeiten anpassen. Diese Eingaben werden dann bei der Zeitstempel-Eingabe ausgewertet.

 Möchten Sie diese Automatik bei der Zeitstempel-Eingabe nicht nutzen, sollten Sie minimal für jeden Tag die Stundenzahl festlegen, indem Sie als

## **P123 Corpora Spezial Zeitwirtschaft**

<span id="page-30-0"></span>Anfangszeit "00:00 Uhr" und als Ende z. B. "08:45" eingeben.

#### **Überstunden**

Mit dieser Eingabe wird festgelegt, welche Arten von Überstunden möglich sind. Die Auswahl verschiedener Überstundenarten erlaubt Ihnen, den einzelnen Zeiträumen verschieden hohe Aufschläge zuzuordnen.

#### **Lohnartikel**

Mit diesem Datenbankfeld legen Sie fest, mit welchem Lohn dieser Mitarbeiter kalkuliert wird. Hierbei ist uninteressant, wie viel Lohn der Mitarbeiter ausbezahlt bekommt oder wie viel er kostet. Wichtig ist nur, wie Sie intern mit dem Mitarbeiter kalkulieren möchten. Für die meisten Gesellen wird der Lohnartikel des Mittellohns eingetragen werden.

#### **Einstellung/Entlassung am**

Diese Eingaben sollen vermeiden, dass z. B. für einen neuen Lehrling vom 1. Januar bis zum 31. Juli Fehlstunden angezeigt werden. Die Eingabe bei "Einstellung" kann nicht nachträglich verändert werden.

#### **Urlaubstage**

Hier geben Sie die Gesamtzahl der Tage Jahresurlaub ein. Sobald Urlaubstage gebucht werden, werden diese auf der Auswertung hiervon abgezogen, so dass Sie und Ihre Mitarbeiter stets einen Überblick über die verbleibenden Urlaubstage haben.

#### **Resturlaub/Restgutstunden**

Wenn Sie anfangen, mit P123 Corpora zu arbeiten, können Sie hier einen Resturlaub aus dem Vorjahr und schon angefallene Restgutstunden eintragen.

#### **Zeitstempel**

Der Begriff "Zeitstempel" steht in P123 Corpora für jede Eintragung auf den Stundenzetteln Ihrer Mitarbeiter. "Erfassen der Zeitstempel" meint also das Übertragen der Stundenzettel in P123 Corpora. Sobald Sie dann eine der vielen Auswertungen aufrufen, werden die Zeitstempel verarbeitet und erscheinen z. B. in der Nachkalkulation des Auftrages, auf der Monatsauswertung des Mitarbeiters usw.

Zum Erfassen der Zeitstempel rufen Sie den Menüpunkt "Zeiten | Zeiten eintragen" auf. Die Tabelle zeigt nur die Daten eines Mitarbeiters für einen Tag an. Beginnen Sie die Eingabe, indem Sie im Feld "Datum" über der Tabelle das Datum des vorliegenden Stundenzettels eintragen und dann im Feld "Mitarbeiter" die Bezeichnung des aktuellen Mitarbeiters. Wenn Sie die Bezeichnung nicht kennen, können Sie den Mitarbeiter auch über das Datenbankfeld neben dem Eingabefeld auswählen. Klicken Sie anschließend mit der rechten Maustaste in die Tabelle und wählen Sie im Kontextmenü "Zeitstempel eingeben" aus. Ein neuer Dialog öffnet sich, der für die ganze Zeit der Zeitstempeleingabe geöffnet

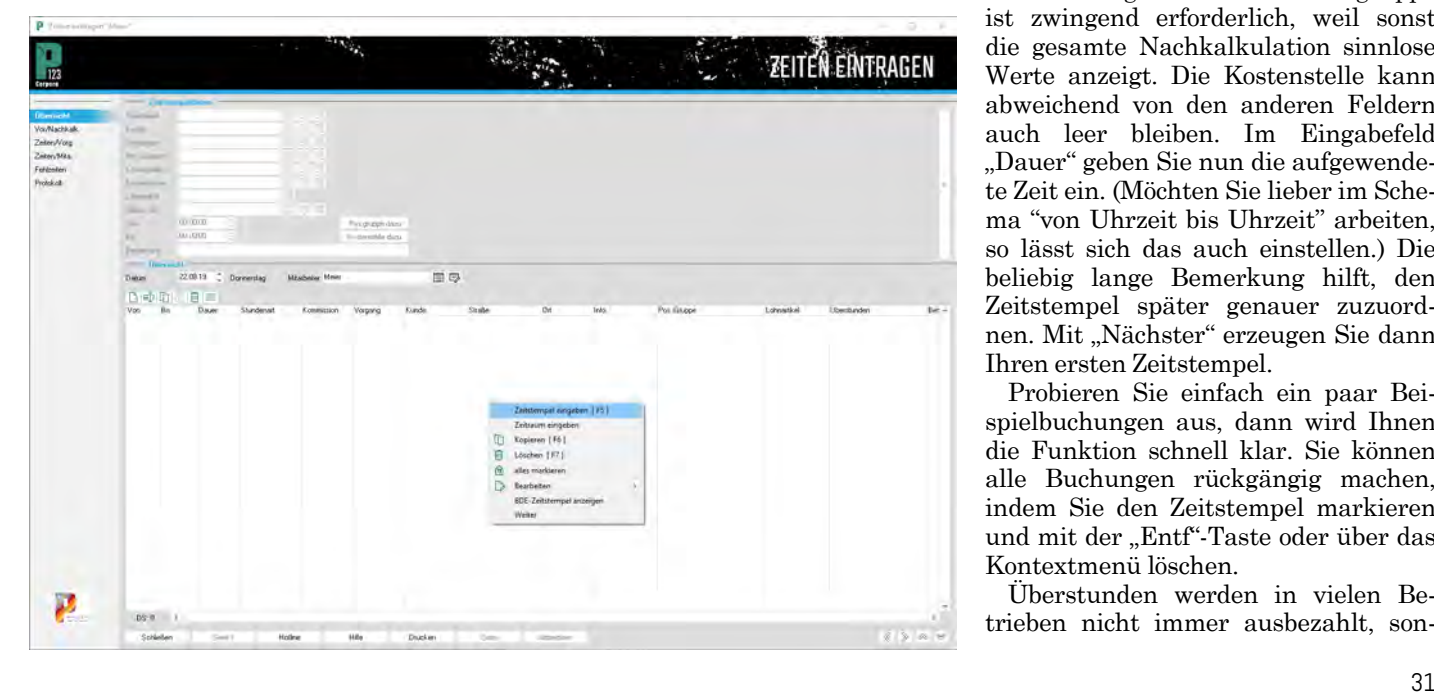

#### **Zeitstemnel eingehe** Tagesbeginn: 00:00 **B** in Datum 865<br>865<br>86 .<br>Mitarbe Maia Baumstamm 1; 12345 Musterstad Kundonsuftes Stundenar Kunde Vorgangsn 高度 Pos-Gruppe Ō 高 ..<br>Kostenstell

同国 Ē

 $\blacksquare$  Daus

Abbruch

Pos.gruppe daz

Kostenklass

Lohnartike

Bemerkung **Nächster** 

Von Dauer/Bis  $07.00.00$ 

 $000000 = 100$ 

 $0K$ 

**P123 Corpora Spezial**

**Zeitwirtschaft**

bleibt, also auch, wenn Sie einen Stundenzettel erfasst haben und den nächsten eingeben. Sie bestätigen (nachdem Sie den Dialog ausgefüllt haben) mit "Nächster" und können dann direkt mit dem nächsten Stundenzettel fortfahren. Wenn Sie alle Stundenzettel eingegeben haben, klicken Sie auf "OK" und der Dialog wird geschlossen.

Möchten Sie zwischendurch die Tabelle sehen, um z. B. eine Eingabe zu kontrollieren, schieben Sie den Dialog einfach zur Seite oder Sie klicken "Abbrechen".

Die obersten drei Eingabefelder sind bereits ausgefüllt, können aber noch verändert werden. Speziell das Eingabefeld "Lohnartikel" wird entsprechend der Daten, die beim Mitarbeiter hinterlegt sind, vorbesetzt. Die reguläre Stundenart für produktive Stunden, also Stunden, die Sie an Ihre Kunden weiterberechnen, ist "Kundenauftrag". Die Kommissionsnummer (oder Vorgangsnummer, je nach Programmeinstellung) tragen Sie ins nächste Feld ein. Die Eingabe einer Positionsgruppe ist zwingend erforderlich, weil sonst die gesamte Nachkalkulation sinnlose Werte anzeigt. Die Kostenstelle kann abweichend von den anderen Feldern auch leer bleiben. Im Eingabefeld "Dauer" geben Sie nun die aufgewendete Zeit ein. (Möchten Sie lieber im Schema "von Uhrzeit bis Uhrzeit" arbeiten, so lässt sich das auch einstellen.) Die beliebig lange Bemerkung hilft, den Zeitstempel später genauer zuzuordnen. Mit "Nächster" erzeugen Sie dann Ihren ersten Zeitstempel.

Probieren Sie einfach ein paar Beispielbuchungen aus, dann wird Ihnen die Funktion schnell klar. Sie können alle Buchungen rückgängig machen, indem Sie den Zeitstempel markieren und mit der "Entf"-Taste oder über das Kontextmenü löschen.

Überstunden werden in vielen Betrieben nicht immer ausbezahlt, son-

<span id="page-31-0"></span>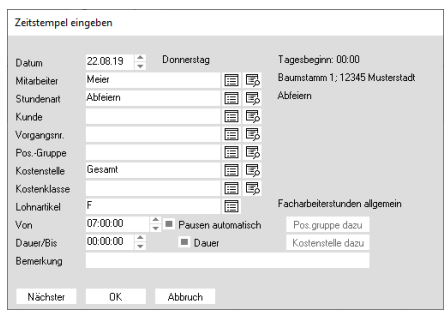

dern beispielsweise durch einen früheren Feierabend an einem der nächsten Tage ausgeglichen. Dazu buchen Sie die Überstunden ganz normal wie oben beschrieben. An dem Tag, an dem der Mitarbeiter früher geht, buchen Sie für die restlichen Stunden bis zum Feierabend die Stundenart "abfeiern". Eine solche Buchung wird dann auf der Abrechnung mit den Überstunden automatisch verrechnet.

#### **Zeitraum eingeben**

Das Eintragen von Zeiträumen ist für alle Stundenarten möglich, sinnvoll aber speziell für nicht direkt verrechenbare Stundenarten wie Urlaub, Mutterschutz oder Krankheit. Sie wählen dazu in der Tabelle unter "Zeitwirt-

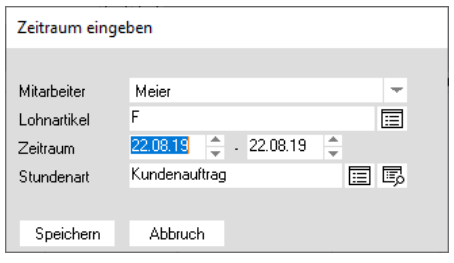

schaft Zeiten eintragen" im Kontextmenü den Punkt "Zeitraum eingeben". Ein Dialog öffnet sich, in dem Mitarbeiter und Lohnartikel vorbesetzt sind.

In die Felder "Zeitraum" tragen Sie den ersten und letzten Tag des Zeitraumes ein. Enthält der Zeitraum Tage ohne Sollstunden (Wochenende), werden diese automatisch übersprungen, d. h. eine Eingabe z. B. von Dienstag der einen Woche bis Montag der nächsten ergibt fünf statt sieben Urlaubstage Nachdem Sie den Zeitraum festgelegt haben, wählen Sie noch eine Stundenart aus.

Abschließend klicken Sie auf "Speichern". Der Dialog bleibt offen, um Ihnen die Eingabe weiterer Zeiträume zu ermöglichen; sind Sie fertig, klicken Sie (nachdem Sie auf "Speichern" geklickt haben) auf "Abbrechen".

#### **Auswertungen**

Die Auswertungen sind der Lohn für die Mühe, alle Zeitstempel erfasst zu haben. P123 Corpora bietet Auswertungen an verschiedenen Stellen an. Allen gemeinsam ist, dass die eingetragenen Zeitstempel in dem Moment, in dem Sie die Auswertung aufrufen, ausgewertet werden. Nehmen Sie nachträglich eine Korrektur der Zeitstempel vor, weil Sie z. B. feststellen, dass zwölf Stunden versehentlich auf die Kostenstelle "Maschinenraum" statt "Montage" gebucht wurden, wird auch die Auswertung beim nächsten Aufruf korrigiert.

Zu den Auswertungen der Zeiten, die P123 Corpora anbietet, gehören z. B. die folgenden:

#### **Fehlzeiten**

Auswertungen über Kostenstellen Auswertungen über Stundenarten Auswertungen über Mitarbeiter Stundenzettel

Auswertungen über Kunden-, Projekt-, Vorgangs-, Mitarbeiter- & Positionsgruppen

Nachkalkulation von Vorgängen, Kunden und Projekten

Auswertungen über alle Aufträge

#### **Stundenzettel**

Hinter den "Stundenzetteln" verbergen sich die Daten für die Lohnabrechnung. Wählen Sie einen Monat, **P123 Corpora Spezial Zeitwirtschaft**

ein Jahr und einen Mitarbeiter aus und klicken Sie auf den Aktualisieren-Knopf. Nun sehen Sie im unteren Bereich eine Tabelle, die den ausgewählten Monat für den Mitarbeiter darstellt. Für jeden Tag können Sie sehen, wie viele Stunden eingetragen wurden und wie sie sich auf die direkt (DV-) und nicht direkt (NDV-) verrechenbaren Stunden verteilen.

Der obere Bereich stellt auf engem Raum sehr viele Informationen zur Verfügung, so dass man die Ordnung nicht auf den ersten Blick versteht. Es handelt sich wie im unteren Bereich auch um eine Tabelle; die erste Zeile bezieht sich über alle sechs Spalten auf die "im (aktuellen) Monat" angefallenen Zeiten, die zweite Zeile auf die "bis (zu diesem) Monat", also in den Vormonaten, angefallenen Zeiten usw. Die erste Spalte, die den Urlaub abdeckt, wird in Tagen ausgewiesen, alle anderen Spalten enthalten Angaben in Stunden.

Sie können die Tabelle auch ausdrucken. Hierbei werden Sie gefragt, ob Sie die Tabelle nur für den angezeigten oder für alle Mitarbeiter ausdrucken möchten. Anschließend müssen Sie angeben, ob die im Eingabefeld "Ausgezahlt im Monat" eingetragenen Überstunden endgültig sind. Bestätigen Sie mit "Ja", wird der aktuelle Überstundenanspruch um die Zahl dieser Stunden verringert.

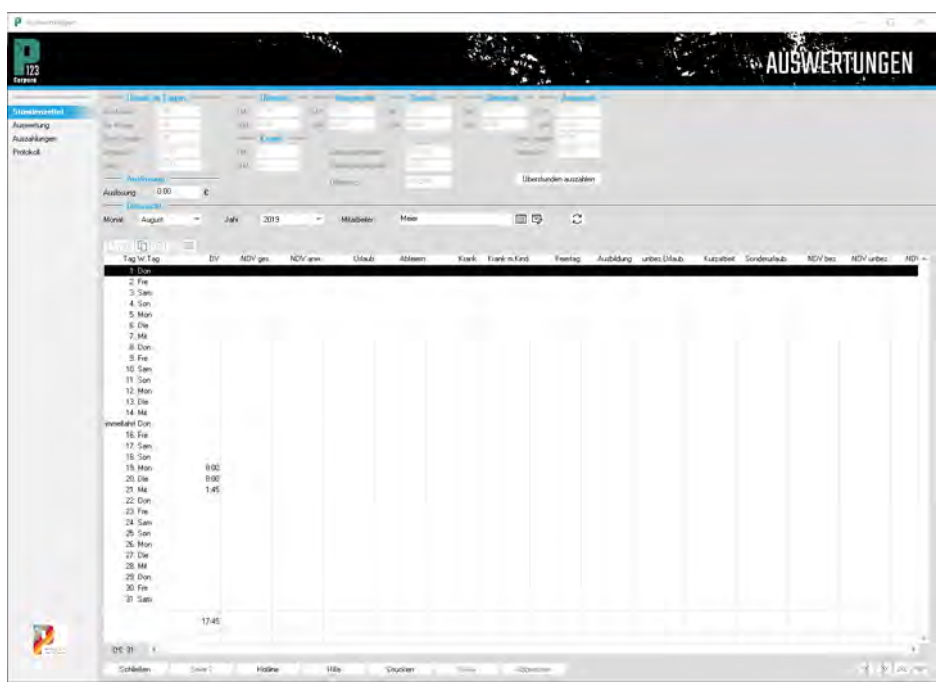

# <span id="page-32-0"></span>**Die Nachkalkulation in Corpora - für den unternehmerischen Durchblick!**

**Ist die Nachkalkulation im eigentlichen Sinne ja nur der Vergleich mit der Kalkulation eines Auftrages, so liefert P123 Corpora wesentlich mehr Möglichkeiten: - für Aufträge, Projekte, Kunden, das ganze Unternehmen!**

Kalkulation eines oder mehrerer Aufträge an. Gerade die Möglichkeit, eine Auswertung über mehrere Aufträge zusammen durchzuführen, bietet neue Einsichten in den Betrieb. Die Zusammenfassung mehrerer Aufträge geschieht u. a. über die Gruppen. **D**ie Nachkalkulation von P123<br>Corpora zeigt, je nachdem, von<br>wo aus sie aufgerufen wird, die Corpora zeigt, je nachdem, von wo aus sie aufgerufen wird, die

Die Möglichkeiten, mit P123 Corpora zu kalkulieren, haben Sie bereits kennengelernt. Wenn Sie die Zeitwirtschaft und eventuell auch die Lieferanten-OPV nutzen, lernen Sie jetzt, wie Sie die eingegebenen Daten auswerten. Die Nachkalkulation finden Sie mit identischem Aufbau an vielen verschiedenen Stellen im System, u. a.:

#### **Kalkulation|Vorgänge:**

Auswertung eines Auftrages, die "klassische" Nachkalkulation.

#### **Kalkulation|Kunden:**

Auswertung aller Aufträge eines Kunden.

#### **Sonstiges|Firmendaten:**

Auswertung aller Aufträge Ihrer Firma

#### **Kalk.|Positionsgruppen:**

Auswertung aller Aufträge eines Betriebszweiges

und in den Büchern von Mitarbeiter-, Projekt-, Kunden- und Vorgangsgruppen sowie in der Zeitwirtschaft. Den Sinn dieser Gruppen erklärt vorab der erste Abschnitt. Die auch in den GruppenBüchern vorhandenen Seiten "Nachkalkulation" und "Zeiten" werden separat im zweiten Abschnitt erläutert.

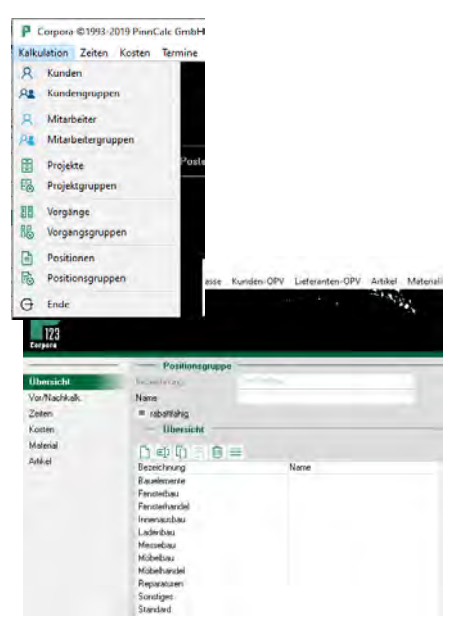

#### **Gruppen**

Die Gruppen unterteilen z. B. die Kunden in verschiedene Kategorien, über die dann statistische Auswertungen gefahren werden können. Zusätzlich haben einzelne Gruppen weitere, hier beschriebene Funktionen.

Neben den Artikelgruppen, die hier nicht behandelt werden und auch mit der Nachkalkulation nichts zu tun haben, gibt es fünf Gruppen in P123 Corpora.

Rufen Sie eine Gruppe direkt über das Menü auf, können Sie neue Gruppen anlegen, bestehende verändern und Auswertungen abrufen. Sinnvoll nutzen können Sie die Gruppen aber erst, wenn Sie sie auch "füllen", d. h. allen Positionen Positionsgruppen zuordnen und allen Kunden eine Kundengruppe.

Die wichtigsten Gruppen werden nachfolgend genau beschrieben; die nicht behandelten können Sie durch Analogieschlüsse leicht selbst erarbeiten. Für alle Gruppen gibt es immer noch andere Anwendungszwecke als die beschriebenen, hier wird die Standard-Nutzung dargestellt. Erfordert Ihre Betriebsstruktur einen anderen Einsatz, steht dem nichts im Wege. Wird also im folgenden von "dem Sinn" gesprochen, ist "ein möglicher Einsatz" gemeint.

#### **Positionsgruppen**

Die Positionsgruppen sind für das Arbeiten mit P123 Corpora sehr wichtig; speziell die gesamte Zeitwirtschaft funktioniert nicht richtig, wenn Sie die Positionsgruppen nicht nutzen. Sinn der Positionsgruppen ist die Nachkalkulation nach Betriebszweigen. Dies kann nur auf Positionsebene geschehen, da sonst Aufträge z. B. mit zwölf Fenstern und acht Zimmertüren unweigerlich die Statistik durcheinanderbringen würden.

Als Tipp zum Anlegen der Positionsgruppen gilt: Teilen Sie nur, was sich auch zweifelsfrei teilen lässt. Zu viele, ungenau zugeordnete Positionsgruppen nützen Ihnen kaum; wenige, präzise zuzuordnende Gruppen sind die bessere Wahl. Die Auswahl "rabattfähig" sollte normalerweise eingeschaltet sein; hiermit könnte z. B. ein Fensterhandel die Montagen vom allgemeinen Rabattsystem ausnehmen. Die Eingabe bezieht sich sowohl auf einen beim Kunden fest eingetragenen Rabatt wie auch auf Rabatte, die im Vorgangsbuch auf der Seite "Abschläge" manuell hinzugefügt werden. Wollen Sie die Positionsgruppen zunächst nicht nutzen, sollten Sie mindestens eine einzige, z. B. "Standard" genannte Positionsgruppe anlegen und in den Programmeinstellungen als die Standard-Gruppe eintragen.

# <span id="page-33-0"></span>国民 ندما  $1364$  $\qquad \qquad \boxplus$  $7<sub>ms</sub>$ 叵 质路 国王

#### **Kundengruppen**

Die Kundengruppen haben gegenüber den Positionsgruppen nicht nur statistische Zwecke: Über die Kundengruppen werden die Anfangs- und Endfloskeln sowie der Vorschlag für die Währungsauswahl festgelegt. Der Sinn verschiedener Floskeln für Kunden liegt z. B. in der Trennung der Privatkunden in Duzfreunde und die normale, mit "Sie" angeredete Kundschaft. Die Floskeln werden beim Druck automatisch vor bzw. nach den Positionen gesetzt. Wie bei allen Gruppen gilt, dass Sie beim Anlegen einer Gruppe eine Bezeichnung vergeben müssen, den Namen aber nicht unbedingt ausfüllen müssen.

#### **Nachkalkulation**

Die Nachkalkulation vergleicht Sollund Istkalkulation. Über den normalen Einsatz hinaus können Sie in P123 Corpora auch auftragsübergreifende

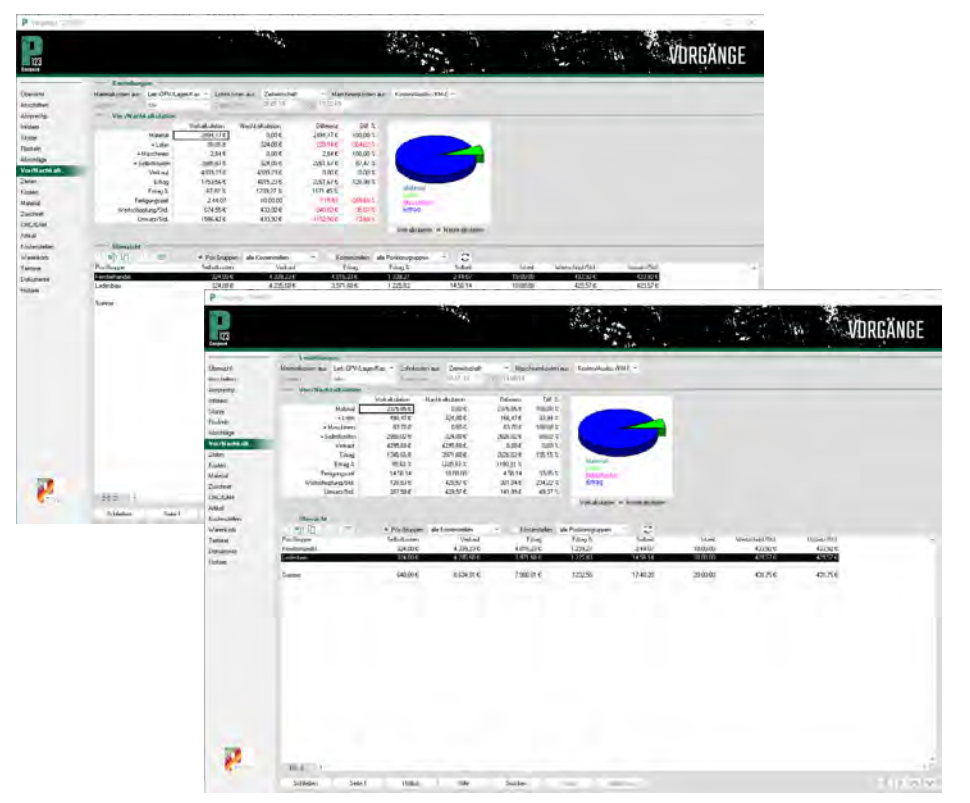

Nachkalkulationen durchführen. An jeder Stelle funktioniert die Nachkalkulation gleich; beispielhaft ist hier die Nachkalkulation eines Vorgangs erläutert. Der Vorgang enthält Fenster (Positionsgruppe "Fensterhandel") und Zimmertüren sowie Fußbodenarbeiten (Positionsgruppe "Ladenbau"). Der Auftrag ist abgeschlossen, ebenso wurden bereits alle angefallenen Zeiten in

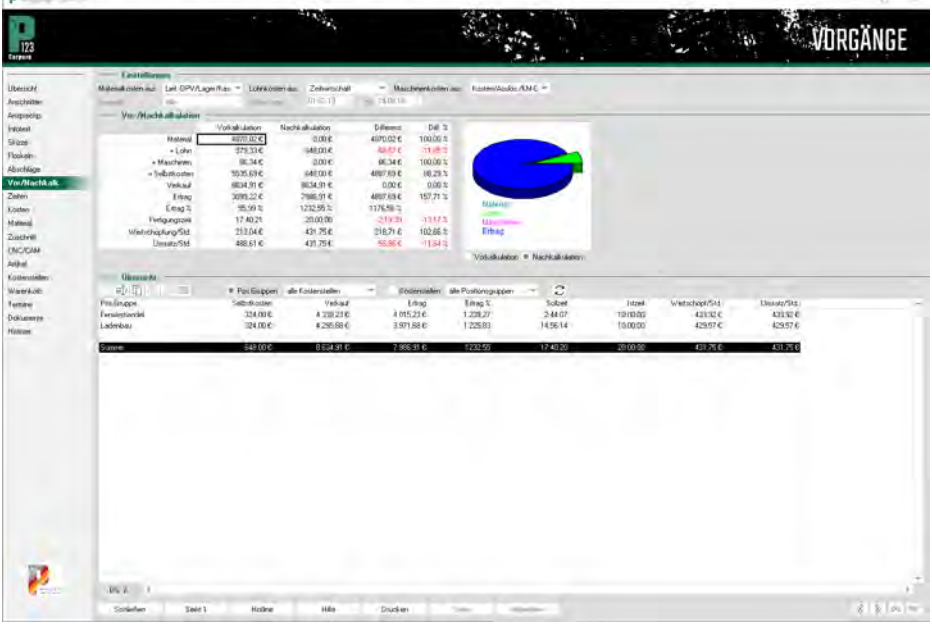

der Zeitwirtschaft eingegeben .

Öffnen Sie eine Nachkalkulation, sehen Sie die Nachkalkulation für einen Auftrag insgesamt. Die Spalte "Vorkalkulation" zeigt die Daten aus den Positionen, die Spalte "Nachkalkulation" die Daten aus der Zeitwirtschaft (falls eingegeben) und aus der Lieferanten-OPV (falls erfasst). Sie erkennen, dass der Auftrag besser als kalkuliert gelaufen ist und der Ertrag über dem erwarteten Ergebnis liegt. Alles in Ordnung?

Ein Klick im unteren Bereich "Übersicht" auf die Positionsgruppe "Ladenbau" zeigt nun die Nachkalkulation über alle Positionen des Auftrages, die dieser Gruppe zugeordnet wurden. Hier erkennt man, dass diese Positionen sogar noch besser abgeschnitten haben.

Ein Klick auf die Positionsgruppe "Fensterhandel" bringt aber doch noch eine verborgene Schwäche zum Vorschein: Durch die höheren Zeitaufwand ist die Lohnsumme gestiegen, so dass der Fensterhandel das Ergebnis mit 235,14 Eur belastet. Dieses praxisnahe Beispiel, auch wenn der Betrag nur gering ist, zeigt, dass die Nachkalkulation über Positionsgruppen gegenüber der "einfachen" Nachkalkulation ohne großen Aufwand mehr Erkenntnis

# **P123 Corpora Spezial Nachkalkulation**

<span id="page-34-0"></span>bringen kann.

Zwei zusätzliche Erläuterungen: In den "Einstellungen" ganz oben haben Sie jeweils drei Möglichkeiten: Automatisch, Vorkalkulation und eine dritte Auswahl.

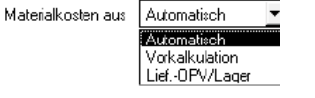

Dabei gilt für das Material: Steht die Auswahl auf "Automatisch" und haben Sie Material in der Lieferanten-OPV eingegeben, wird die Materialsumme aus der Lieferanten-OPV genommen. Haben Sie kein Material in der Lieferanten-OPV eingetragen, wird der Wert der Vorkalkulation auch für die Nachkalkulation angenommen. Diese Entscheidung wird für jede Positionsgruppe einzeln getroffen, so dass die Nachkalkulation auch dann noch sinnvolle Werte anzeigt, wenn Sie z. B. nur das Material für den Innenausbau in der Lieferanten-OPV eingetragen haben (Türen und Laminat kommissionsweise gekauft), das Material für die Fenster aber nicht erfasst haben (Beschlag, Holz usw. aus dem Lager).

Dasselbe gilt für die Lohnkosten: Für alle Positionsgruppen, denen Stunden zugeordnet wurden, werden diese zur Nachkalkulation herangezogen; für Positionsgruppen, denen in der Zeitwirtschaft keine Stunden zugeordnet wurden, wird der Wert aus der Vorkalkulation kopiert.

#### **Wertschöpfung**

Da es um diesen Begriff immer wieder Verwirrung gibt, hier die Definition, nach der P123 Corpora kalkuliert:

#### **Wertschöpfung=**

Verkauf - MaterialEK

**Wertschöpfung / Stunde=**

(Verkauf - MaterialEK) / Fertigungszeit

Dabei nimmt P123 Corpora als Fertigungszeit stets die Summe aller tatsächlich angefallenen Stunden an, addiert also Lehrlings- und Gesellenstunden ohne Unterschied. Sobald z. B. durch Lehrlinge für verschiedene Lohnartikel in der Zeitwirtschaft Stunden erfasst wurden, können Sie also nicht mehr einfach Fertigungszeit, Lohnsumme und Wertschöpfung ins Verhältnis setzen.

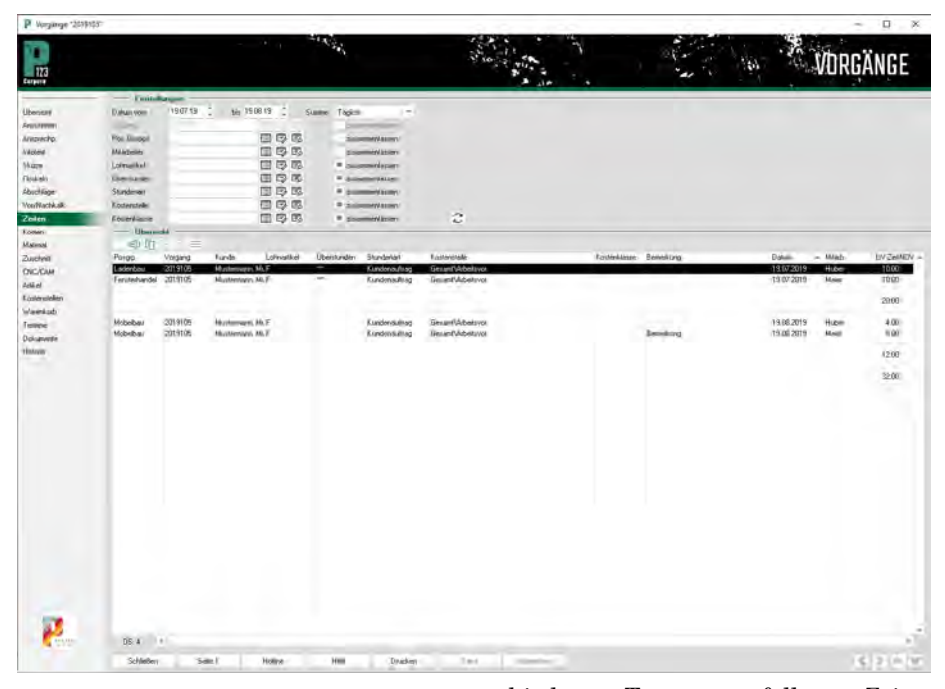

#### **Zeiten-Übersicht**

Zu jeder Nachkalkulation gibt es auch eine Liste der angefallenen Arbeitszeiten, die Sie nach unterschiedlichen Sortier- und Auswertungskriterien eher global oder eher detailliert einstellen können.

In vielen Fällen ist es z. B. interessant für einen Vorgang die angefallenen Stunden nicht nur als eine Summe in der Nachkalkulation, sondern auch noch einmal detailliert aufgelistet zu sehen. Diesen Zweck erfüllt die Buchseite "Zeiten", die Sie an allen Stellen direkt hinter der Nachkalkulation finden. Schlagen Sie die Buchseite auf, sehen Sie eine zusammengefasste Darstellung aller Stunden, die für den jeweiligen Zweck (im Beispiel: Vorgang) angefallen sind. Den Zeitraum engen Sie mit den beiden oberen Eingabefeldern ein.

Steht in der Tabelle eine Reihe Sternchen \*\*\*, so sind hier mehrere Werte zusammengefasst. In der ersten Zeile z. B. wurden die Eingaben mehrerer Tage zusammengefasst (\*\*\* bei "Datum").

Nehmen Sie Änderungen an den Einstellungen im oberen Bereich

vor, wird die Tabelle nicht aktualisiert, sondern erst nach Betätigen der Schaltfläche rechts über der Tabelle. Dies verhindert lange Ladezeiten bei umfangreichen Tabellen.

Wählen Sie im Feld "Summe" die Auswahl "Täglich", werden die an verschiedenen Tagen angefallenen Zeiten nicht mehr summiert, sondern einzeln aufgelistet.

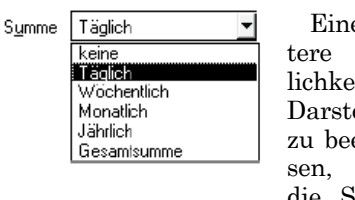

Eine weitere Möglichkeit, die Darstellung zu beeinflussen, stellen die Schalter

"zusammenfassen" dar. Wenn Sie beispielsweise nach allem außer den Mitarbeitern zusammenfassen, wissen Sie, wie viele Stunden jeder Mitarbeiter bei dem Auftrag verbracht hat.

Wollen Sie nur die Zeiten sehen, die ein bestimmter Mitarbeiter an dem Auftrag gearbeitet hat, geben Sie seinen Namen im Datenbankfeld "Mitarbeiter" vor. Um ein sinnvolles Ergebnis zu sehen, dürfen Sie hier natürlich nicht zusammenfassen. Sie erkennen die vielfältigen Möglichkeiten, von denen hier nur ein Bruchteil gezeigt wurde. Je nachdem, von wo aus Sie das Buch aufrufen, ist jeweils ein Kriterium fest vorgegeben (vom Vorgangsbuch aus z. B. der Vorgang).

Ein Tipp zum Schluss: Möchten Sie angefallene Stunden als Positionen ausweisen, können Sie die Zeiten ganz einfach über "Kopieren" und "Einfügen" der rechten Maustaste in das Positionenbuch übernehmen.

# <span id="page-35-0"></span>**Die Kostenrechnung in Corpora alles für Ihren Überblick!**

**Die meisten Kosten kann P123 Corpora automatisch berechnen, wenn Sie die Kostenrechnung einmal auf Ihren Betrieb und Ihre Anforderungen eingestellt haben. Dann haben Sie allerdings immer einen Betriebsüberblick!**

weitern diesen Begriff für alle anfallenden Zeiten, also auch Urlaubstage und Fehlzeiten. **K** ostenstellen sind ein bekanntes<br>
Ordnungskriterium für produktive Zeiten. Stundenarten er-Ordnungskriterium für produk-

Die Kostenstellenrechnung bietet Ihnen die Möglichkeit, die Information "Beim Auftrag Müller sind 16 Stunden angefallen" detaillierter auszuwerten: "Beim Auftrag Müller sind vier Stunden im Bankraum, vier Stunden im Maschinenraum und 16 Stunden in der Oberfläche angefallen".

Wie weit Sie unterteilen möchten, hängt sehr von der betrieblichen Struktur ab. Bedenken Sie, dass die Auswertungen nur so gut wie die eingegebenen Daten sein können: Eine extrem feine Unterteilung erfordert dann auch, dass Ihre Mitarbeiter die Stundenzettel entsprechend sorgfältig ausfüllen und anfallende Kosten ebenfalls detailliert eingetragen werden.

Beim Arbeiten mit P123 Corpora ordnen Sie dann, nachdem Corporas Kostenrechnung auf Ihren Betrieb eingerichtet ist, beim Eintragen der Zeitstempel diese einer Kostenstelle zu; ebenso verfahren Sie mit (Lohn-) Artikeln und einzelnen Positionen eines Vorganges. Kostenstellen werden drei verschiedenen Klassen zugewiesen, je nachdem ob die Kosten regelmäßig oder variabel anfallen oder ob diese in der Kostenrechnung überhaupt nicht zu berücksichtigen sind.

Eine weitere Möglichkeit bieten übergeordnete Kostenstellen, die es erlauben verschiedene Kostenstellen "zusammenzufassen". Kostengruppen dagegen bezeichnen die Möglichkeit, entstandene Kosten in Material, Zeit- und Maschinenkosten aufzuteilen und diese anteilig verschiedenen Kostenstellen zuzuordnen. Dies alles wird später genauer erläutert. Noch eine Unterteilung mehr stellen die Stundenarten dar, mit denen eine grundsätzliche Aufteilung in direkt verrechenbare (DV-) und nicht direkt verrechenbare (NDV-) Stunden erfolgt; dies ist separat im Kursteil Zeitwirtschaft beschrieben.

#### **Kostenstellen**

Rufen Sie den Menüpunkt "Kosten | Kostenstellen" auf. Je nach Ausbaustufe ist die Zahl der Kostenstellen begrenzt, so z. B. in der Ausbaustufe bis 15 Mitarbeiter auf 20 Kostenstellen. Sie können aber jederzeit die vorhandenen Kostenstellen umbenennen.

Hier sehen Sie die bereits angelegten Kostenstellen, die bei Ihnen anders als auf dem Beispiel heißen können. Jede Kostenstelle hat eine Bezeichnung sowie einen Namen, über den Sie die Kostenstelle mit Hilfe des Suchassistenten ebenfalls finden können. Während die Bezeichnung zwingend notwendig ist, kann der Name auch leer bleiben. Im

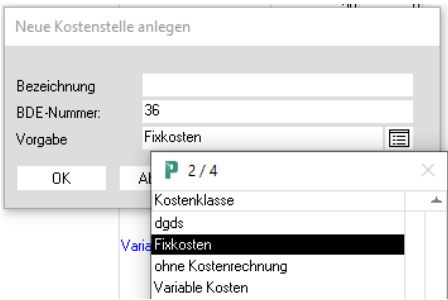

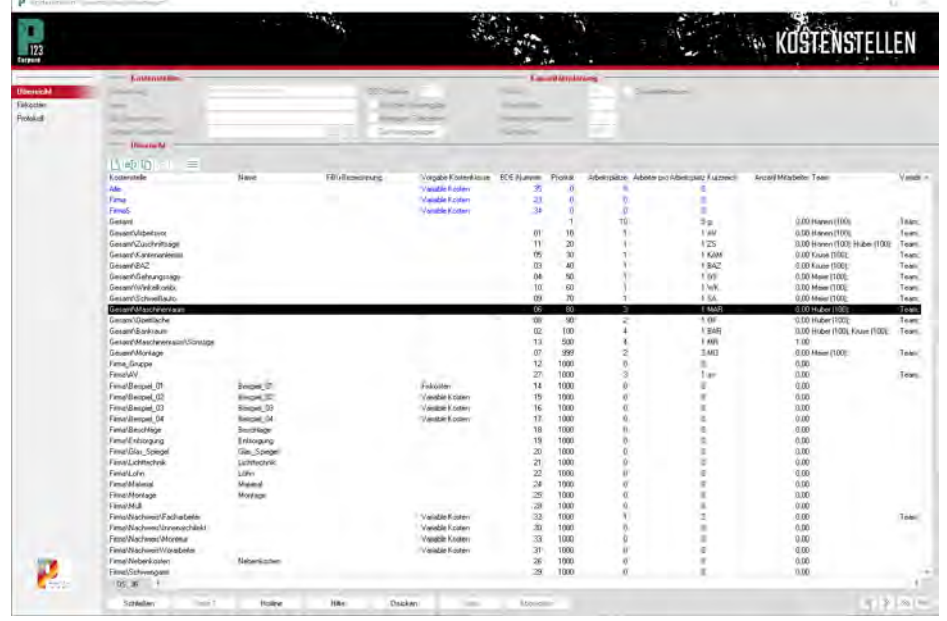
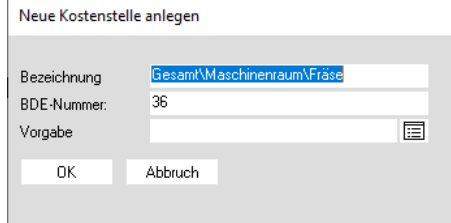

Tabellenbereich können Sie über die rechte Maustaste auch neue Kostenstellen einrichten.

Anwender der Ausbaustufen ab 50 Mitarbeiter können an dieser Stelle auch übergeordnete Kostenstellen einrichten. Im Beispiel ist die Kostenstelle Gesamt Maschinenraum bereits vorhanden, diese ist ja beispielsweise nach Maschinen weiter aufteilbar und würde so zu einer übergeordneten Kostenstelle werden. Wenn Sie diese untergeordneten Kostenstellen anlegen wollen, funktioniert dies genau wie bei einer normalen Kostenstelle. Nur bei der Bezeichnung geben Sie die Bezeichnung der übergeordneten Kostenstelle gefolgt von einem Backslash (AltGR und ß gleichzeitig drücken) und dem Namen der untergeordneten Kostenstelle wie abgebildet ein.

Damit haben Sie die Möglichkeit, Ihre Kostenstellen zu gliedern und die Auswertungen sowohl pauschalisiert als auch detailliert zu erhalten. Einen Überblick vermittelt die nachfolgende Graphik.

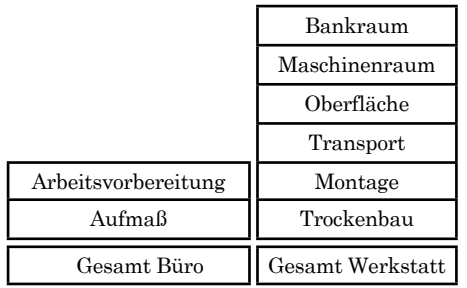

In diesem Beispiel gibt es zehn Kostenstellen, die in der Tabelle auf dem Bildschirm zunächst alle gleichberechtigt sind. Der Unterschied liegt nun darin, dass bei den Kostenstellen "Arbeitsvorbereitung" und "Aufmaß" als übergeordnete Kostenstelle "Gesamt Büro" eingetragen wurde und bei allen anderen die Kostenstelle "Gesamt Werkstatt" als übergeordnete Kostenstelle gewählt wurde.

Alle Stunden, die später der Kostenstelle "Oberfläche" zugeordnet werden, P Einträge der Fixkosten für Gesamt\Maschinenraun  $\omega_{\rm{c}}$ Figherston Kostenklasse 同同 Anfangsdatur 20.08.19 Enddatum 20.08.19 Koste im Zeitintervall Text **Übersicht**  $D \oplus \mathfrak{a} \oplus \mathfrak{b}$ KostenklassAnfangsdatum Enddatur Kosten Intervall Text Fixkosten eingeben Kostenklasse 肩 20.08.19 Anfangsdatum

20.08.19

ok

 $0.00$ 

Enddatum

Nächster

Koster

Text

erscheinen auch bei den Auswertungen der Kostenstelle "Gesamt Werkstatt". Stunden, die direkt der Kostenstelle "Gesamt Werkstatt" zugeordnet werden, erscheinen aber nicht bei der "Oberfläche" oder einer anderen Kostenstelle. Wenn aus dem Stundenzettel eindeutig hervorgeht, dass der Geselle lackiert hat, ordnen Sie die Stunden der Kostenstelle "Oberfläche" zu; wenn der Stundenzettel nur vier Stunden bei Müller ausweist, ohne dass Sie wissen, welche Arbeit gemacht wurde, ordnen Sie die Stunden der Kostenstelle "Gesamt Werkstatt" zu.

 $\overline{12}$ 

Übersich

Fixkoste Protokoll

Es ist möglich, Kostenstellen auch mehrfach zu verschachteln (z. B. die Oberfläche in "Beizen", "Lackieren" und "Rüstzeiten" zu unterteilen). Sie müssen selber beurteilen, wie weit das für Ihren Betrieb sinnvoll ist. Noch einmal zum Verständnis: Jede ganz normale Kostenstelle wird zu einer übergeordneten Kostenstelle, sobald Sie bei einer anderen Kostenstelle den Namen dieser Kostenstelle als übergeordnete Kostenstelle eintragen. Die Kostenstellen sind also zunächst alle "gleichwertig".

Wählen Sie jetzt über das Kontextmenü "Eintrag bearbeiten" und wechseln Siw über die Navigationsleiste zur Seite "Fixkosten". Hier geben Sie für die ausgewählte Kostenstelle die anfallenden Fixkosten an. Dabei wählen Sie frei, in welchem Zeitraum und in welchem Intervall diese Kosten anfallen; P123 Corpora rechnet automatisch alle Werte entsprechend um, so dass Sie auch wirklich präzise Daten erhalten.

**P123 Corpora Spezial**

**Kostenrechnung**

## **Kostengruppen**

Abbruch

Mona

Stunde Tag<br>Woch

Jahr

Eine Vielzahl von Kosten wie Lohn, Material und, wenn hinterlegt Maschine, werden von P123 Corpora automatisch erfasst. Sie selber hinterlegen an und für sich nur noch, wie eben beschrieben, die Fixkosten. In der Regel

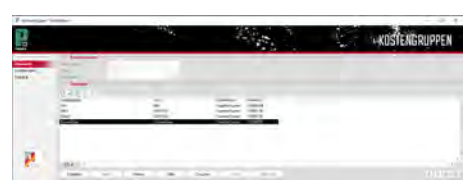

werden Sie sich also darauf beschränken, beispielsweise beim Anlegen einer Position die Kostenstelle auszuwählen. Hier ist aber nur eine Eingabe möglich und der Bau eines Schrankes wird sicherlich mehr als einer Kostenstelle zuzuordnen sein. Deshalb gibt es die Möglichkeit, Kostengruppen einzurichten. Wählen Sie dazu den Menüpunkt Kostenrechnung und dort Kostengruppen.

Legen Sie jetzt im Tabellenbereich mit der rechten Maustaste eine neue Kostengruppe Schrankbau an, wählen Sie "Eintrag bearbeiten"im Kontextmenü und wechseln Sie dann auf den Punkt Zuordnungen in der Navigationsleiste. Es öffnet sich umseitig abgebildete Seite. Über die rechte Maustaste nehmen Sie jetzt im Tabellenbereich die Zuordnung der betroffenen Kostenstellen vor. Im Auswahldialog für die Kostenstellen geben Sie gleich die pro-

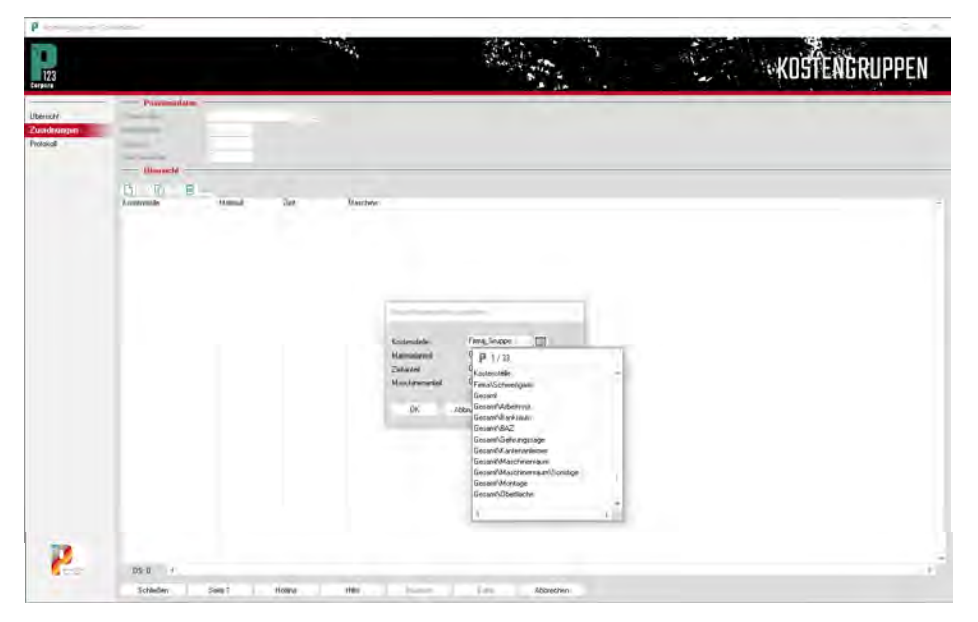

zentualen Anteile an Maschine, Material und Zeit an. Sind alle betroffenen Kostenstellen zugeordnet, so verteilt P123 Corpora bei Auswahl der Kostengruppe Schrankbau automatisch alle Kosten gemäß dieser Zuordnung auf die richtigen Kostenstellen.

# **Sonderfall: Stücklisten**

Wenn Sie im Positionenbuch eine Stückliste auswählen, so wählen Sie hier natürlich keine einzelne, der Position zugeordnete Kostenstelle aus. Den in der Stückliste zugewiesenen Artikeln sind ja bereits alle erforderlichen Kostenstellen zugeordnet, so dass P123 Corpora hier eine demgemäß lautende automatische Verteilung auf die richtigen Kostenstellen vornimmt. Ist einem Artikel keine Kostenstelle zugeordnet, so ist das auch nicht weiter schlimm. Corpora sucht hier die passende übergeordnete Kostenstelle aus und ordnet dann eben diese zu.

# **Kostenklassen**

Bei jeder Kostenstelle haben Sie im Eingabebereich die Möglichkeit eine Kostenklasse zuzuordnen (s. Kostenstellen-Dialog auf der ersten Seite des Abschnitts Kostenrechnung). Durch die Zuordnung einer Kostenstelle zu einer Kostenklasse wird bestimmt, ob die unter der Kostenstelle verbuchten Kosten variable oder regelmäßig wiederkehrend sind, bzw. überhaupt nicht in der Kostenrechnung berücksichtigt werden. Diese Kostenklassen passen Sie an, in dem Sie im Menüpunkt Kosten die Kostenklassen wählen. Anpassungen sind allerdings erst dann erforderlich, wenn Sie mehrere Betriebsstätten haben, die getrennt auszuwerten sind. In der Regel ist an dieser Stelle also

# **P123 Corpora Spezial Kostenrechnung**

keine Änderung vorzunehmen.

#### **Kosten eintragen**

Da P123 Corpora, wenn alle vorstehenden Eingaben und Anpassungen gemacht sind, die meisten Kosten wie Lohn, Maschine und Material automatisch erfasst, sind unter dem Menüpunkt Kosten | Kosten eintragen nur noch verhältnismäßig wenig Kosten "von Hand" einzutragen.

Zu diesen Kosten gehören unregelmäßig anfallende Kosten wie Druckerpapier oder Weihnachtsgeschenke, aber auch regelmäßig entstehende Fixkosten wie Miete, Telefon usw. Einen neuen Kosteneintrag nehmen Sie über das Kontextmenü der rechten Maustaste vor. Im Abfragedialog haben Sie dann alle Möglichkeiten, den neu zu erfassenden Kosten Positionsgruppen, Vorgänge sowie Kostenstellen und -klassen präzise zuzuordnen. Bitte beachten Sie, dass die Kostenanzeige abhängig von der Datumsauswahl ist, so dass Sie sich beispielsweise alle von Hand eingetragenen Kosten seit Monatsbeginn anzeigen lassen können.

#### **Die Auswertungen**

Alle Eingaben in der Kostenrechnung dienen letztlich dazu, an dieser Stelle präzise Daten darüber zu haben, wie es im gewählten Zeitraum lief.

Unter dem Menüpunkt Kosten | Auswertungen haben Sie die Möglichkeit, Kosten entsprechend der Kostenstelle, Kostenklasse und / oder der Positionsgruppe aufgeschlüsselt und dem Umsatz entsprechend gegenübergestellt abzufragen. Welchen Bezug Sie wünschen, geben Sie oben im Eingabebereich ein. Im Tabellenbereich sehen

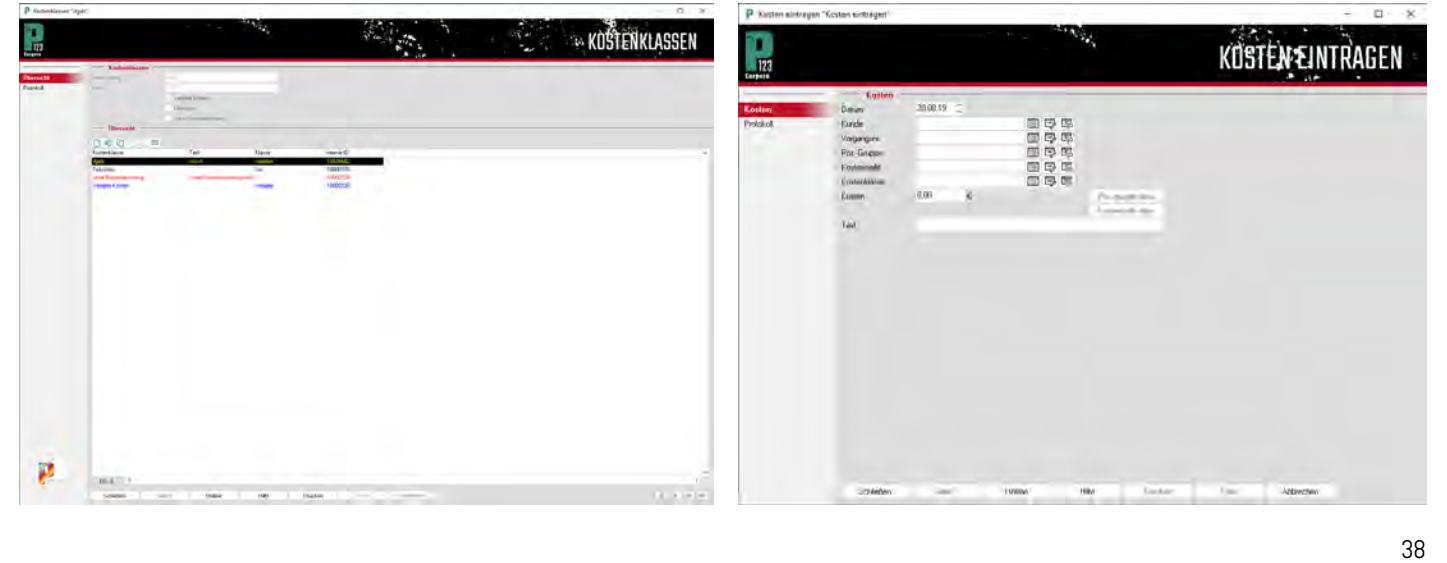

# **P123 Corpora Spezial Kostenrechnung**

|                                           | 91.01.19 | Бè             | 20.03.19 | E |            |              |       |         |
|-------------------------------------------|----------|----------------|----------|---|------------|--------------|-------|---------|
| <b>Ecolor</b>                             |          |                | 田甲郡      |   |            |              |       |         |
|                                           |          |                | 巴罗巴      |   |            |              |       |         |
| e.<br><b>COLECCO</b>                      |          |                | 国号码      |   | <b>GAS</b> |              |       |         |
|                                           |          |                |          |   |            |              | õ     |         |
| ۰                                         |          |                |          |   |            |              |       |         |
|                                           |          |                |          |   |            |              |       |         |
|                                           | $=$      |                |          |   |            |              |       |         |
| 眉                                         |          | <b>GILLION</b> |          |   |            | <b>Kesse</b> | xe    |         |
|                                           |          |                |          |   |            |              |       |         |
| <b>Exchivator</b><br>Fena<br>Fendricevine |          |                |          |   | 92.938     |              | 09304 | 227.15E |

Sie dann auf einen Blick sowohl für einzelne Bereiche als auch für Ihren gesamten Betrieb eine Kosten- / Einnahme-Aufstellung.

### **Kostenstellen in der Nachkalkulation**

Natürlich lässt sich die Nachkalkulation auch über die Kostenstellen und nicht nur über die Positionsgruppen anzeigen. Da standardmäßig die Nachkalkulation über die Positionsgruppen voreingestellt ist, ist hier zunächst keine Auswahlmöglichkeit; die Felder sind geshadet.

Wechseln Sie deshalb über den Menüpunkt Sonstiges | Programmeinstellungen | Allgemein in den Bereich Voreinstellungen und wählen Sie dort das Kapitel Kostenrechnung. Wählen Sie in der Tabelle den Eintrag "VNK ohne Kostenstellen" und ändern Sie den Wert von "J" auf "N". An dieser Stelle können Sie übrigens auch alle anderen die Kostenrechnung betref-

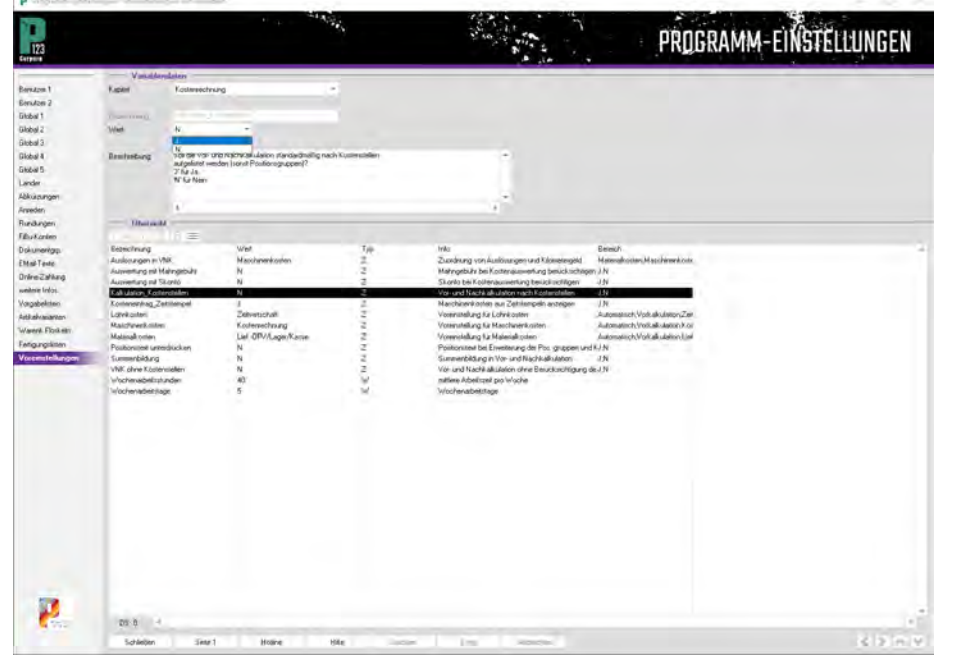

fenden Voreinstellungen machen wie beispielsweise die reguläre Wochenarbeitszeit und -tage.

Doch zurück zur Vor- und Nachkalkulation eines Vorganges. Wenn Sie jetzt nämlich die Nachkalkulation auf-

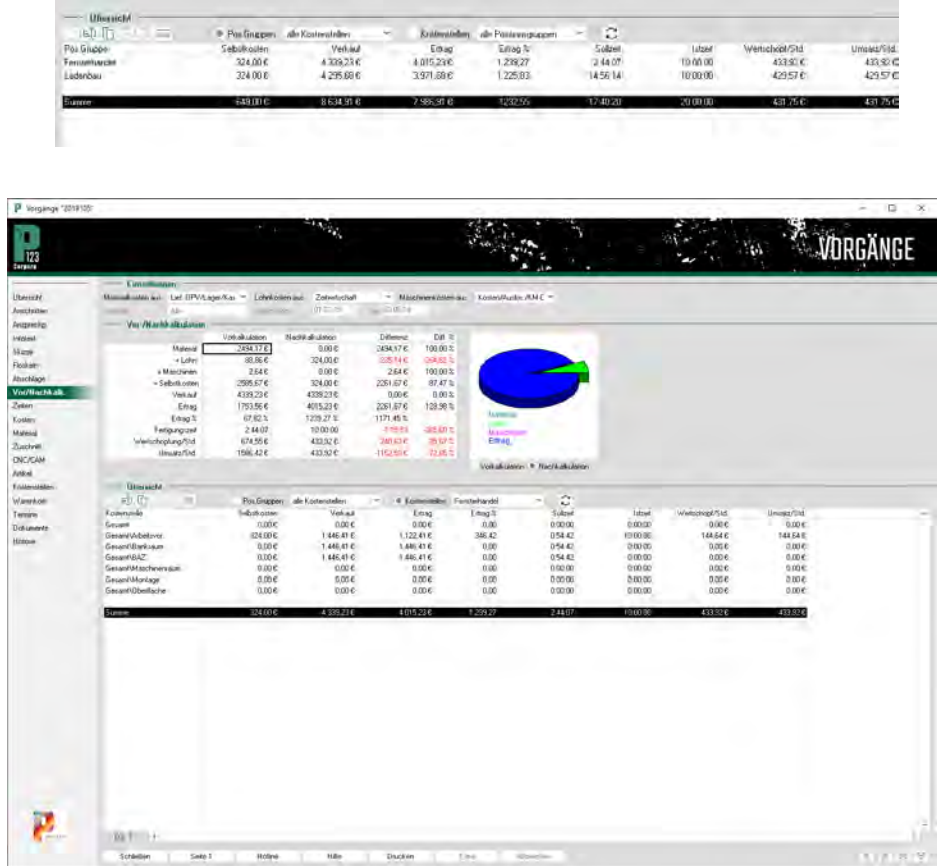

rufen, sehen Sie, dass die vorher geshadeten Felder freigegeben sind. Klicken Sie jetzt einfach auf den Knopf Kostenstellen und im Tabellenbereich wird pauschal nach Kostenstellen aufgeteilt. (Um hier auch übergeordnete Kostenstellen auswerten zu lassen, müssen Sie wie oben in den Voreinstellungen den Wert unter "Summenbildung" entsprechend setzen). Über das Auswahlfeld rechts daneben legen Sie fest, ob dies für alle Positionsgruppen oder, wie abgebildet, nur für eine erfolgen soll. Wählen Sie jedoch wieder den Knopf Positionsgruppen, so können Sie analog hier nach Kostenstellen auch einzeln oder pauschal auswerten lassen.

# **Immer dicht am Kunden - Corpora unterstützt Sie bei aktiver Kundenpflege!**

**Das A & O einer Kundenbeziehung - die regelmäßige und zuverlässige Kundenansprache - ist mit Corporas Terminplaner und Serienbriefplaner kinderleicht und gefeit gegen Vergessen.**

**D**ie Kundenbeziehung kann in der heutigen Zeit gar nicht intensiv genug sein. Darüber hinaus unterstützt der Terminplaner Sie auch gezielt bei Ihrem eigenen Zeitmanagement sowie der Einsatzplanung für Ihre Mitarbeiter. Für eine effiziente Nutzung soll eine übliche Wochenplanung als Beispiel dienen. Öffnen Sie zunächst über den Menüpunkt Termine den Wochenplaner. der heutigen Zeit gar nicht in-

Im oberen Bereich des Terminplaners sehen Sie eine übliche, uhrzeitbezogene Kalenderansicht, im unteren Bereich einen Listenbereich, in dem später alle tagesbezogenen, aber uhrzeitunabhängigen Aufgaben angezeigt werden.

Um einen uhrzeitbezogenen Termin einzutragen, klicken Sie mit der rechten Maustaste in den Kalenderbereich auf den Tag, an dem der Termin geplant ist. Wählen Sie zunächst Neu. Wie Sie auch der untenstehenden Abbildung entnehmen, gibt es verschiedene Arten von Terminen, die sich wie

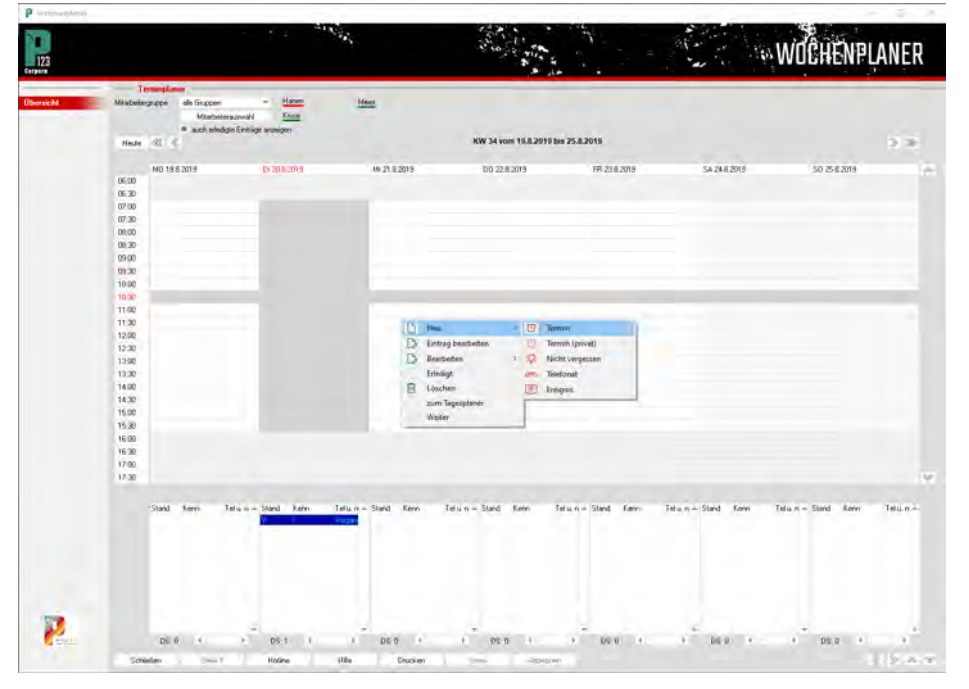

# **P123 Corpora Spezial Termine & Serienbriefe**

folgt unterscheiden:

# **Ereignis:**

Spezielle Ganztagestermine wie Urlaub, Ferientag, Messen usw. Sie Werden über dem Datum angezeigt. Termin:

Einträge, die zu einer bestimmten Zeit beginnen und enden.

# **Termin (privat):**

Wie Termin, allerdings nur von demjenigen einzusehen, der diesen Termin angelegt hat, damit die Privatsphäre gewahrt bleibt.

# **Telefonat / Nicht vergessen:**

Aufgaben, die an den Tag, aber an keine Uhrzeit gebunden sind. Sie werden unten im Listenfeld angezeigt.

## **Grundsätzliche Einstellungen**

Selbstverständlich können Sie Termine, die Sie sich selber eintragen jederzeit in Ihrem Terminkalender sehen. Vorausgesetzt, Sie haben oben links bei Mitarbeiterauswahl Ihren Namen ausgewählt. (Dort können Sie theoretisch so viele Mitarbeiter auswählen, wie Sie möchten. Je nach Termindichte wird die Ansicht jedoch sehr unübersichtlich.)

P123 Corpora ist darauf ausgelegt, dass Sie auch Ihren Mitarbeitern Termine eintragen können bzw. Ihre Bürokraft auch Ihnen einen Termin eintragen kann. Damit Sie bzw. Ihre Mitarbeiter auch diese Termine sehen, sind ein paar Grundeinstellungen notwendig. Werden diese nicht gemacht, erscheinen die Termine nicht.

Jeder Mitarbeiter muss im Menü Zeiten -> Mitarbeiter als Mitarbeiter angelegt sein; in der Benutzerverwaltung (Menüpunkt Extras) als Benutzer eingetragen sein und in der Zugriffsverwaltung (ebenfalls unter dem Menüpunkt Extras) für den Terminplaner zugriffsberechtigt sein. Nur wenn an diesen drei Programmorten derjenige vorhanden ist, für den der Termin ist, ist der Termin durch Sie oder den betreffenden Mitarbeiter auch im jeweiligen Terminkalender einzusehen.

### **Einen neuen Termin anlegen**

Klicken Sie jetzt im Kontextmenü Neu auf Termin. Es öffnet sich folgender Dialog. Im Feld "Betrifft", tragen Sie ein, worauf sich der Eintrag bezieht. Hierbei kann es sich um einen Kunden, Vorgang, Mitarbeiter, Liefe-

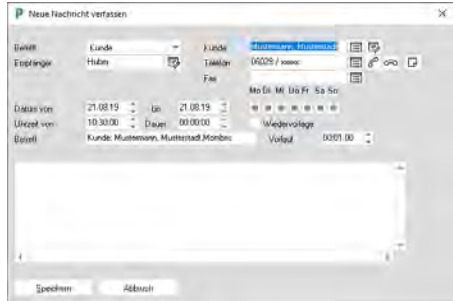

ranten, Artikel usw. handeln, der dann im nebenstehenden Feld exakt ausgewählt werden kann.

Über das Feld "Empfänger" entscheiden Sie, für wen der Termin eingetragen wird - für Sie oder einen Ihrer Mitarbeiter. Das Datum kann an dieser Stelle noch kontrolliert werden, geben Sie dann den Startzeitpunkt des Termins an und schätzen Sie die ungefähre Dauer. Was Sie im darunter befindlichen Betreff-Feld eingeben, wird ebenfalls im Kalender angezeigt. Im unteren Bereich haben Sie reichlich Platz für weitere Notizen. Sind alle Einträge vorgenommen, klicken Sie auf "Speichern". Wenn Sie einen Termin nachträglich noch verändern wollen, können Sie diesen per Doppelklick editieren, ändern und anschließend wieder speichern. Ein privater Termin wird genauso eingetragen, mit dem einzigen Unterschied, dass im Kalender nur der Eintrag "privat" für alle anderen Benutzer sichtbar ist.

Die Eingabe von Ereignissen, Telefonaten und Nicht vergessen unterscheidet sich nur unwesentlich davon. Bei Telefonaten und Nicht vergessen, fehlt lediglich die Uhrzeit- und Dauerabfrage. Bei Ereignissen, die in der Regel selbsterklärend sind, sind im Eingabedialog noch weniger Eingaben zu machen.

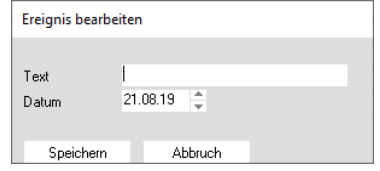

Ist ein Termin, gleich welcher Art, absolviert, klicken Sie einfach mit der rechten Maustaste darauf und wählen "erledigt". Der Termin steht weiterhin im Kalender, ist jetzt aber anders gekennzeichnet

## **Automatische Termine**

P123 Corpora verfügt über zwei Möglichkeiten, Termine, Telefonate usw. automatisch in den Terminplaner einzutragen. Welche das sein sollen, wählen Sie über den Menüpunkt Termine -> Terminplan-Einstellungen. Dort finden Sie zum einen zyklische Termine "Zyklen" und Termine, die P123 Corpora aus den Vorgängen eines jeden Kunden selber ableitet, "Automatik".

Verbleiben Sie zunächst bei den Zyklen, Sie sehen den gewohnten Corpora-Aufbau. Detailinformationen oben, Tabellenbereich unten. Der obere Bereich ist beim ersten Aufruf noch geshadet, weil noch keine Einträge in der Tabelle vorhanden sind. Wählen Sie jetzt über die rechte Maustaste "Neu" und "Termin". Füllen Sie den Dialog wie nachstehend aus und bestätigen Sie mit Speichern. Sofort erscheint der Termin im Tabellenbereich und ist im oberen Bereich bei Bedarf abzuändern.

Wenn Sie jetzt den Wochenkalender neu aufschlagen, sehen Sie in jeder Woche (weil "wöchentlich" gewählt wurde) am Freitag (ergibt sich aus dem Startdatum) den eingetragenen Termin.

So können Sie alles, was sich regelmäßig wiederholt, eintragen und sicher

# **P123 Corpora Spezial Termine & Serienbriefe**

sein, dass die Zeit nicht anders verplant wird.

Wenn Sie auf "Automatik " klicken, haben Sie die Möglichkeit festzulegen, welche mit P123 Corpora durchgeführten Tätigkeiten in einem automatischen Termin münden sollen.

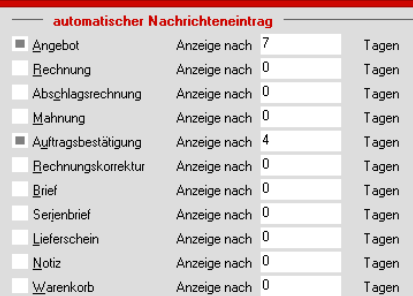

Bei Angeboten bietet es sich beispielsweise an, nach der üblichen Postlaufzeit den Kunden anzurufen und nachzufragen, ob er das Angebot erhalten und verstanden hat. Setzen Sie also das Häkchen bei Angebot und wählen Sie drei Tage. Bei jedem gedruckten Angebot, trägt P123 Corpora Ihnen jetzt diesen Anruf automatisch in den Terminkalender ein.

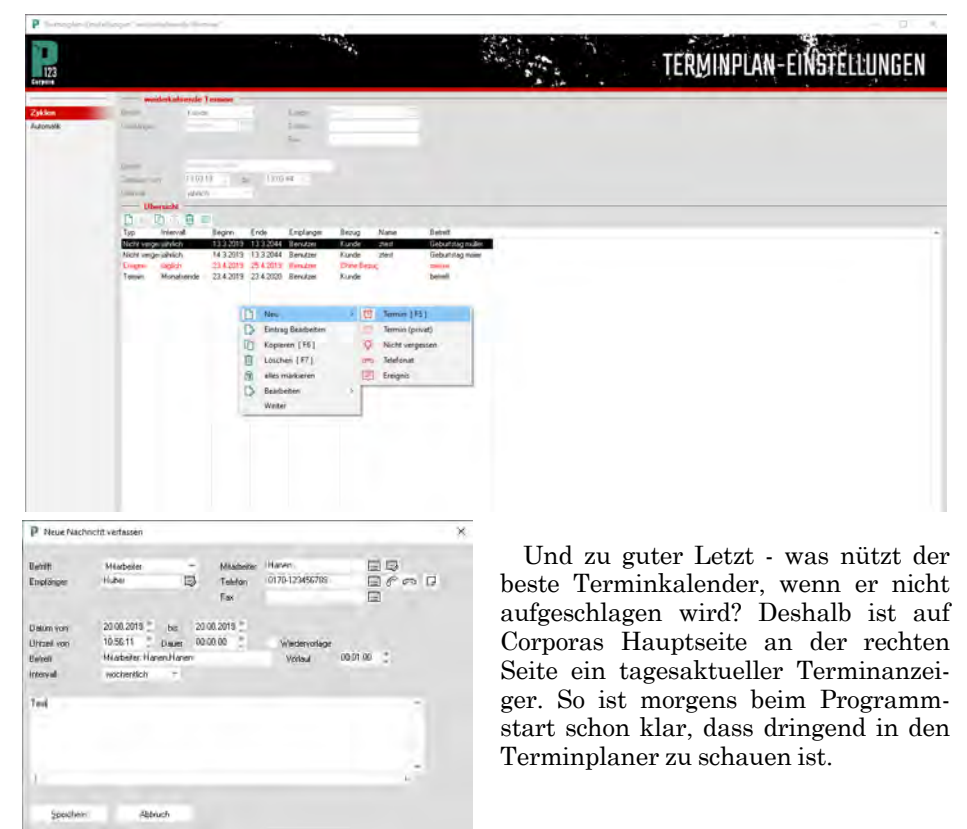

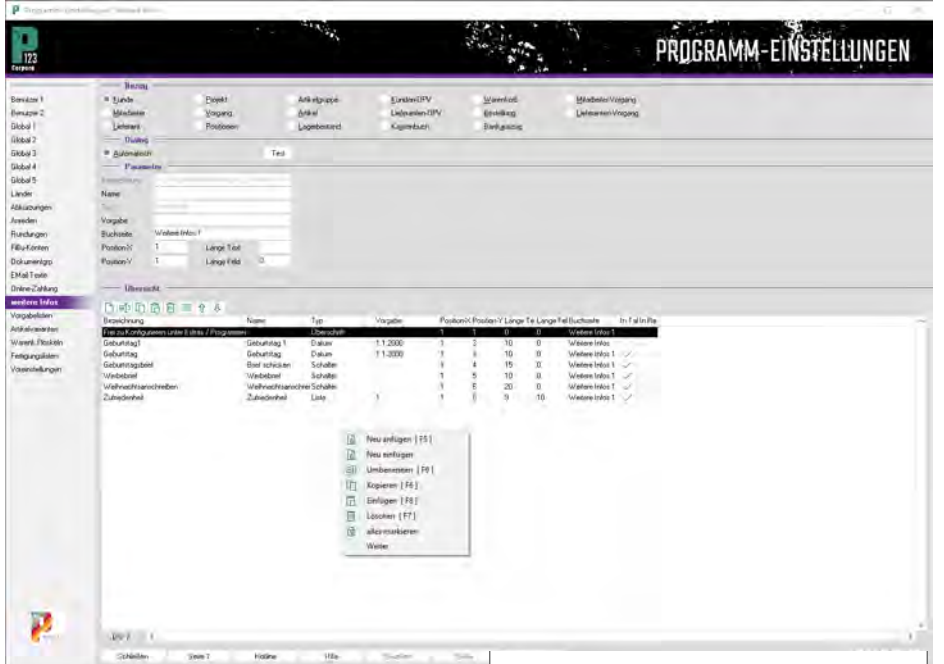

## **Der Serienbriefplaner**

Für eine ganz gezielte, maßgeschneiderte Kundenansprache ist es wichtig, dass Sie alle Informationen rund um Ihre Kunden erfassen. Dabei kann es sich um den Geburtstag handeln, um persönliche Vorlieben in der Einrichtung oder auch ins Auge fallenden Reparaturbedarf.

In P123 Corpora ist es jetzt möglich, diese Informationen abzulegen, um später einen Serienbrief anzustoßen oder auch um einen Kunden wieder mal telefonisch anzusprechen.

Zunächst jedoch sollten Sie sich überlegen, welche Angaben und Informationen für Sie dabei wichtig sind. Anschließend erstellen Sie dann Ihren eigenen Kundeninformation-Abfrage dialog.

# **Den Infoabfragedialog erstellen**

Gehen Sie über das Menü "Extras | Programmeinstellungen | Allgemein" zur Buchseite "Weitere Infos". Wie gewohnt, zeigt sich ein zweigeteilter Bildschirm, oben der Informationsbereich, unten der Tabellenbereich. Letzteren füllen Sie nun, wie in allen anderen Programmbereichen auch, über die rechte Maustaste mit dem Kontextmenü "Neu anfügen".

Im erscheinenden Dialog wählen Sie aus, was Sie zunächst erstellen wollen und definieren die einzelnen Felder Ihres Dialogs.

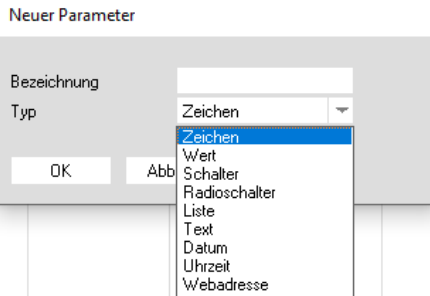

Es gibt verschiedene Typen von Feldern: "Zeichen, Wert, Text, Liste, Schalter, Datum, Uhrzeit, Webadresse, Email, Überschrift". Für jeden Eintrag müssen Bezeichnung, Name und Vorgabe eingegeben werden. Wählen Sie das Feld "Liste", so sind in der Zeile "Vorgabe" jene Werte mit Semikola voneinander getrennt anzugeben, die in Ihrer Listenauswahl zur Verfügung stehen sollen.

# **P123 Corpora Spezial Termine & Serienbriefe**

Bei der Eingabe haben Sie die Möglichkeit zu entscheiden, welche dieser zusätzlichen Informationen im Tabellenbereich "In Tabelle anzeigen" angezeigt werden. Dies ist ein ganz wichtiger Punkt, wenn Sie einen Serienbrief oder eine Anrufliste auf Basis dieser Kundeninformationen erstellen wollen.

Nur wenn "Anzeigen" angeklickt ist, erscheint diese Information im Kundenbuch und Sie können danach in der Tabelle sortieren und beispielsweise jene auswählen, bei denen ein Dachbodenausbau im letzten Gespräch erwähnt wurde.

Um zu überprüfen, ob Ihre Buchseite funktioniert bzw. wie sie aussieht, haben Sie den Schalter "Test". Betätigen Sie diesen, erscheint die von Ihnen gestaltete Buchseite. Sind Sie zufrieden und haben alle notwendigen Informationsabfragen in Ihre Buchseite eingebaut, steht Ihnen diese im Kundenbuch sofort zur Verfügung.

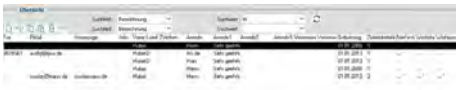

Sie rufen sie auf, in dem Sie im Kundenbuch in der Navigation auf die Schaltfläche "weitere Infos" klicken. Jetzt haben Sie die Möglichkeit, Ihre Kundeninformationen nachträglich bei bereits vorhandenen Kunden einzutragen, bei jedem Telefonat etwas zu ergänzen oder bei der Neuanlage eines Kunden alles gleich einzutragen.

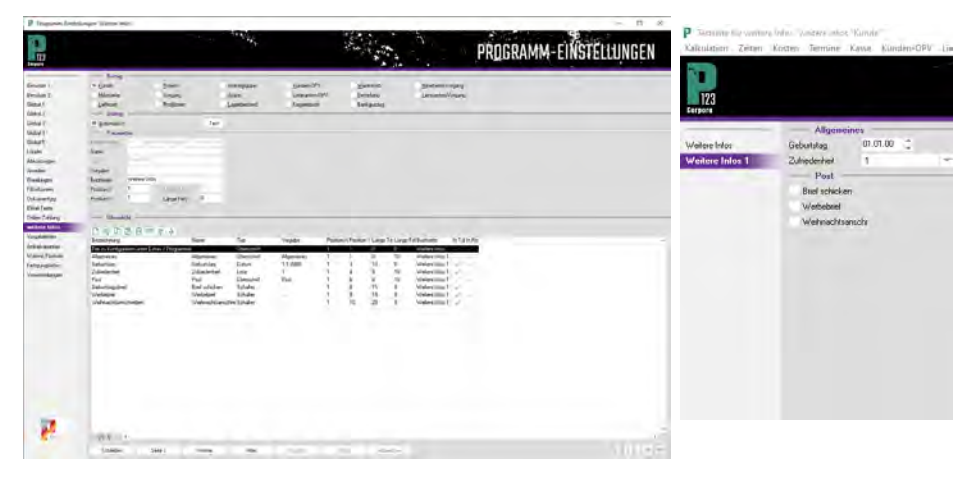

#### $\mathbf{p}$  Vorgänge "2019112 **Again**  $123$ NFKUSUTAEETDBOGDBY Übersicht Anschrifter Auftragni Ansprechp  $RIC$ Brief Bankname  $Skizz$ Betrifft1 Termine anläßlich unseres Betriebsjubiläums wird es einen Tag der Betrifft2 offenen Tür geben. Wir würden uns sehr freuen Sie am Dokumente Datum 30.10.2019 in der Zeit von 10:00 bis 16:00 Uhr in unserem Haus Historie Heute zu einem Glas Sekt und einem kleinen Imbiss begrüßen zu dürfen **IRAN Ihr Zeicher** Ihr Team der Schreinerei Muster Info1

## **Der Serienbriefdruck**

Grundlage des Seriendrucks ist ein sogenannter "Brief-Vorgang". Wählen Sie aus dem Menü "Kalkulation" den Punkt "Vorgänge" und im Tabellenbereich des Vorgangsbuch über das Kontextmenü den Punkt "Neu | Brief".

Geben Sie dem Brief eine von den übrigen Aufträgen deutlich abweichende Vorgangsnummer, zum Beispiel "S-Brief-01", damit Sie ihn später leichter wiederfinden. Welchem Kunden Sie den Vorgang zuordnen, spielt keine Rolle (Sie könnten für solche allgemeinen Zwecke aber auch zuvor extra einen "Pseudo-Kunden" anlegen).

In den Details zum Vorgang geben Sie unter "Info" "Tag der offenen Tür" ein, unter "Betr." "Einladung zum Tag der offenen Tür". Wechseln Sie dann mit dem Karteireiter auf die Seite "Brief". Sie finden hier denselben Texteditor, den Sie bereits aus dem Positionsbuch kennen.

Klicken Sie auf den blau beschrifteten Schalter "VAR" und wählen Sie aus der Liste die Textvariable "Betrifft1" aus. P123 Corpora übernimmt diese Variable (durch rote Schrift hervorgehoben) in das Textfenster. Markieren Sie diesen Text und stellen Sie die Schrift mit dem Schalter "F" auf fett. Klicken Sie anschließend ans Ende der Zeile und fügen Sie mit der Eingabetaste einige Leerzeilen ein. Bestätigen Sie erneut den "VAR"-Schalter und wählen Sie diesmal den Eintrag "Kunde Anrede" aus.

Weitere Variablen sind im Text des Briefes nicht erforderlich, da die Adresse und das Datum bereits in der Vorlage des Briefes hinterlegt sind. Geben Sie nun also den restlichen Text der Einladung als ganz normalen Text ein.

Schließen Sie danach das Vorgangsbuch und öffnen Sie das Kundenbuch (falls es nicht sowieso noch geöffnet ist).

Markieren Sie dort im Tabellenbereich alle Kunden, die die Einladung erhalten sollen und klicken Sie anschließend auf "Drucken". Im jetzt erscheinenden Dialog "Kundenlisten" wählen Sie "Serienbrief". Nun werden

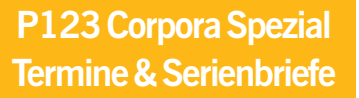

 $\mathbf{p}_{\text{Kundenli}}$  $\mathbf{x}$ Kundenliste Serienbrief Etiketten Abbruch

Sie zur Auswahl eines Vorgangs aufgefordert. Da Sie erst einen Brief-Vorgang angelegt haben, wird dieser automatisch ausgewählt, sobald Sie auf das kleine Datenbank-

feld klicken. Bestätigen Sie diesen und den folgenden Dialog ("Briefdatum") mit "OK". Im nächsten Fenster mar-

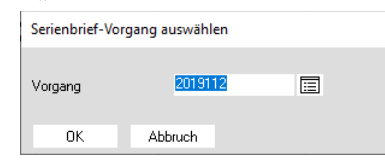

kieren Sie die Vorlage "Brief" und öffnen Sie die "Vorschau". Mit dem Schalter "Weiter" können Sie sich hier einen Brief nach dem anderen ansehen. "Druck" schickt den aktuell angezeigten sowie alle nachfolgenden Briefe sofort an den Drucker.

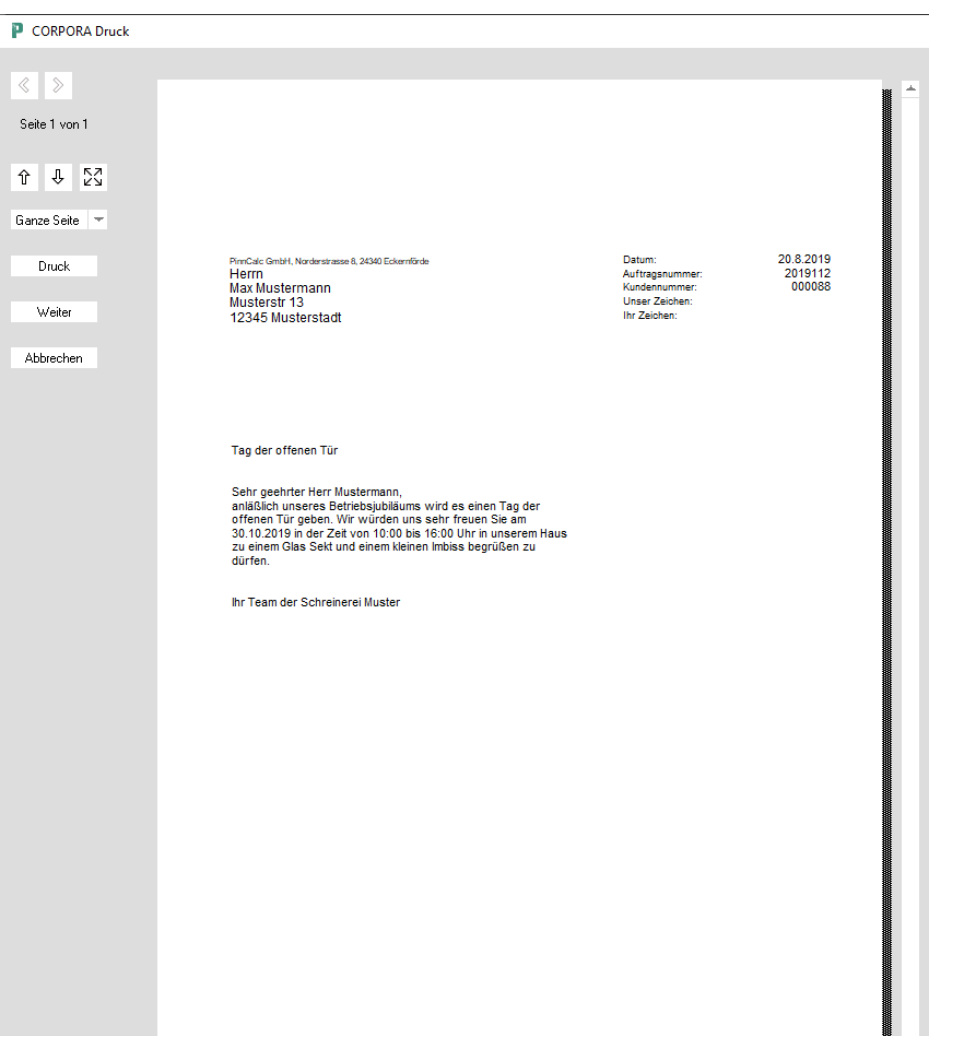

# **Alles rund um die Zahlung wann, wie und was, wenn nicht!**

**Damit Zahlungen zeitnah und erfüllungsnah eingehen, stellt P123 Corpora eine Reihe von Möglichkeiten zur Verfügung. Hier erfahren Sie alles über Zahlungsbedingungen, Abschlagrechnungen und das Mahnwesen.**

- von den Zahlungsbedingungen über Abschlagrechnungen bis zu Mahnstufen. **A** lles rund um die Einstellungen<br>
hier ausführlich beschrieben<br>
von den Zahlungsbedingungen über in Sachen Zahlung finden Sie

# **Die Zahlungsbedingungen**

Wählen Sie den Menüpunkt "Kunden-OPV | Zahlungsbedingungen". Um eine neue Zahlungsbedingung anzulegen, klicken Sie im Tabellenbereich mit der rechten Maustaste und wählen "Neu". Wählen Sie die Bezeichnung mit Bedacht, denn die Zahlungsbedingungen werden Ihnen später bei der Auswahl beim Kunden alphabetisch sortiert angezeigt.

Füllen Sie die Eingabe- P Zahlungsbedingungen "30 Tage netto oder 5% bei Anlieferung' felder Name, Zahlungsziel, Ihre Kontoverbindung, Prozentsatzskonto und Skontofrist. Nachdem alles eingetragen ist, wechseln Sie auf die Seite Rechnungsstext.

### Jeder Zahlungsbedin-

gung sind sechs Texte zugeordnet - einer für Angebot, Auftragsbestätigung, Anzahlung, Abschlagrechnung,Rechnung und Rechnungskorrektur. Grün hinterlegt werden "Variablen" markiert. Variablen selber werden nicht ausgedruckt, sondern geben an, was beim Drucken ausgegeben werden soll.

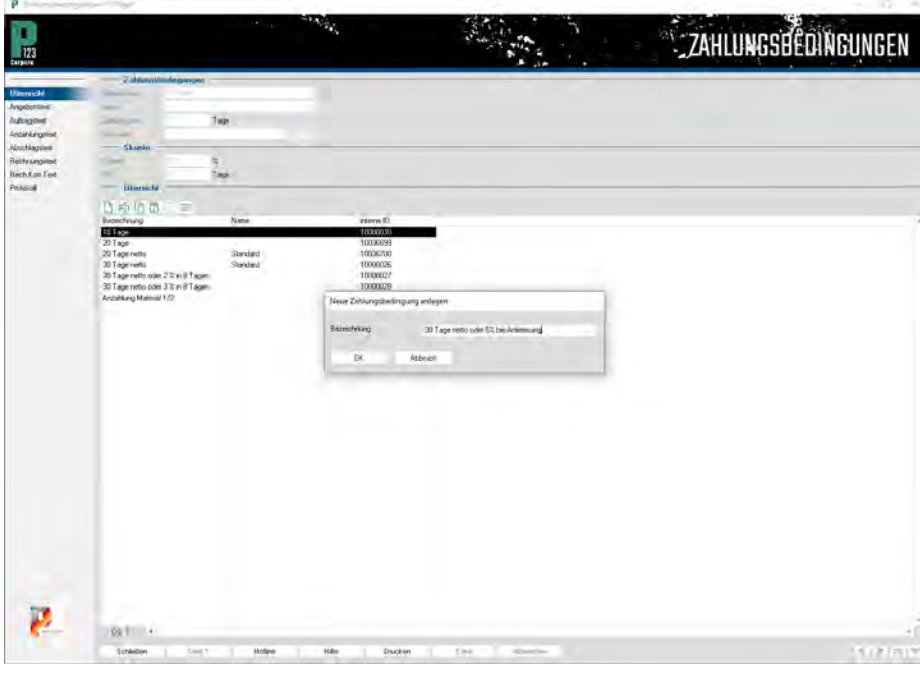

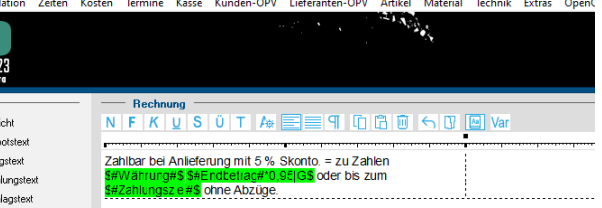

Um eine Variable einzufügen, klicken Sie auf die Schaltfläche "Var." und wählen die passende Variable. Sie können den "grünen" Variablentext auch von Hand ergänzen oder verändern.

# **Die Variablen**

## **\$#Zahlungsziel#\$:**

 Zum aktuellen Datum wird die eingegebene Zahlungsfrist hinzugerechnet und ausgegeben.

### **\$#Zahlungsziel#+15|D\$:**

Zum aktuellen Datum werden Zahlungsfrist und die 15 Tage hinzugerechnet. Beim Rechnen ist der Zusatz " $|D''|$  zwingend  $(D = "Datum").$ 

### **\$#Endbetrag#\$:**

Der Endbetrag des Vorgangs wird ausgegeben.

## **\$#Endbetrag#\$\*0,25|G\$:**

Der Endbetrag multipliziert mit "0,25" wird ausgegeben. Beim Rechnen ist der Zusatz "|G" zwingend (G wie "Geld").

## **\$#Währung#\$:**

Fügt je nach ausgewählter Erstwährung (im Kundenbuch) die Kennung für die Währung ein.

Den senkrechten Strich erzeugen Sie durch gleichzeitiges Drücken der ALT-Gr ("Alternativgruppe") und der < -Taste.

So können Sie z. B. den Text für eine Ratenzahlung von vier Raten komplett vorbereiten: Sie geben die Ratenhöhen ("\$#Endbetrag#\*0,25|G\$") und diejeweiligen Daten ("\$#Zahlungsziel#\$", dann "\$#Zahlungsziel#+30|D\$ usw.) an.

## **Die Abschlagrechnungen**

Abschlagrechnungen können Sie an verschiedenen Stellen in P123 Corpora drucken. Ganz nach Belieben können Sie Abschläge positionsbezogen oder auch pauschal drucken - wie immer in Corpora je nachdem, wo Sie sich befinden.

Die einfachste Möglichkeit einer Abschlagrechnung ist die Berechnung einzelner Positionen z. B. gemäß Arbeitsfortschritt. Wählen Sie Ihren Kunden aus, wechseln Sie in das Vorgangsbuch und von dort in das Positionenbuch. Markieren Sie dort die Positionen, die in der Abschlagrechnung erscheinen sollen. Wenn Sie jetzt "Drucken | Abschlagrechnung" wählen, erscheint nur noch der kleine Abfragedialog und die Abschlagrechnung wird gedruckt. Direkt nach dem Druck erscheint die Abschlagrechnung in der Kunden-OPV. Schließen Sie jetzt das Positionenbuch. Wählen Sie links in der Navigationsleiste den Punkt Abschläge. Sie sehen, die gedruckte Abschlagrechnung

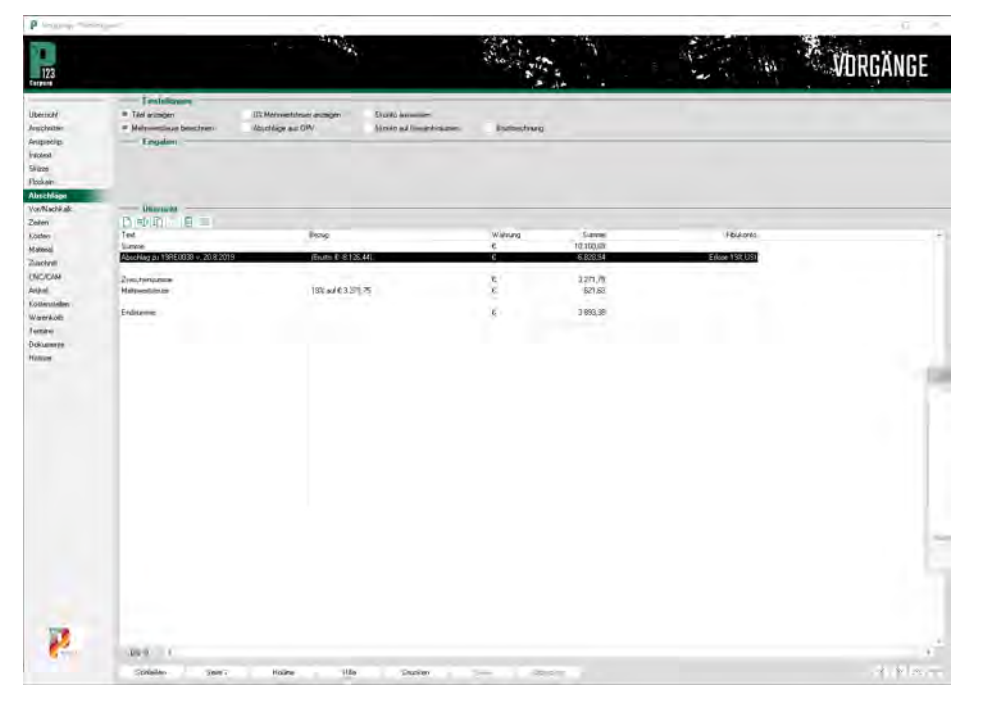

taucht auch hier auf. Natürlich können Sie Ihre Abschlagrechnungen auch betragsbezogen drucken. Hierzu wählen Sie im Vorgangsbuch den Druckbefehl "Abschlagrechnung". Es öffnet sich nachstehender Dialog, in dem Sie den Betrag - ganz nach Belieben - bezogen auf den Netto- oder Brutto-Gesamtbetrag (zu steuern über den Radiobutton vor dem Feld) eingeben und ggf. den Text für die Rechnung ändern.

Bestätigen Sie mit "OK" und P123 Corpora druckt die Rechnung, die ebenfalls in die OPV übernommen wird. Wechseln Sie jetzt wiederum in der Na-

**P123 Corpora Spezial**

**Zahlungsbedingungen**

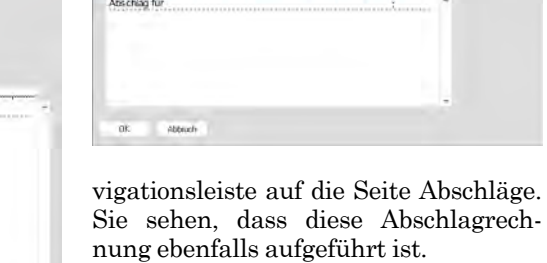

**OTAFFIED RESIDE** 

 $N$  **F**  $N$   $\cup$  **S** 

Die Abschlägeseite bietet darüber hinaus Corpora-Einsteigern die Möglichkeit, für bereits laufende Aufträge vorgenommene Abschläge nachzutragen, damit P123 Corpora vom ersten Tag an auf dem aktuellen Stand ist. Dazu wählen Sie im Tabellenbereich über die rechte Maustaste "Neu einfügen | Abschlag" und füllen den Dialog entsprechend aus. Für Anwender, die

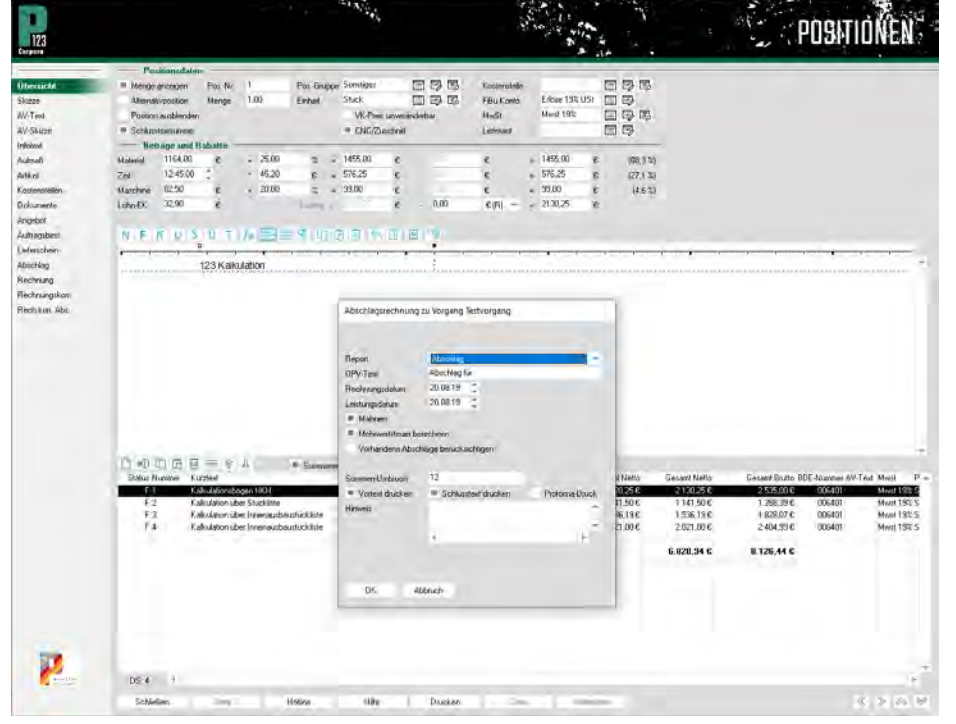

45

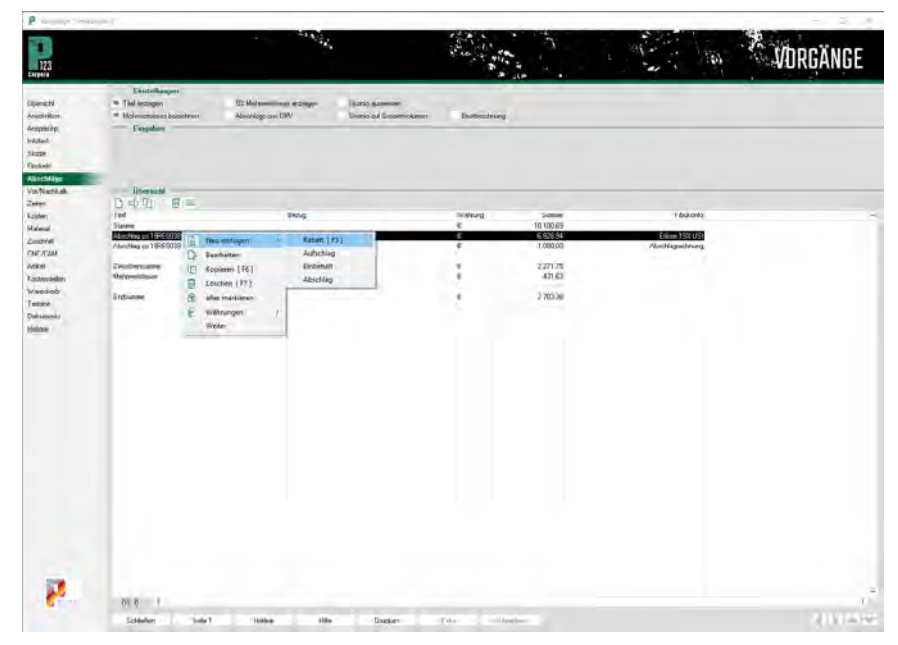

seit längerem mit P123 Corpora und v.a. der Kunden-OPV arbeiten, macht diese Funktion jedoch keinen Sinn, dafür aber die drei anderen. Denn an dieser Stelle haben Sie die Möglichkeit, Rabatte, Einbehalte und Aufschläge einzugeben. Die Dialoge sind alle gleich aufgebaut und bieten die gleiche Funktionalität wie der nachstehend abgebildete Rabattdialog.

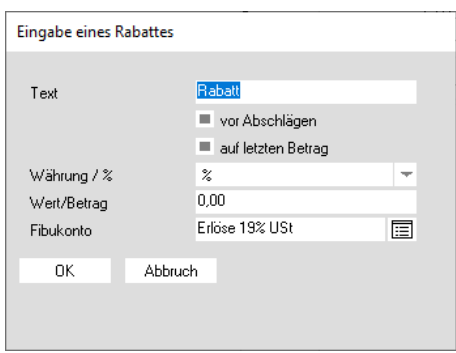

## **Die Mahnstufen**

Das Anlegen und Verändern der Mahnstufen ähnelt dem der Zahlungsbedingungen. Rufen Sie den Menüpunkt "Kunden-OPV -> Mahnstufen" auf. Sie könnten hier ganz neue Mahnstufen anlegen, die Praxis zeigt, dass Sie sich vermutlich darauf beschränken können, die Beispiele anzupassen.

Die Bezeichnung der Mahnstufe ("Zahlungserinnerung") wird als Überschrift für den Ausdruck verwendet. Wollen Sie also direkt mit der 1. Mahnung anfangen, benennen Sie die

Mahnstufen entsprechend um. Hierzu klicken Sie mit der rechten Maustaste auf die Mahnstufe und wählen "Umbenennen". Tragen Sie den neuen Namen ein und bestätigen Sie mit " $OK$ ".

Die drei Eingabefelder legen für jede Mahnstufe die folgenden Werte fest:

## **Mindestbetrag:**

Hier unterdrücken Sie Bagatellbeträge. Sie sollten den Wert bei allen Mahnstufen gleich oder zumindest nicht kleiner als bei der vorangehenden setzen.

#### **Gebühr:**

Eine Geldsumme, die als Gebühr erhoben wird und zum Fehlbetrag der Rechnung in der OPV addiert wird. Damit die Gebühr auf der Mahnung

# **P123 Corpora Spezial Zahlungsbedingungen**

richtig ausgewiesen wird, sollten Sie entsprechende Variablen verwenden. **Frist:** 

Tage, die nach Ablauf der Zahlungsfrist vergehen, bis die Mahnstufe vorgeschlagen wird. Dieser Zeitpunkt verschiebt sich, wenn eine vorangehende Mahnung später als vorgeschlagen ausgedruckt wurde.

#### **Texte der Mahnstufen ändern:**

Auf der Textseite geben Sie den Text wie gewohnt ein, beachten Sie dabei die Tabulatoren. Auch hier können Sie über "VAR" Variablen einfügen. Wenn eine Variable länger oder kürzer als das später gedruckte Ergebnis ist, verschieben sich die nachfolgenden Zeilen entsprechend. Fixieren Sie also das Zeilenende mit "Return".

Um eine Zahlungsfrist zu setzen, müssen Sie von Hand eine Variable nach dem Muster "\$#Datum#+7|D\$ (bei einer Frist von sieben Tagen) erzeugen.

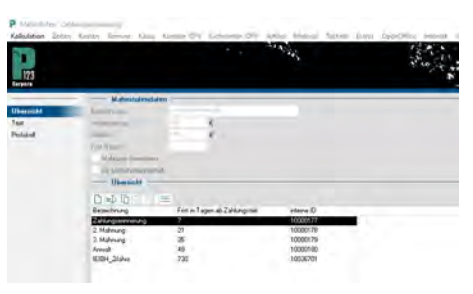

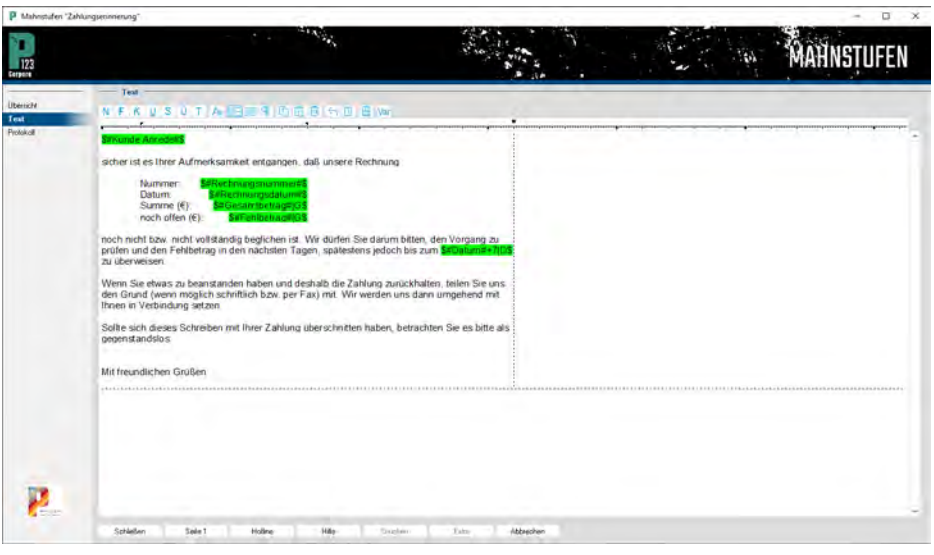

# **P123 Corpora Spezial Datenaustausch**

# **Datenaustausch mit Corpora - Optimierung der Prozesse!**

**Je mehr Daten P123 Corpora kennt und automatisch austauscht, desto weniger Arbeit haben Sie mit Dateneingaben und auf aufwendigem Suchen im Katalog. Hier steckt die wahre Durchgängigkeit.**

tuell zu halten. Und aktuell müssen sie sein, sonst brauchen Sie sie nicht. Deshalb bietet P123 Corpora Ihnen vielfältige Möglichkeiten, das Datenein- und auslesen auf ein zeitliches Minimum zu begrenzen. Ganz wichtig dabei: Doppelte Dateneingaben können Sie für immer vergessen! Denn P123 Corpora importiert so ziemlich alles an Tabellen, Bildern und Texten per Zwischenablage (kopieren / einfügen), sei es aus Word,Excel oder dem Internet. Die Datenübernahme aus branchenüblichen CAD/CAM-Programmen wie P032 TrunCAD, TopSolidWood, P305 DaVinci etc. sowie die Datenausgabe direkt an die Maschine funktioniert auf Knopfdruck.Im folgenden finden Sie alles rund um den Importassistenten und den Austausch mit Ihrem Bankprogramm. **S** ie kennen das! Datenpflege ist ein tagesfüllendes Thema,wenn man bemüht ist, alle Daten ak-

### **Der Importassistent**

Immer mehr Lieferanten bieten Ihnen Artikeldaten in computerlesbarer Form an: Sei es, Sie erhalten die Daten

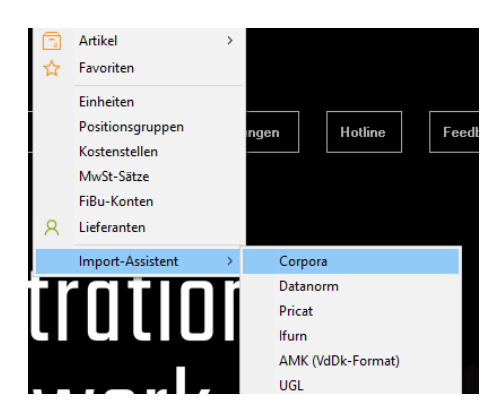

auf CD oder Diskette; sei es, Sie laden sich die Daten direkt aus dem Internet herunter. Damit die Pflege Ihrer Artikeldaten möglichst einfach ist, haben wir diverse Importmöglichkeiten verwirklicht, die alle im Import-Assistenten (Artikel | Importassistent) zusammengefasst sind.

## **Datenformat P123 Corpora**

Diese Daten wurden aus P123 Corpora exportiert, dabei kann es sich sowohl um Artikel, Preislisten, Glaslisten, Stücklisten als auch variable Stücklisten mit allen Informationen handeln. Das können Daten von Kollegen sein, mit denen Sie zusammenarbeiten und die auch Corpora im Einsatz haben; es könnten aber auch Händler oder Lieferanten ihre Daten im P123 Corpora aufbereiten und zur Verfügung stellen. Wenn Sie im Importassistenten den Menüpunkt P123 Corpora wählen, öffnet sich nachstehender Dialog.

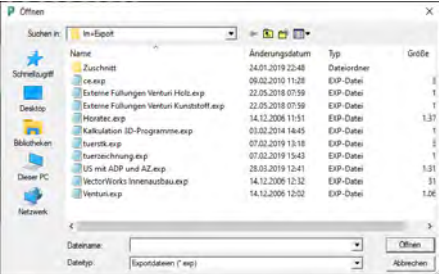

P123 Corpora sucht natürlich immer zuerst im Corpora-eigenen Im- und Exportpfad, aber selbstverständlich können Sie an dieser Stelle auch das CD-Laufwerk auswählen. Wählen Sie die entsprechende Datei und dann Öffnen. Es öffnet sich ein Dialog, der Infor-

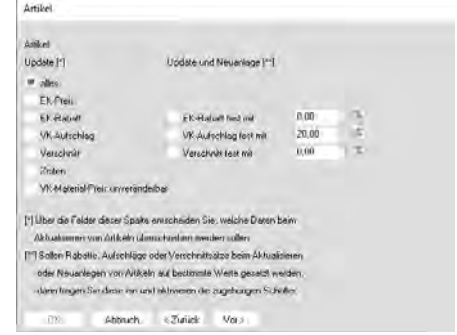

mationen zu den Daten gibt, fahren Sie fort mit "Vor". P123 Corpora fragt jetzt gezielt nach einzelnen Artikelarten, welche Daten im Einzelnen eingelesen werden. Alle notwendigen Angaben zur Bedienung sind direkt im Dialog zu finden. Haben Sie Ihre Auswahl getroffen, bestätigen Sie mit Vor. Im letzten Dialog geht es nicht mehr weiter vor und Sie bestätigen mit "OK"; P123 Corpora liest jetzt die Daten ein.

# **Datenformat Datanorm**

Die Artikeldaten im Datanormformat der Versionen 3.0, 4.0 und 5.0 liest P123 Corpora ein. Bei Daten im Format der Version 3.0 werden die reinen Artikel angelegt und Artikelgruppen nur rudimentär verwaltet. Bei Daten im Format 4.0 werden Artikelgruppen mit entsprechenden Namen angelegt und in der Version 5.0 können zu den Artikeln auch Bilder und Zeichnungen eingelesen werden. Das Vorgehen ist zunächst analog zum Datenimport von Corpora-Daten. Wenn Sie im Importassistenten den Menüpunkt Datanorm wählen, öffnet sich der bereits bekannte Dialog.

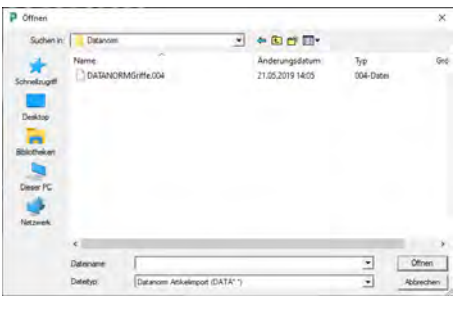

Wählen Sie die Datanorm-Datei entsprechend aus. Im folgenden fragt P123

# **Betrieb & Wirtschaft**

Corpora den Lieferanten ab. (Beachten Sie bitte, dass der Lieferant vor dem Einlesen der Daten in der Lieferantenverwaltung vorhanden sein muss.) P123 Corpora beginnt mit dem Einlesen der Daten. Zwischendurch werden Sie nach der Zuordnung der Einheiten und Gruppen gefragt. Geben Sie die gewünschten Zuordnungen ein und P123 Corpora fährt mit dem Einlesen fort.

### **Datenformat Pricat**

In dem Bemühen ein einheitliches Datenformat zum Austausch zwischen Industrie, Handel und Handwerk zur Verfügung zu stellen, ist das Format Pricat auf wesentliches Betreiben der Fa. Egger zurückzuführen. Mittlerweile haben sich viele weitere Hersteller entschlossen, ihre Daten in diesem Format aufzubereiten. Der Import mittels P123 Corpora ist genauso einfach wie die bereits beschriebenen. Wählen Sie dieses Format im Importassistenten und Sie haben lediglich den nachstehenden Dialog auszufüllen.

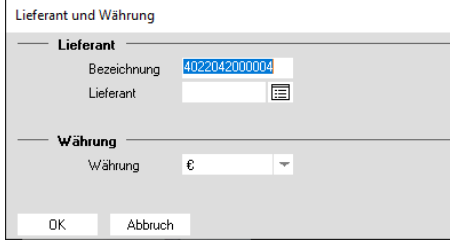

# **Datenformat AMK (VdDk)**

Über dieses Datenformat der Möbelindustrie können z.B. alle Preisdaten von Küchenherstellern unter Berücksichtigung der entsprechenden Aufpreise für Fronten eingelesen werden. Rufen Sie im Importmanager erinfach AMK / VdDk und öffnen Sie im gewohnten Dialog die entsprechende Datei. Es öffnet sich nachstehender Dialog, der analog zu den anderen Importen den Lieferanten abfragt. Sodann wird nach dem Präfix gefragt, im

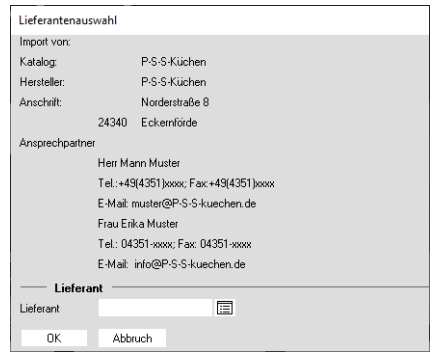

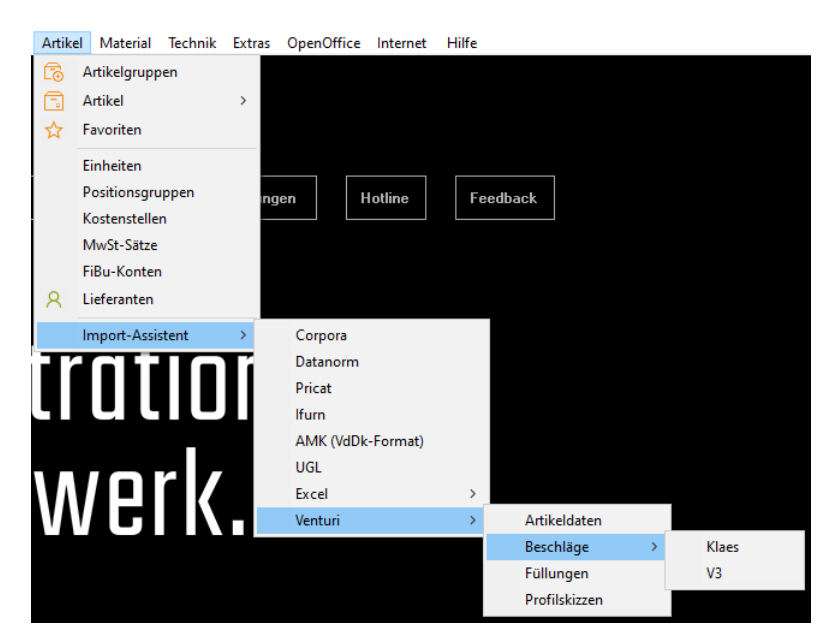

## Anschluss startet der Import. **Datenformat Excel**

Viele Hersteller liefern Excel-Dateien mit Preisinformationen und zwar sowohl einfache Artikel als auch Glaspreislisten, Fensterpreislisten und Fensteraufpreislisten. Mittlerweile stellen auch die meisten CAD-Systeme Platten- und Materiallisten im Excel-Format zur Verfügung. Über die Zwischenablage ist es möglich, die Daten in P123 Corpora einzulesen. In Corpora finden Sie jeweils die genaue Anleitung im Bereich Importmanager Excel.

## **Datenformat Venturi --> Artikel**

Dieser Artikelimport funktioniert analog zum Corpora-Import, darüber hinaus werden hier alle Venturi-betreffenden Informationen ebenfalls importiert. Über diesen Import ist es z. B. möglich, einen kompletten Fensterstammdatensatz einzulesen.

#### **Datenformat Venturi --> Beschläge**

Alle Beschlaghersteller liefern Daten im sogenannten Klaesformat, die hier importiert werden, wenn es sich um Daten im Format der letzten unverschlüsselten Version 4.0 handelt. Bitte weisen Sie Ihren Lieferanten bei der Anforderung der Daten auf die benötigte Version hin.

**P123 Corpora Spezial**

**Datenaustausch**

#### **Datenformat Venturi --> Füllungen**

Importiert werden hier Preisinformationen mit dazugehörigen Skizzen, die Sie in Venturi verwenden können.

## **Datenformat Venturi --> Profilskizzen**

Damit Sie nicht alle Profilskizzen von Hand zeichnen müssen, finden Sie einen ganzen Satz

#### **Die Anbindung an Ihr Bankprogramm**

Wenn Sie mit einem Bankprogramm arbeiten, so ist es sinnvoll, die Anbindung an P123 Corpora auch zu nutzen. Schließlich "kennt" Ihr Computer ja all jene Buchungsvorgänge, die in P123 Corpora ebenfalls eingetragen werden müssen. Doch für einen reibungslosen Ablauf des Datenaustausches mit allen gängigen Bankprogrammen müssen

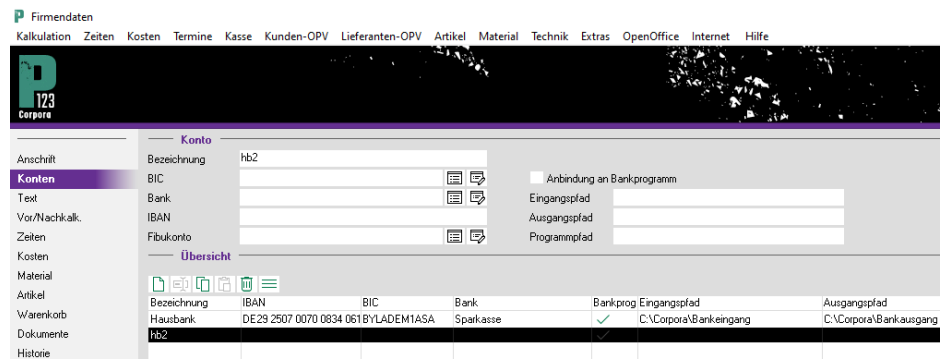

# **P123 Corpora Spezial Datenaustausch**

Sie im Vorfeld für jedes Firmenkonto die Pfade für das Import- und das Export-Verzeichnis definieren. Wählen Sie das Menü "Extras | Firmendaten | Konten".

Hier geben Sie die festgelegten Konten und ihre zugehörigen Pfade an. Die für den Import notwendigen Dateien haben im Allgemeinen die Kennung "STA". In einigen Fällen kann es zu Abweichungen kommen, so dass unter dem Menüpunkt "Extras | Programmeinstellungen | Allgemein | Voreinstellungen" unter dem Kapitel "Schnittstellen" die MT940-Kennung entsprechend anzupassen ist.

### **Datenimport**

Über "Kunden-OPV | Bankauszug Eingang" können Sie Zahlungseingänge Ausgangsrechnungen zuordnen. Zahlungsausgänge für Eingangsrechnungen werden entsprechend über .Lieferanten-OPV | Bankauszug | Ausgang" zugeordnet.

Bei Aufruf des Menüpunktes "Bankauszug" wird in den jeweiligen Import-Verzeichnissen des Bankprogramms nach Dateien gesucht, die noch nicht eingelesen worden sind. Nach dem Import werden die Ausgänge sowohl in der Kunden-OPV, als auch in der Lieferanten-OPV unter "Ausgang" aufgelistet. Die Kontoeingänge werden in der Kunden-OPV und in der Lieferanten-OPV jeweils unter "Eingang" eingetragen.. Jeder neue Eintrag erhält zunächst den Status "unbearbeitet" und hat weder eine Verknüpfung zu einem Kunden noch zu einem Lieferanten.

## **Zahlungseingang**

Zahlungseingänge werden in der Lieferanten- und Kunden-OPV gleich zugeordnet, exemplarisch wird im nachfolgenden die Zuordnung in der Kunden-OPV beschrieben.

Über "Neu | Kunden-OPV"wird im Verwendungszweck des ausgewählten Bankauszuges nach den in der Offenen-Posten-Verwaltung enthaltenen Rechnungsnummern gesucht. Bei erfolgreicher Suche wird diese Rechnung zur Bearbeitung vorgeschlagen. Es können aber auch alle anderen offenen Rechnungen diesem Kontoauszug zugeordnet werden. Bestätigen Sie jetzt den Bezug zwischen Bankauszug und Rechnung, so wird die Zahlung gebucht. Danach gilt der Datensatz als

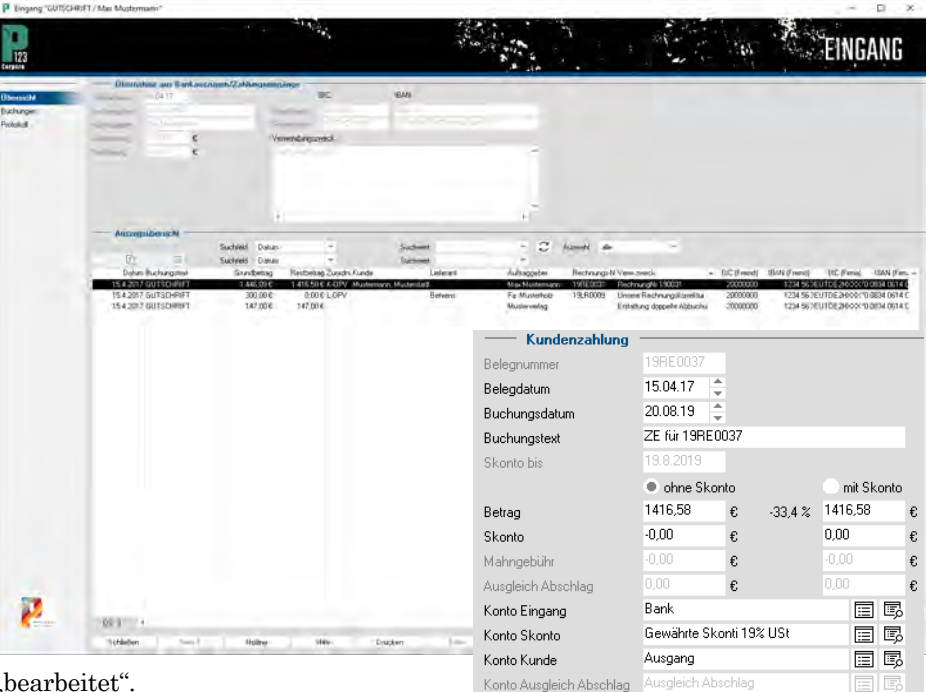

.bearbeitet".

Bankauszugsdaten, die von P123 Corpora nicht berücksichtigt werden sollen, können über das Kontextmenü "ausblenden" von den zu bearbeitenden unterschieden werden und nur bei entsprechender "Auswahl" angezeigt werden. Diese sogenannte "Ausblendung" kann jederzeit wieder rückgängig gemacht werden.

## **Zahlungen an Lieferanten**

Eingangsrechnungen werden bezahlt, indem Sie unter "Lieferan-

ten-OPV | Zahlungsvorschläge" die entsprechenden Zahlungen über die Mehrfachauswahl wie im Bild unten selektieren, dann die Schaltfläche "Drucken" und schließlich "Datei (Bank)" wählen. Die so erzeugte Datei kann dann entsprechend im Bankprogramm eingelesen und weiterverarbeitet werden.

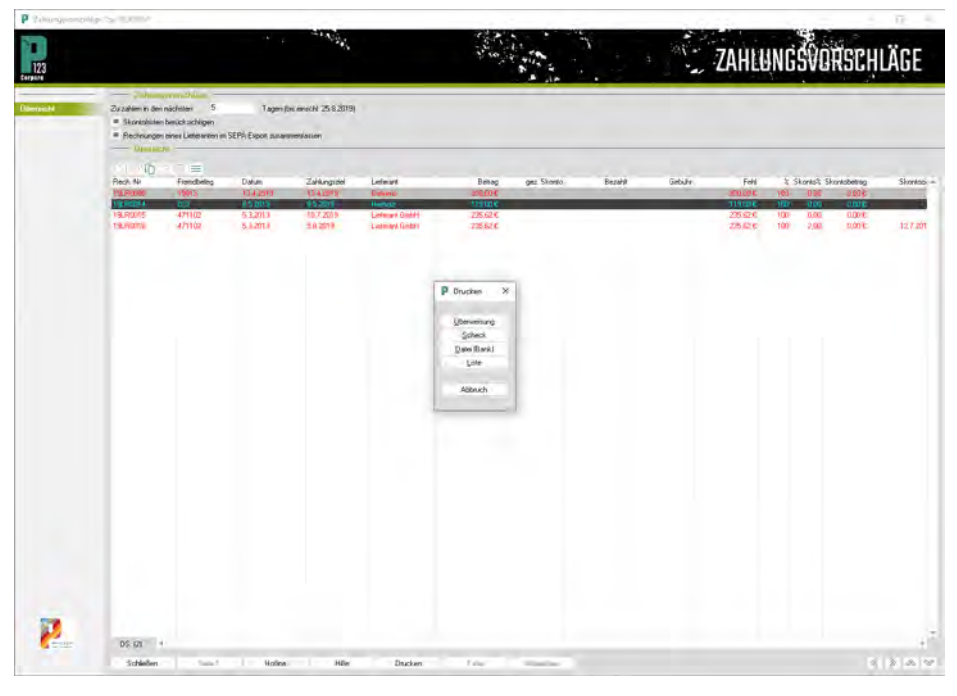

# **P123 Corpora macht Schluss - mit der Zettelwirtschaft!**

**Neben den gesetzlichen Aufbewahrungspflichten gibt's viele Gründe alles in gedruckter Form aufzubewahren und an den Steuerberater zu geben - oder eben auch nicht. Corpora entlastet jetzt Ihre Ablage.** 

sich doch die Frage: Muss diese Zettelwirtschaft sein? Natürlich braucht es einen Beleg, dass der Kunde in Verzug gesetzt wurde. Das gilt natürlich auch für normale Briefe. Oder auch der Datenaustausch mit dem Steuerberater muss der wirklich in Papierform stattfinden? **S** pätestens bei der Mahnungs-<br>
Posten-Ordner landet, stellt<br>
sigh doch die Frame: Muss diese Zettel kopie, die im eigenen Offenen-

Selbst ein Angebot für den Kunden erreicht diesen bei vorhandener technischer Ausstattung schneller per Mail als per Post.

All diese Überlegungen wurden in P123 Corpora berücksichtigt und entsprechend umgesetzt: Zum einen mit der stringenten An- und Einbindung des PDF-Formates von Acrobat, zum anderen mit dem direkten Draht zum Steuerberater über die Datev- / LexwareSchnittstelle.

Um mit der Archivierung per PDF und dem Versand von Mails als PDF arbeiten zu können, muss ein Programm zum Öffnen von PDF-Dateien installiert sein wie beispielsweise der Acrobat Reader.

# **Die Ablage: PDF-Archivierung**

Damit P123 Corpora genau das als PDF archiviert, was Sie brauchen, gehen Sie zunächst über das Menü Extras | Programmeinstellungen | Allgemein auf den Punkt "Voreinstellungen" in der Navigationsleiste. Wählen Sie dann unter Kapitel über den Pfeil rechts aus dem Listenfeld die Archivierung. Im Tabellenbereich unten sverschiedene alle Möglichkeiten, die P123 Corpora Ihnen bietet, um mit ei-

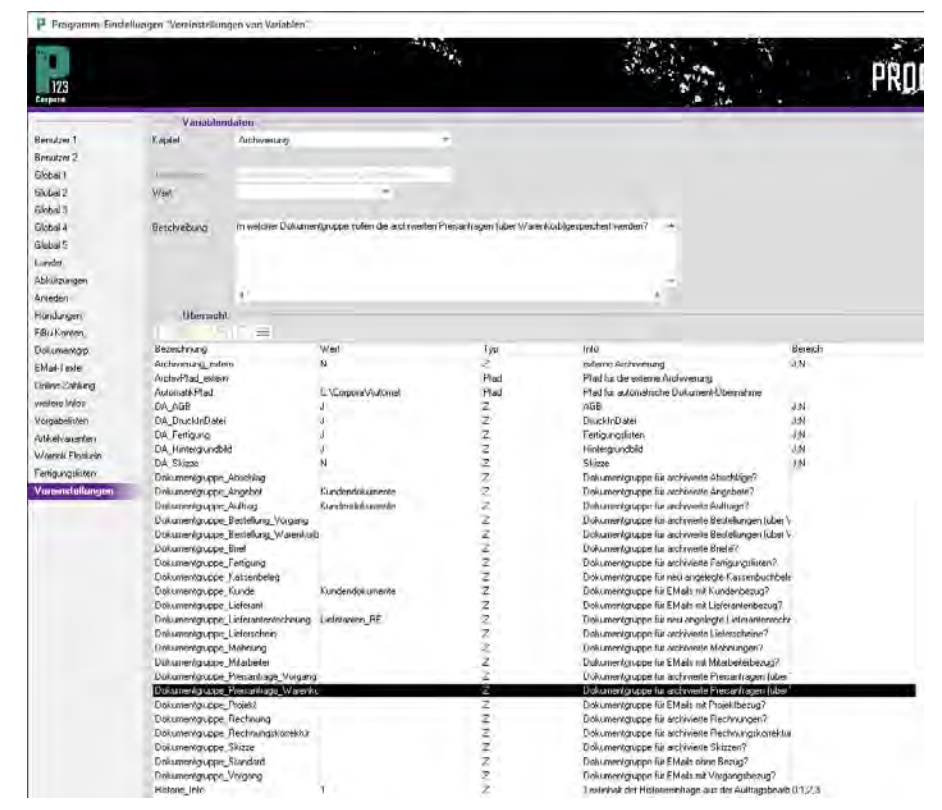

nem Kunden / Lieferanten schriftlich zu kommunizieren. Für jede können Sie separat entscheiden, ob P123 Corpora eine Archivierung vornehmen soll. Markieren Sie den Tabelleneintrag "DA\_Fertigung". Oben im Eingabebereich sehen Sie, dass der "Wert" auf "N" gesetzt ist. Wenn Sie jetzt auf den Pfeil rechts daneben klicken, öffnet sich das Listenfeld, indem Sie zwischen "J" für Archivierung und "N" für keine Archivierung wählen (pauschal werden die Werte immer im Bereich "Beschreibung" kurz dargestellt). Wählen Sie

"J". Anschließend ändern Sie auf diesem Wege all jenes von "N" auf "J", was Sie in P123 Corpora ablegen möchten.

Im Beispiel auf der nächsten Seite können Sie in der Historie am grünen Haken in der Spalte "Doku" erkennen zu welchem Eintrag ein Dokument archiviert wurde. Wenn Sie jetzt den Historieneintrag mit der Maus anklicken und dann das Kontextmenü der rechten Maus aufrufen, so finden Sie dort den Eintrag "Ansicht".

Wählen Sie diesen an, öffnet P123 Corpora die archivierte Datei und Sie

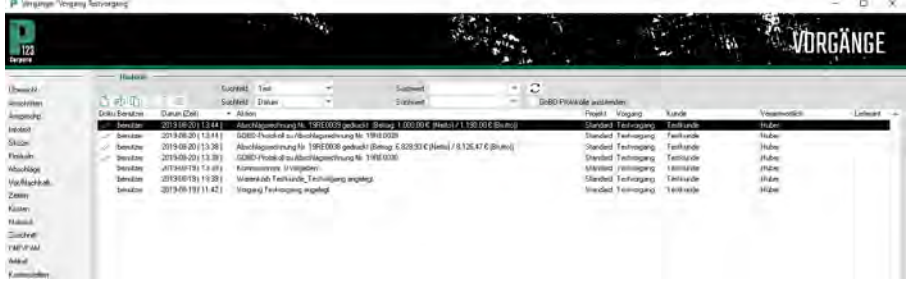

sehen das gedruckte Angebot. Sie können also jedes Schriftstück in P123 Corpora auf diese Art archivieren, jederzeit betrachten und auch erneut ausdrucken.

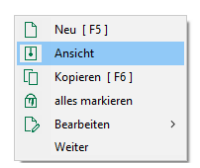

#### **Das Versenden von Emails**

Wenn Sie beispielsweise ein Angebot direkt zum Kunden senden, ist dies mit dem Druckmanager direkt aus P123 Corpora möglich.

Dort haben Sie die Möglichkeit für Mail, Fax und Druck die Vorschau aufzurufen oder eben direkt zu mailen, faxen und zu drucken.

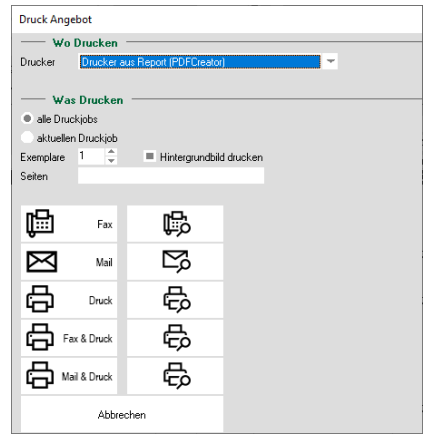

Wenn Sie mailen, öffnet sich Ihr Emailprogramm automatisch, das Angebot ist als Anlage bereits eingefügt und Sie vervollständigen nur noch das Email, bevor Sie es versenden.

# **Die FiBu-Übergabe**

Grundvoraussetzung für die Übergabe der Daten an die Finanzbuchhaltung ist natürlich (neben dem jeweiligen Modul), dass P123 Corpora vollständig mit allen Konten "gefüttert" ist. Sie geben Ihre Konten in Corpora

ein, indem Sie über die Menüpunkte Kunden oder Lieferanten-OPV die vorhandenen FiBu-Konten anpassen und neue über die rechte Maustaste im Tabellenbereich hinzufügen oder aus Excel oder OpenOffice kopieren.

Wählen Sie jetzt über den Menüpunkt "Extras | Programmeinstell-

# **P123 Corpora Spezial PDF- & FiBu-Formate**

ungen | Allgemein" in der Navigationsleiste links den Punkt "Voreinstellungen".

Im Bereich Kapitel wählen Sie die Option Schnittstellen aus der Liste aus. Sie sehen im Tabellenbereich eine Vielzahl von Auswahlmöglichkeiten. Markieren Sie den Eintrag "Auswahl FiBu-Schnittstelle". Im Eingabebereich sehen Sie sofort die Erklärung. Wählen Sie jetzt über den Pfeil den richtigen "Wert" für Ihre FiBu, denn standardmäßig steht hier die "0" für Lexware. Sollten Sie Ihre Daten per Datev übergeben wollen, so können Sie die für die Datev-Übergabe erforderlichen Angaben in den nachfolgenden Tabelleneinträgen analog ändern. Welche Angaben Sie im Einzelnen benötigen, sehen Sie

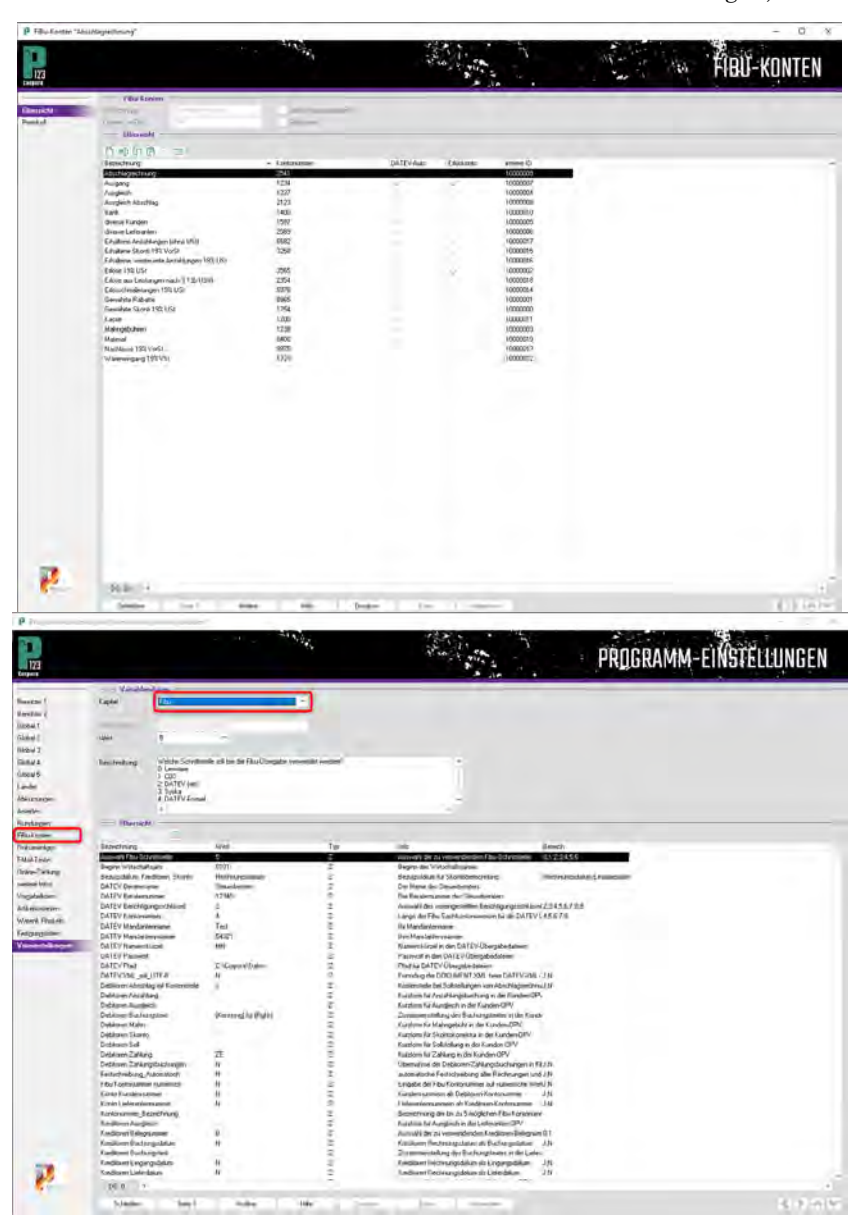

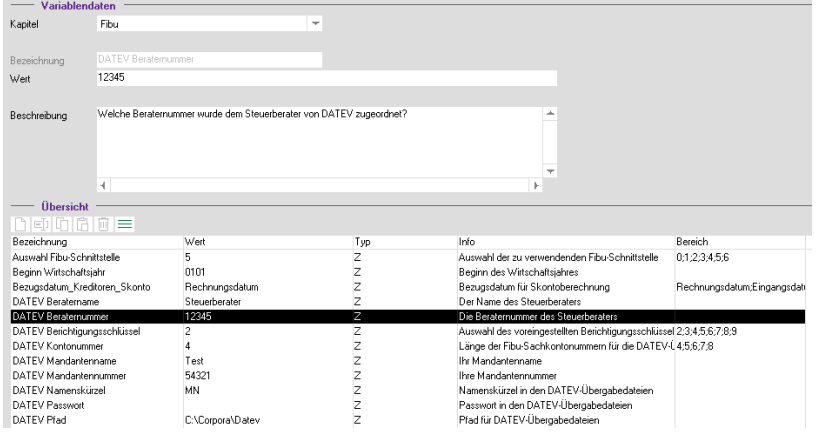

umseitig im abgebildeten Dialog.

Mit diesen Eingaben sind dann alle Voraussetzungen geschaffen, um bei den nächsten Vorgängen gleich die Fi-Bu-Übergabe mit vorzubereiten. Ob Kunden oder Lieferanten das FiBu-Konto geben Sie jeweils im Positionenbuch ein, im Falle der Kunden spätestens vor dem Druck der Rechnung, im Falle der Lieferanten beim Eintragen der Rechnung.

Erfolgt nun eine Zahlung seitens Ihres Kunden, schlägt P123 Corpora die Vorgabewerte automatisch vor, die Sie aber auch noch ändern können. Um Ihnen das zu erleichtern, geben Sie unter dem Menüpunkt "Extras | Programmeinstellungen | Allgemein | Fi-Bu-Konten", jene Konten an, die P123 Corpora standardmäßig vorschlagen soll.

Eine weitere Erleichterung findet sich im Bereich "Voreinstellungen | FiBu". Dort haben Sie die Möglichkeit festzulegen, dass die Kunden- und Lieferantennummern gleich als Debitorenbzw. Kreditorenkontonummer übernommen wird. In P123 Corpora hat das keinen Einfluss, aber in der FiBuÜbergabedatei wird dies wirksam.

Damit weiß P123 Corpora alles über Rechnungs-/Zahlungsein- und -ausgang, was den Steuerberater interessiert. Um diese Daten nun zu überge**P123 Corpora Spezial PDF- & FiBu-Formate**

ben, wählen Sie in der Kunden oder Lieferanten-OPV den Menüpunkt "Fi-Bu-Übergabe".

Entweder Sie übergeben alles, was bisher noch nicht übergeben wurde.

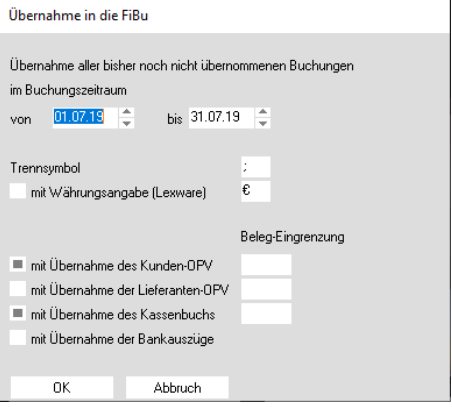

Alternativ können Sie nach Datum z. B. einen Monat komplett übernehmen oder anhand der Rechnungsnummern die Übergabe einschränken. Nach "OK", geben Sie nur noch einen Datei namen ein, danach werden die Daten verarbeitet. Nach einer letzten Rückmeldung, wie viele Buchungen übergeben wurden, ist die FiBu-Übergabe abgeschlossen.

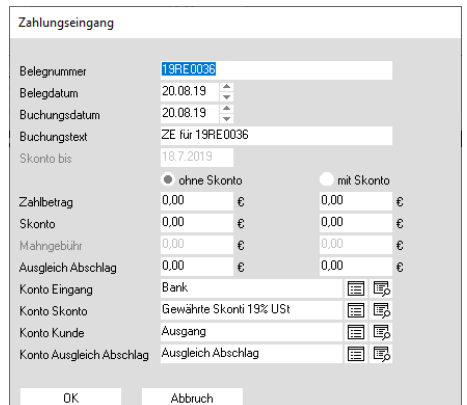

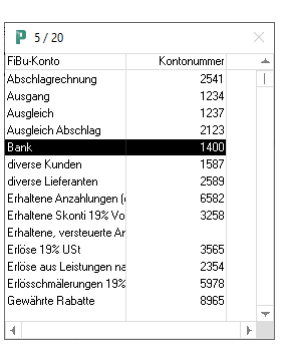

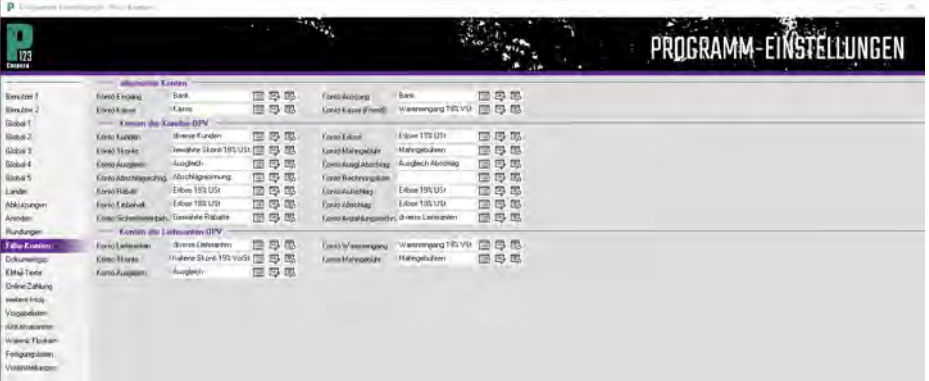

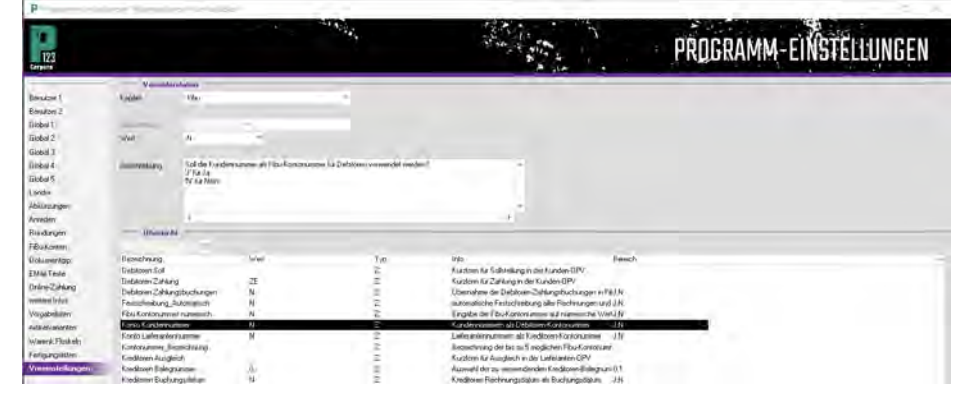

# **Die einheitliche Artikelkartei eine einzige für alles!**

**In diesem Teil des Vertiefungskurses erfahren Sie alles über Artikel und Artikelgruppen, über Unterschiede und Gleichmacherei.** 

ständig aufgehoben: Es gibt nur noch "Artikel" in verschiedenen Ausprägungen. Wenn Sie noch nicht mit einer Auftragsbearbeitung o. ä. gearbeitet haben, werden Ihnen die Begriffe "Artikel" und "Preisliste" wie zwei Worte für dasselbe vorkommen. Wenn Sie von Ihrem Holzhändler eine Preisliste bekommen, ist das gemäß Tabelle eine Liste mit "Artikeln"; eine echte "Preis-**D**ie Trennung zwischen Einzelar-<br>tikeln, Stücklisten, Preislisten<br>usw. ist in P123 Corpora voll-<br>tändig outgobbon: Es gibt nur noch tikeln, Stücklisten, Preislisten usw. ist in P123 Corpora vollliste" bekommen Sie hingegen vom Fertigfenster-Lieferanten. Aber auch die einheitliche Artikelkartei ändert nichts daran, dass für die Preiserfassung von Bauelementen andere Eingabefelder notwendig sind als für eine 19er Spanplatte.

Beim Anlegen von Artikeln fragt P123 Corpora darum, welchem Schema der Artikel entspricht. Der Hauptvorteil der einheitlichen Artikelkartei: Beim Kalkulieren müssen Sie nicht wissen, welchen Artikeltyp ein Artikel

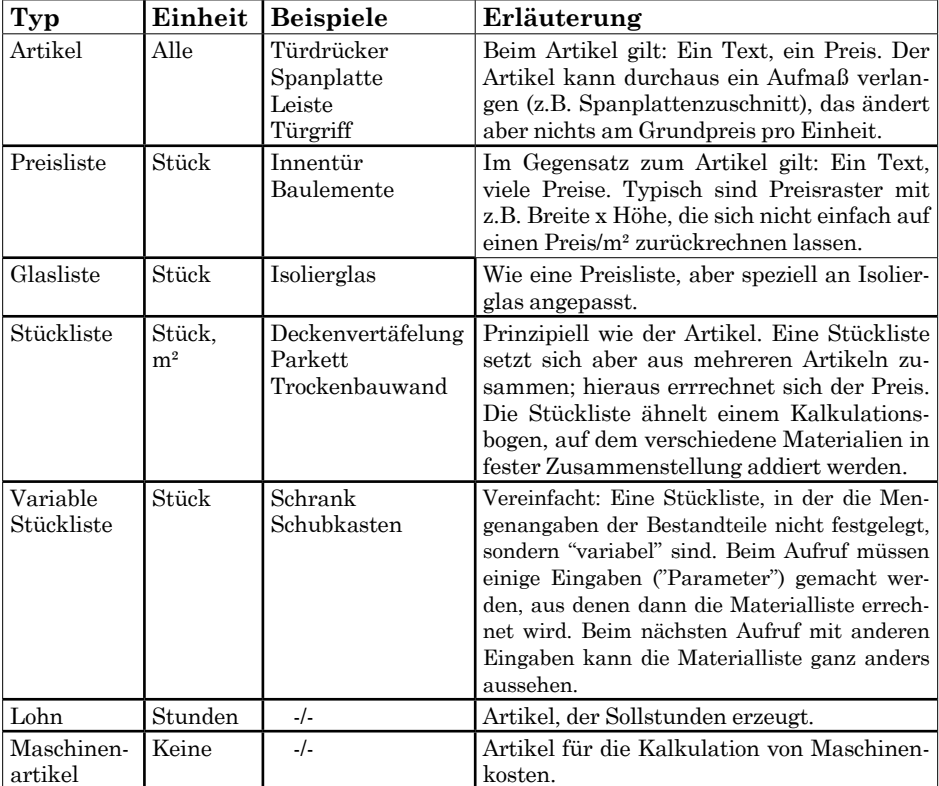

hat. Dadurch finden Sie die Spanplatte (= "Artikel") und den ganzen Schubkasten (= "variable Stückliste") an gleicher

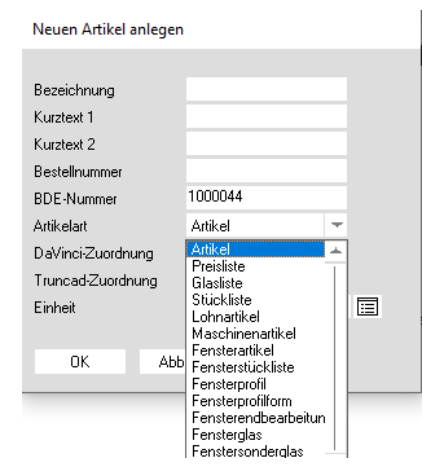

Stelle und sparen sich so viel Sucherei.

Der wesentliche Unterschied zur Tabelle besteht in der Zusammenführung von Stückliste und Variabler Stückliste. Nachstehende Beispiele dienen der weiteren Verdeutlichung:

# **Artikeltyp "Artikel"**

Bügelgriff 80/8 alu gebürstet Bügelgriff 80/8 alu blank Bügelgriff 80/8 verchromt Bügelgriff 80/8 messing Bügelgriff 100/8 alu gebürstet Bügelgriff 100/8 alu blank Bügelgriff 100/8 verchromt

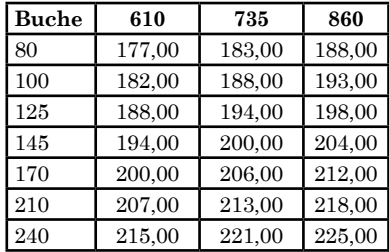

#### **Artikeltyp "Preisliste" Artikeltyp "Glasliste"**

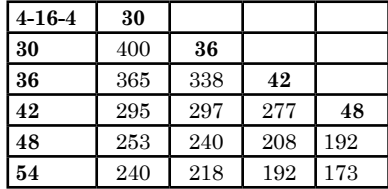

# **P123 Corpora Spezial Artikelkartei**

# **Artikeltyp "Stückliste"**

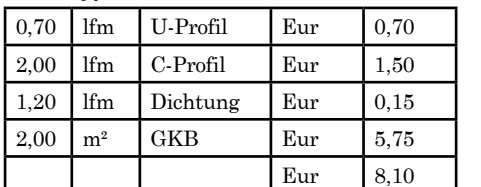

## **Artikelgruppen**

Die Art und Weise, wie ein Artikel angelegt wird, ist immer gleich; je nach Typ enthält das Artikelbuch dann einige Spezialseiten. Zu den Artikel-Stammdaten gelangen Sie über den Menüpunkt "Ärtikel | Artikelgruppen". Sie finden sich im Artikelgruppen-Buch wieder . Der Tabellenbereich listet alle Artikelgruppen auf; mit Doppelklick auf die entsprechende Zeile gelangen Sie zu den Artikeln der jeweiligen Gruppe. Suchen Sie einmal einen Artikel und wissen nicht, in welcher Gruppe er sich befindet, haben Sie auch die Möglichkeit, den untersten Eintrag in der Liste der Artikelgruppen zu nutzen: Die Pseudo-Artikelgruppe "alle Artikel".

Artikelgruppen bilden die "Warengruppen" Ihrer Lieferanten innerhalb von P123 Corpora ab. Sie können eine Artikelgruppe "Lacke" anlegen; möglich sind aber auch zwei Artikelgruppen "Lacke (Sikkens)" und "Lacke (Lignal)". Genauso können Sie nach anderen Kriterien unterteilen: "Lacke

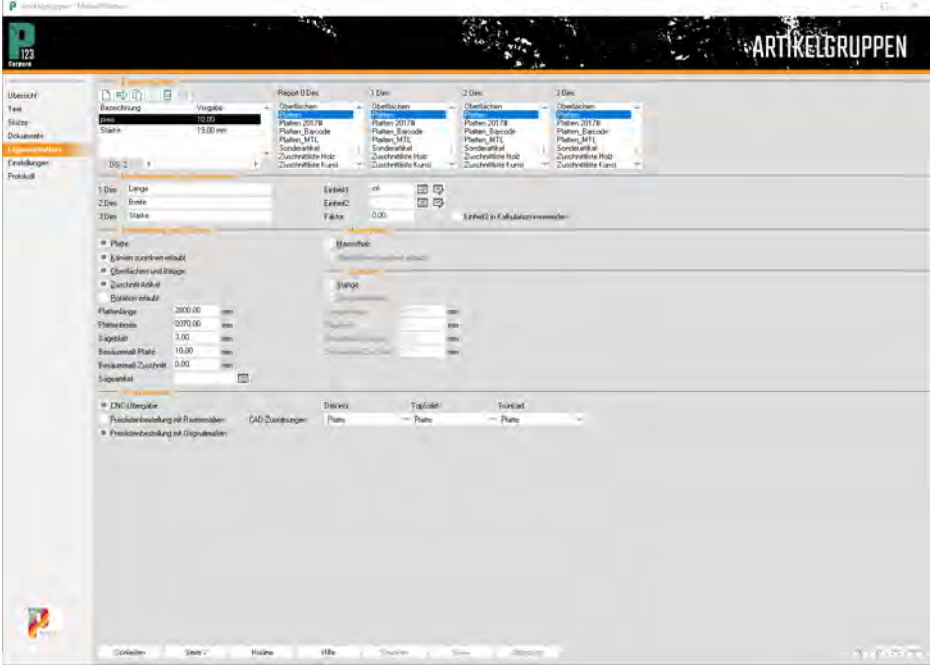

(lösungsmittelhaltig)" und "Lacke (wasserlöslich)". Sie können so viele Artikelgruppen anlegen, wie Sie möchten. Um die Übersichtlichkeit beim Aufruf der Artikel vom Positionsbuch aus zu erhöhen, können die Artikelgruppen geschachtelt werden, d. h. Sie können Haupt- und Unterartikelgruppen anlegen und "Unter-Unter-Artikelgruppen" usw. beliebig tief verschachteln.

Die Schachtelung wird über den Namen der Artikelgruppe festgelegt, wobei ein Backslash "N" (zu erreichen

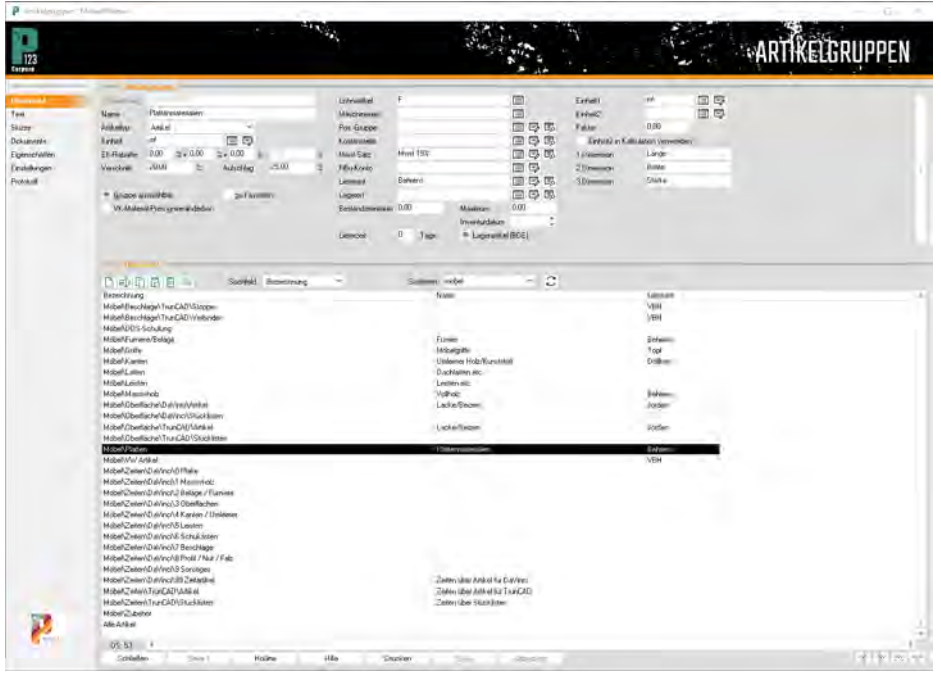

über die Tastenkombination AltGr + ß) jeweils die Ebenen trennt. Die Verschachtelung wird dabei automatisch erzeugt. Legen Sie jetzt eine neue Artikelgruppe an, in dem Sie mit der rechten Maustaste in den Tabellenbereich klicken und wählen Sie aus dem Kontextmenü "Neu". Geben Sie als Namen für dieses Beispiel "Möbel\ Platten OSB" an.

Der Eingabebereich einer Artikelgruppe bietet die Möglichkeit, Vorgaben für die in ihr hinterlegten Artikel zu treffen. Ausnahme ist der "Name". den Sie nur benötigen werden, wenn Sie Ihren Artikelgruppen Bezeichnungen wie "A-17" zuteilen. Alle anderen Vorgaben können beim jeweiligen Artikel später noch verändert werden und sollen nur die wiederkehrende Eingabe von immer gleichen Bezeichnungen erleichtern.

Übernehmen Sie die Daten bitte aus nebenstehender Abbildung. Beachten Sie, dass Sie speziell die Einheit und die Positionsgruppe auf keinen Fall leer lassen sollten. Wechseln Sie nun zur vierten Seite der Artikelgruppe. Hier werden Vorgaben für die Eigenschaften der Artikel eingegeben, von denen die oben verwendeten erläutert werden.

Mit "Reportvorlage zuordnen" legen Sie fest, auf welcher Fertigungsliste die Artikel der Artikelgruppe später erscheinen. Rufen Sie im Feld "Reportvorlagen, Report 2-Dim." den Report "Platten" auf. Damit legen Sie fest, dass alle Artikel mit zwei Dimensionen (= Quadratmeter) auf der Plattenliste ausgegeben werden. Sie könnten auch verschiedene Plattenlisten z. B. für beschichtete und rohe Platten anlegen, deren Spaltenaufteilung verschieden ist oder die für verschiedene Abteilungen in Ihrer Fertigung vorteilhafter sind. Sobald Sie später einen Artikel aufrufen, der nicht einfach in "Stück" verarbeitet wird, fragt P123 Corpora nach den entsprechenden Maßen. Die Bezeichnung der Dimensionen können Sie ändern, falls es der spezielle Artikel erfordert. Zur Erinnerung: Die Vorgaben, die Sie hier bei der Artikelgruppe treffen, werden neuen Artikel als eine Art "Grundausstattung" mit auf den Weg gegeben. Deshalb sollten Sie bei einer Artikelgruppe immer zunächst alle Dimensionen einstellen. Diese pauschalen Einstellungen können später dann bei jedem bei jedem Artikel noch individuell verändert werden.

Im Bereich Bearbeitung von Platten geben Sie für Plattenmaterialien vor, ob sie für eine Kanten- oder Oberflächenbearbeitung in Frage kommen und ob sie der Verschnittoptimierung übergeben werden sollen. Die Feldnamen erklären sich selbst; "Rotation" bedeutet, dass ein Zuschnitt in der Zuschnittoptimierung um 90° gedreht werden darf, falls das verschnittgünstiger ist. Dies gilt sicher nicht für Tischlerplatte oder furnierte Materialien. Wenn die Artikelgruppe keine Plattenmaterialien enthält, lassen Sie den gesamten Bereich leer. Mit der Eingabe CAD-Zuordnung legen Sie fest, in welchen Vorgaben von TrunCAD oder TopSolid-Wood der Artikel zur Verfügung steht. Nutzen Sie kein CAD, können Sie dieses Feld ignorieren.

# **Freie Eigenschaften von Artikeln**

Oben links auf der "Eigenschaften"-Seite ist eine Tabelle, in der zusätzliche Eigenschaften des Artikels eingegeben werden können wie zum Beispiel diese:

# **'Stärke' für Platten:**

Ordnen Sie einem Plattenmaterial eine Stärke zu, steht diese in den Formeln der Stücklisten zur Verfügung. So kann sich die Länge eines Einlegebodens automatisch verkleinern, wenn das Seitenmaterial von 19 mm auf 22 mm verändert wird.

## **'Stärke' für Umleimer:**

Wird z. B. einer Tür umlaufend ein 2 mm Umleimer zugeordnet, kann die Platte auf der Zuschnittliste automatisch 4 mm kürzer und schmaler werden. Zur Ermittlung dieses Abzugsmaßes verwendet P123 Corpora die freie Eigenschaft "Stärke".

#### **'Breite' für Fensterbänke:**

Beispiel, wie einem eindimensionalen Artikel (Einheit Meter) trotzdem eine Breite zugeordnet werden kann, die dann z. B. im Text verwendet wird. Um eine Eigenschaft anzulegen, öffnen Sie mit der rechten Maustaste das Kontextmenü der Tabelle und wählen "Neu anfügen".

Wollen Sie den Wert einer vorhandenen Eigenschaft ändern, wählen Sie "Umbenennen". Im Dialog tragen Sie

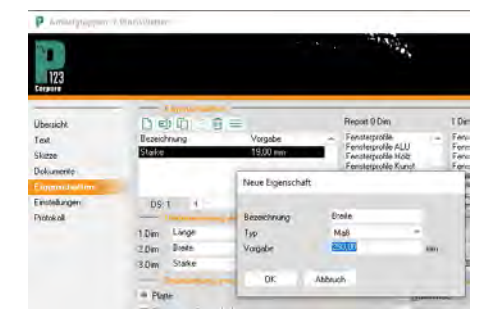

Namen, Typ und Wert der Eigenschaft ein. Der Typ legt den Unterschied zwischen einer Maßeigenschaft (mit Einheit) und einer Werteigenschaft (ohne Einheit) fest. Dies ist notwendig, falls in den Programmeinstellungen die Maßeinheit gewechselt wird: Eine Maßeigenschaft "250 mm" verändert sich dann zu "25 cm", während eine Werteigenschaft "250" unverändert  $.250$ " bleibt.

# **Lohnartikel**

Aus der Differenz zwischen "Selbstkosten" und "VK-Lohn" errechnet die Nachkalkulation den Ertrag pro Stunde. Positionsgruppe und Kostenstelle können nur bei einem spezialisierten Lohnartikel wie im Beispiel eingegeben werden und müssen bei der Standard-Facharbeiterstunde frei bleiben.

**P123 Corpora Spezial**

**Artikelkartei**

Ordnen Sie einem Lohnartikel einen Maschinenartikel zu, wird dieser zusätzlich zum VK-Lohn mit berechnet Sie können so einen Lohnartikel Facharbeiter an der Maschine incl. Maschinenkosten" anlegen. Der Maschinenartikel wird immer 1:1 gerechnet, d. h. pro Stunde Lohnartikel einmal der Maschinenartikel.

#### **Maschinenartikel**

Aus der Differenz zwischen "Selbstkosten" und "VK-Maschine" errechnet die Nachkalkulation den Ertrag pro Maschinenartikel-Stunde.

# **Besondere Artikeleigenschaften Platten**

- Standardeinheit: Quadratmeter Freie Eigenschaft: Stärke
- Schaltfläche aktivieren: Platte

# **Vollholz**

Standardeinheit: Kubikmeter Freie Eigenschaft: Stärke

- Schaltfläche aktivieren: Massivholz **Umleimer**
- 

Standardeinheit: Meter Freie Eigenschaft: Stärke

**Furnier / Beläge**

Standardeinheit: Quadratmeter **Beschlag**

Standardeinheit: Stück

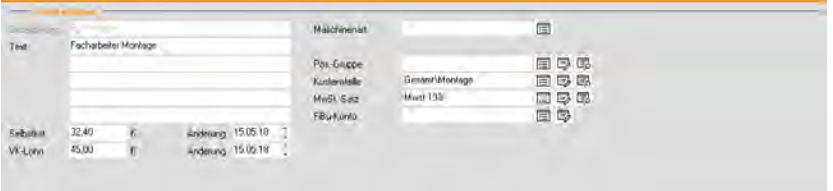

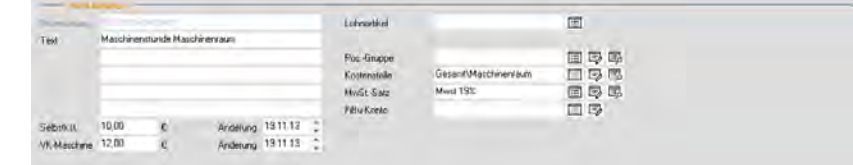

# **Neue Artikel, neue Preislisten und neue Glaslisten**

**In diesem Teil des Vertiefungskurses erfahren Sie alles über das Anlegen der unterschiedlichsten Artikel in der Artikelkartei.**

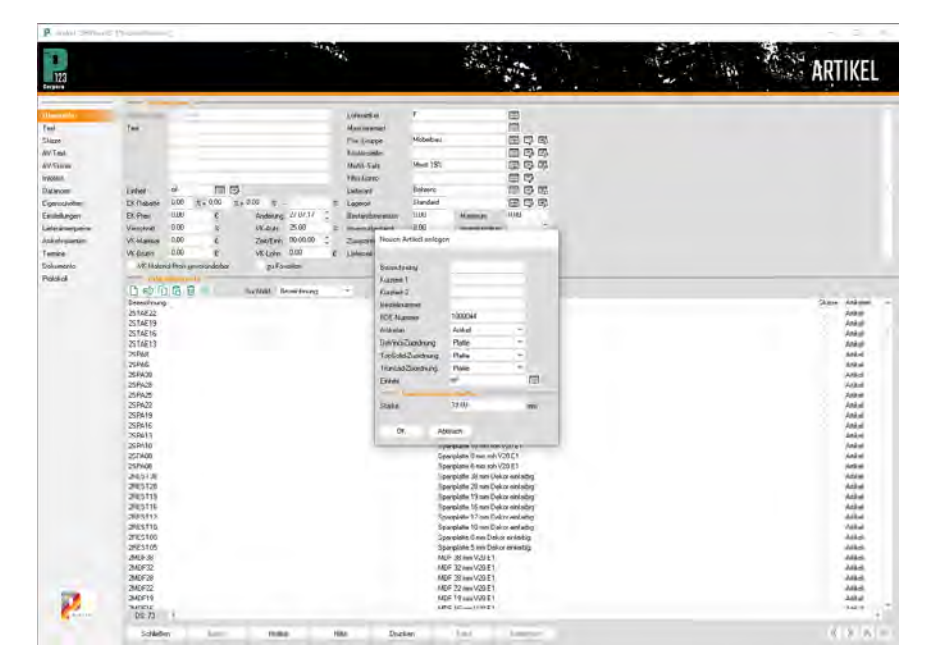

rialien, Beschläge, Holz aller Art und vieles mehr. Wechseln Sie vom Artikelgruppenbuch mit Doppelklick auf die entsprechende Artikelgruppe ins Artikelbuch. Der Aufbau ähnelt dem der Artikelgruppen; je nach Artikeltyp enter Artikeltyp "Artikel" ist sicher der am häufigsten verwendete. Er eignet sich für Plattenmatehält das Buch aber (nachdem es mindestens einen Artikel enthält) mehr Zungen. Öffnen Sie über das Kontextmenü den Dialog zum Anlegen eines neuen Artikels.

Als "Artikelnummer" sind natürlich nicht nur Nummern, sondern auch Kombinationen von Buchstaben, Zahlen und Leerzeichen erlaubt. Für dieses

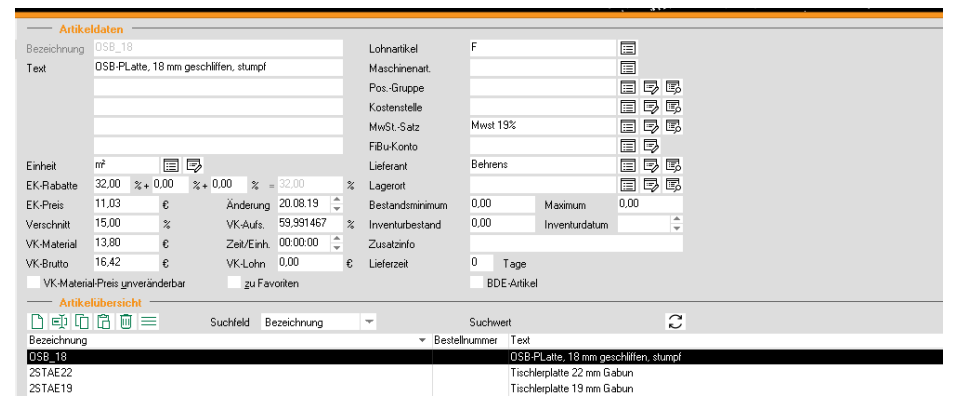

# **P123 Corpora Spezial Artikel anlegen**

Beispiel wählen Sie die Bezeichnung "OSB 18". Als Artikeltyp belassen Sie es bei der Voreinstellung "Artikel". Füllen Sie anschließend den Eingabebereich wie auf der Abbildung aus. Die Eingabefelder "Text", "Einheit", "Lieferant" und "Lieferzeit" erklären sich von selbst; die restlichen werden kurz erklärt:

# **'EK-Preis':**

Listenpreis des Lieferanten. Egal, ob die Liste des Lieferanten eine Bruttto- oder Nettoliste ist, tragen Sie hier den Listenpreis des Lieferanten ein.

# **'EK-Rabatt':**

Ist die Eingabe im Feld "EK-Preis" ihr Netto-EK, tragen Sie hier "0" Prozent ein. Haben Sie im Feld "EK-Preis" einen Bruttopreis eingetragen und bekommen z. B. 30 % Rabatt, tragen Sie die 30 % hier ein.

# **'Verschnitt':**

Eingabefeld für einen prozentualen Verschnittsatz. Sobald Sie einen Quadratmeter Spanplatte verkaufen und haben 15 % Verschnitt eingetragen, wird für die Platte der Preis von 1,15 m² berechnet.

# **'VK-Aufschlag':**

Ihr Verkaufsaufschlag auf das Material in Prozent.

# **'Zeit/Einheit':**

Zeit, die zusätzlich zum Material für diesen Artikel in Rechnung gestellt wird. Hiermit können Sie einem Topfband eine feste Zeit zum Einbohren; einem Türdrücker eine feste Montagezeit o. ä. zuordnen. Auf die Zeit wird nicht der VK-Aufschlag angewendet.

# **'VK-Material':**

Ergibt sich in der Regel aus "EK-Preis abzüglich EK-Abschlag plus Verschnitt plus VK-Aufschlag". Ändern Sie diesen Wert direkt, wird der VK-Aufschlag entsprechend angepasst.

# **'VK-Lohn':**

Ergibt sich entsprechend aus Zeit/ Einheit und dem Lohnartikel. Ändern Sie diesen Wert direkt, wird die Zeit/Einheit automatisch angepasst.

# **'VK-Brutto':**

Ergibt sich aus VK-Lohn und VK-Material zzgl. Mehrwertsteuer.

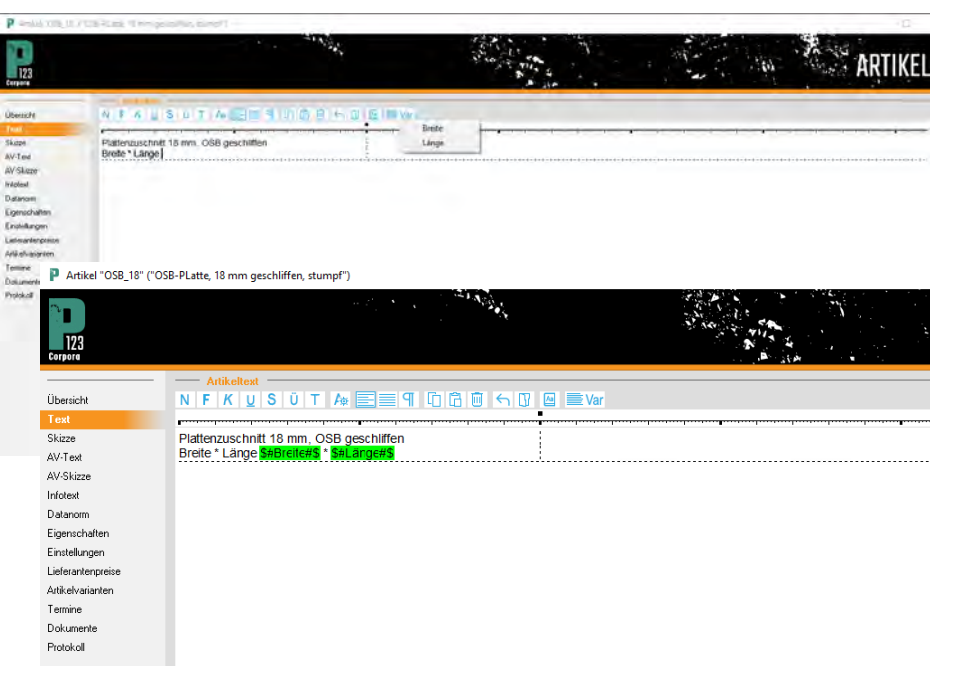

Der eigentliche Einkaufspreis errechnet sich also aus "EK-Preis abzüglich EK-Abschlag", dieser Wert wird auch in der Vorkalkulation als Einkaufspreis angenommen. Der Verkaufspreis errechnet sich aus "VK-Material + VK-Lohn" und wird in der Tabelle im unteren Bereich angezeigt.

## **Artikeltext**

Rufen Sie nun die zweite Seite "Text" auf und erfassen Sie den Text entsprechend der Abbildung. Text "Breite \* Länge" geben Sie noch ein Leerzeichen ein und klicken dann auf die Schaltfläche "Var". Wählen Sie den Menüpunkt "Breite". Im Text erscheint grün hinterlegt "\$#Breite#\$": Dieser Platzhalter wird später durch die Breite der jeweiligen Platte ersetzt, sobald Sie diese Platte direkt in eine Position laden. Fügen Sie ein Leerzeichen, ein "x" und noch ein Leerzeichen ein, klicken Sie wieder auf "Var" und wählen Sie die Länge.

### **Artikeltyp "Preisliste"**

Der Typ "Preisliste" erweitert den Einzelartikel um ein Preisraster (typisch: B x H) statt eines Einzelpreises. Dieser Artikeltyp ist wichtig für die Kalkulation von Artikeln, bei denen ein einzelner Preis pro Einheit nicht ausreicht wie Zimmertüren oder Bauelemente. Preislisten sind ein-, zwei- oder dreidimensional. Eine eindimensionale Preisliste könnte sich auf Türblätter in der festen Höhe von 198,5 cm beziehen, bei denen die Blattbreite zwischen 61 und 98,5 cm wählbar ist. Sie haben damit vier Preise für einen Artikel und als "Dimension" die Blattbreite. Statt eines dritten Maßes könnten auch verschiedene Holzarten die dritte Dimension bilden: Sie sind hier nicht auf reine Maßeingaben beschränkt.

Um einen Artikel vom Typ "Preisliste" anzulegen, wechseln Sie in die entsprechende Artikelgruppe im Artikelbuch. Benutzen Sie zum Üben z. B. die vorher angelegte Artikelgruppe, auch wenn die Voreinstellungen zunächst nicht passen. Öffnen Sie über das Kontextmenü den Dialog zum Anlegen eines neuen Artikels, geben Sie als Kurznamen "Tür" und als Artikeltyp "Preisliste" an. Anschließend können Sie die Grunddaten zu dieser Preisliste eingeben. Die Eingabefelder ähneln den Standardartikeln; die Abweichungen finden sich nachstehend.

# **P123 Corpora Spezial Artikel anlegen**

# **'Fixkosten/Stück':**

Grundpreis, der immer zum im Preisgitter ermittelten Betrag addiert wird (Beispiel: Drückergarnitur).

# **'Zeit/Stück':**

Zeit, deren Kosten immer zum Materialbetrag addiert werden. (Beispiel: Montagezeit, die größenunabhängig konstant bleibt).

#### **'Material-Anteil':**

nur zur Kompatibilität bei der Umwandlung alter PinnCalc-Preislisten. Sie sollten dieses Feld stets auf 100 % belassen.

## **'Lohn-Anteil':**

nur zur Kompatibilität bei der Umwandlung alter PinnCalc-Preislisten. Sie sollten dieses Feld stets auf 0% belassen.

Füllen Sie bitte alles so aus, wie Sie es der untenstehenden Abbildung entnehmen können. Wechseln Sie nun zur Buchseite "Preisgitter". Den Bildschirm müssen Sie gedanklich in zwei Teile teilen: Oben werden die Spaltenüberschriften vergeben, unten erscheint dann dazu passend das Preisgitter. Die Eingabe der Spaltenüberschriften ist unkompliziert. Es gibt zwei Grundtypen:

## **Maß:**

Geeignet für Maßangaben aller Art. Bei Eingabe von Zwischenwerten wird auf den nächstgrößeren Wert aufgerundet.

Die Spalten werden mit Leerzeichen getrennt z. B. 100 200 300.

## **Liste:**

Bietet eine Auswahl aus einer beschränkten Zahl von Werten, die nicht Zahlen sein müssen. Zwischenwerte sind nicht möglich. Die Spalten werden mit Semikola getrennt z. B. rot;grün;blau.

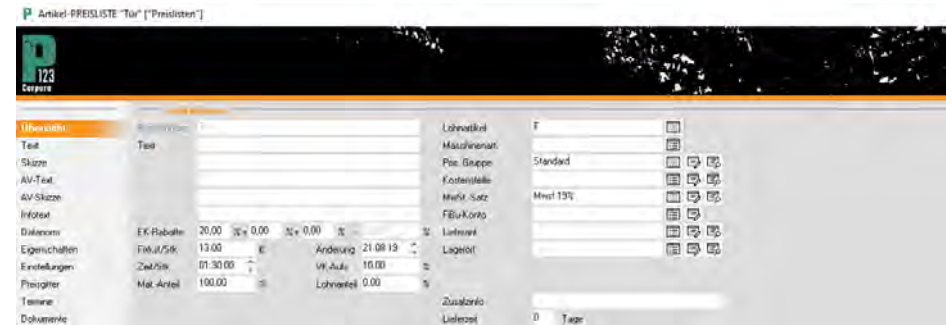

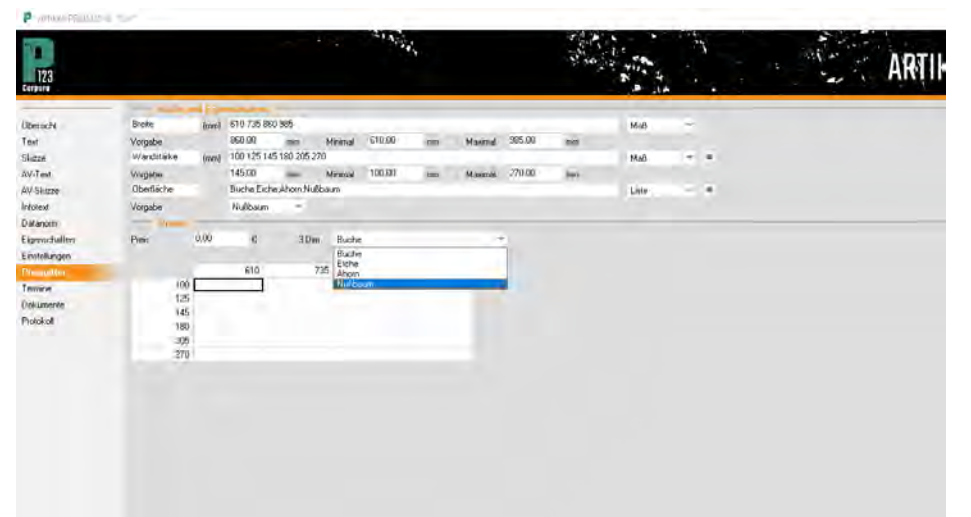

Löschen Sie zunächst die Vorgabe "0" im Feld Breite. Geben Sie nun "610 735 860 985" (ohne die Anführungszeichen!) ein. Beachten Sie, wie sich bei jedem Wert die Anzahl der Spalten erhöht.

Wenn Sie ganz langsam tippen und nach jedem Zeichen anhalten, können Sie sehen, dass P123 Corpora die Werte automatisch sortiert (erst "610 735" dann "8 610 735", dann "86 610 735" und schließlich "610 735 860"). Füllen Sie auch Vorgabe, Minimum und Maximum aus. Der "Vorgabe"-Wert wird Ihnen bei der Eingabe später als Standard vorgeschlagen; Minimum und Maximum helfen, Fehleingaben abzufangen. Dabei könnte z. B. das Minimum unter dem Wert der kleinsten Spaltenüberschrift liegen, da eine solche Eingabe ja aufgerundet wird (siehe Tabelle der Typen).

Nun folgt das Feld, das bisher mit "Länge" (oder "Höhe", je nach Artikelgruppe) beschriftet ist. Hier soll die Futterstärke eingetragen werden, und darum wechseln Sie eine Seite zurück zu den Eigenschaften und ändern Sie die zweite Dimension in "Futterstärke". Ändern Sie auch gleich die dritte Dimension in "Oberfläche". Wechseln Sie zurück zur Preisgitterseite und tragen Sie die Futterstärkenmaße wie im Beispiel ein (damit Sie nicht soviel tippen müssen, sind einige übliche Maße weggelassen). Auch die zweite Zeile füllen Sie bitte vollständig aus. Die dritte Dimension wird für verschiedene Dekore genutzt. Tragen Sie "Buche; Eiche;Ahorn;Nußbaum" ein, jeweils von einem Semikolon getrennt. Ein Leerzeichen als Trenner würde hier nicht

funktionieren: "Esche weiß" würde als zwei Werte "Esche" und "weiß" aufgefasst.

Im Gegensatz zur Eingabe von Breite und Futterstärke bemerken Sie nicht sofort eine Veränderung am Preisgitter. Wie erwähnt, stellt P123 Corpora die dritte Dimension hintereinander dar. Mit Klick auf den kleinen Pfeil öffnet sich die Liste, mit der Sie auf eines der angelegten Dekore umschalten können. Ihre Preise können Sie nun von Hand eingeben, von CD einlesen oder aus Excel über die Zwischenablage einfügen. Wie die Daten aufbereitet sein müssen, steht direkt in Corporas Importassistenten.

Wenn Sie dann eine Preisliste in eine

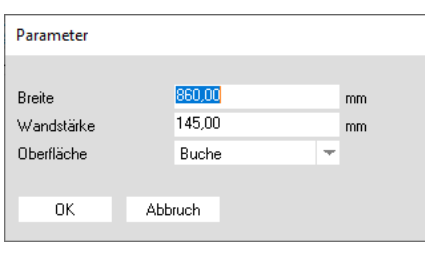

# **P123 Corpora Spezial Artikel anlegen**

Position laden, erscheint ein Dialog, der für jede Dimension den entsprechenden Wert abfragt. Bei Dimensionen, die als Maß angelegt sind, füllen Sie ein normales Eingabefeld aus; ansonsten haben Sie eine Auswahlliste.

## **Artikeltyp Glasliste**

Der Artikeltyp "Glasliste" gleicht im Wesentlichen einer normalen, zweidimensionalen Preisliste. Entsprechend den speziellen Berechnungsvorschriften für Isolierglas wird dieser Artikeltyp einer Sonderbehandlung unterzogen. Das Anlegen und Dateneinlesen funktioniert wie bei der Preisliste. Die Unterschiede finden sich nachstehend:

# **'Fixkosten/m²':**

Aufpreis pro Quadratmeter z. B. für ESG oder Ornamentgläser.

# **'Zeit/Stück':**

Anteil der Montagezeit, der größenunabhängig pro Scheibe anfällt.

# **'Zeit/m':**

Anteil der Montagezeit, der abhängig vom Umfang der Scheibe anfällt.

# **'Zeit/m²':**

Anteil der Montagezeit, der abhängig von der Scheibenfläche ist.

Die Anteile der Montagezeit werden in Stunden, Minuten und Sekunden eingegeben. Sie können alle Felder gleichzeitig nutzen. Das Preisgitter hat vorgegebene Spalten, die Sie aber bei Bedarf ändern können. Wichtig ist hier die korrekte Eingabe von Minimalund Maximalmaß. Auf der letzten Seite "Aufpreise" schließlich können Sie Aufpreise für Sonderformen eingeben.

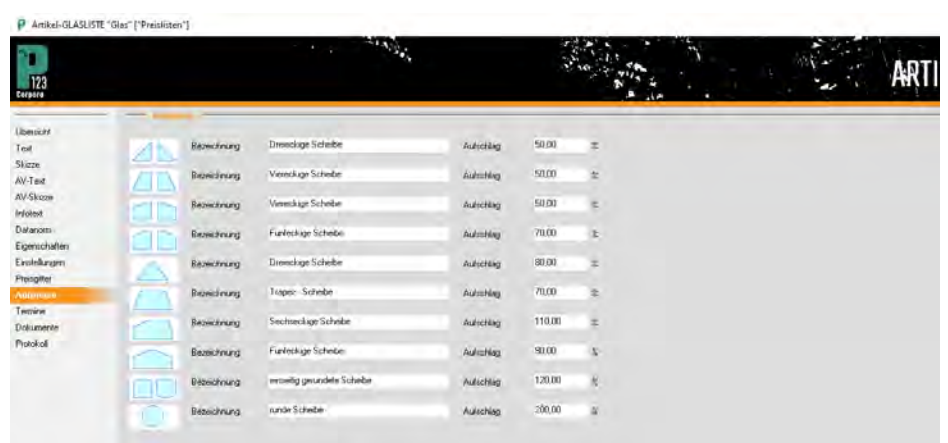

# **Das Herzstück von P123 Corpora - die Stücklisten!**

**Die eigentliche Leistungsfähigkeit von P123 Corpora steckt hier. Die nachfolgenden Beispiele sollten Sie der Reihe nach durcharbeiten, da sie aufeinander aufbauen.** 

Tischler aus Platten, Beschlägen und Vollholz etwas ganz neues wie z. B. einen Küchentisch zusammenfügen. **ERECTE** ine Stückliste fügt mehrere Artikel zu einem ganz neuen Artikel zusammen, so wie Sie als<br>Tischlor aus Platton Boschlägen und tikel zu einem ganz neuen Ar-

- 1,5m² Multiplex 38mm
- +4 Metallrohre mit Platte
- + 0,5 Std.Fertigungszeit
- = Küchentisch

Sie sehen, eine Stückliste kann nicht nur Materialien, sondern auch Zeiten enthalten. Diese Stückliste eignet sich zur Kalkulation und Bestellung.

Die folgende geht weiter.

- 1 Multiplexzuschnitt
- B=1500mm L=1000mm
- 4 Metallrohre L=740mm
- 4 Montageplatten = 80mm
- 0,5 h Fertigungszeit
	- = Küchentisch

Nun erhalten Sie auch eine Zuschnittliste und damit einen dritten Nutzen - die Arbeitsvorbereitung. Die Tischhöhe und die Maße der Platte liegen hier fest.

Wenn Sie sich nun auf Küchentische spezialisierten, wäre nachstehende Stückliste besser geeignet. Abfrage:

Wie groß sind TischB, TischL und TischH?

- 1 Multiplexzuschnitt B=TischB L=TischL
- 4 Metallrohre
- L=TischH-38mm
- 4 Montageplatten = 80mm 0,5 h Fertigungszeit
- = Küchentisch

Rufen Sie diese Stückliste auf, werden Sie nach TischB(reite), Tisch-L(änge) und TischH(öhe) gefragt. Mit diesen Werten wird dann in der Stückliste gerechnet. Natürlich können Sie in einer Stückliste nicht nur die Maße, sondern auch die Materialien variieren.

#### Abfrage:

Wie groß sind TischB, TischL und TischH?

Welches Material soll die Tischplatte haben?

- 1 TischM
	- B=TischB L=TischL
- 4 Metallrohre
	- L=TischH-Stärke von TischM
- 4 Montageplatten  $= 80$  mm
- 0,5 h Fertigungszeit
	- = Küchentisch

Hier wird das Material abgefragt und als TischM(aterial) eingesetzt. Nun ist es ja möglich, dass Sie hier mit MDF 25mm antworten, dann stimmt das Abzugsmaß für die Tischbeine nicht mehr. Deswegen sind die festen 38mm durch Stärke von Tisch M ersetzt worden.

#### **Begriffserklärung**

Damit die nachfolgenden Beispiele nicht in langatmigen Erklärungen ersticken, werden zunächst drei Fachausdrücke vereinbart:

# **'Zeile':**

Eine Stücklistenzeile enthält alle Informationen z. B. zur Tischplatte, also Material, Maße usw.,

## **'Parameter'.**

Abgefragter Wert, also z. B. TischB, TischM.

# **P123 Corpora Spezial Stücklisten**

### **'Eigenschaft':**

Wert, der nicht direkt abgefragt wird, sich aber aus einem Parameter ergibt wie oben "Stärke von TischM". Die Eigenschaften werden in P123 Corpora stets als "Parameter.Eigenschaft" geschrieben, im Beispiel also korrekt als "TischM.Stärke".

Wenn Sie das verstanden haben, können Sie fast sofort beliebig komplizierte Stücklisten in P123 Corpora erstellen. Wenn nicht, werden Sie die nachfolgenden Beispiele nur abtippen, aber nicht wirklich durchdringen können.

## **Stückliste Regal**

Als erstes Beispiel dient ein Bücherregal. Sie erstellen eine Stückliste, die für die Arbeitsvorbereitung nutzbar ist, aber keine Parameter oder Anweisungen für die Plattenverarbeitung enthält. Das Regal soll aus 19 mm Spanplatte Deko weiß gefertigt werden, die Tiefe beträgt 350 mm und die fünf Einlegeböden springen 10 mm zurück. Der Sockel ist 80 mm hoch und springt 20 mm zurück. Die Rückwand wird aus 3,2 mm Hartfaser zugeschnitten und eingefälzt. Als weitere Vereinfachung werden in diesem Beispiel die Kanten nur pauschal gerechnet und nicht den einzelnen Zuschnitten zugeordnet. Eine solche Stückliste entspricht also in etwa dem gewohnten Kalkulationsbogen, auf dem Sie die benötigten Materialien und die Arbeitszeit addieren.

Wechseln Sie über den Menüpunkt "Artikel | Artikelgruppen" zur Artikelgruppenübersicht. Legen Sie über das Kontextmenü eine neue Artikelgruppe an und nennen Sie diese "Schränke" oder "Kalkulationen". Als Vorgabe für neue Artikel wählen Sie "Stückliste", als Einheit "Stück". Öffnen Sie die Artikelgruppe durch Doppelklick auf die Zeile im Tabellenbereich und legen Sie einen neuen Artikel an, den Sie "Regal" nennen. Der Artikeltyp steht schon passend auf "Stückliste". Ins Eingabefeld "Text" schreiben Sie "Regal Deko weiß" und wechseln danach zur Buchseite "Zeilen".

Sie sehen wie gewohnt den Tabellenbereich unten, den Eingabebereich oben. Rufen Sie das Kontextmenü im Tabellenbereich auf und wählen Sie "Neu anfügen Artikel". Wieder öffnet sich ein Dialog. Sie fangen mit den Seiten an und tragen als Menge "2" ein. Als Beschreibung wählen Sie "Seitenwand". Sobald Sie im Artikelfeld sind,

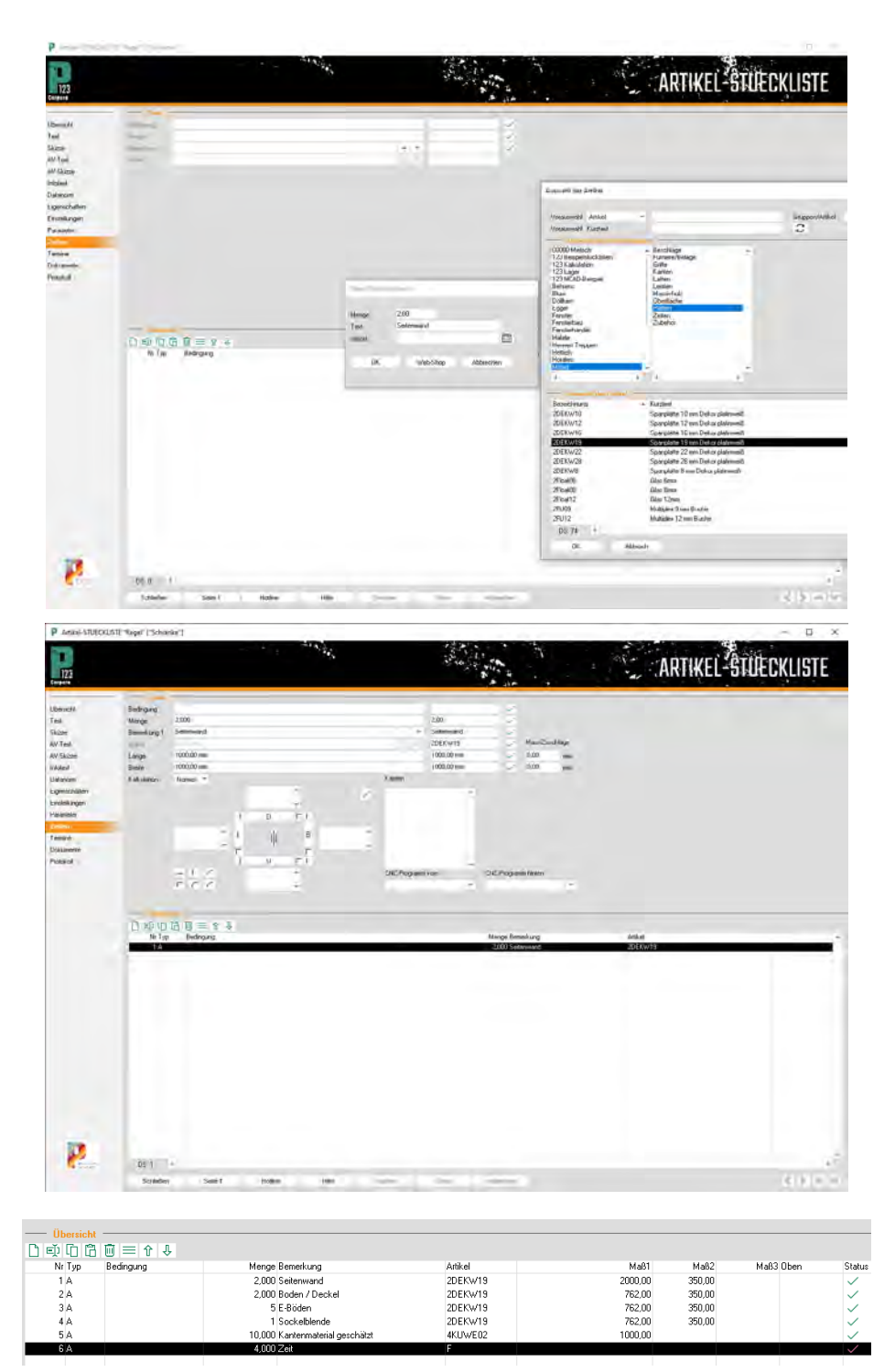

drücken Sie F2 oder klicken auf das Datenbankfeld. Nun öffnet sich die Artikelgruppenliste, in der Sie "Möbel  $\setminus$ Platten" auswählen. Suchen Sie den Artikel "Spanplatte 19 mm Dekor platinweiß (2DEKW19)" und wählen Sie ihn durch Klick mit der Maus aus. Anschließend klicken Sie auf "OK". Der Dialog verschwindet, die erste Zeile im Tabellenbereich ist ausgefüllt und im

Eingabebereich werden neue Felder sichtbar. Darunter steht das Symbol für eine Platte mit ihren Kanten.

Wichtig sind zunächst die Eingabefelder "Länge" und "Breite". Tragen Sie als Länge die Regalhöhe von 2000 mm und als Breite 350 mm (= Tiefe des Regals) ein. Die Werte werden sofort in der Tabelle im unteren Bereich sichtbar. (Sollten die Spalten unten

# **P123 Corpora Spezial Stücklisten**

ganz anders als im Bild eingestellt sein, empfehlen wir eine Aufteilung ähnlich der gezeigten).

Nun folgen Deckel und Unterboden. Rufen Sie wie bei der Seitenwand über das Kontextmenü "Neu anfügen Artikel" auf. Tragen Sie als Menge "2" und als Text "Boden/ Deckel" ein. Um die Artikelauswahl abzukürzen, schreiben Sie die Artikelbezeichnung "2DEKW19" von der ersten Zeile ab und bestätigen mit "Return". Die rote Schrift färbt sich schwarz als Zeichen, dass P123 Corpora Ihre Eingabe akzeptiert. Klicken Sie auf "OK" und ergänzen Sie Länge und Breite der Platte.

Ergänzen Sie nun die weiteren Zeilen, bis der Tabellenbereich wie nebenstehend aussieht. Nun fehlen noch Rückwand, Kanten und die Arbeitszeit, wenn die Verbinder vernachlässigt werden. Die Eingabe der Rückwand entspricht vollständig den bisherigen Eingaben, allerdings mit einem anderen Material, der "Hartfaserplatte 3,2mm weiß (2HF03W)" und als Text "Rückwand". Als Länge errechnet sich 2000 - 80 - 2x6 = 1908 mm, als Breite 800 - 2x6= 788 mm.

Für die Kanten müssen Sie eine neue Artikelgruppe aufrufen: Wählen Sie "Möbel\Kanten" und hier den Artikel "Umleimer Kunststoff weiß 2/25 mm (4KUWE02)". Als Länge seien grob 10m geschätzt.

Als letzte Zeile fehlt die Arbeitszeit, die genau wie alle anderen Zeilen eingegeben wird. Rufen Sie die Artikelgruppe "Zeiten" und hierin die "Facharbeiterstunde" auf; die Menge können Sie selber festlegen. Damit ist diese erste Stückliste fertig eingegeben.

Ein echter Rationalisierungseffekt ist noch nicht erkennbar: Sowohl Kalkulation wie auch Arbeitsvorbereitung für das Regal hätten Sie auf einem Blatt Karopapier vermutlich schneller erstellt. Sehen Sie dieses Beispiel als Übung, die zum Verständnis der nächsten Stücklisten wichtig ist.

# **Stückliste Schubkasten**

Die Schubkasten-Stückliste unterscheidet sich von der ebigen dadurch, dass mit Parametern die Maße und das Material nicht mehr fest, sondern variabel hinterlegt werden. (Erst ab P123 Corpora bis 50 Mitarbeiter.)

Ein Schubkasten ist sicherlich eine häufig benötigte Baugruppe in jeder Tischlerei. Während die Abzugsmaße

# **P123 Corpora Spezial Stücklisten**

für den Auszug und die grundsätzliche Bauweise gleich bleiben, können sich Breite, Höhe und Tiefe je nach Möbelstück verändern.

Eine Stückliste mit sogenannten "Parametern" bietet hier die benötigte Flexibilität und vereinfacht, einmal angelegt, die Kalkulation jedes weiteren Schubkastens. Der Preis für diese Flexibilität ist ein höherer Aufwand beim Erfassen der Stückliste, wie das nachfolgende Beispiel zeigt.

Der Schubkasten wird komplett (einschließlich Boden) aus 16 mm Spanplatte Deko grau gefertigt, als Beschläge kommt der verdeckt unter dem Boden liegende Quadro 30 V6 Vollauszug von Hettich zum Einsatz. Die Blende besteht aus 19 mm Spanplatte mit frei definierbarem Furnier. Durch die einheitliche Artikelkartei von P123 Corpora legen Sie diese Stückliste genau wie die vorhergehende an: Sie wechseln in die Artikelgruppe, die Sie im letzten Beispiel angelegt haben und legen über das Kontextmenü einen neuen Artikel an, den Sie "Schubkasten" nennen. Der Artikeltyp steht wiederum passend auf "Stückliste". Ins Eingabefeld "Text" schreiben Sie "Schubkasten mit Blende" und gehen danach zur Buchseite "Parameter".

Für jeden Wert, der bei dem Schubkasten variabel sein soll, müssen Sie einen Parameter festlegen. Beim Schubkasten sind das auf jeden Fall lichte Breite, Höhe und Tiefe, die Blendenmaße und vielleicht noch das Blendenmaterial. Feste Abzugsmaße, die z. B. durch den Auszug vorgegeben werden, gehören nicht zu den Parametern.

Um den ersten Parameter einzugeben, rufen Sie über das Kontextmenü im Tabellenbereich "Neu anfügen" auf. Als Namen vergeben Sie "LichteBreite" (Leerzeichen und Sonderzeichen sind hier erlaubt, speziell Leerzeichen verringern aber die Übersichtlichkeit) und belassen den Typ auf der Vorgabe "Maß". Nach Klick auf "OK" haben Sie den ersten Parameter angelegt und können nun noch den Vorgabewert auf "560" verändern und Minimum und Maximum festlegen. Der Vorgabewert hat zwei Funktionen: Er dient als Vorschlagswert beim späteren Aufruf und als jener Wert, mit dem die Probeberechnung (dazu später mehr) durchgeführt wird. Wichtig ist auch, dass Sie für alle Parameter, die später abgefragt werden sollen, den Schalter "Öffent-

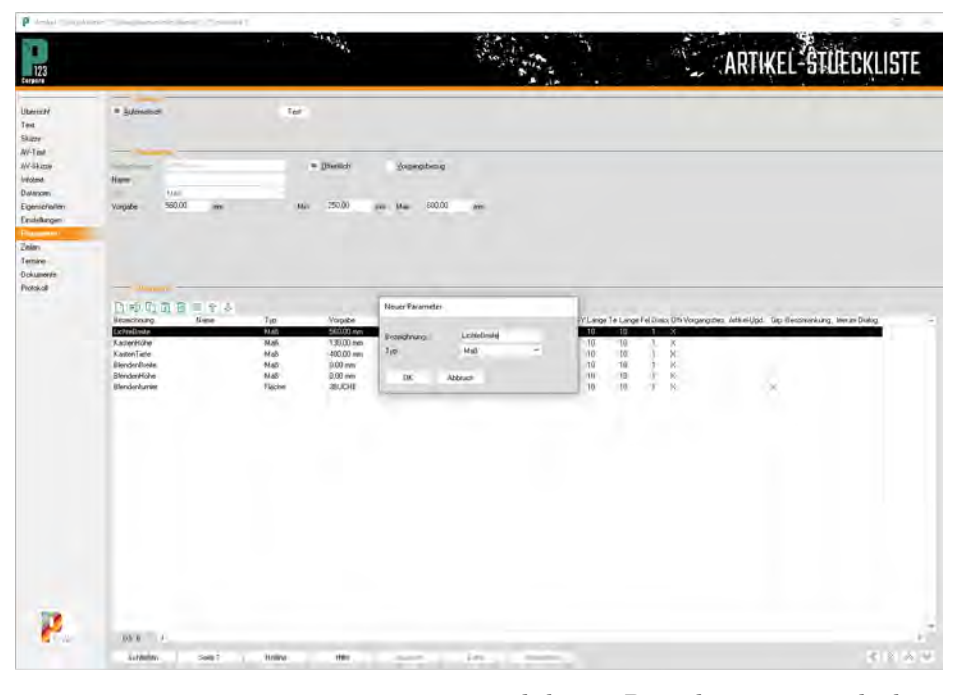

lich" aktivieren. Im Laufe dieses Beispiels werden auch noch Parameter angelegt, die nicht öffentlich sind; in der Regel werden Sie Parameter aber als öffentlich markieren.

Hinterlegen Sie auf dieselbe Art und Weise die Kastenhöhe, Kastentiefe, Blendenbreite und Blendenhöhe. Entnehmen Sie die Vorgabewerte usw. bitte der Abbildung und vergessen nicht, die Parameter "öffentlich" zu schalten. Als Material für den Kasten wird, wie erwähnt, 16 mm Spanplatte in Deko weiß festgelegt. Das Blendenfurnier muss aber an das jeweilige Möbelstück angepaßt werden und wird daher als Parameter abgefragt. Rufen Sie "Neu anfügen" auf, benennen den Parameter mit "Blendenfurnier" und wählen Sie als Typ "Fläche". Wenn Ihnen dieser Typ nicht sofort zur Auswahl angeboten wird, müssen Sie eventuell den

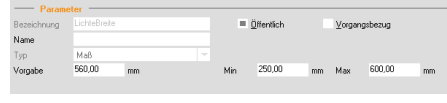

sichtbaren Bereich etwas verschieben. Nach Klick auf "OK" sehen Sie, dass das Vorgabefeld für diesen Parameter kein gewöhnliches Eingabefeld, sondern ein Datenbankfeld ist.

Klicken Sie hier und wählen Sie 囯 aus der Artikelgruppe "Furniere/ Beläge" "Furnier Buche" aus. Wenn alle in Frage kommenden Furniere in derselben Artikelgruppe stehen, ist es sinnvoll, "Auswahl auf Gruppe beschränken" zu aktivieren. Rufen Sie später die Stückliste auf, können Sie in diesem Eingabefeld später nur die Artikel dieser Gruppe wählen und Sie vermeiden Fehleingaben. Die verschiedenen hier verwendeten Parametertypen stellt die nebenstehende Tabelle kurz vor. Wenn Sie die Tabelle aufmerksam studieren, werden Sie merken, dass Ihre Stückliste noch keine Abfrage nach den Kanten enthält. Beginnen Sie mit den Kanten für die Blende, die wie das Furnier aus verschiedenen Holzarten bestehen kann: Rufen Sie "Neu anfügen" auf, nennen Sie den Parameter "Blendenkante", wählen Sie als Typ "Kante" und legen Sie anschließend als Vorgabewert "Umleimer Buche 3/25

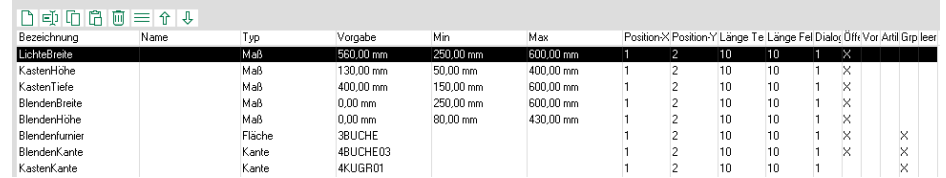

# **P123 Corpora Spezial Stücklisten**

mm" aus der Artikelgruppe "Möbel Kanten" fest. Vergessen Sie nicht, den Parameter auf "öffentlich" zu stellen.

Auch der Kasten selber braucht an der Oberseite Kanten: Rufen Sie zum vorletzten Mal "Neu anfügen" auf, nennen Sie den Parameter "Kastenkante", wählen Sie als Typ wieder "Kante" und legen Sie als Vorgabewert "Umleimer Kunststoff grau 1/25 mm (4KUGR01)" fest. Nun entsteht ein Problem: Das Kastenmaterial selber wird nicht abgefragt (es wird stets 16 mm Deko grau verwendet), wohl aber die Kante. Damit auch die Kante unsichtbar ist (sie wird aber zur Kalkulation benötigt) belassen Sie diesen Parameter auf nicht öffentlich.

Das Kastenmaterial soll nicht abgefragt werden, sondern als 16 mm Deko grau festgelegt sein. Trotzdem soll es als nicht-öffentlicher Parameter definiert werden. Dies erlaubt, später doch das Kastenmaterial ändern zu können (Sie müssen "öffentlich" aktivieren) und hat einen weiteren Nutzen, der sich im Laufe dieser Übung ergibt.

Rufen Sie erneut "Neu anfügen" auf, nennen Sie den Parameter "Kastenmaterial" und wählen Sie als Typ "Artikel". Im Eingabebereich wählen Sie als Vorgabe den Artikel "Spanplatte 16 mm Dekor grau (2DEKF16)" aus der Artikelgruppe "Möbel\Platten" aus.

Dieser Artikel wird zur Vereinfachung dieses Beispiels auch für den Boden verwendet.

Wechseln Sie nun zur Buchseite "Zeilen". Das Buch ist in gewisser Weise mit dem Positionenbuch zu vergleichen: Unten eine Tabelle der "Positionen" (hier "Zeilen" genannt), oben die Daten der jeweiligen Position. Rufen Sie das Kontextmenü auf und wählen

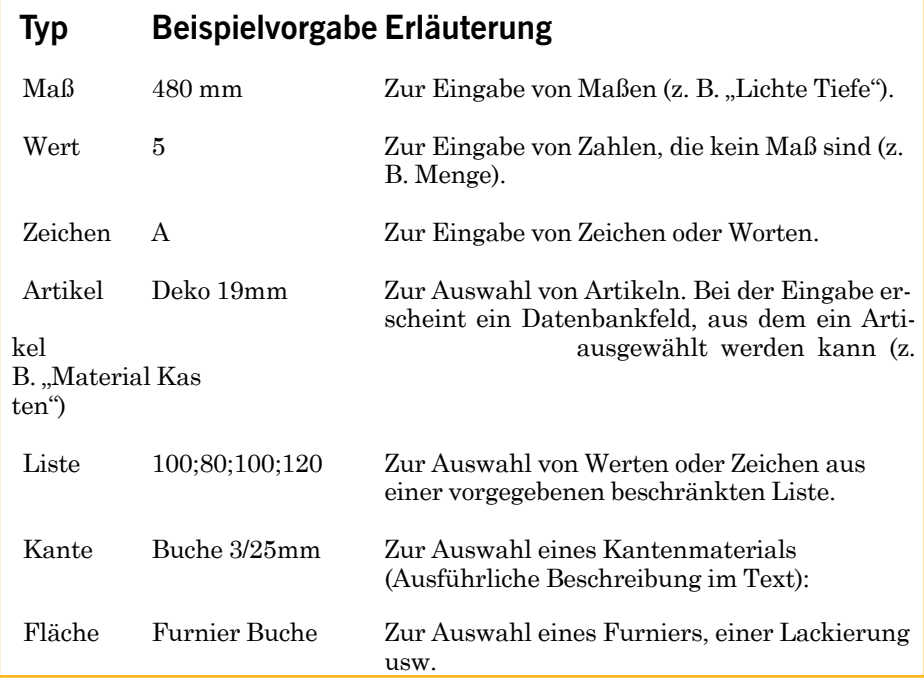

"Neu anfügen Artikel".

Im Dialog "Neue Zeile" legen Sie als Menge "2" fest, als Text "Seitenteil". Das dritte Eingabefeld fragt nach dem Material. Sie können hier einfach einen Artikel aufrufen, aber geplant ist ja, auf die Parameter zuzugreifen. Sie erkennen, dass Sie im Feld "Artikel" die rechte Maustaste drücken können. Tun Sie das, öffnet sich ein Kontextmenü mit den für dieses Eingabefeld geeigneten Parametern.

Wählen Sie "Kastenmaterial" aus. Im Feld erscheint der Parameternamen mit vorangestelltem "@" (in diesem Zusammenhang "Klammeraffe" genannt). Das @ ist das Signal für P123 Corpora, dass danach ein Parametername folgt. Klicken Sie auf " $OK$ ", um Ihre Eingabe zu bestätigen. Nun wird der Eingabebereich im oberen Buchteil interessant, und im Gegensatz zum vorherigen Beispiel (Regal) werden diesmal auch alle Felder genutzt. Sie erkennen sofort, dass das Feld "Kanten" die beiden angelegten Kanten-Parameter enthält. Als Länge und Breite sind 1000 mm vorgegeben.

Die Länge der Seitenteile entspricht der Kastentiefe. Diese ist aber nicht mehr festgelegt, so dass Sie nicht "100 mm" oder ähnlich schreiben dürfen.

Markieren Sie, falls nicht automatisch geschehen, die Vorgabe "1000,00 mm". Klicken Sie jetzt mit der rechten Maustaste in das Eingabefeld "Länge". Ein Kontextmenü öffnet sich, das alle

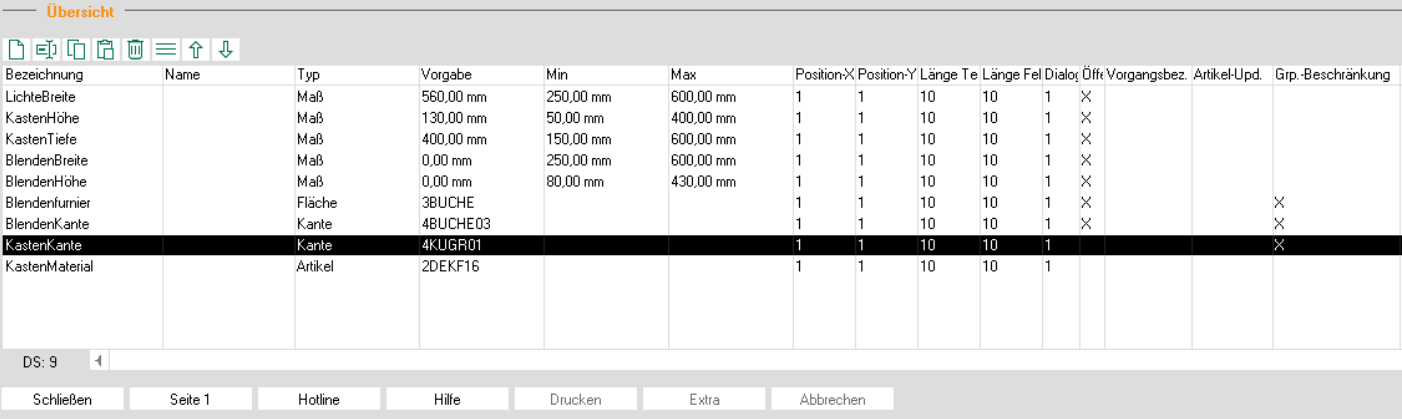

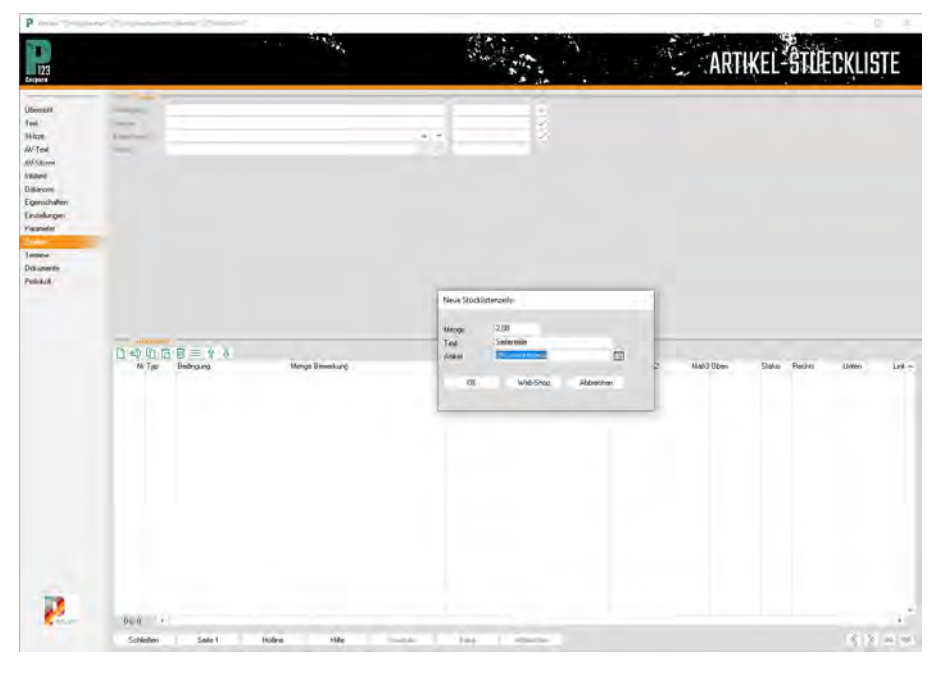

erfaßten Parameter enthält.

Wählen Sie die "Kastentiefe" aus. Das Kontextmenü verschwindet und "@Kastentiefe" steht im Eingabefeld. Gleichzeitig sehen Sie rechts den Wert, den die Zeile mit den Vorgabewerten der Parameter annimmt. Dies wird später interessant, sobald Sie komplizierte Formeln eingeben. Wechseln Sie ins nächste Feld "Breite" und ersetzen Sie die Vorgabe "1000,00 mm" mit Hilfe

des Kontextmenüs durch "Kastenhöhe".

Der Oberseite soll der Umleimer Typ "Kastenkante" zugeordnet werden. Dazu klicken Sie einmal auf die Kastenkante, die dann markiert dargestellt wird. Nun klicken Sie auf die Schaltfläche "L" für "links", da links und rechts stets in Richtung der Länge zu denken sind. Sofort erscheint die Kastenkante im Anzeigefeld neben der angeklick-

unten kleiner.

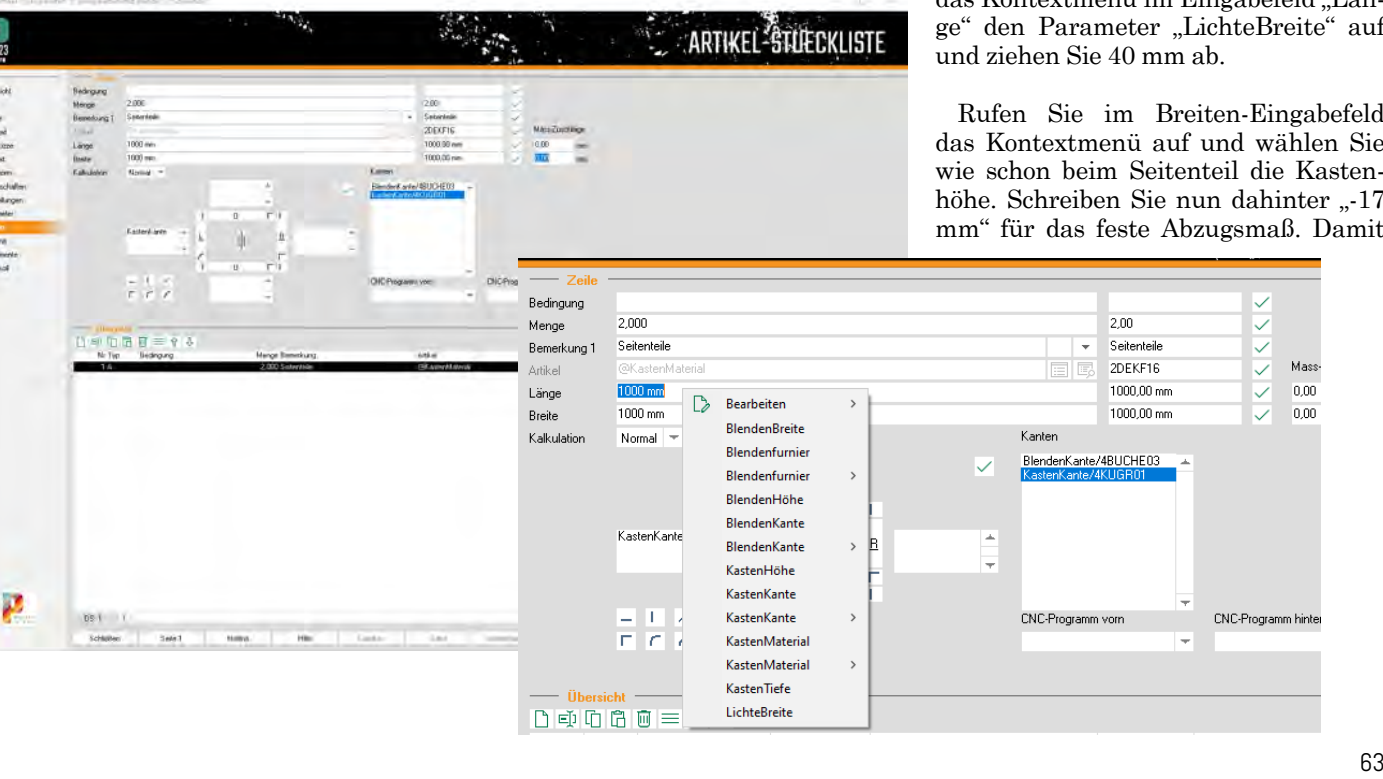

# **P123 Corpora Spezial Stücklisten**

ten Schaltfläche und die Zuordnung ist festgelegt.

Der Vorgang ist einfach, wenn man einmal das Prinzip verstanden hat: In der Tabelle unterhalb der Plattenskizze wählen Sie den passenden Umleimer (oder auch mehrere gleichzeitig) aus und übertragen diese Auswahl durch Klick auf die entsprechende Schmalseite. Entsprechend können Sie auch eine irrtümliche Zuordnung löschen: Sie wählen in der Tabelle unterhalb der Plattenskizze nichts aus und klicken erneut auf die entsprechende Schmalseite. Ihre Auswahl ("nichts") wird übertragen und eine bestehende Eingabe gelöscht.

Erzeugen Sie über das Kontextmenü im Tabellenbereich eine neuen Zeile. Alle Felder sind mit den Eingaben der vorherigen Zeile vorbesetzt. Lassen Sie als Menge "2" stehen, als Text geben Sie "vorne/hinten" ein und als Artikel wählen Sie wie vorher über das Kontextmenü "Kastenmaterial" aus.

Die Breite von Vorder- und Hinterstück ist abhängig von der Kastenhöhe, aber um 5 mm oben und um 12 mm zuzüglich der Materialstärke des Bodens

Die Länge der Stücke ergibt sich aus der lichten Breite und dem durch den Beschlag festgelegten Abzugsmaß von 20 mm auf jeder Seite. Rufen Sie über das Kontextmenü im Eingabefeld "Länge" den Parameter "LichteBreite" auf

Rufen Sie im Breiten-Eingabefeld das Kontextmenü auf und wählen Sie wie schon beim Seitenteil die Kastenhöhe. Schreiben Sie nun dahinter "-17 mm" für das feste Abzugsmaß. Damit

Mass

 $0.00$ 

 $0.00$ 

# **P123 Corpora Spezial Stücklisten**

die Formel besser lesbar ist, können Sie nach Belieben Leerzeichen vergeben.

Die Stärke des Bodens könnte sich verändern, wenn beim Parameter Kastenmaterial z. B. eine 13-mm-Platte gewählt wird. Auch hierfür bietet P123 Corpora einen geeigneten Mechanismus: Tragen Sie von Hand hinter die schon eingegebene Formel ein weiteres Minuszeichen ein und rufen Sie dann über das Kontextmenü "Kastenmaterial Stärke" auf.

Erinnern Sie sich an die Begriffsfestlegung ganz am Anfang? Sie haben gerade eine "Eigenschaft" aufgerufen, also ein Maß, das sich aus einem Parameter ergibt und nicht selber Parameter ist. Entsprechend wird auch "@Kastenmaterial.Stärke" mit dem Punkt als Trenner eingetragen.

Auch diese beiden Stücke erhalten oben einen Umleimer: Klicken Sie wieder in der Tabelle unter der Plattenskizze auf "Kastenkante" und danach auf die "L(inks)"-Schaltfläche (wieder links, weil in Richtung der Länge). Damit sind die vier senkrechten Kastenteile fertig.

Den Schubkastenboden können Sie mit dem Erlernten schon alleine eingeben. Wählen Sie als Artikel wieder den Parameter "Kastenmaterial" und tragen Sie alles so ein, wie Sie es auf der Abbildung erkennen können. (Um

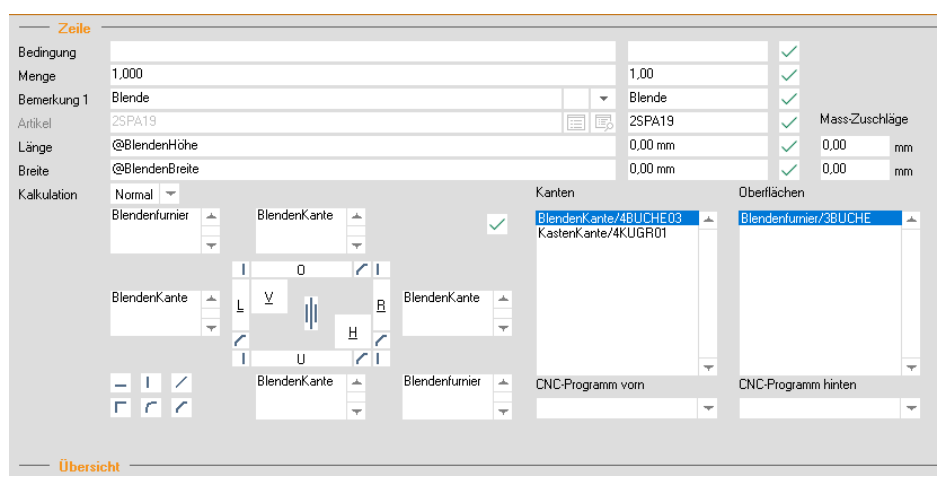

dem Sie ihn zuerst in der Tabelle unter der Plattenskizze selektieren und dann nacheinander die Schaltflächen für die vier Schmalseiten anklicken.

Neu ist, dass Sie auch ein Furnier zuordnen müssen; die Eingabe gleicht der bei den Umleimern. Sie selektieren in der rechten Tabelle das "Blendenfurnier" und klicken auf die kleinen quadratischen Schaltflächen "V(orne)" und "H(inten)".

Bei den Beschlägen vernachlässigen wir alles außer den Auszügen; die Verbinder und Schrauben könnten Sie selbstverständlich genauso als Zeilen erfassen. Interessant an den Auszügen

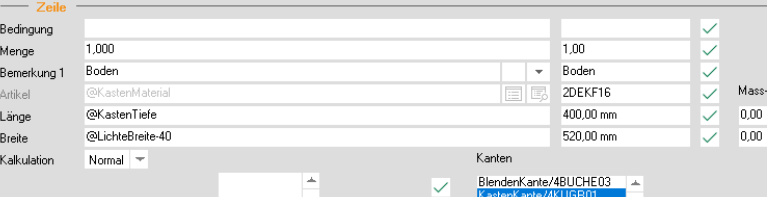

noch nicht benutzte Eingabefeld "Bedingung" realisiert. (Die Original-Quadros sind in einer sehr feinen Stufung alle 20 bzw. 30 mm erhältlich. Für dieses Beispiel wird eine 50-mm-Stufung angenommen).

Legen Sie eine neue Zeile mit der Menge "1" und dem Text "Auszug" an. Als Artikel wählen Sie "Vollauszug 300 mm" aus der Artikelgruppe "Möbel  $\setminus$ Beschläge \ DaVinci". Sie sehen sofort, dass die Eingabefelder für Breite und Länge fehlen, da der Artikel die Einheit "Stück" hat, erkennt P123 Corpora, dass eine Eingabe nicht notwendig ist. Klicken Sie in das Feld "Bedingung", um festzulegen, dass dieser Artikel nur gewählt wird, wenn die Kastentiefe kleiner als 350 mm ist. Dazu tragen Sie "@Kastentiefe < 350" ein.

Die nächste Zeile tragen Sie genauso ein, rufen als Artikel aber "Vollauszug 350 mm" auf. Die Bedingung erfordert nun die Abfrage einer minimalen und einer maximalen Korpustiefe, was über die Formel "@Kastentiefe >= 350 und @ Kastentiefe < 400" geschieht. Die nachfolgenden Zeilen tragen Sie bitte entsprechend ein: Den Vollauszug 400 mm mit der Formel "@Kastentiefe >=400

rationell zu fertigen, wird der Boden aus demselben Material wie der Rest gebaut; aus demselben Grund wird er nicht eingenutet).

Die Blende wiederholt nochmals dieselben Eingaben mit einigen Abweichungen. Legen Sie die Zeile neu an, geben Sie als Menge "1", als Text "Blende" und als Material fest (also nicht über das Kontextmenü) "Spanplatte 19 mm roh V 20 E" aus der Artikelgruppe "Möbel\Platten" an. Die Höhe und Breite haben Sie auf der Parameterseite eingetragen und können über das Kontextmenü direkt in die Felder "Länge" und "Breite" übertragen werden. Der Umleimer "Blendenkante" wird allen vier Seiten zugeordnet, inist, dass nicht ein Artikel in verschiedenen Abmessungen, sondern je nach Schubkastenlänge verschiedene Artikel gewählt werden. Dies wird über das

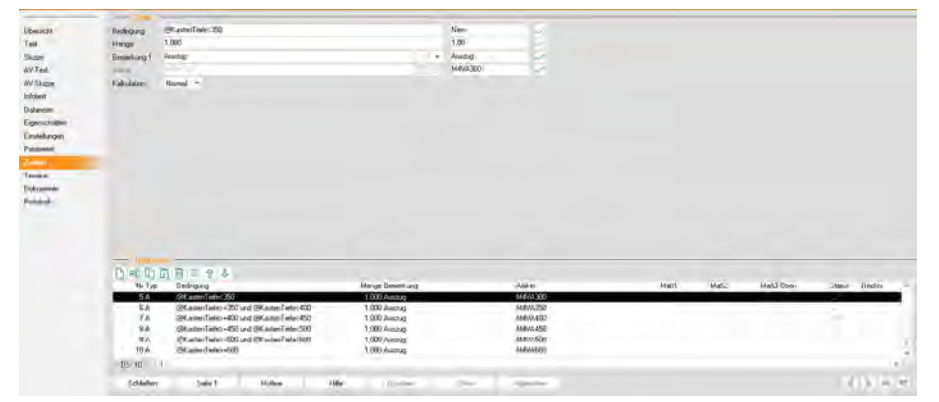

und @Kastentiefe < 450", den Vollauszug 450 mm usw. entsprechend. Achten Sie auf die Häkchen hinter den Zeilen im Tabellenbereich: Nur die Zeilen, deren Bedingung erfüllt ist, haben ein grünes Häkchen; ein graues Häkchen weist auf die Zeilen mit nicht erfüllter Bedingung hin. Haben Sie hier einmal ein Stoppschild stehen, enthält die Zeile einen Fehler.

Der Griff wird stets ein anderer sein, so dass auch hier die Abfrage über einen Parameter sinnvoll ist. Wechseln Sie also zunächst zurück zur Seite Parameter und legen Sie einen neuen Parameter "Griff", vom Typ "Artikel" an. Als Vorgabe wählen Sie "Möbelgriff 100 mm" aus der Artikelgruppe "Griffe".

Nun können Sie auf der "Zeilen"-Seite den Griff wie in der Abbildung hinzufügen.

Fügen Sie als letzte Handlung noch eine Zeile an, mit der Sie die notwendige Arbeitszeit festlegen. Die Fertigungszeit wird größenunabhängig sein, Sie könnten im Mengenfeld aber auch

P Artikel-STUECKLISTE "Schubkasten" ("Schubkasten mit Blende") ["Schränke"]

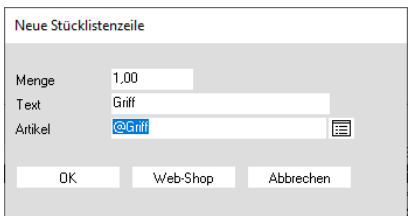

mit einer geeigneten Formel die Zeit abhängig von der Größe machen. Damit ist die Stückliste vollständig erfasst und könnte jetzt z. B. aus einem Angebot oder aus einer weiteren Stückliste aufgerufen werden.

Gerade wenn man mit mehreren Parametern arbeitet, kann es hilfreich sein, einmal den Aufrufdialog zu sehen. Dies können Sie erreichen, indem Sie auf der Seite "Parameter" auf die Schaltfläche "Test" klicken. Denselben Dialog sehen Sie, sobald Sie die Stückliste vom Positionenbuch aus aufrufen. Sie können Maße verändern und in den Feldern für Blendenfurnier und -kante sowie für den Griff einen Artikel aus-

# **P123 Corpora Spezial Stücklisten**

#### wählen.

Hier im Artikelbuch können Sie nur auf "OK" klicken, alle Eingaben bleiben wirkungslos.

Verlassen Sie jedoch die Artikelkartei und rufen Sie den neu angelegten Artikel in einer Position auf. Gehen Sie dann auf "Drucken" und wählen Sie "Fertigungslisten". Klicken Sie die Listen wie folgt an - Arbeitszettel, Platten und Kanten - wählen Sie dann "OK" und sehen Sie, wie P123 Corpora aus Ihren Eingaben eine passende Plattenliste erzeugt.

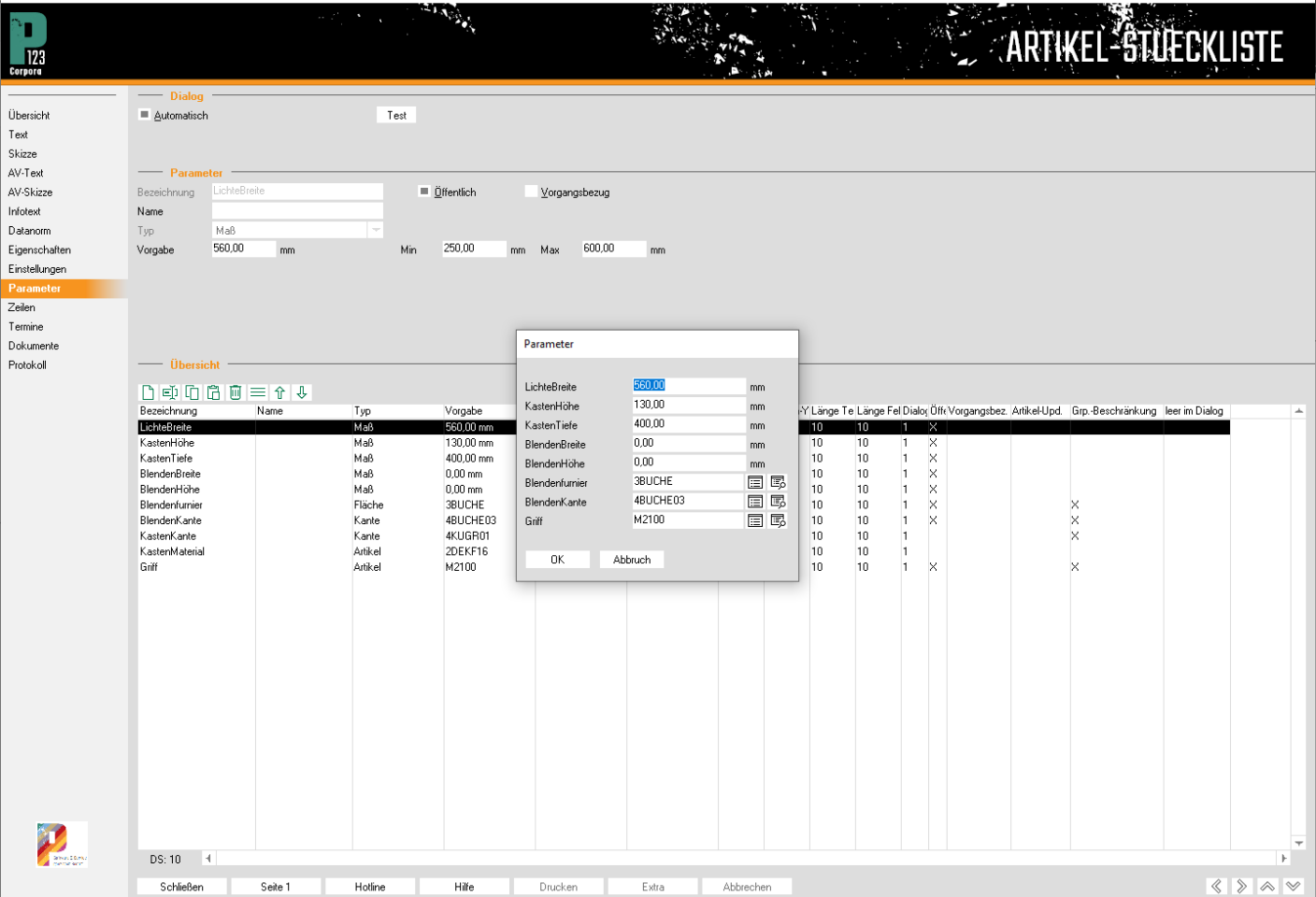

 $\Box$  $\times$ 

# **P123 Corpora Spezial Reportgenerator**

# **So individuell wie Sie!**

**In diesem Teil des Vertiefungskurses werden Sie Grundsätzliches zum Anpassen der Reporte erarbeiten. Aber, für alle P123 Corpora-Neulinge gilt - Finger weg, lieber P Software und Services anrufen.**

m Reportgenerator werden für je-<br>des einzelne Formular (Angebot,<br>Lieferschein, Zeitenauflistung<br>usw.) das Layout und die zu druckenden Daten festgelegt. Der Reportgenerator wendet sich ausdrücklich nur an fortgeschrittene Anwender. Alle anderen bitten wir darum, Änderungen nur mit der Unterstützung von PinnCalc vorzunehmen! m Reportgenerator werden für jedes einzelne Formular (Angebot,<br>Lieferschein Zeitenauflistung Zeitenauflistung

Um einen Report zu verändern, rufen Sie den Reportgenerator über den Menüpunkt "Extras Reportgenerator" auf.

Ein zweigeteilter Dialog öffnet sich. Im linken Bereich finden Sie eine Liste der "Vorlagen", im unteren rechten Bereich eine Liste der "Reporte". Um das Prinzip zu verstehen, ist ein kurzer Ausflug in die Theorie notwendig:

Für jeden Druckaufruf in P123 Corpora existiert genau eine Vorlage. Der Name der Vorlage darf nicht verändert

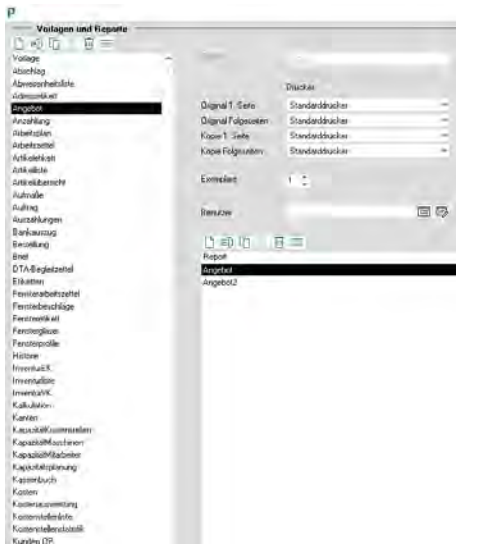

werden, sonst findet P123 Corpora die entsprechende Vorlage nicht und meldet einen Fehler. Die Vorlage selber wird nicht gedruckt, sondern der zugehörige Report. Zu einer Vorlage können mehrere Reporte angelegt sein; dann

P Pinncalc Report enerato

erscheint vor dem Drucken eine Auswahlbox. Existiert eine Vorlage, aber kein Report, kommt ebenfalls eine Fehlermeldung. Die Namen der Reporte müssen unterschiedlich sein, damit Sie eine sinnvolle Auswahl treffen können. Keine zwei Reporte dürfen (auch nicht von verschiedenen Vorlagen) denselben Namen haben.

Legen Sie einen Report neu an, wird die Vorlage kopiert. Ändern Sie danach den Report, bleibt die Vorlage erhalten. Ändern Sie die Vorlage, ändern sich bereits angelegte Reporte nicht. Wie Sie Änderungen von einem Report in einen anderen oder in eine Vorlage übertragen , wird am Ende erläutert.

Um einen Report zu ändern, wählen Sie erst die entsprechende Vorlage und dann im unteren Bereich den zugehörigen Report aus. Durch Doppelklick auf den Report starten Sie den eigentlichen Reportgenerator.

Diagonal schraffiert ist der nicht bedruckbare Bereich (abhängig vom

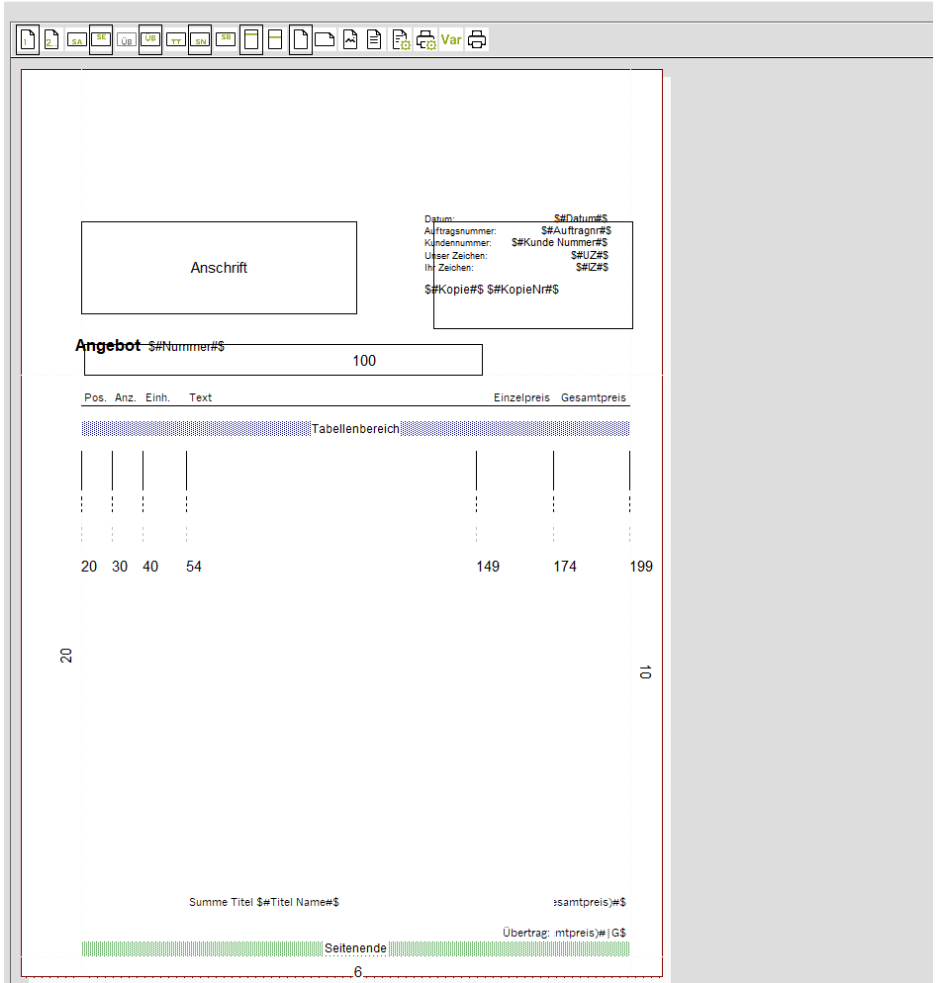

ausgewählten Drucker). Die grauen, gestrichelten Linien begrenzen die Fläche, die der Tabellenbereich nutzt. Sie verschieben diese, indem Sie auf die Linie klicken (sie bekommt einen roten Rand). Klicken Sie erneut, lassen Sie los, verschieben Sie nun die Linie und fixieren Sie sie mit einem Klick. Verschiedenfarbig schraffiert sind sogenannte "Sonderbereiche", die vom Programm zum Druckzeitpunkt mit Daten gefüllt werden. Die Bedeutung dieser Bereiche und der einzelnen Spalten in diesen Bereichen wird teilweise nachfolgend, teilweise tabellarisch im Abschnitt "Spalten" erläutert.

### **Einen Bereich verschieben**

Um einen bestimmten Bereich zu verschieben, gibt es zwei Möglichkeiten. Sie können ihn mit der Maus verschieben, wie soeben beschrieben. Sie können die Verschiebung aber auch numerisch festlegen. Dies ist die bessere Methode: Sie fertigen einen Probeausdruck an, messen nach, dass z.B. die Anschrift 3 mm weiter nach oben soll und ändern dies dann. Dazu klicken Sie mit der rechten Maustaste auf den jeweiligen Bereich und wählen "Positionen bearbeiten" aus dem Kontextmenü.

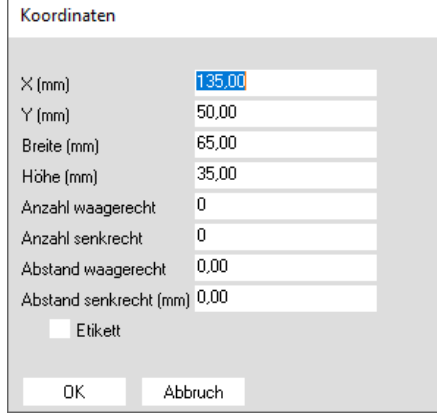

In dem sich öffnenden Dialog können Sie die gewünschten Werte eintragen. Je nach Bereich werden auch Daten für den Etikettendruck abgefragt. Wichtig für Sie sind die X-Koordinate (vom linken Seitenrand gemessen) und die Y-Koordinate (vom oberen Seitenrand gemessen) sowie Breite und Höhe.

# **Tabellen und Sonderbereiche**

Sobald Sie mit der rechten Maustaste auf den Tabellenbereich, die Spaltenüberschriften oder einen Sonderbereich klicken, öffnet sich ein abweichender

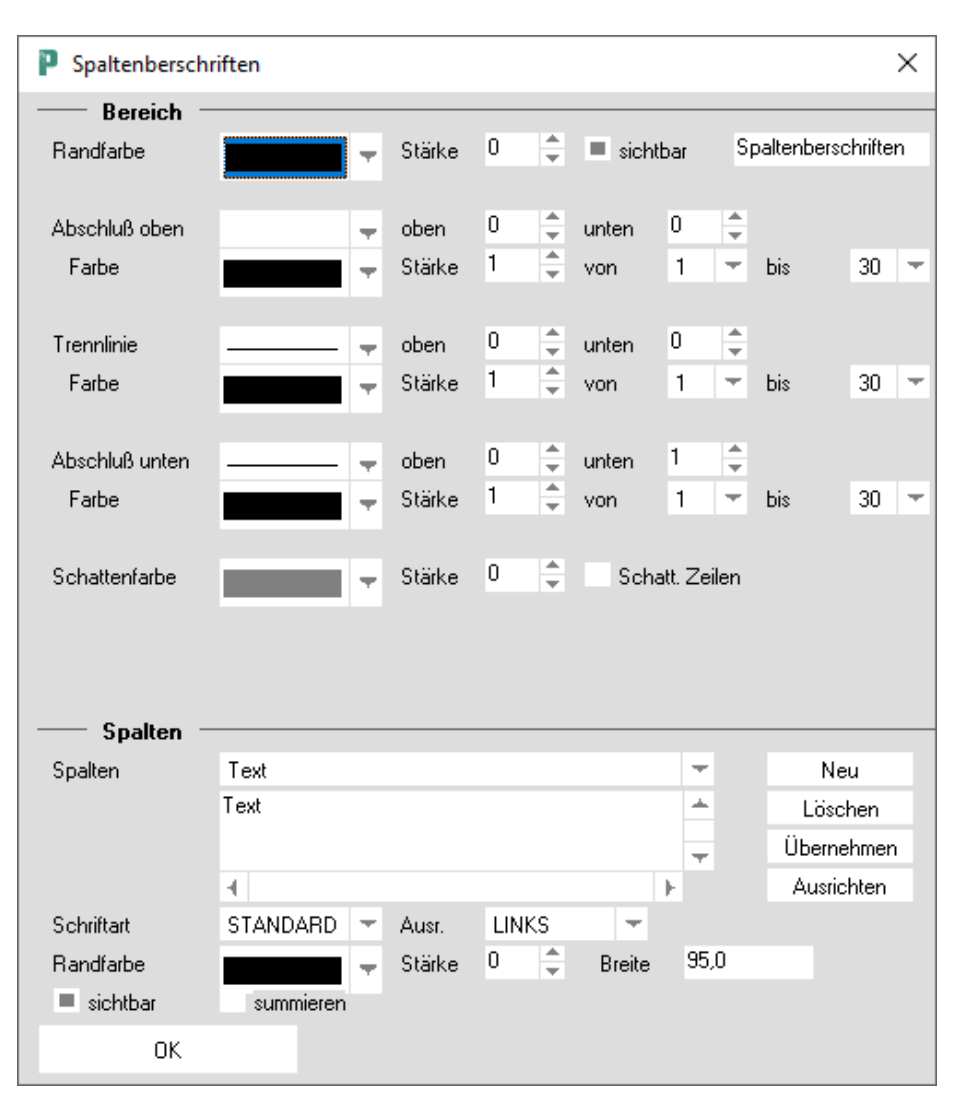

Dialog. In den oberen zwei Dritteln des Dialoges können Sie Trennlinien zwischen den Spalten, Schattenzeilen und Leerzeilen vor und hinter dem Bereich einstellen.

Der untere Bereich erlaubt Ihnen, für die jeweils ausgewählte Spalte (über das Listenfeld oben rechts) Eingaben zu treffen; im Beispiel sind die Spaltenüberschriften abgebildet. Über das Feld "Breite" können Sie die Breite der aktuellen Spalte ändern. Dabei gilt:

(1) Ändern Sie die Breite im Tabellenbereich oder der Spaltenüberschriften, ändert sich jeweils der andere Bereich mit.

(2) Breitenänderungen auf der ersten Seite wirken auch auf die zweite Seite. (3) Die Breite der Spalten in den Sonderbereichen wird für jeden Sonderbereich einzeln eingestellt.

(4) Der Text der Spaltenüberschriften wird für beide Seiten getrennt eingestellt.

Eine alternative Methode der Breitenänderung ist die Maus. Aktivieren Sie den gewünschten Bereich mit der linken Maustaste; halten Sie dann die Maus so auf die Trennlinie zwischen den Spalten, dass Sie die Form eines Doppelpfeils annimmt. Nun können Sie mit einem Klick die Linie aufnehmen und mit einem weiteren Klick wieder ablegen.

**P123 Corpora Spezial**

**Reportgenerator**

Eine Änderung in der Reihenfolge der Spalten können Sie ausschließlich mit der Maus vornehmen. Aktivieren Sie den Tabellenbereich mit der linken

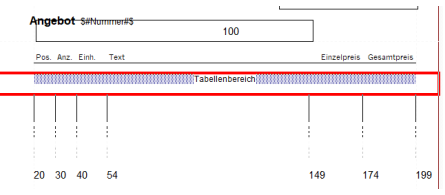

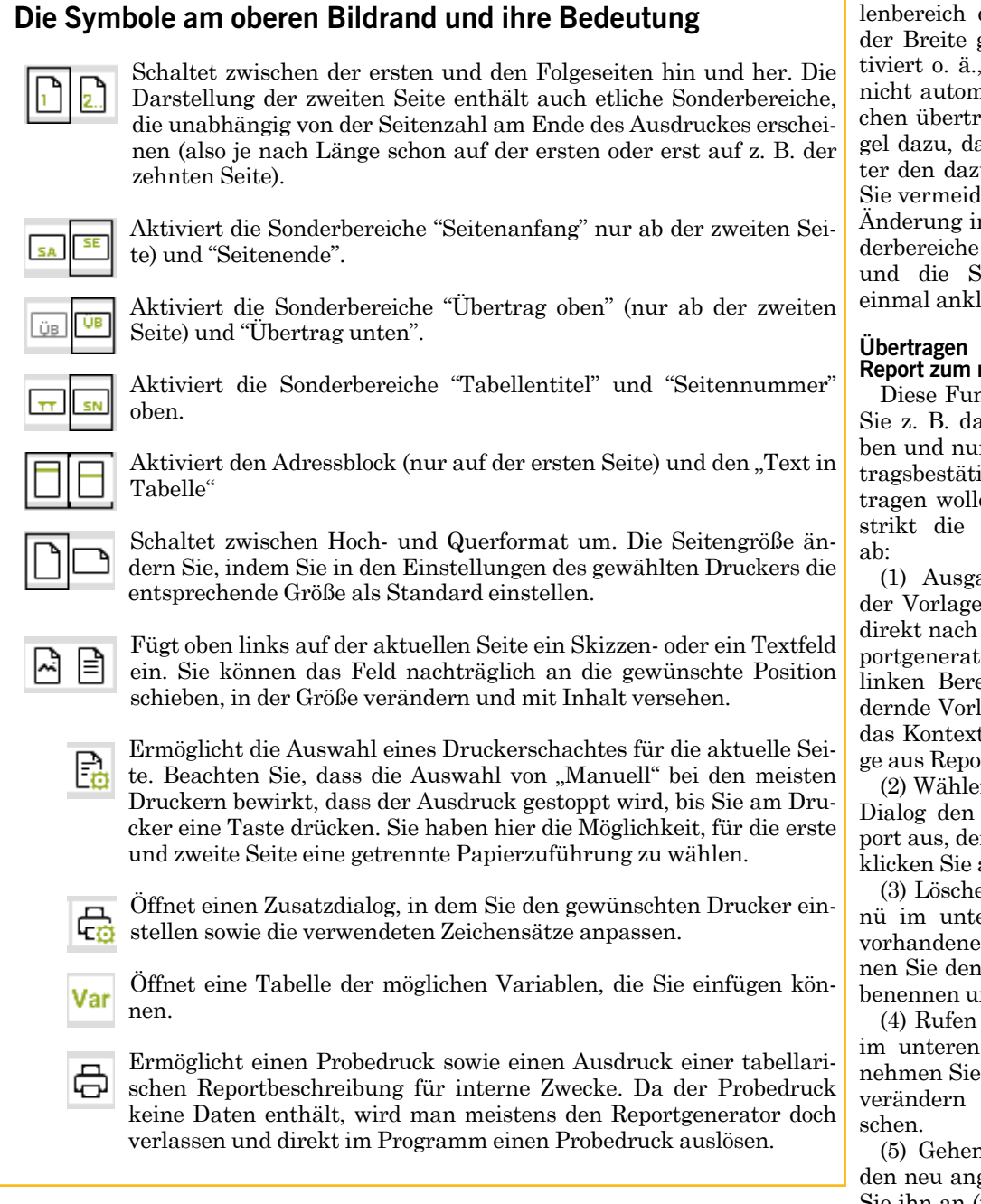

Spalten, dass Sie die Form einer Spalte zwischen zwei Pfeilen annimmt. Nun können Sie mit einem Klick die Spalte aufnehmen und mit einem weiteren Klick wieder ablegen.

Je nach Report stehen verschiedene Sonderbereiche zur Verfügung, die vom Programm mit speziellen Daten gefüllt werden. Gerade in den Sonderbereichen sollten Sie nur dann Änderungen vornehmen, wenn Sie sich über die

Auswirkungen genau im Klaren sind. Eine Ausnahme stellt die Anpassung

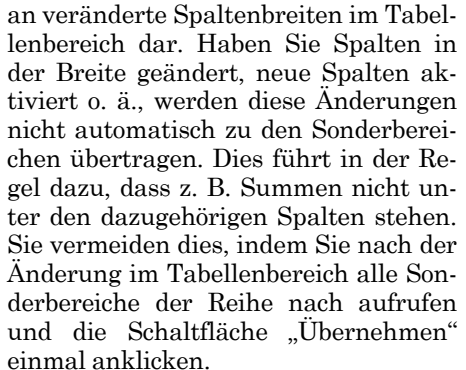

# der Änderungen von einem **Report zum nächsten**

nktion benötigen Sie, wenn as Angebot eingerichtet han alle Änderungen zur Aufigung. Rechnung usw. überen. Dazu arbeiten Sie bitte nachstehende Befehlsfolge

angspunkt ist die Tabelle en und Reports, wie Sie sie Aufruf über "Sonstiges Reportgenerator" sehen. Suchen Sie im eich "Vorlagen" die zu änlage aus und rufen Sie über tmenü die Funktion "Vorlart" auf.

n Sie in dem erscheinenden vorher fertiggestellten Ren Sie kopieren möchten und auf OK.

en Sie über das Kontextmeeren Bereich einen bereits en Report. Alternativ kön-Report auch zunächst umnd später löschen.

Sie über das Kontextmenü Bereich "Neu" auf. Überden Namensvorschlag oder Sie ihn nach ihren Wün-

(5) Gehen Sie durch Doppelklick in gelegten Report und passen Sie ihn an (tauschen Sie z. B. das Wort Maustaste; halten Sie dann die Maus Auswirkungen genau im Klaren sind.<br>So neben die Trennlinie zwischen den Eine Ausnahme stellt die Anpassung so neben die Trennlinie zwischen den Ei

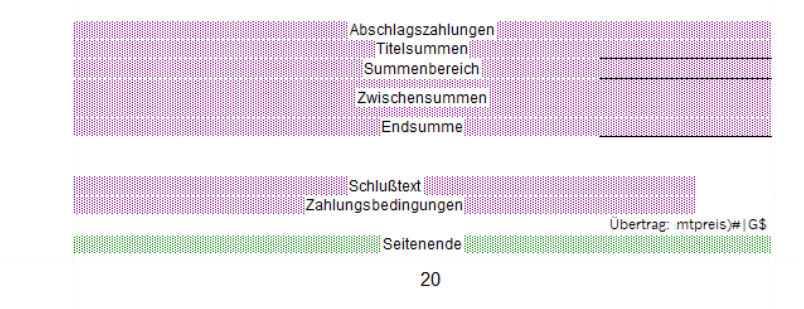

# **Ein Bild sagt mehr als 1000 Worte!**

**Lernen Sie in diesem Teil des Vertiefungskurses das leistungsfähige integrierte 2D-CAD kennen. Haben Sie das Beispiel durchgearbeitet, können Sie das Vorgehen leicht auf die anderen Befehle übertragen.** 

dasselbe 2DCAD, das in diesem Abschnitt ausführlich beschrieben wird. Sie können sowohl selber Zeichnungen erstellen als auch fertige Bilder (Bitmaps) und DXF-Dateien importieren. n allen Stellen in P123 Corpora, wo eine Zeichnung eingegeben<br>werden kann, treffen Sie auf

Das 2D-CAD von P123 Corpora stellt an allen Stellen dieselben Zeichenfunktionen bereit. Die Bedienung weicht in einigen Punkten von anderen Zeichenprogrammen ab, da hier der Mittelweg zwischen einem ausgewachsenen CAD-System und einem kleinen, einfach zu bedienenden "Zeichenprogramm" geschaffen wurde. Das Ergebnis ist ein leistungsfähiges 2D-CAD, dessen Bedienung trotzdem nicht zu kompliziert ist.

Diese Übung stellt nicht jeden einzelnen Zeichenbefehl vor. An einem sehr einfachen Beispiel werden die Grundprinzipien aufgezeigt, die Sie dann auf die nicht beschriebenen Befehle übertragen können. Um die Beispiele nachzuvollziehen, rufen Sie z. B. einen bestehenden Vorgang auf, tragen eine neue Position ein und wechseln dort zur Seite "Skizze". Ob der Hintergrund schwarz oder weiß ist, können Sie in den Programmeinstellungen festlegen ( "CAD invers").

Oben sehen Sie eine Reihe von Schaltflächen, über die die meisten Zeichenbefehle aufgerufen werden. Zusätzlich können Sie im Zeichenfeld mit der rechten Maustaste ein sehr ausführliches Kontextmenü aufrufen.

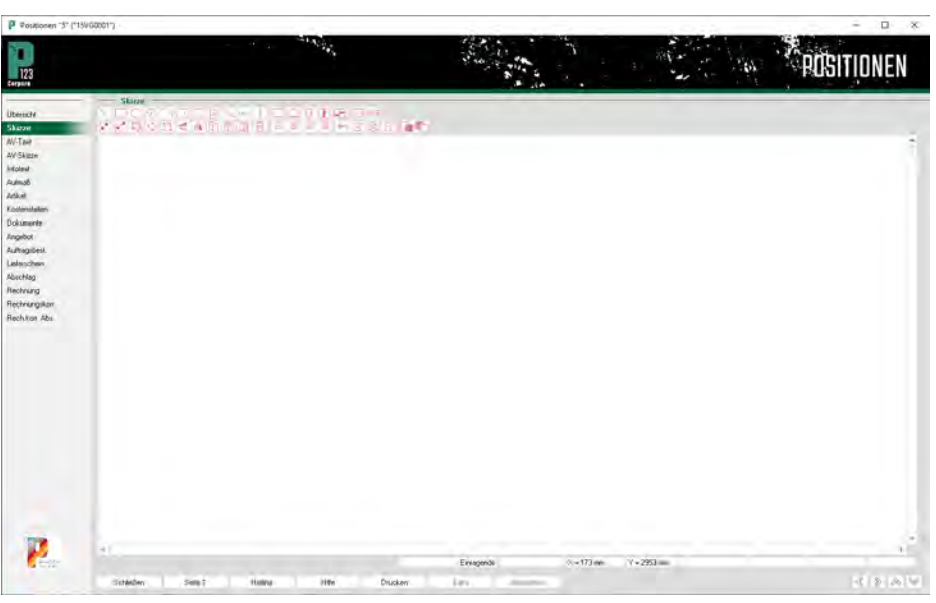

# **P123 Corpora Spezial 2D-CAD**

Um die Bedeutung der Schaltflächen nicht erraten zu müssen, halten Sie die Maus (ohne zu klicken) einen Moment über eine Schaltfläche.

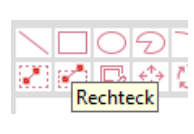

Im Kontextmenü (rechte Maustaste ins Zeichenfeld) haben Sie neben allen Zeichenfunktionen noch erweiterte Möglichkeiten, z. B. die Farben einzustellen. Sehr wichtig sind hier die Funktionen des Untermenüs "Einstellungen". Viele dieser Einstellungen machen genau den Unterschied zwischen einem Zeichenprogramm und einem 2D-CAD aus.

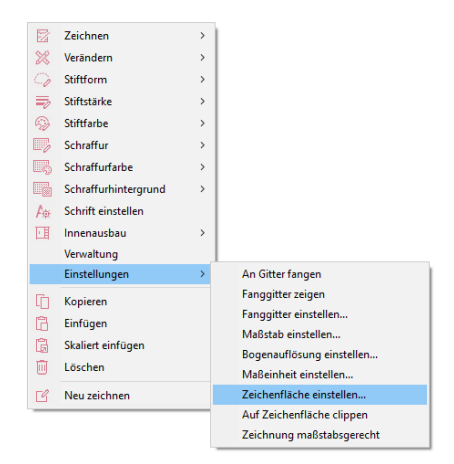

Corpora ermöglicht Ihnen später, die Skizze neben den Text in die Position zu stellen. Wenn die Einstellung "Zeichnung maßstabsgerecht" ausgeschaltet ist, wird die Skizze dabei so verkleinert, bis sie in der Breite passt. Möchten Sie einen definierten Maßstab, also 1:10, 1:25, 1:50 usw., müssen Sie "Zeichnung maßstabsgerecht" einschalten. Mit dem nicht-ausgefüllten Quadrat im Lineal können Sie für jede Position separat die Breite der Bildspalte einstellen.

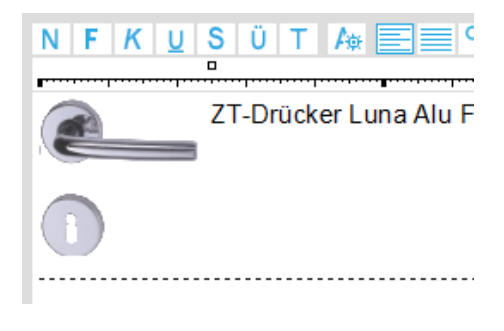

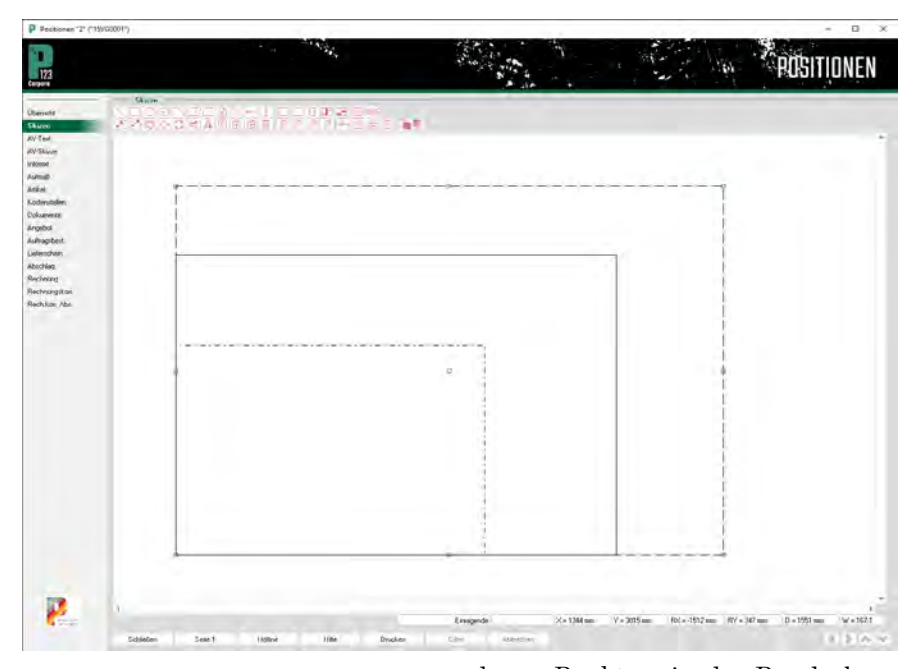

# **Zeichnen und Fangen**

Hier können Sie auf die Zeichenfunktionen wie Ellipse, Rechteck oder auch Schrankkorpus zurückgreifen. Speziell beim Zeichenprogramm gilt: Übung macht den Meister! Wenn Sie einmal eine Stunde gezeichnet haben, werden sich fast alle offenen Fragen von selbst geklärt haben. Hier erhalten Sie das Rüstzeug, um erfolgreich beginnen zu können.

Rufen Sie die Funktion "Rechteck" (zweite Schaltfläche in der obersten Reihe) auf. Klicken Sie irgendwo in die Nähe der unteren linken Ecke des Zeichenfeldes und bewegen Sie dann die Maus nach unten rechts. Gummibandartig spannt sich ein Rechteck auf, dessen obere rechte Ecke Sie nun mit der Maus hin- und herschieben können.

 Fixieren Sie nun die Ecke mit einem erneuten Mausklick: Das erste Rechteck ist fertig. Bewegen Sie nun die Maus einmal über die Ecken des Rechteckes, so werden Sie feststellen, dass sich der normalerweise kreuzförmige Mauszeiger in eine Hand verwandelt, sobald Sie einer Ecke zu nahe kommen. Damit wird die "Fang"-Funktion von P123 Corpora symbolisiert.

Um das Zeichnen zu erleichtern, hilft Ihnen P123 Corpora, einen bereits gezeichneten Punkt erneut zu treffen, um z. B. von dort aus weiterzuzeichnen. Gefangen wird je nach gezeichnetem Objekt (Rechteck, Ellipse) an verschiedenen Punkten, in der Regel aber an den Ecken und in der Mitte zwischen den Ecken. Sobald Sie mit der handförmigen Maus klicken, setzt P123 Corpora den Punkt automatisch direkt an den berets vorhandenen.

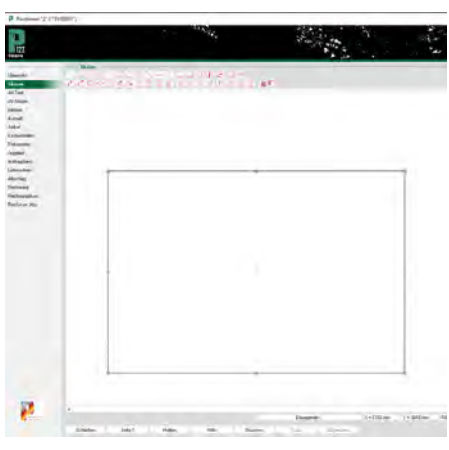

### **Position und Eigenschaften**

Das millimetergenaue Klicken mit der Maus kann zum Geduldsspiel werden. Wenn Sie die Koordinaten eines Punktes genau kennen, können Sie statt Mausklick auch die Taste F3 drücken und die Werte eintippen. Der Nullpunkt liegt dabei ganz unten links; welcher Abstand auf der Zeichenfläche welchen Koordinaten entspricht, hängt von den Einstellungen unter "Maßstab einstellen", "Maßeinheit einstellen" und "Zeichenfläche einstellen" (alle über das Kontextmenü zu erreichen) ab.

# **P123 Corpora Spezial 2D-CAD**

Um ein Objekt während des Zeichnens zu konkretisieren oder nachträglich zu verändern, können Sie sich die Eigenschaften dieses Objektes (also z. B. des gerade gezeichneten Rechteckes) anzeigen lassen.

Während des Zeichnens drücken Sie dazu einfach die Taste F2 und es öffnet sich der Eigenschaften-Dialog, in dem Sie Eingaben vornehmen können. Bei einer nachträglichen Änderung wählen Sie zunächst die Funktion "Enthaltene Objekte selektieren" (zweite Schaltfläche in der zweiten Reihe) und ziehen ein Feld auf, das das gezeichnete Rechteck zumindest teilweise einschließt.

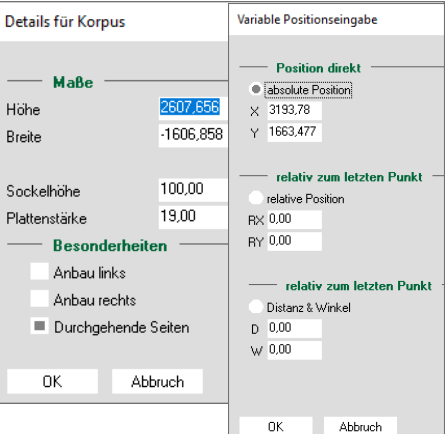

Wenn Sie das Rechteck "erwischt" haben, werden die Fangpunkte grün hervorgehoben. Drücken Sie nun ebenfalls die Taste F2, öffnet sich der Eigenschaften-Dialog, in dem Sie auch Veränderungen vornehmen können. Je nach Objekt verändert sich der Eigenschaften-Dialog, so sieht er für einen Schrankkorpus anders aus als für eine Ellipse. Die Art des Aufrufes ist aber immer gleich.

Mit dem Zeichenprogramm können Sie von der Schrankfront bis zum Grundriss fast alles zeichnen, was in der Tischlerei anfällt. Beispiele helfen wenig; stellen Sie sich eine konkrete Aufgabe und fangen Sie einfach an. Die Online-Hilfe enthält zu allen Zeichenfunktionen eine ausführliche Erläuterung.

Ist Ihre Zeichnung erstellt, haben Sie die Möglichkeit, diese auch außerhalb von P123 Corpora als DXF abzuspeichern. Dazu wählen Sie den DXF-Button ganz rechts oben in der Sym-**DXF** bolleiste

# **Anforderungen für den Bitmapimport**

Wenn Ihnen ein Bild vorliegt, das Sie nach P123 Corpora importieren möchten, sind dazu nur wenige Schritte notwendig. Sobald Sie ein Bild von einem Datenträger, aus dem Internet oder Ihrem Scanner in P123 Corpora einbinden möchten, nutzen Sie die Funktion zum "Bitmap-Import".

## **Bilder importieren**

Sie klicken auf die Schaltfläche "Bitmap einfügen" (zweite Schaltfläche oben rechts). Klicken Sie danach 國 irgendwo auf die Zeichenfläche und ziehen Sie ein Rechteck von beliebiger Größe auf. (Die Größe ist tatsächlich egal, wählen Sie eine Größe, bei der Sie das Bild noch erkennen können, lieber zu groß als zu klein). Klicken Sie erneut, um die zweite Ecke zu fixieren. Sofort öffnet sich eine Standard-Dateiauswahlbox, in der Sie den Pfad zu Ihrem Bitmap angeben müssen.

Nach Klick auf "OK" erscheint eine weitere Abfrage, die es erlaubt, eine bestimmte Farbe (voreingestellt ist ein helles Violett) transparent erscheinen zu lassen. So können Sie einen Türdrücker auf ein Türblatt setzen, ohne ein weißes Rechteck um den Drücker sichtbar werden zu lassen. Sobald Sie danach auf "OK" klicken, erscheint das Bitmap. Beachten Sie, dass nur die Höhe des Bitmaps der Höhe des von Ihnen aufgezogenen Rechteckes entspricht; die Breite wird automatisch angepasst.

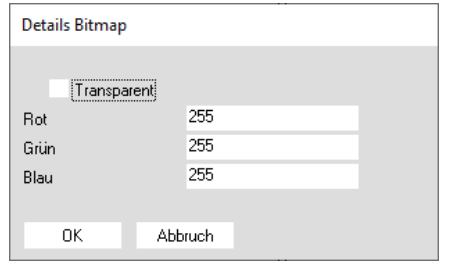

# **Bitmapimport über die Zwischenablage**

Der Austausch über die Zwischenablage ist die einfachste Möglichkeit, Bitmaps aus anderen Windows-Anwendungen zu kopieren. Die Zwischenablage fasst genau eine Sache zur Zeit: Kopieren Sie ein Bild in die Zwischenablage, wird der vorherige Inhalt gelöscht. Die Anwendung, in der das Bild enthalten ist, muss geöffnet sein und das Bild sichtbar sein.

Als Anwendung kommen Bildbear-

beitungsprogramme, Acrobat Reader oder Internet-Browser in Frage. Markieren Sie den gewünschten Bereich oder das gewünschte Bild und rufen dann den Kopierenbefehl auf. Wechseln Sie jetzt zu P123 Corpora. Klicken Sie nun auf die Schaltfläche und das Bild wird mittig eingefügt. Setzen Sie ein Bild aus mehreren Elementen zusammen, können Sie das Bitmap auch noch nachträglich verschieben oder in der Größe skalieren, indem Sie es an den grünen Markierungspunkten anfassen. Bitte beachten Sie, dass die Seitenverhältnisse nicht beibehalten werden, wenn Sie an den Eckpunkten ziehen.

Das Einfügen von Bildern aus der Zwischenablage funktioniert übrigens auch im Bereich der integrierten Textverarbeitung.

### **Drucken**

Skizze

Zeichnungen und Bitmaps können nicht nur klein neben der Position, sondern auch in einem definierten Maßstab separat ausgedruckt werden. Klicken Sie auf das Druckersymbol (nicht die "Drucken"-Schaltfläche" links unten). Es öffnet sich der Druckendialog, in dem Sie beliebig den Maßstab und den Druckbereich verändern können.

Bei Maßstab wird der Wert vorge-

░█▓▓░▊░█░█░▛▊▓▓<br>░█▓▓▓░▛▞▞▞▓▓

# **P123 Corpora Spezial 2D-CAD**

schlagen, der den größtmöglichen Ausdruck erzeugt. Verändern Sie manuell den Maßstab, können Sie bei "Druckgröße" nachlesen, wie groß Ihr Ausdruck wird. Möchten Sie nur einen speziellen Bereich drucken, wählen Sie "Markieren". Nun klicken Sie auf die linke obere Ecke des Ausschnittes, den Sie drucken möchten. Sie ziehen einen Kasten auf und fixieren die untere rechte Ecke des Ausschnittes. Im Anschluss erscheint wieder der Druckdialog. Nach Klick auf "OK" wird die Zeichnung ausgegeben.

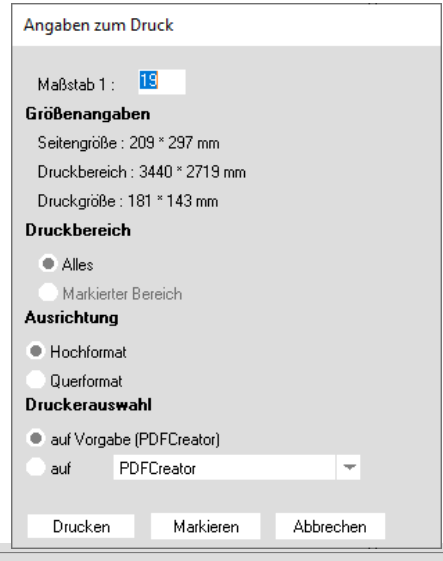

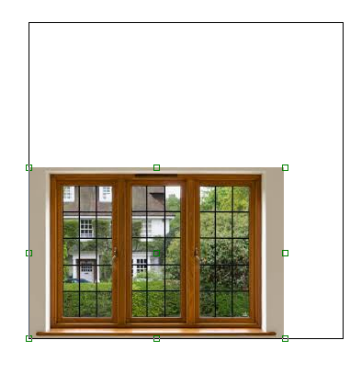

# **Die Grundlagen der Bedienung von P123 Corpora - das kleine 1\*1!**

**Die Bedienung von P123 Corpora ist so einheitlich, dass die grundsätzlichen Funktionen umfassend gemeinsam dargestellt werden können,**

**- denn sie sind an allen Stellen gleich!**

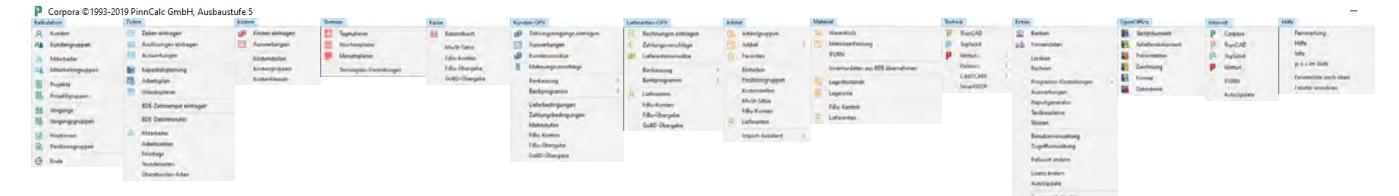

mente einheitliche Bedienung von<br>
P123 Corpora verkürzt den Einarbeitungsaufwand. Die Ele-<br>
mente wie Bücher, Texteingabefelder und Standard-Schaltflächen werden am Beispiel erläutert. ie einheitliche Bedienung von P123 Corpora verkürzt den Ei-

Bei der Oberfläche wurden neueste ergonomische Gesichtspunkte berücksichtigt; vor allem wurde Wert auf eine einheitliche Gestaltung gelegt. So werden Ihnen selbst Menüpunkte, die Sie noch nie aufgerufen haben, auf den ersten Blick vertraut vorkommen. Anhand des Farbleitsystems wissen Sie auch immer, auf welchen Bereich sich Ihre Eingabe beziehen. So finden Sie sich einfach schneller durch das Programm. Zunächst ein kurzer Überblick zur Begriffsklärung:

# **Menüs und Fensterliste**

Am oberen Bildschirmrand von P123 Corpora finden Sie die Menüleiste, die zu den einzelnen Programmteilen führt. Sie können beliebig viele Fenster öffnen; damit Sie nicht den Überblick verlieren, können Sie in der "Fensterliste", die alle offenen Fenster anzeigt, zwischen den einzelnen Bildschirmfenstern wechseln. Sie finden sie über den Menüpunkt "Hilfe | Fensterliste nach oben".

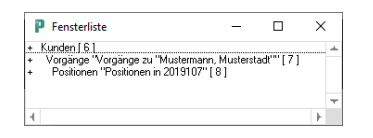

# **Bücher**

Die Eingabe- und Anzeigedialoge werden "Bücher" genannt. Im unteren Bereich finden Sie stets einen Tabellenbereich und darüber verschiedene Eingabe- und Anzeigefelder. Wie ein echtes Buch haben auch die Corporabücher mehrere Seiten. Sie schalten zwischen den Seiten mit Klick auf die Beschriftung in der Navigationsleiste am linken Rand hin und her. Überall gleich sind die sieben Schaltflächen unten.

# **Die Menüleiste**

Die Menüleiste am oberen Bildschirmrand erlaubt den gleichzeitigen Aufruf mehrerer Programmteile. Im Bild sind zur Übersicht alle Menüs einmal heruntergeklappt.

# **Kalkulation:**

Hier geht es in die Kundenkartei und Sie können vom Angebot bis zum Brief alles erledigen.

# **Zeiten:**

Von Zeiterfassung, Urlaubsplaner bis zur Nachkalkulation sehen Sie hier alles auf einen Blick..

# **Kosten:**

Die Kostenrechnung ist vorwiegend für größere Betriebe interessant und erlaubt verschiedenste Auswertungen.

# **Termine:**

Überblick über alle eingetragenen Termine

# **Kunden-OPV (Offene-Posten-Verwaltung):**

Überblick über Ihre Forderungen und ein komplettes Mahnwesen.

# **Kasse:**

Hier führen Sie Ihr Kassenbuch mit allen Belegen.

# **Lieferanten-OPV:**

Tragen Sie hier Ihre Lieferanten-Rechnungen ein, gewinnen Sie Daten für die Material-Nachkalkulation und einen Überblick über Ihre Verbindlichkeiten.

# **Artikel:**

Preise und Kalkulationen sind hier hinterlegt bzw. einzulesen.

# **Material:**

Von Bestellung bis Wareneingang und Lager behalten Sie den Überblick

# **Technik:**

An dieser Stelle bearbeiten Sie jene Daten, auf die die Konstruktionsprogramme zurückgreifen.

# **Extras:**

Stammdaten Ihres Betriebs sowie Formulare, Lexikon und Taschenrechner finden Sie hier.

# **OpenOffice:**

Ein vollständiges Officepaket steht hier zur Verfügung.

# **Internet:**

Direkt bei PinnCalc finden Sie Neuheiten, Lernfilme u.v.m.

# **Hilfe:**

Eine vollständige, bebilderte Hilfefunktion nach Windows-Standard sowie Informationen über Ihre aktuelle Corpora-Version.
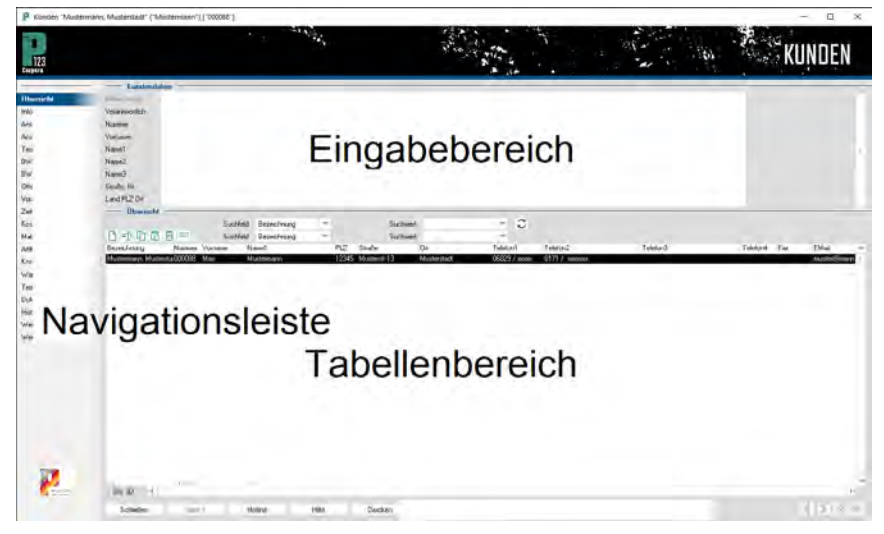

### **Bücher**

Mit "Bücher" wird der Standard-Bildaufbau von P123 Corpora umschrieben. Sie bestehen aus immer wiederkehrenden Elementen wie dem Tabellenbereich, den Befehlen am unteren Rand sowie den Punkten der Navigationsleiste am linken Rand, mit denen zwischen den einzelnen Bildschirmseiten hin- und hergeschaltet wird. Diese Art Buch bildet P123 Corpora in fast allen Dialogen ab. Dabei gehen die Möglichkeiten von P123 Corpora über die eines realen Buches hinaus; so passen sich z. B. abhängig von der Auswahl auf der ersten Seite die hinteren Seiten dieser Auswahl an.

Damit Sie die folgenden Erläuterungen nachvollziehen können, rufen Sie den Menüpunkt "Artikel | Artikelgruppen" auf. Gehen Sie im Tabellenbereich

auf Möbel/Platten und machen Sie einen Doppelklick. Es öffnet sich das nachstehend abgebildete Artikelbuch, das hier zum Erlernen der Bedienung exemplarisch herhält.

# **Arbeiten im Tabellenbereich Auswahl der Datensätze:**

Sobald Sie ein Buch öffnen, enthält der Tabellenbereich eine Liste aller Datensätze, die zu dem jeweiligen Buch passen. Im Beispiel: Das gerade geöffnete Artikelbuch enthält alle Artikel der gewählten Artikelgruppe. Ein Tabellenbereich kann auch leer sein, wenn Sie z. B. gerade eine neue Artikelgruppe angelegt haben und dieser noch keine Artikel zugeordnet wurden. Von den Zeilen im Tabellenbereich wird normalerweise eine

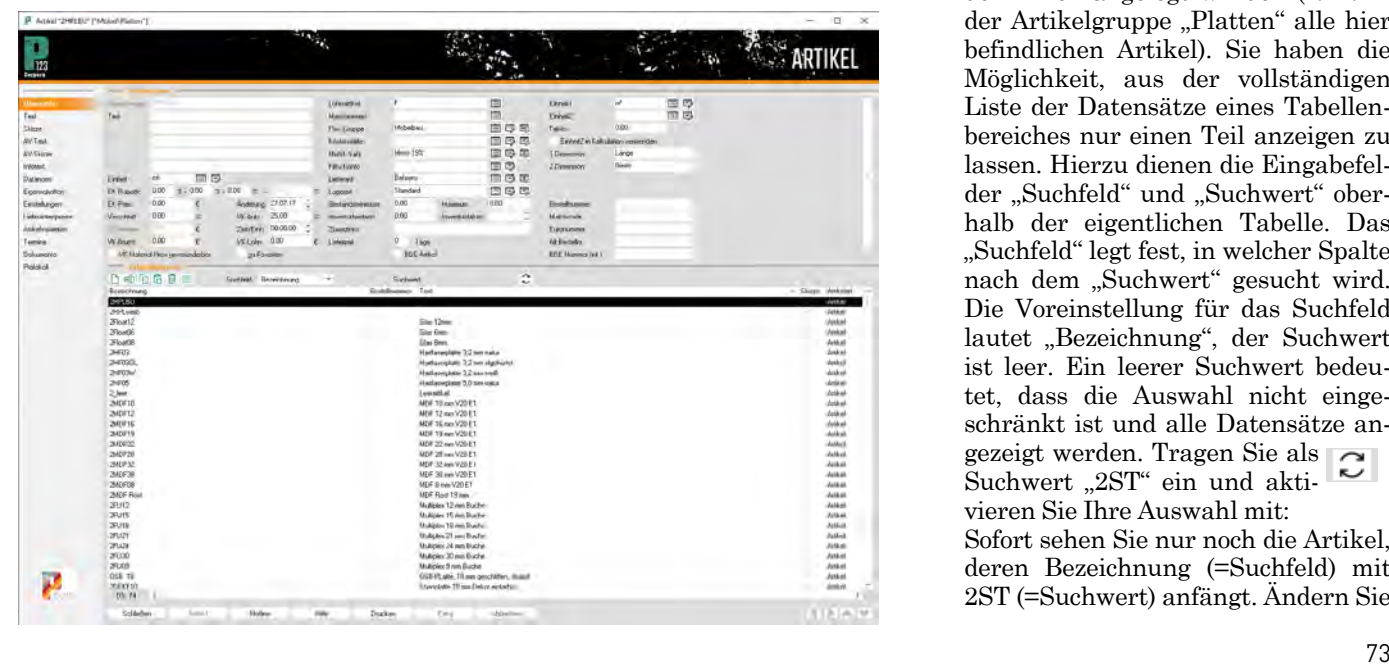

# **P123 Corpora Spezial Bedienung I**

schwarz hinterlegt dargestellt. Dieser Datensatz ist ausgewählt, d. h. der Eingabebereich und die hinteren Buchseiten beziehen sich auf genau diesen Datensatz. Um einen anderen Datensatz auszuwählen, klicken Sie auf die entsprechende Zeile im Tabellenbereich.

### **Mehrfachauswahl:**

Fast alle Tabellenbereiche erlauben, mehrere Datensätze gleichzeitig auszuwählen, um z. B. zehn Mahnungsvorschläge auf einmal zum Druck zu markieren. Zwei Wege gibt es :

Stehen die Datensätze im Tabellenbereich direkt untereinander, klicken Sie zunächst auf den obersten Datensatz. Dann klicken Sie mit gedrückter Shift-Taste auf den untersten Datensatz. Alle dazwischenliegenden Datensätze werden grau hinterlegt. Falls Sie sich geirrt haben oder eine Auswahl wieder rückgängig machen möchten, klicken Sie auf irgendeinen anderen Artikel.

Bei getrennt liegenden Datensätzen beginnen Sie wieder damit, dass Sie den obersten Datensatz anklicken. Nun klicken Sie alle weiteren Datensätze in beliebiger Reihenfolge mit gedrückter Strg-Taste an. Auch hier werden die ausgewählten Datensätze grau hinterlegt.

# **Suchfeld und Suchwert:**

Wenn Sie ein Buch öffnen, sehen Sie in der Regel alle Datensätze, die in dem Buch angelegt wurden (z. B. in der Artikelgruppe "Platten" alle hier befindlichen Artikel). Sie haben die Möglichkeit, aus der vollständigen Liste der Datensätze eines Tabellenbereiches nur einen Teil anzeigen zu lassen. Hierzu dienen die Eingabefelder "Suchfeld" und "Suchwert" oberhalb der eigentlichen Tabelle. Das "Suchfeld" legt fest, in welcher Spalte nach dem "Suchwert" gesucht wird. Die Voreinstellung für das Suchfeld lautet "Bezeichnung", der Suchwert ist leer. Ein leerer Suchwert bedeutet, dass die Auswahl nicht eingeschränkt ist und alle Datensätze angezeigt werden. Tragen Sie als Suchwert "2ST" ein und aktivieren Sie Ihre Auswahl mit:

Sofort sehen Sie nur noch die Artikel, deren Bezeichnung (=Suchfeld) mit 2ST (=Suchwert) anfängt. Ändern Sie

nun das Suchfeld auf "Text", indem Sie auf den Pfeil neben dem Suchfeld klicken und aus der ausgeklappten Tabelle Text auswählen.

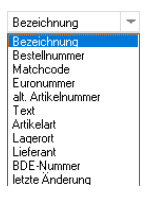

Als neuen Suchwert legen Sie "H" fest. Aktivieren Sie eine neue Auswahl mit Klick auf:

Nun sehen Sie nur noch Artikel, deren Kurztext mit H anfängt. (Die Suche unterscheidet nicht zwischen Groß- und Kleinbuchstaben; würde ein Artikel mit einem kleinen "h" anfangen, würde er ebenfalls angezeigt). Als letztes Beispiel suchen Sie alle Platten heraus, die das Wort "weiß" irgendwo im Text haben. Dazu geben Sie als Suchwert "..weiß.." ein und lösen die Suche aus. Mit dieser Methode können Sie sehr leicht einen Artikel finden, von dem Sie nicht einmal die genaue Bezeichnung wissen.

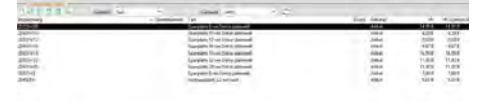

Alle Suchmöglichkeiten auf einen Blick zeigt abschließend die Tabelle:

### **Übersicht der Suchmöglichkeiten::**

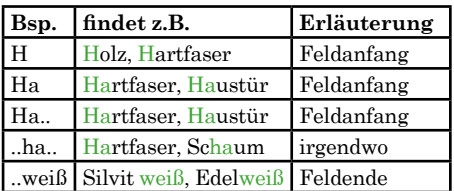

#### **Spalten und Sortierung**

Die Sortierung wird durch ein kleines graues Dreieck im Tabellenkopf angezeigt. Sehen Sie kein graues Dreieck, wurde für diese Tabelle noch nie eine Sortierspalte festgelegt. Sobald Sie einmal auf diesen Tabellenkopf klicken, drehen sich Dreieck und Sortierrichtung um. Um nach einer anderen Spalte zu sortieren, klicken Sie einfach in deren Tabellenkopf; auch hier bewirkt erneutes Klicken eine Umkehr der Sortierrichtung.

> Text Spanplatte 8 mm Dekor platinweiß Spanplatte 8 mm Dekor platinweiß Spanplatte 28 mm Dekor platinweiß Spanplatte 22 mm Dekor platinweiß

Um die Spaltenbreiten Ihren Wünschen anzupassen, bewegen Sie die Maus auf die Trennlinie zwischen zwei Spalten. Sie verändert sich zu: Mit Klicken und Halten der Maus

können Sie die Trennlinie verschieben. So können Sie auch eine wenig benutzte Spalte "ausblenden", indem Sie sie einfach ganz schmal machen. Eine so ausgeblendete Spalte machen Sie wieder sichtbar, indem Sie den Mauszeiger

neben die Trennlinie halten, bis er diese Form annimmt. Nun können Sie die Spalte durch Klicken und Halten wieder aufziehen.

Um die Reihenfolge der Spalten zu verändern (nicht die Sortierreihenfolge in den Spalten, sondern die Spalten an sich), bewegen Sie die Maus direkt links neben eine Spaltentrennli-小国 nie. Sie verändert sich zu:

Mit Klicken und Halten der Maus verschieben Sie nun die gesamte Spalte an die Stelle, wo Sie sie plaziert haben möchten.

#### **Kontextmenü**

Sobald sich die Maus im Tabellenbereich befindet, verändert sich der Mauszeiger zu:

Damit wird Ihnen an allen Stellen in P123 Corpora symbolisiert, dass Sie hier über die rechte Maustaste etliche wichtige Spezialfunktionen erreichen. Sobald Sie rechts klicken, öffnet sich das "Kontextmenü"; ein Menü, dessen Einträge genau zum jeweiligen Zusammenhang ("Kontext") passen. Das Menü unterscheidet sich also, je nachdem, wo Sie es aufrufen.

Das Menü verhält sich, sobald Sie es mit der rechten Maustaste aufgerufen haben, wie jedes normale Menü: Sie wählen einen Eintrag mit der linken Maustaste aus und können es bei irrtümlichem Aufruf dadurch schließen, dass Sie außerhalb des Menüs klicken. An einigen Stellen verzweigt das Kon-

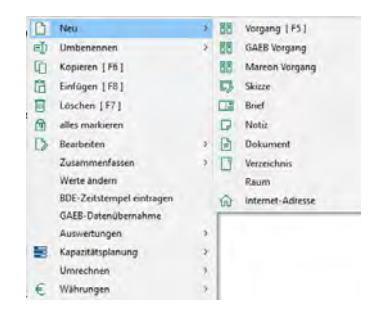

textmenü, wie im Beispiel. In fast allen Kontextmenüs sind die folgenden Einträge enthalten:

#### **Neu:**

Legt einen neuen Datensatz an.

#### **Bearbeiten:**

Öffnet an vielen Stellen ein neues Buch, in dem Sie Details zum ausgewählten Datensatz ansehen oder verändern können. Denselben Effekt erzielen Sie durch einen Doppelklick auf den Datensatz.

### **Umbenennen:**

Benennt den Datensatz um. Automatisch wird er an allen Stellen, an denen er bereits verwendet wurde, ebenfalls umbenannt.

### **Kopieren:**

Kopiert einen oder mehrere ausgewählte Datensätze in die Zwischenablage. Von dort können Sie diese über "Einfügen" an anderer Stelle wiederholen.

### **Einfügen:**

Fügt den Inhalt der Zwischenablage in die jeweilige Tabelle ein, sofern die Datensätze zueinander passen (d. h. es ist nicht möglich, z. B. Artikel in ein Offene-Posten-Buch zu kopieren).

# **Löschen:**

Löscht den oder die ausgewählten Datensätze, falls diese nicht an anderer Stelle bereits verwendet wurden. Die Überprüfung, ob die Datensätze bereits verwendet wurden, kann eine gewisse Zeit in Anspruch nehmen; daher dauert "Löschen" länger als z. B. "Kopieren". Wenn der Datensatz bereits verwendet wurde, erscheint eine Meldung und der Datensatz wird nicht gelöscht.

#### **Weiter:**

Schließt das Kontextmenü ohne weitere Aktion; hat denselben Effekt wie ein Klick außerhalb des Kontextmenüs.

#### **Änderungen an mehreren Datensätzen**

Wenn z. B. ein Lieferant neue Einkaufspreise herausgibt, müssen Sie diesen bei allen Artikeln kontrollieren und gegebenenfalls anpassen. Hierbei hilft Ihnen eine Spezialfunktion, den ständigen Wechsel zwischen Eingabefeld und Tabellenbereich zu vermeiden (also Preis ändern, im Tabellenbereich den nächsten Datensatz auswählen, wieder zum Preis wechseln, ändern, wieder in den Tabellenbereich usw.). Diese Funktion unterscheidet sich, je nachdem, auf welcher Buchseite Sie sich befinden.

Auf der ersten Seite können Sie mit den Pfeilen auf der Tastatur über den Pfeil nach unten zum nächsten und mit dem Pfeil nach oben zum vorherigen Datensatz wechseln. Auf den Folgeseiten gilt: Sobald Sie sich in einem Eingabefeld befinden, können Sie mit der Tastenkombination Strg-Pfeil zum nächsten und mit Strg-Pfeil zum vorherigen Datensatz wechseln.

# **Arbeiten im Eingabebereich**

# **Anzeigen und Eingabefelder**

Der Eingabebereich zeigt immer die Daten des ausgewählten Datensatzes an. Der ausgewählte Datensatz ist im Tabellenbereich schwarz hinterlegt. Je nach Buch können Sie den Wert einiger Eingabefelder verändern, andere Werte sind fest. Die gesperrten Eingabefelder dienen nur zur Anzeige des entsprechenden Wertes. Sie erkennen an der Buchstabenfarbe, ob Sie etwas eingeben können oder nicht: Bei schwarz handelt es sich um ein Eingabefeld, bei grau um ein Anzeigefeld ohne Eingabemöglichkeit.

# **Texteingaben**

Viele Textfelder fassen mehr Text, als darstellbar ist, so dass entweder Anfang oder Ende nicht sichtbar sind. Der Text wird trotzdem gespeichert und Sie können sich mittels Pfeiltasten hin- und herbewegen.

### **Zahleneingaben**

Je nach Typ des Eingabefeldes ist die Zahl der Nachkommmastellen festgelegt, in der Regel auf zwei Stellen hinter dem Komma. Dies gilt sowohl für Geldbeträge als auch für Prozentzahlen. Wenn Sie eine Zahl mit weniger Nachkommastellen eingeben, ergänzt P123 Corpora automatisch die fehlenden Stellen.

# **Datumseingaben**

An einigen Stellen können Sie ein Datum eintragen, z. B. das Briefdatum. Als Vorschlag steht dort in der Regel das heutige Datum. Sobald Sie das Datum ändern, beachten Sie bitte das Nachstehende:

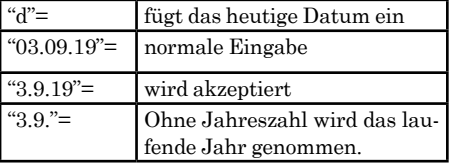

Statt des Punktes können Sie auch fast jedes beliebige andere Zeichen eingeben. Das ist besonders hilfreich, wenn Sie viel mit dem Ziffernblock rechts auf der Tastatur arbeiten: Hier können Sie das dort vorhandene Komma nutzen.

# **Zeiteingaben**

Bei Zeiteingaben beachten Sie bitte, dass P123 Corpora stets in der Darstellung "Stunden : Minuten : Sekunden" rechnet. Viereinhalb Stunden werden also als 4:30:00 dargestellt. Eine reine Zahleneingabe wird als Stundeneingabe gewertet. Bei der Eingabe können Sie anstelle des Doppelpunktes auch ein anderes Zeichen verwenden. Wenn das Eingabefeld rechts zwei kleine Pfeile enthält, können Sie den Wert auch hiermit schrittweise verändern, indem Sie mit der Maus auf den entsprechenden Pfeil klicken. Denselben Effekt haben die Plus- und die Minustaste auf dem Ziffernblock.

### **Listenfelder**

Listenfelder beschränken die Eingabe auf die Auswahl aus einer Liste. Damit kombinieren Sie einfache Bedienung mit der Vermeidung von Fehleingaben. Sie haben bereits das Listenfeld "Suchfeld" kennengelernt und können hieran die zwei Elemente jedes Listenfeldes sehen: Den Eingabebereich und die Schaltfläche zum Ausklappen der Auswahlliste. Sobald Sie auf den Pfeil rechts klicken, öffnet sich nach unten eine Auswahlliste (s. Beispiel Artikelsuche am Beginn dieser Übung) und Sie wählen einen der Listeneinträge aus.

#### **Datenbankfelder**

Datenbankfelder sind eine Besonderheit von P123 Corpora, die andere Windows-Programme so nicht bieten. Ein Datenbankfeld ähnelt einem Listenfeld, aber mit mehr Möglichkeiten. Sie erkennen Datenbankfelder an den drei Schaltflächen 目同尾 rechts neben dem eigentlichen Eingabefeld (gelegentlich nur zwei).

#### **Liste:**

Öffnet eine Liste mit bereits hinterlegten Datensätzen. **Details:**

Öffnet das Buch mit den Eigen-国 schaften des ausgewählten Datensatzes. Ist noch kein Datensatz ausgewählt, legen Sie mit dieser

# **P123 Corpora Spezial Bedienung I**

Schaltfläche einen neu an. **Suchassistent**:

- Öffnet einen Dialog mit erweiter-勗 ten Suchmöglichkeiten.
- Die Bedienung der Datenbankfelder ist einfach und logisch aufgebaut. Löschen Sie der Übung halber das Eingabefeld "Einheit" und klicken Sie danach auf:

Eine Liste mit allen verfügbaren Einheiten öffnet sich, aus der Sie mit Doppelklick die gewünschte Einheit wieder auswählen können.

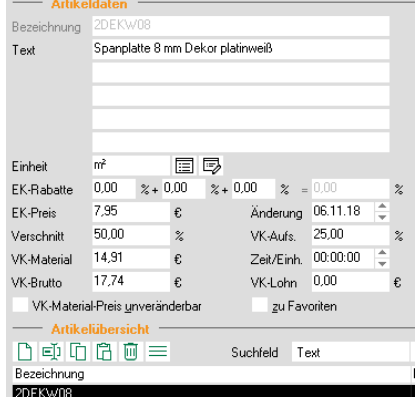

Daraus ergibt sich: Lassen Sie das Eingabefeld leer und klicken auf, erhalten Sie eine Liste mit allen Datensätzen. Löschen Sie erneut das Einheit-Feld, tragen Sie ein "S" ein und klicken Sie auf: Wiederum öffnet sich eine Liste, die aber nur die Einheiten enthält, die mit "S" beginnen. Sie sehen jetzt: Sobald Sie im Eingabefeld den Wortanfang vorgeben, erhalten Sie eine Liste, die nur die dazu passenden Datensätze enthält. Setzen Sie mit den erlernten Fähigkeiten die Einheit zurück auf die Vorgabe "m<sup>2"</sup>. Rechts unten im Eingabebereich ist der Lieferant festgelegt, den Sie genau wie die Einheit verändern könnten. Klicken Sie stattdessen auf: Ein neues Buch öffnet sich, in dem Sie Details zum Lieferanten wie

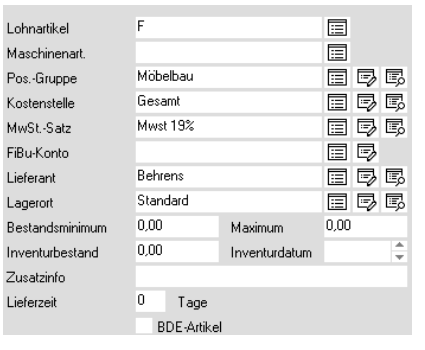

marked the more than the

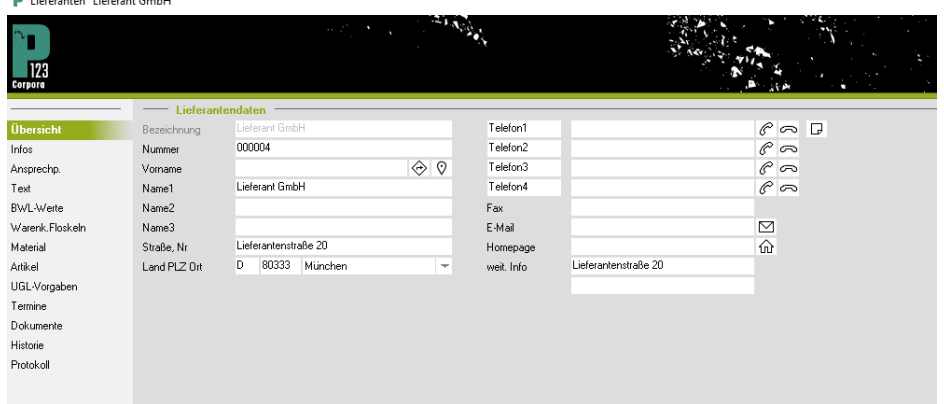

z. B. dessen Adresse nachlesen oder ergänzen können.

Hier sehen Sie: Wenn schon ein Datensatz ausgewählt ist, können Sie so die Details zum Datensatz in einem sich automatisch öffnenden, neuen Buch nachlesen oder ergänzen. Schließen Sie das Buch, ohne etwas zu verändern. Löschen Sie nun die Eingaben im Feld "Lieferant" 国 und klicken Sie erneut auf: Es öffnet sich jetzt nicht das Lieferantenbuch, sondern ein Dialog zur Eingabe eines neuen Lieferanten. So legen Sie einen neuen Datensatz (im Beispiel: Lieferanten) an, wenn das Eingabefeld vorher leer ist. Tragen Sie zum Üben den Namen Ihres Holzlieferanten ein und klicken Sie dann auf OK. Nun öffnet sich dasselbe Buch wie vorher, in dem Sie die Adresse Ihres Holzlieferanten ergänzen können. Verlassen Sie das Buch mit Klick auf OK.

Die dritte Schaltfläche öffnet den 勗 Suchassistenten. Hiermit haben Sie stark erweiterte Suchmöglichkeiten, die den Rahmen dieses Kurses sprengen. Bitte lesen Sie in der Online-Hilfe nach oder probieren Sie es einfach aus.

# **Navigationsleiste und Befehle**

Am linken Rand sehen Sie die Navigationsleiste mit mehreren Punkten, die für die verschiedenen Buchseiten stehen. Gibt es nur eine Seite, gibt es entsprechend auch nur einen Punkt. Sie erreichen die verschiedenen Seiten, indem Sie auf den entsprechenden Punkt in der Navigation klicken.

Um von den hinteren Seiten zur ersten Seite "Übersicht" zurückzukehren, haben Sie eine weitere Möglichkeit: Sie können in der Befehlsleiste unten "Seite 1" klicken. Die Befehlsleiste enthält

sieben Punkte, die immer gleich sind:

# **Schließen:**

Der Befehl schließt das aktuelle Buch.Seite 1 (ab S. 2):Auf den hinteren Seiten kehren Sie hiermit zur ersten Seite zurück.

#### **Hotline:**

Bei Fragen geht es hier direkt zum Hotline-Eintrag.

#### **Hilfe:**

Ruft die kontextsensitive Hilfefunktion auf. Sie können stattdessen auch F1 drücken.

#### **Drucken:**

Löst die Druckfunktion aus.

#### **Extra:**

Aufruf von speziell für Sie entwickelte Funktionen (meist ohne Funktion).

# **Abbrechen:**

Schließt die Buchseite, ohne die Än-

# **P123 Corpora Spezial Bedienung I**

derungen zu speichern (nicht immer aktiv),

#### **Kunden und Vorgänge**

Die Kalkulation von P123 Corpora gliedert sich hierarchisch in Kunden, Vorgänge und Positionen. Zusätzlich können Vorgänge in Projekten zusammengefasst werden.

# **Projekt:**

Ein Projekt fasst mehrere Vorgänge zusammen. Sie können ein Projekt nutzen, um einen Kunden weiter zu unterteilen oder, um Vorgänge für verschiedene Kunden zusammenzufassen (ein Bauvorhaben, mehrere Auftraggeber).

#### **Kunde:**

Über den Kunden finden Sie alle zugehörigen Aufträge. Sie erfassen die Adresse und hinterlegen die Vorgaben für neue Vorgänge (Zahlungsbedingungen usw.).

### **Vorgang:**

Ein Vorgang besteht meist aus einer oder mehreren Positionen. Es gibt zusätzlich die Vorgangstypen "Brief", "Skizze" und "Notiz", die keine Positionen enthalten.

#### **Position:**

Unter "Position" werden normale Positionen, aber auch Vortexte, Skizzen usw. zwischen Grußtext und Endsumme verstanden. Eine Position kann, muss aber keinen Preis enthalten.

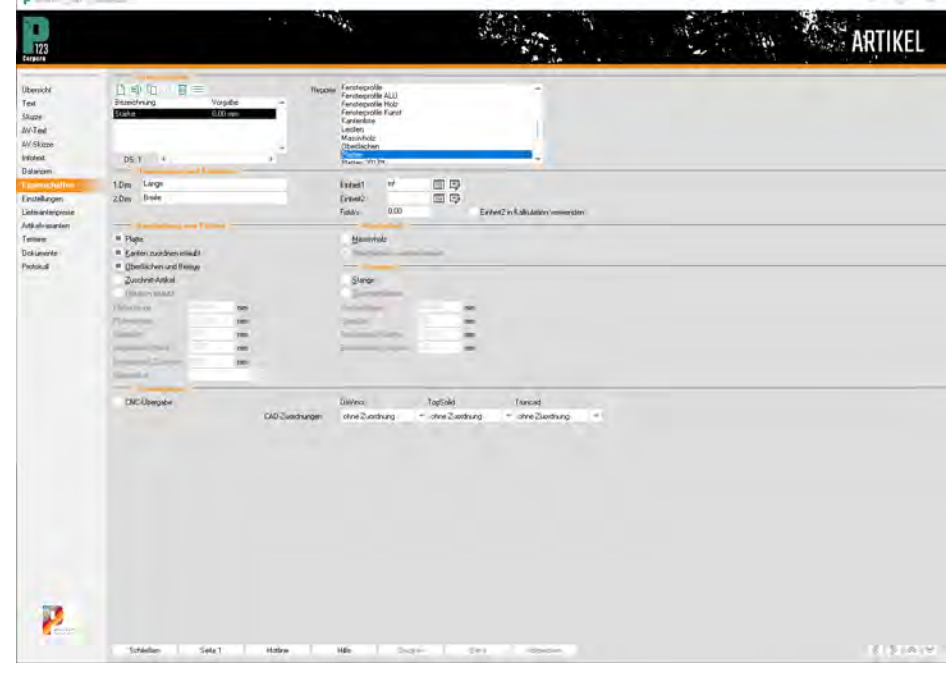

# **Corpora-Bedienung für Fortgeschrittene - das große P123 Corpora 1\*1!**

**Wer die Möglichkeiten von P123 Corpora ausschöpfen und den maximalen Nutzen haben will, der findet hier alle Funktionen und Befehle für die echten Corpora-Profis!**

Corpora-Wissen voraus und richtet sich damit an jene Anwender, die sich schon richtig eingearbeitet haben. ie hier beschriebenen Funktionen setzen, zumindest im<br>Bereich Stücklisten, schon viel

Statt über die rechte Maustaste das Kontextmenü aufzurufen, können Sie einige Aktionen auch mittels Tastatur auslösen.

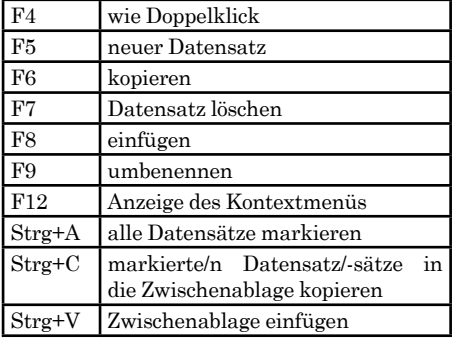

#### **Tabulatoren in der Textverarbeitung**

In den Texteingabefeldern können Sie durch Klick auf das Lineal über dem eigentlichen Eingabefeld Tabulatoren mit der linken Maustaste setzen (und mit der rechten entfernen).

Durch einmal klicken setzen Sie einen linksbündigen Tabulator.

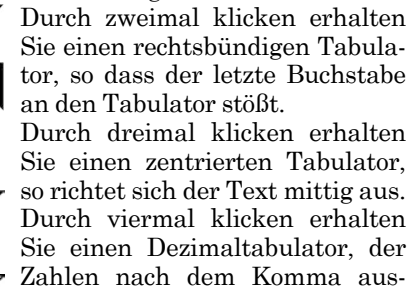

richtet.

# **Texteingabefelder: Formatierungen bei Variablen**

Je nach Menüpunkt haben Sie unterschiedliche Variablen im Textbereich zur Verfügung. Nicht immer sind alle Variablen über den "VAR"-Knopf zu erreichen, dann müssen Sie sie von Hand eintragen.

Variablen sind immer von Dollar-Zeichen "\$" eingeschlossen. Der Name der eigentlichen Variablen ist dann wiederum von Doppelkreuzen ..#" eingeschlossen, so das bei einer normalen Variablen Dollarzeichen und Doppelkreuz direkt aufeinander folgen: \$#Datum#\$

Mit Variablen (außer reinen Textvariablen) kann gerechnet werden; die Berechnungsvorschrift muss innerhalb der Dollarzeichen stehen, aber außerhalb des durch Doppelkreuze eingeschlossenen Namens: \$#Datum#+10\$ (verkürztes, nicht funktionierendes Beispiel!)

Sobald mit Variablen gerechnet wird, müssen diese eine Formatangabe enthalten. Diese steht am Ende der Formel (also unmittelbar vor dem hinteren Dollarzeichen) und beginnt mit einem senkrechten Strich, den Sie durch gleichzeitiges Drücken von "Alt Gr" und "<" erzeugen. \$#Datum#+10 | D\$

Die untenstehende Tabelle gibt Aufschluss über die möglichen Formatierungen.Beim Rechnen innerhalb der Variablen können Sie die vier Grundrechenarten verwenden, wobei als Multiplikationszeichen der Stern "\*" verwendet wird (am einfachsten über den Ziffernblock zu erreichen). Sie können auch kompliziertere Formeln eingeben und dabei Klammern verwenden, z. B. \$(#Betrag#+50)\*0,98|G\$

**Wichtig:** Mit Maßvariablen wie \$#Breite#\$ kann nicht gerechnet werden! Zu jeder Maßvariablen gibt es eine Entsprechung \$#Breite[m]#\$ (Variablenname und dann ohne Abstand [m]), die in Formeln verwendet werden kann. Beispiel:

\$#Breite#\$ "500 mm" (einschließlich Einheit!);  $\frac{4}{3}$ Freite[m]#\$ .0.5" (ohne Einheit!)

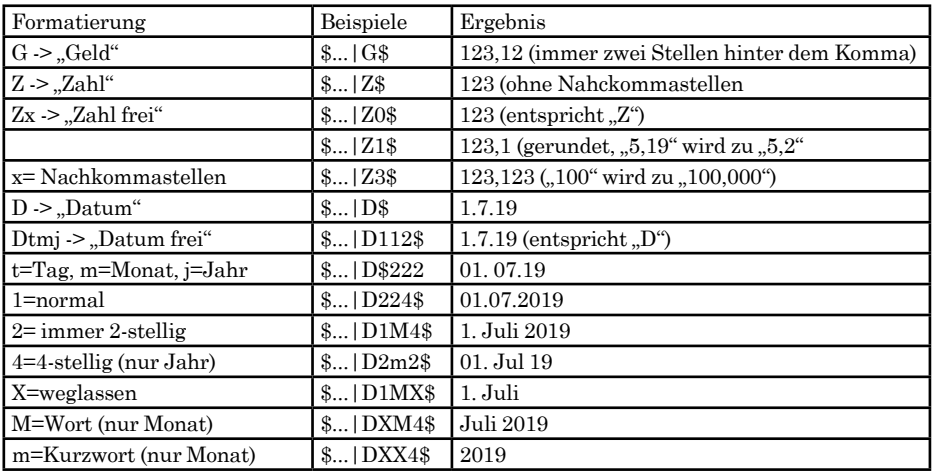

# **P123 Corpora Spezial Bedienung II**

# **Stücklisten, St. Parameter: Typen (erst ab der Ausbaustufe bis 15 Mitarbeiter)**

Je nach Typ des Parameters sind bestimmte Eigenheiten zu beachten, über die die nebenstehende Tabelle Auskunft gibt.

# Stücklisten, St. Zeilen, Feld "Bedingung": **Vergleiche**

Im Bedingungsfeld muss mindestens ein Vergleich stehen, den P123 Corpora auswerten kann. Eine Formel, die einfach eine Zahl ergibt, muss als einzig mögliche Ergebnisse "0" (=falsch) oder "1" (=wahr) ausgeben können. Alle anderen Ergebnisse können zu unerwarteten Effekten führen. Bei den Erläuterungen wird davon ausgegangen, das alle Zahlen ganze Zahlen ohne Nachkommastellen sind.

# **@Testzahl>100**

Sobald Testzahl größer als 100 ist, wird die Zeile aktiviert.

# **@Testzahl>=100**

Sobald Testzahl 100 oder größer ist, wird die Zeile aktiviert.

# **@Testzahl<100**

Sobald Testzahl kleiner 100 ist, wird die Zeile aktiviert.

# **@Testzahl<=100**

Sobald Textzahl 100 oder kleiner ist, wird die Zeile aktiviert.

# **@Testzahl=100**

Sobald Testzahl exakt 100 ist, wird die Zeile aktiviert.

# **@Testzahl<>100**

Sobald Testzahl ungleich 100 ist, wird die Zeile aktiviert.

# **@Testlistenwert='100'**

Vergleiche mit Listenwerten können nur mit dem Gleichheits-Operator durchgeführt werden. Der Vergleichswert muss in Hochkommata stehen.

# **(@Zahl>100) und (@Zahl<=150)**

Wenn die Zahl zwischen 101 und 150 liegt, wird die Zeile aktiviert. Vergessen Sie bei alternativ zu aktivierenden Zeilen nicht die Grenzwerte, indem Sie eine Grenze stets mit "<=" oder ">=" abfragen. Sie können die Formel lesbarer machen, indem Sie um die Einzelbedingungen Klammern setzen.

# **(@ZahlA=80) und (@ZahlB=100)**

Wenn sowohl Zahl A 80 als auch Zahl B 100 sind, wird die Zeile aktiviert.

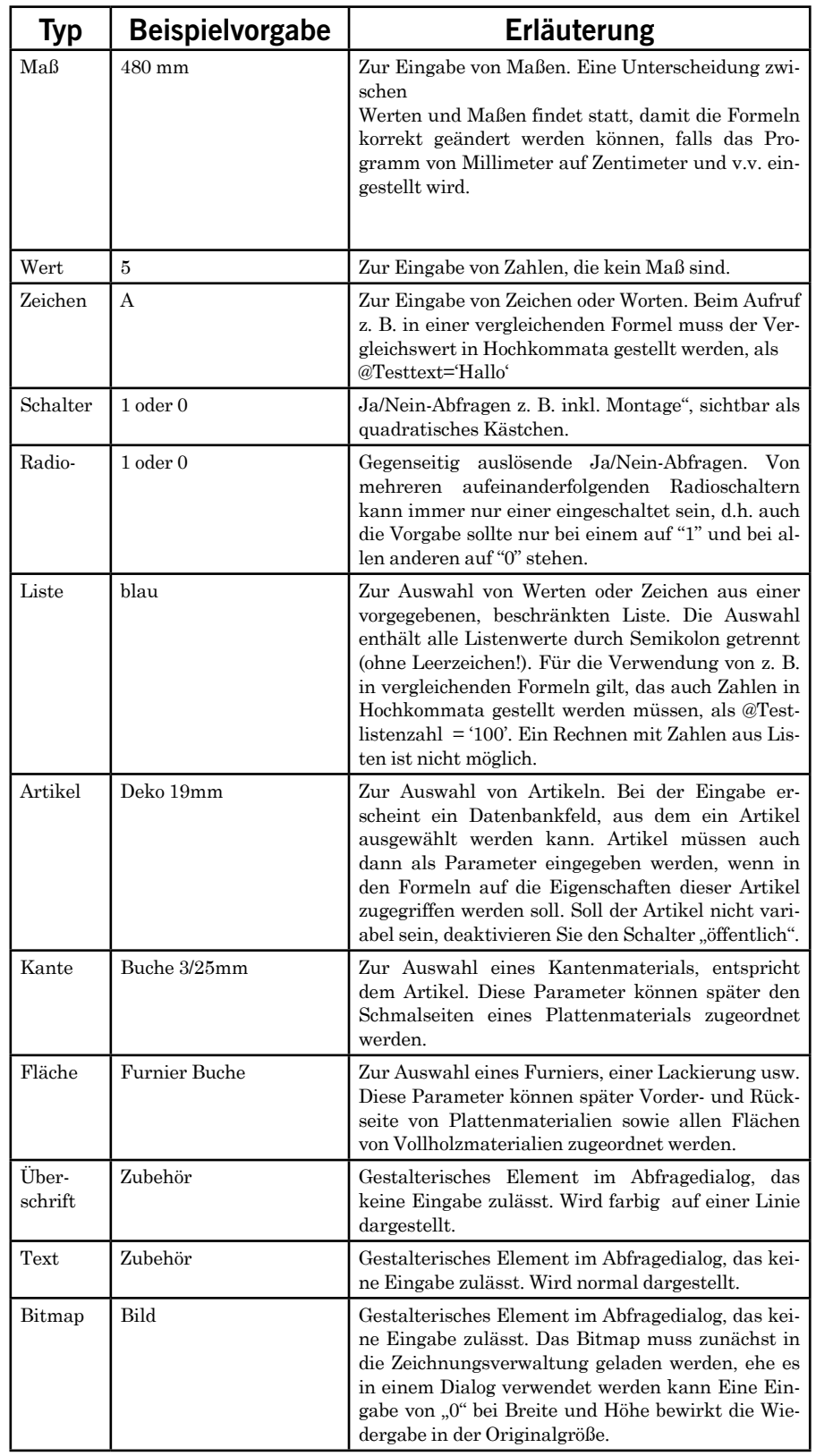

# **P123 Corpora Spezial Bedienung II**

# **(@Zahl=80) oder (@Zahl=90)**

Wenn die Zahl 80 oder 90 ist, wird die Zeile aktiviert.

Statt "und" kann "AND" und statt "oder" "OR" verwendet werden.

# **Stücklisten St. Zeilen: Winkelfunktionen**

Neben den Grundrechenarten stehen die folgenden Funktionen zur Verfügung.

# **Funktion SIN (x):**

Sinus

# **Funktion ASIN (x):**

Arcus Sinus, Umkehrfunktion zum Sinus.

**Funktion COS (x):**

# Cosinus

# **Funktion ACOS (x):**

ArcusCosinus, Umkehrfunktion zum Cosinus

# **TAN (x):**

Tangens

# **ATAN (x):**

ArcusTangens, Umkehrfunktion zum Tangens

# **PI():**

 $\mathbb{E}_{\text{F}e}$ ibt $\mathcal{T}$ . Die Klammern müssen mit eingegeben werden.

# **Stücklisten, St. Zeilen: Nicht-Win- kel-Funktionen**

Von den nebenstehenden Funktionen werden SQRT (Wurzel) und SQR (Quadrat), die am häufigsten benutzten sein.

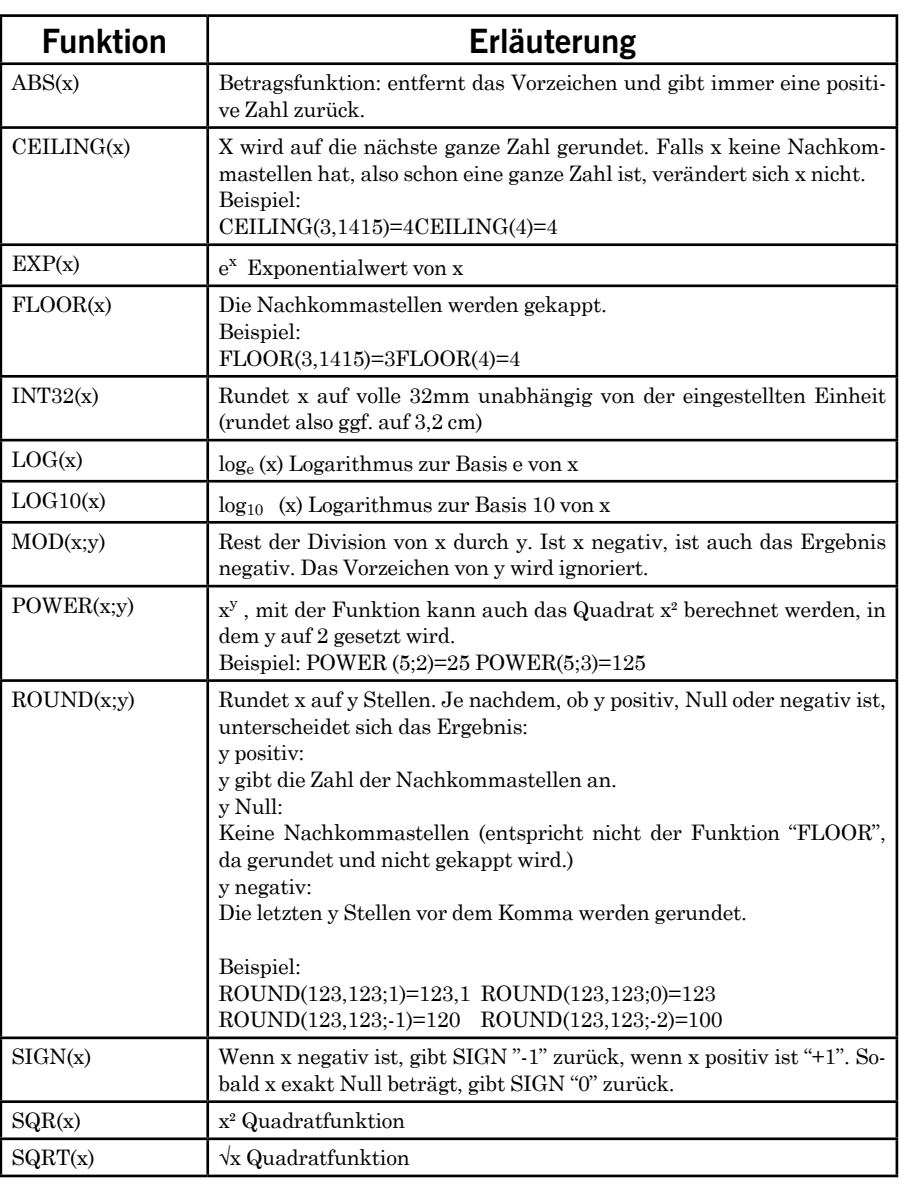